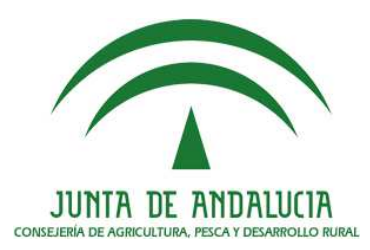

# **MANUAL DE USUARIO DEL DELIMITADOR GRÁFICO DE EXPLOTACIONES (DGE) 2016**

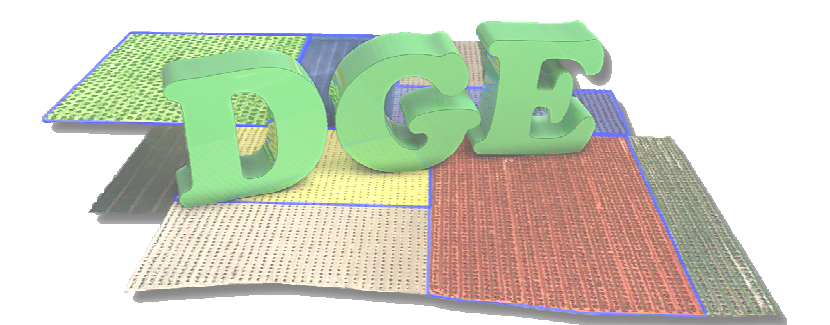

**Departamento de Calidad y Mejora de Procesos** 

> 5 de Mayo de 2016 Versión 2.1

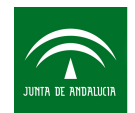

Agencia de Gestión Agraria y Pesquera de Andalucía CONSEJERÍA DE AGRICULTURA, PESCA Y DESARROLLO RURAL

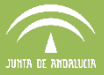

## Índice

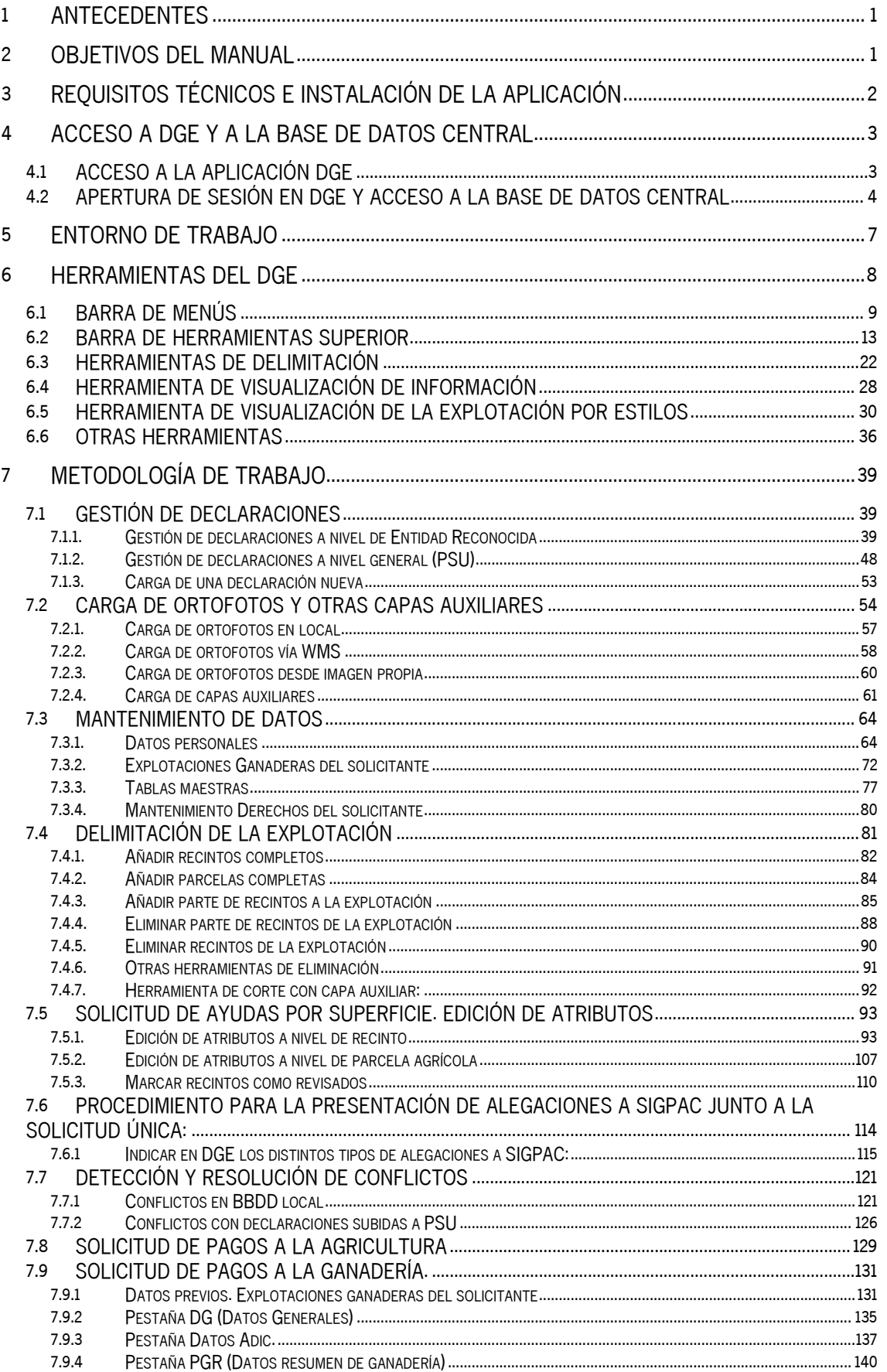

**CALCULA**<br>De andalucia

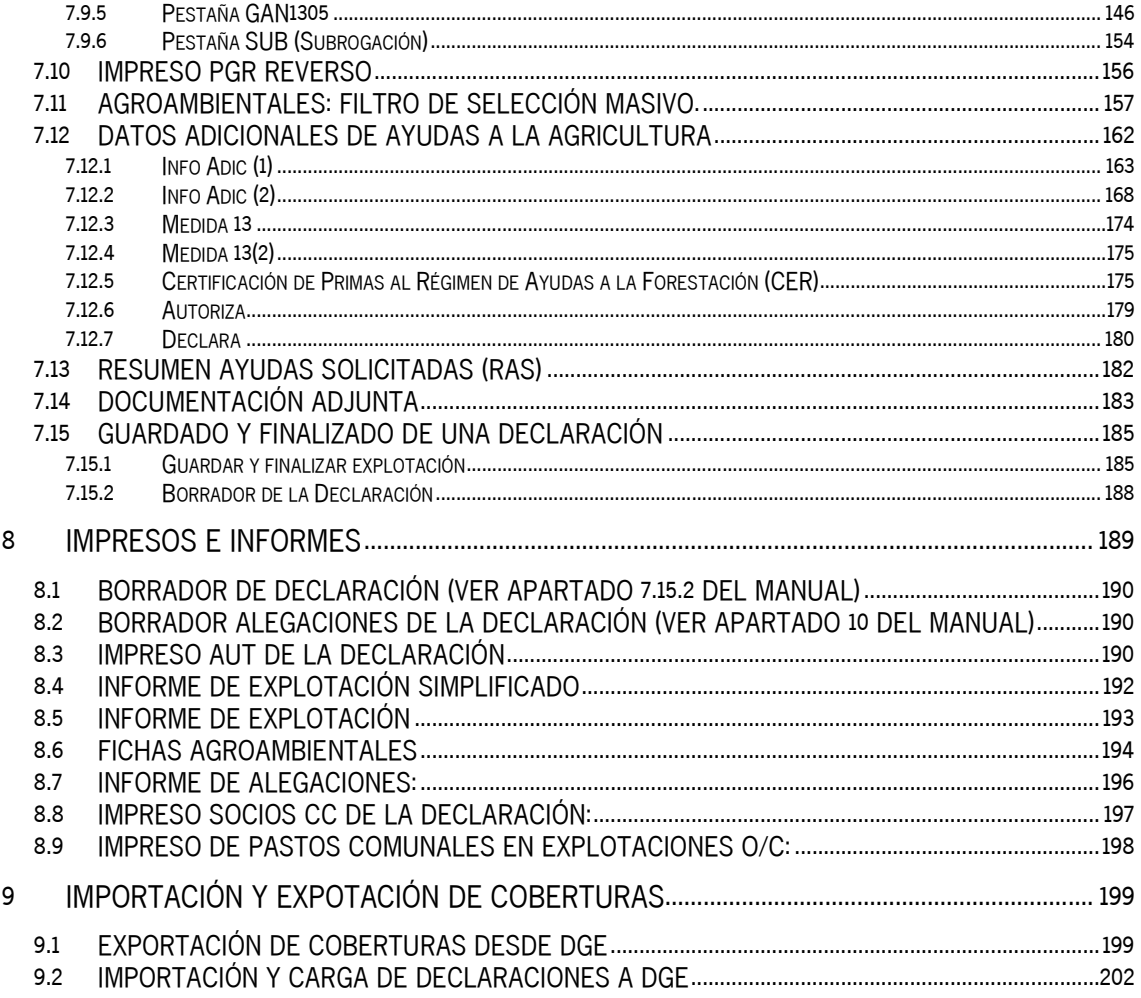

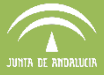

#### **1 ANTECEDENTES**

La Subdirección de Gestión y Control Integrado de Ayudas (SGCIA) perteneciente a la Dirección General de Ayudas directas y Mercados es la responsable de la gestión y control de las solicitudes en la solicitud única de Ayudas de la PAC.

El plazo de presentación de solicitudes para estas ayudas en la Campaña 2016 se inicia el 1 de febrero y finaliza el 30 de abril. Tras la presentación de la solicitud única, se procede a la carga de los datos en la Base de Datos del Sistema Gestión de Ayudas (SGA) para su gestión y validación de la información contenida en las mismas.

Se admitirán solicitudes de ayuda hasta 25 días naturales siguientes a la fecha de finalización del plazo establecido, en cuyo caso, y a excepción de los casos de fuerza mayor y circunstancias excepcionales, los importes se reducirán un uno por cierto por cada día hábil que sobrepase dicha fecha.

Una vez finalizado el plazo para la presentación de la solicitud única, los agricultores podrán, hasta el día 31 de mayo, añadir parcelas individuales siempre que se cumplan los requisitos fijados en el régimen de ayuda de que se trate.

A fin de liberar al agricultor de presentar el croquis y facilitar el mantenimiento de la explotación durante las sucesivas campañas, se considera que DGE es una herramienta útil para las Entidades Reconocidas.

#### **2 OBJETIVOS DEL MANUAL**

Con este manual se pretende detallar las herramientas con las que cuenta DGE, explicando el funcionamiento de cada una de ellas y haciendo una descripción de los menús y componentes de la pantalla de trabajo.

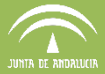

#### **3 REQUISITOS TÉCNICOS E INSTALACIÓN DE LA APLICACIÓN**

Los requisitos técnicos mínimos para trabajar con el DGE son los siguientes:

#### • **Requisitos Software**

- Sistema Operativo Windows XP o superior (32 bits).

(\*) Se ha testeado satisfactoriamente la aplicación en Windows 7.

#### • **Requisitos Hardware mínimos**

- Procesador Pentium IV.
- 1 GB de memoria RAM.
- 10 GB de espacio en disco.

#### • **Requisitos Hardware recomendados**

- Procesador de doble núcleo o superior.
- 2 GB de RAM o más.
- Conexión a Internet con 10 Mb en bajada y 1 Mb en subida o superior (para funciones de comunicación con BD central, carga de ortos WMS, etc.)
- Configuración adecuada del cortafuegos o proxy en caso de estar presente.

El Delimitador Gráfico de Explotaciones es un programa que no necesita instalación. Todo lo necesario para su uso está contenido en la carpeta DGE, tal y como se suministra. Por ello, se puede ejecutar copiando el contenido de dicha carpeta (aplicación, ortofotografías, base de datos, etc.) en el disco duro del ordenador del usuario que vaya a utilizar la aplicación.

Para poder ejecutar la aplicación se accede en la subcarpeta *"bin"* carpeta *"DGE"*, situada en la siguiente ruta:

#### $X:$  $DGE\setminus bin$

Tanto la ruta como el nombre de la carpeta puede variar en función del usuario.

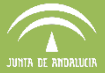

Dentro de la subcarpeta "bin" se encuentra el archivo "Start.bat", encargado de ejecutar la aplicación. Haciendo doble clic en dicho archivo iniciamos la Aplicación Delimitador Gráfico de Explotaciones.

#### **4 ACCESO A DGE Y A LA BASE DE DATOS CENTRAL**

#### **4.1 Acceso a la aplicación DGE**

Para acceder al programa DGE, se hace doble clic en el archivo ejecutable "Start.bat" que se encuentra en la carpeta "bin".

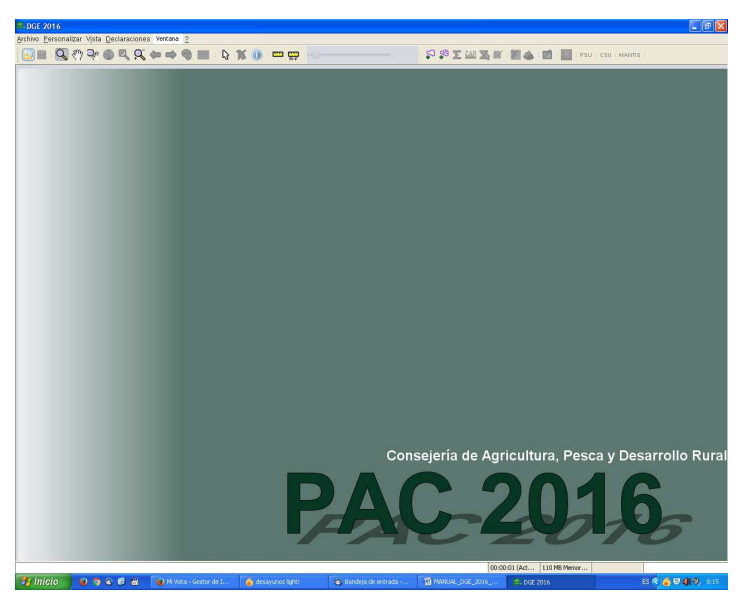

Al abrir el programa aparece la siguiente pantalla de inicio (Fig. 1):

Fig. 1

En esta pantalla de inicio del programa se observa la siguiente información (Fig. 2):

 **Versión del DGE:** en la parte superior izquierda de la pantalla, se hace referencia a la versión del programa que se está ejecutando. Es importante fijarse en ella, ya que suele cambiar a la hora de actualizar el programa, por tanto es una manera de verificar que se ha actualizado la versión correcta.

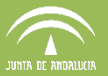

- **Barra de Menús:** bajo la información de la versión del programa, aparece esta barra de menús, la cual consta de: "Archivo", "Personalizar", "Vista", "Declaraciones", "Ventana" y el símbolo "?" correspondiente a "Acerca de". El apartado "Declaraciones" será el más utilizado, puesto que en él se encuentran los comandos principales para la delimitación de la explotación.
- **Barra de Herramientas:** Se ubica debajo de la barra de menús y consta de una serie de botones que serán útiles en el momento de la delimitación.

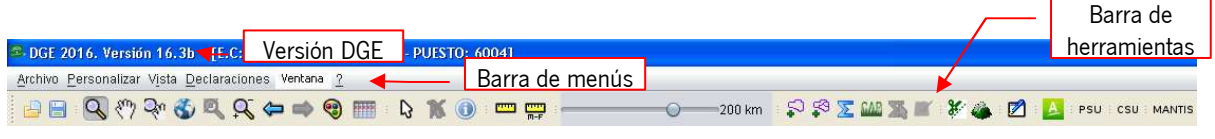

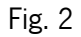

#### **4.2 Apertura de sesión en DGE y acceso a la Base de Datos Central**

Para empezar a trabajar en DGE es necesario abrir sesión; para ello se sigue la ruta "Declaraciones - Abrir sesión" en la barra de menús (Fig. 3).

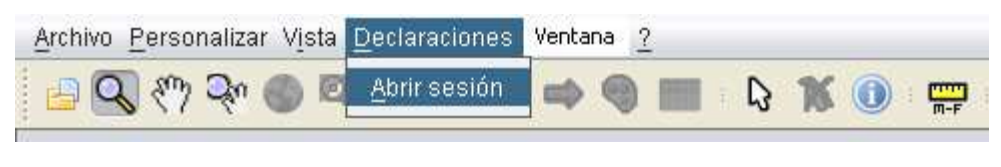

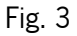

Al hacer clic en "Abrir sesión" se abre la ventana de "Acceso de usuario" (Fig. 4), en la cual se deben introducir los "Datos del puesto de captura", que son los siguientes:

- **Tipo de Entidad:** por defecto se introduce el valor "5".
- **Provincia:** Código de provincia (2 dígitos).
- **Entidad:** Código de Entidad (2 dígitos).
- **Código Puesto de Captura:** Puesto de Captura (4 dígitos).

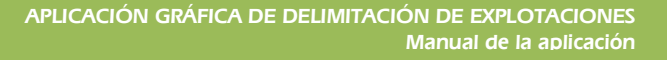

El programa permite trabajar a nivel local o conectado a la Base de Datos Central; para el segundo caso se debe marcar "Acceso a BD Central" e introducir, aparte de los "Datos de Puesto de Captura", aquellos correspondientes a los "Datos de Usuario".

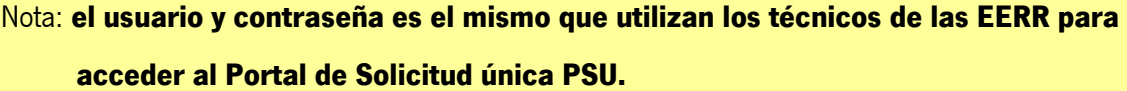

En caso de trabajar a nivel local, el campo "Datos Usuario" aparece deshabilitado por lo que sólo hay que rellenar los "Datos de Puesto de Captura".

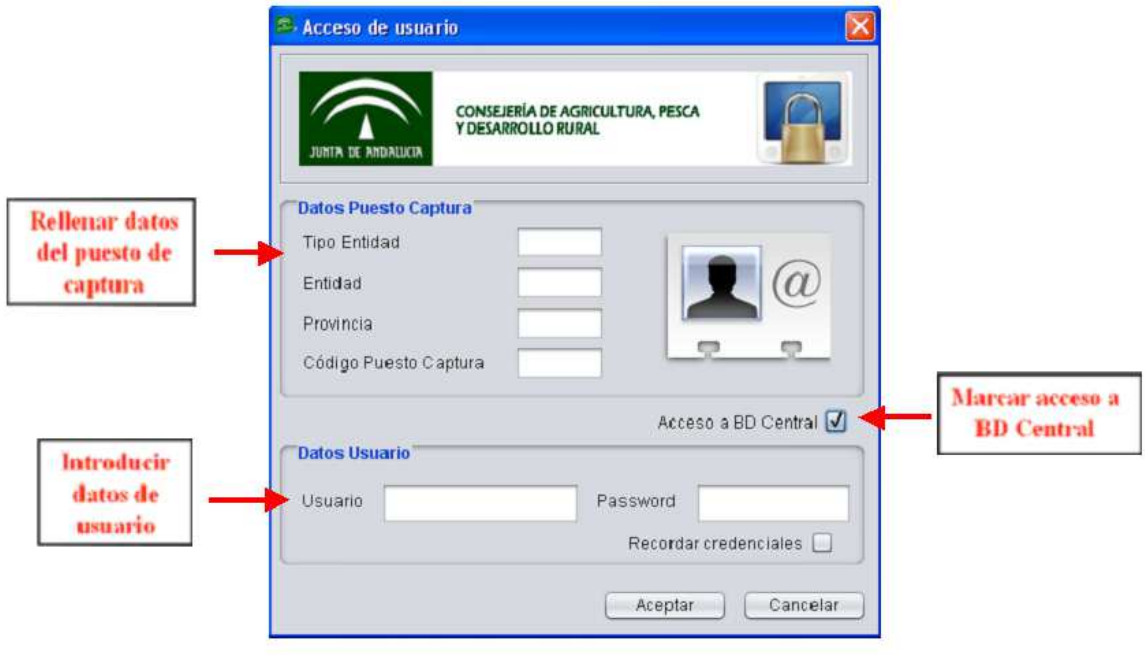

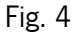

Se aconseja trabajar con conexión a la Base de Datos Central. Esta opción, permite una serie de ventajas con respecto a la conexión local, que son:

- Posibilidad de cargar cualquier explotación subida a la Base de Datos Central.
- Posibilidad de cargar explotaciones de otra EERR, en los casos de captación de nuevos socios o clientes que tramitaron su solicitud con otra entidad durante la campaña pasada.
- Detectar conflictos (solapes) en tiempo real con las explotaciones ya subidas al sistema.

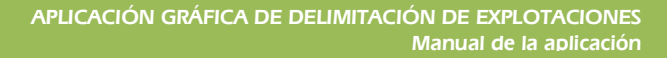

 Subida directa de explotaciones finalizadas a la Base de Datos Central, sin necesidad de generar el lote de envío y subirlo manualmente a través del Portal de Solicitud Única.

Por último, para disponer de conexión a la Base de datos Central, se debe configurar la dirección URL del Servicio Web; para ello, en la "Barra de Menús" se sigue la ruta "Personalizar -Configuración - Configuración de Recursos Externos" (Fig. 5).

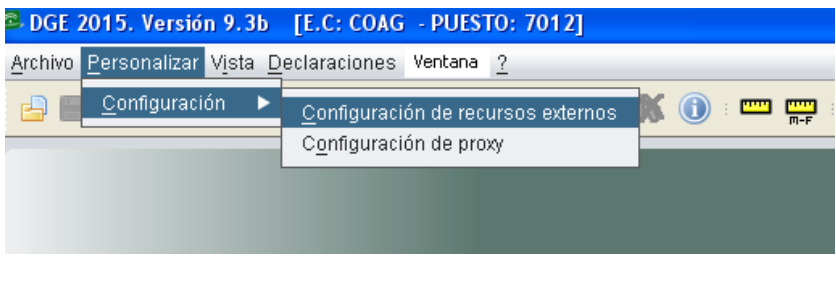

Fig. 5

Aparece la ventana "DGE. Configuración" (Fig. 6). En dicha ventana, en al apartado "Servicio web de explotaciones de PSU", se escribe la siguiente dirección URL:

#### https://ws142.juntadeandalucia.es/agriculturaypesca/PSU\_WS/service/

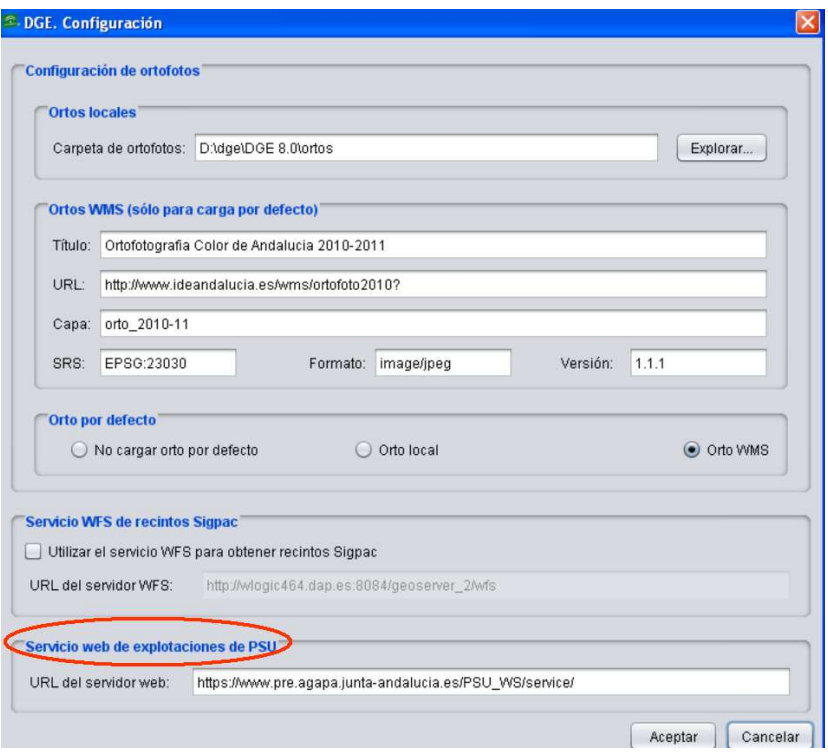

Fig. 6

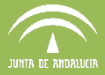

#### **5 ENTORNO DE TRABAJO**

Una vez cargada la declaración aparece el entorno de trabajo, el cual se divide en cuatro zonas principales como se observa en la figura 7:

- 1. Barra de Menús
- 2. Barra de Herramientas
- 3. Menú Lateral de Capas
- 4. Ventana de trabajo
	- 5. Barra de asignación masiva de recintos

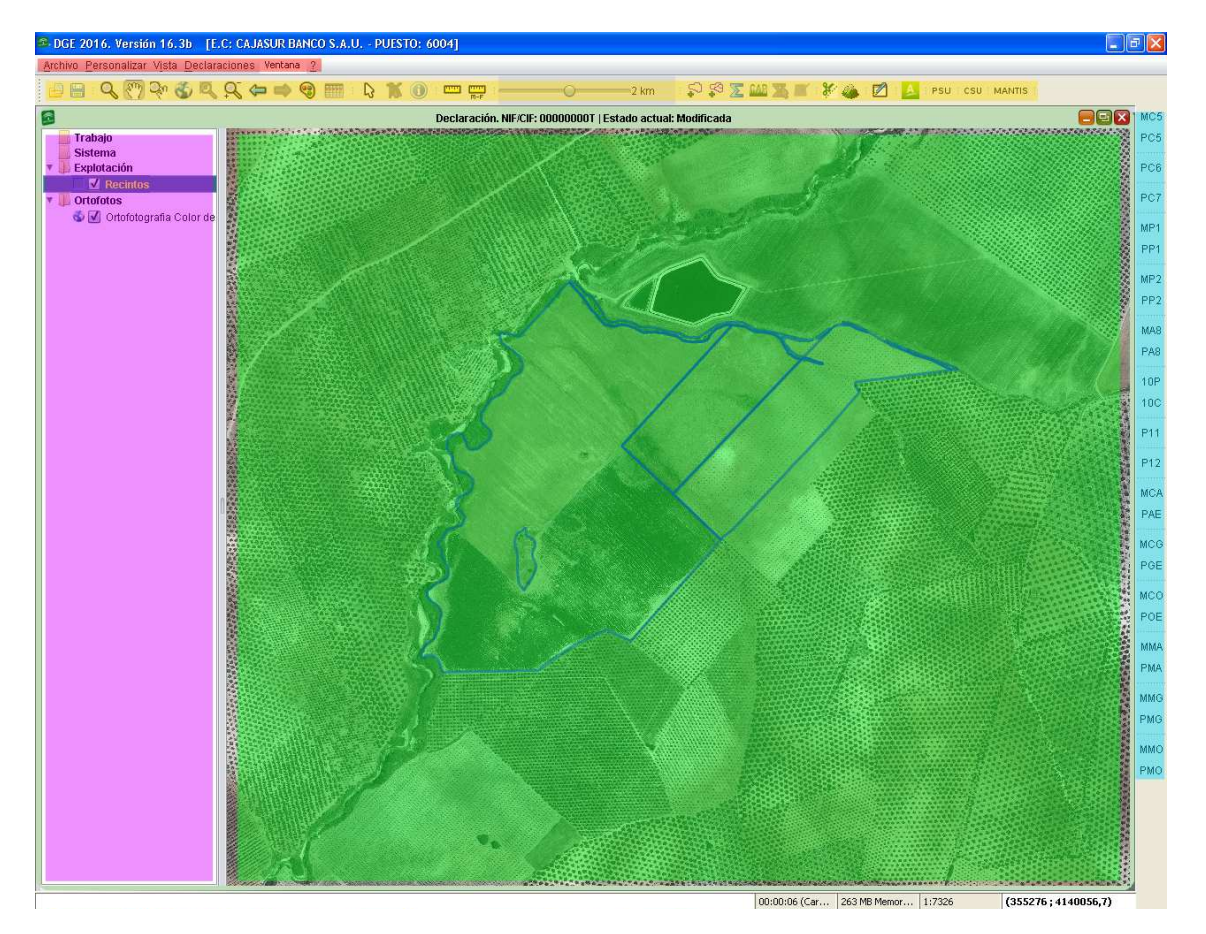

Fig. 7

Con la ayuda de las pestañas de la Barra de Menús (1) y los diferentes comandos de la Barra de Herramientas (2), se realiza la delimitación de la declaración.

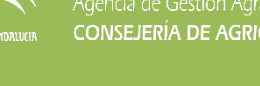

El Menú Lateral de Capas (3) contiene las diferentes capas que se van generando para la delimitación de la explotación (capa de recintos, capa de ortofotografía, etc.).

La Ventana de Trabajo (4) muestra las capas que estén activas y sean visibles por su colocación (por ejemplo, el DGE puede cargar varias ortofotografías, pudiendo estar activas todas aunque solo será visible que esté en la capa superior. Las demás activas se podrán ver a medida que se desactiven las capas superiores. Lo más habitual en DGE, es que se muestre la capa de recintos y la de la ortofotografía.).

La barra lateral de asignación masiva de recintos (5) se utiliza para asignar de forma masiva las ayudas agroambientales a todos los recintos con condiciones compatibles con cada una de las ayudas que se encuentren en la declaración sobre la que estemos trabajando.

En la Barra de Menús tenemos acceso a cinco submenús con distintas opciones: "**Archivo", "Personalizar", "Vista", "Declaraciones", "Ventana" y "Acerca de"**, que se representa mediante **"(?)".** 

Los submenús de mayor utilidad en el DGE serán los de **"Declaraciones"** y "**Personalizar**", como veremos en los siguientes apartados.

#### **6 HERRAMIENTAS DEL DGE**

Las herramientas del DGE pueden dividirse en seis grupos, que son:

- Barra de menús
- Barra de herramientas superior
- Barra de herramientas de delimitación
- Herramienta de visualización de información
- Herramienta de visualización de la explotación por estilos
- **•** Otras herramientas

A continuación, se detallan cada uno de los grupos de herramientas:

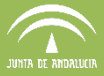

#### **6.1 Barra de Menús**

La barra de menús se sitúa en la parte superior izquierda del entorno de trabajo (Fig. 8) y se divide en las siguientes pestañas:

Archivo Personalizar Vista Declaraciones Ventana ?

Fig. 8

#### **Archivo**

La pestaña "Archivo" permite, mediante la acción "Abrir", cargar información, realizar una captura de pantalla de la ventana de trabajo mediante "Guardar como imagen" y, por último, salir de la sesión con la acción "Salir" (Fig. 9).

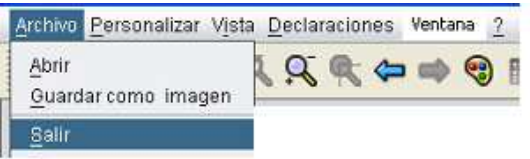

Fig. 9

Para realizar una captura de pantalla de la ventana de trabajo, al pulsar sobre "Guardar como imagen", aparece una ventana que solicita un nombre para el archivo resultante, éste debe llevar la extensión ".png" o "jpg" (Fig. 10).

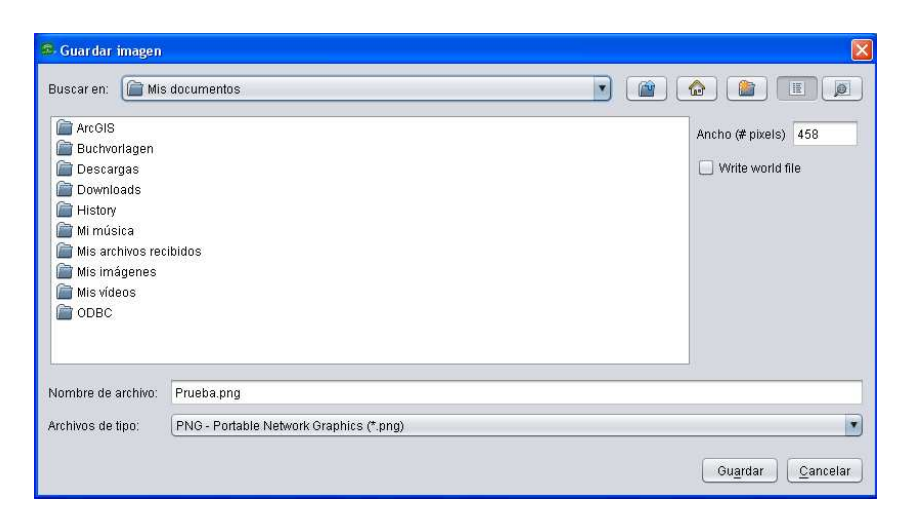

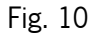

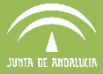

#### **Personalizar**

La pestaña "Personalizar" (Fig. 11) permite la configuración de recursos externos tales como qué ortofoto cargar y la forma de cargar la ortofoto en DGE (no cargarla por defecto, en local o vía WMS), el servicio WFS de recintos SigPac y el servicio web de explotaciones de PSU.

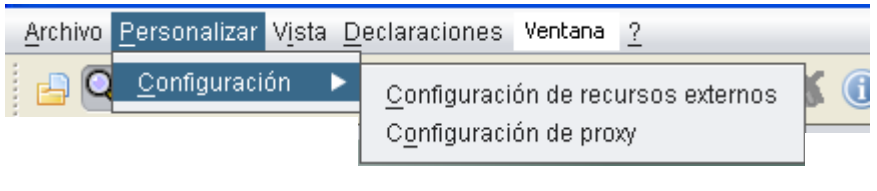

Fig. 11

Estas opciones de configuración están disponibles en la ventana "DGE. Configuración" (Fig. 12).

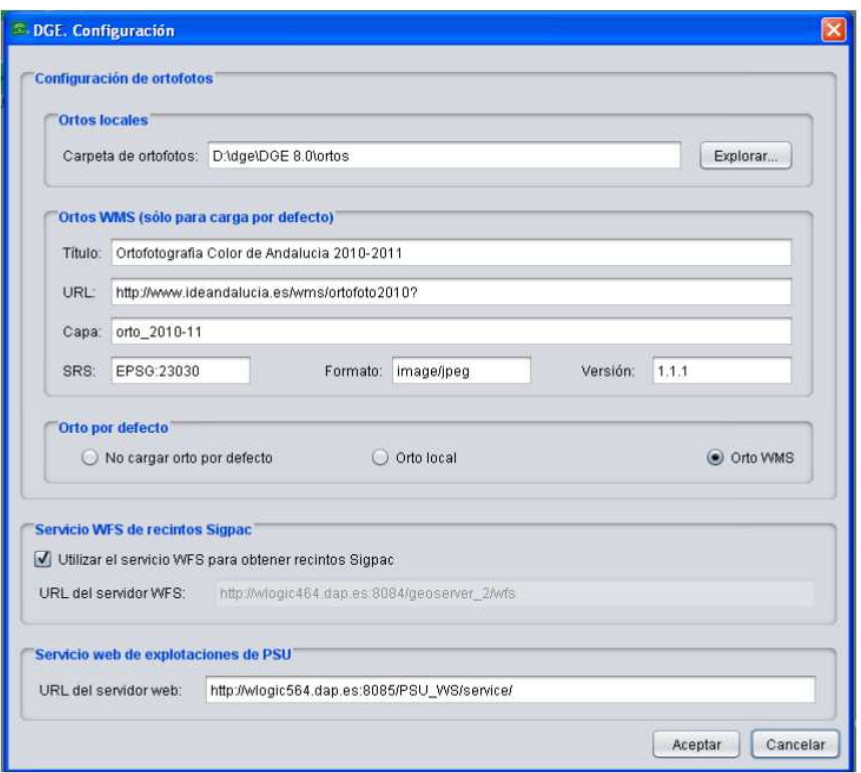

Fig. 12

La configuración de las ortofotos se explica detalladamente en el apartado 7.2 del manual.

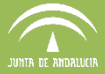

#### **Vista**

La pestaña "Vista" permite activar un modo de visualización denominado "Mostrar atributos del mapa" (Fig. 13) por el que, al dejar el cursor del ratón durante unos segundos quieto sobre un recinto, el programa muestra información sobre el mismo (Fig. 14).

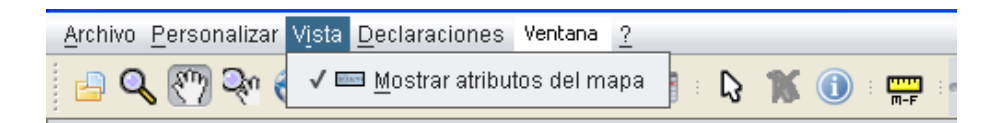

Fig. 13

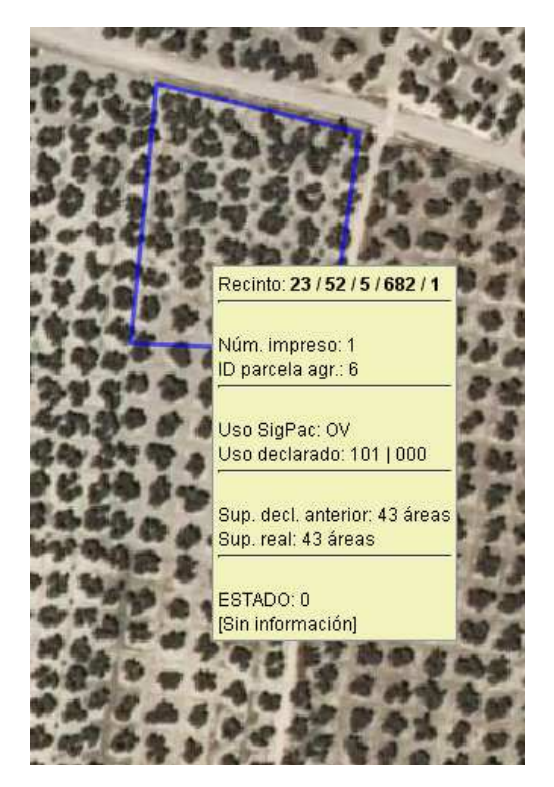

Fig. 14

#### **Declaraciones**

El grueso del trabajo del DGE se centra en la pestaña "Declaraciones" (Fig. 15). En los apartados siguientes de este manual se detallará la finalidad de las opciones disponibles en esta pestaña.

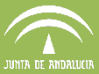

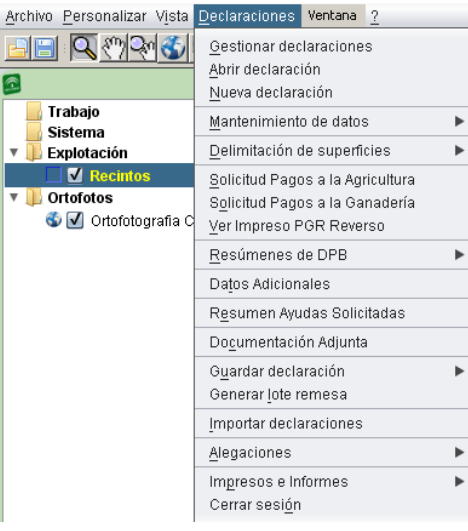

Fig. 15

#### **Ventana**

Esta pestaña se utiliza para ver todas las declaraciones que estén abiertas en ese momento. Las declaraciones se muestran a modo de desplegable, de manera que es posible acudir rápidamente a cualquiera de ellas haciendo clic sobre la misma. (Fig. 16)

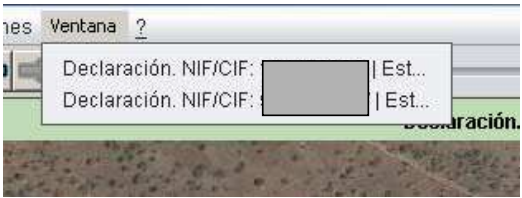

Fig. 16

**Acerca de (?)**

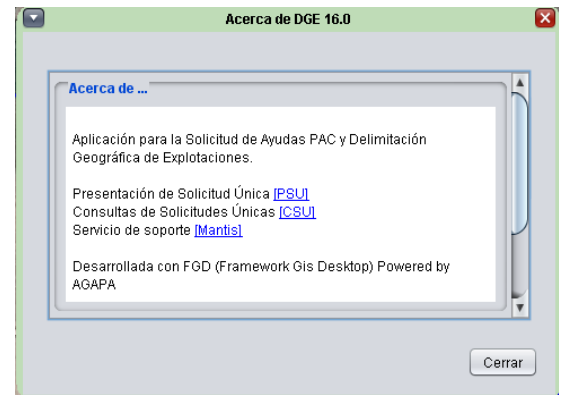

Fig. 17.a

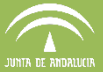

#### **Resumen de actualizaciones (?)**

Esta pestaña muestra la información de las actualizaciones realizadas en DGE, y permite la trazabilidad de las versiones que se han pasado y si éstas se han realizado satisfactoriamente.

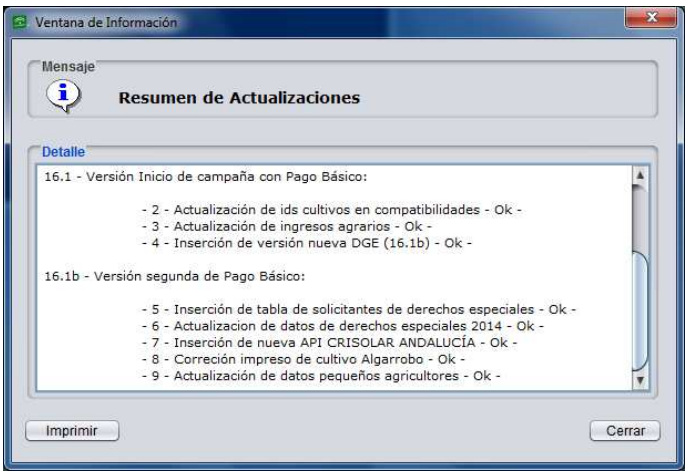

Fig: 17.b

#### **6.2 Barra de herramientas superior**

Esta barra de herramientas se sitúa en la parte superior izquierda del entorno de trabajo, justo debajo de la Barra de Menús (Fig. 18).

$$
Fig. 18
$$

Las herramientas de esta barra son las siguientes:

**Abrir:** se utiliza para cargar coberturas y capas georreferenciadas, con varios tipos de formato disponibles, y que puedan aportar información útil para facilitar la delimitación (Fig. 19). Al seleccionar esta opción, se abre una ventana donde se elige la capa de interés y se pulsa "Terminar". La capa auxiliar aparece cargada en la carpeta "Trabajo".

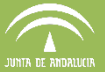

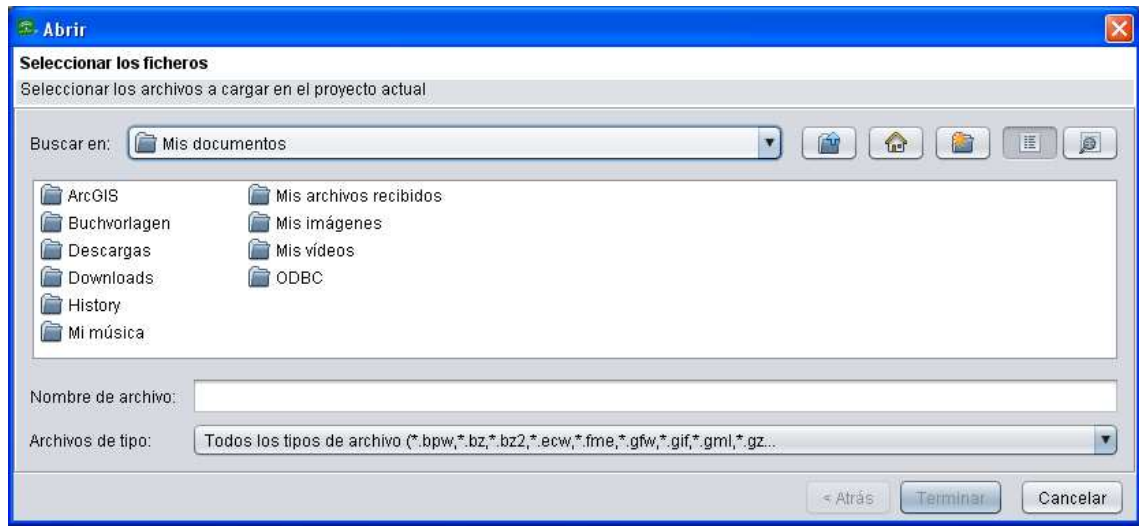

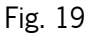

H **Guardar:** permite guardar las coberturas de trabajo en distintos formatos (de manera que permite cargar dicha información en otras aplicaciones). Los formatos utilizados son JUMP GML, GML 2.0, FME GML, WKT y ESRI Shapefile.

**Alejar / acercar**: permite alejar o acercar el zoom de la imagen. Con el botón izquierdo del ratón se amplía el zoom y con el derecho se disminuye.

**Desplazar:** sirve para mover la imagen en la pantalla.

**Aumentar / disminuir el zoom:** permite alejar o acercar el zoom de la imagen, y a su vez, desplazarse por ella.

**Zoom de extensión máxima:** permite obtener un zoom máximo, que permite observar todos los recintos de la declaración.

**Zoom a la selección:** permite hacer zoom máximo al elemento seleccionado.

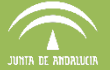

 $\mathcal{R}$ **Zoom en tiempo real**: convierte el cursor en una lupa con los signos "más" y "menos". Cuando se desplaza el cursor verticalmente y hacia abajo, al tiempo que se pulsa el botón izquierdo del ratón, la imagen se "aleja"; si se desplaza verticalmente hacia arriba, siempre con el botón pulsado, la imagen se "acerca". El tamaño del dibujo varía "en tiempo real", es decir, ocurre conforme se mueve el cursor, lo cual tiene la ventaja de que puede detenerse cuando el dibujo tiene exactamente el tamaño deseado.

**Zoom anterior:** sirve para volver al tamaño de la imagen anterior

**Zoom siguiente:** sirve para volver al tamaño de la imagen siguiente.

**Modificar estilo:** esta opción permite múltiples operaciones como pueden ser: cambiar de color, la anchura de la línea, colocar o quitar relleno, ajustar la transparencia de la imagen, cambiar la escala, o mostrar etiquetas (Fig. 20).

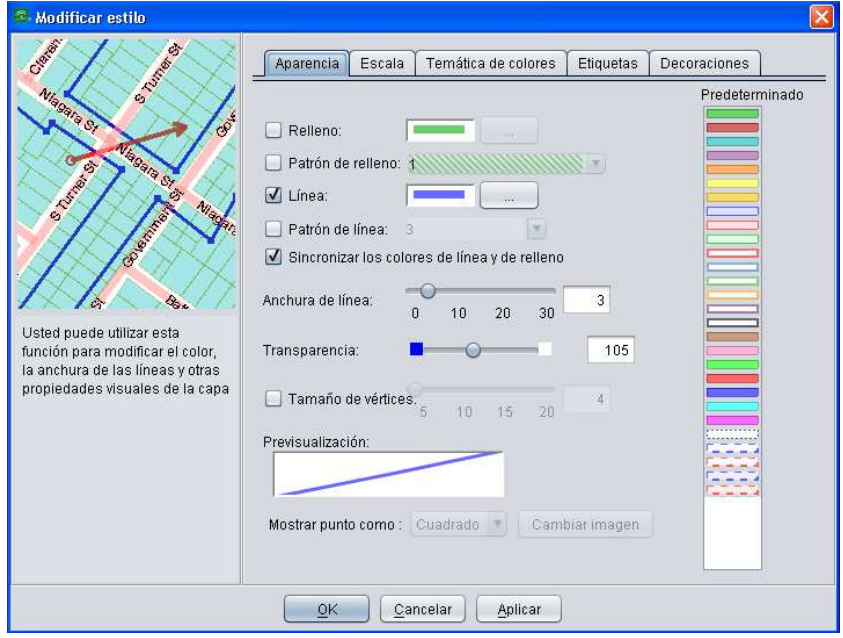

Fig. 20

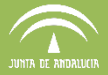

p.

**Vista / Edición de atributos:** muestra los atributos y características de una explotación,

que se cumplimentan cuando se realiza su conformación (Fig. 21).

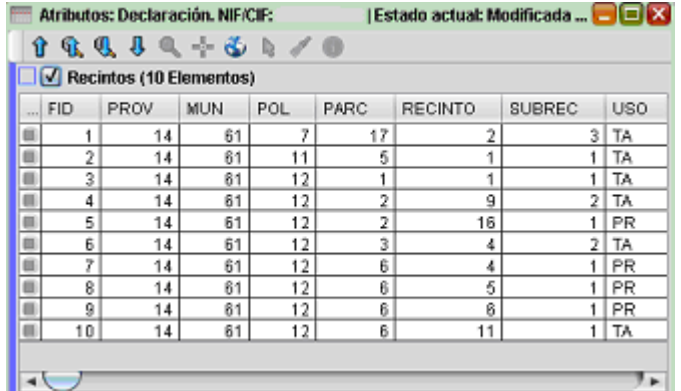

Fig. 21

**Seleccionar elementos:** al seleccionar un recinto, su contorno se vuelve de color amarillo.

**Cancelar selección:** deselecciona lo seleccionado previamente.

**Información:** muestra la misma información que la tabla de atributos, pero para un recinto concreto.

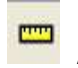

**Medir área:** permite medir áreas.

**Herramienta de Medida:** permite medir distancias, ángulos y superficies.

2 km **Barra de zoom:** se utiliza para modificar la escala de visualización de la explotación en la ventana de trabajo. Al mover el rectángulo de un lado a otro, se acerca o se aleja la imagen.

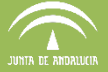

្លា **Importar recinto SigPac por posición:** con esta herramienta, al seleccionar con el ratón sobre una zona concreta del terreno, se carga el recinto SIGPAC correspondiente a dicha zona.

P **Importar parcela SigPac por posición:** similar a la anterior, pero en este caso importa la parcela completa.

沄 **Calcular área total de la explotación:** permite conocer la superficie solicitada por línea de ayuda, por Ayuda agroambiental, por cultivo y por expediente de forestación. Existe la posibilidad de exportar esta información en un fichero CSV, seleccionando la opción "Exportar" y definiendo el nombre del archivo junto a la extensión ".csv" (Fig. 22).

**Calcular área total de los recintos seleccionados:** Similar a la herramienta anterior, pero en este caso sólo muestra la información de los recintos seleccionados (Fig. 22).

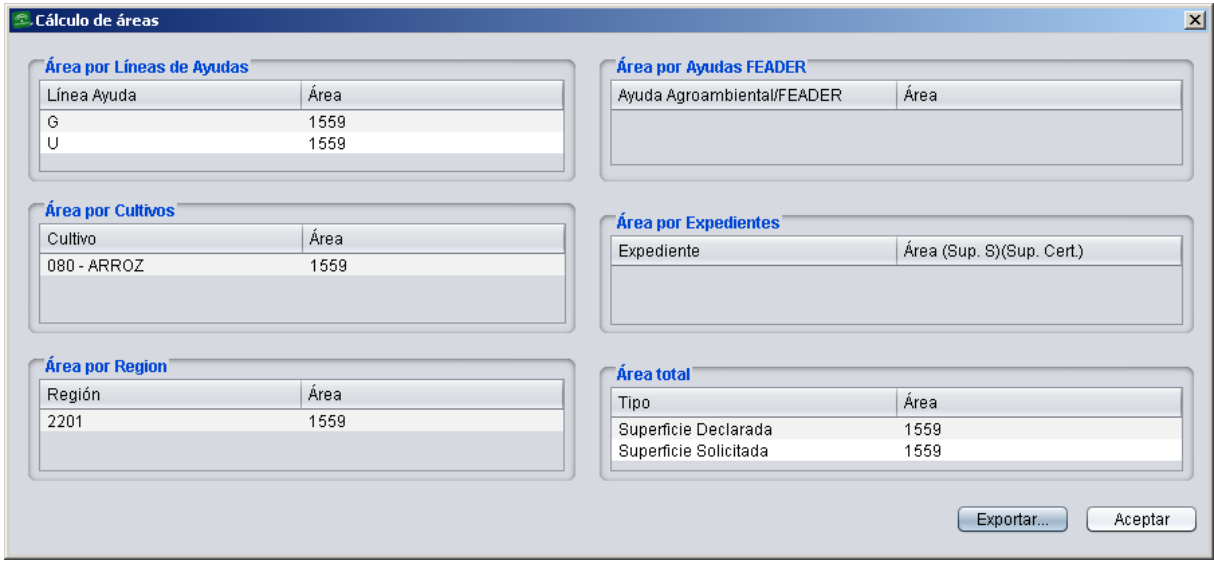

Fig. 22

### **Recálculo del CAP (Coeficiente de Admisibilidad de Pastos) de los recintos:**

Todos los recintos de pastos incluidos en la declaración deben ser recalculados antes de finalizar

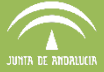

la declaración. Cuando este proceso no se realiza de forma automática, el DGE muestra un mensaje de error al finalizar que obliga a que se realice el recálculo.

Esta herramienta tiene como finalidad realizar el recálculo del CAP para todos los recintos de pastos de la declaración. Esta acción no modifica el CAP declarado en dichos recintos.

**Edición múltiple de recintos.** Al seleccionar un conjunto de recintos esta herramienta permite editar, en todos ellos y al mismo tiempo, la información relativa al régimen de tenencia (en caso de tener Régimen de Tenencia Arrendamiento, también permite editar el NIF del Arrendador), la actividad agraria y si el tipo de producción es ecológica o integrada (Fig. 23).

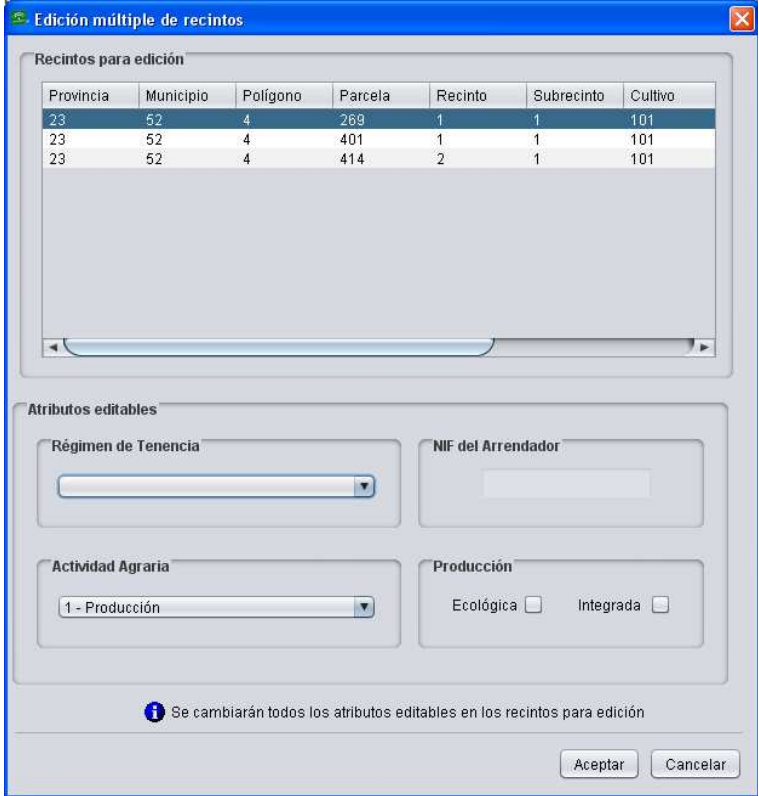

Fig. 23

**Solicitar ayudas AZM/ALN/ALE**: esta herramienta detecta los recintos situados en zonas susceptibles de solicitar ayudas compensatorias en Zonas de Montaña (AZM), en zonas con Limitaciones Naturales (ALN) o con Limitaciones Específicas (ALE). El programa detecta

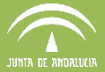

automáticamente el tipo de ayuda que le corresponda a cada recinto (Fig. 24) El pago compensatorio será por hectárea de SAU (Superficie Agraria Útil).

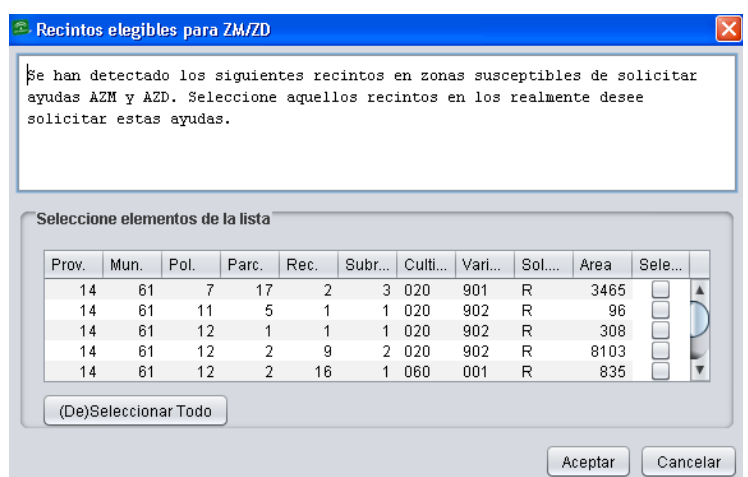

Fig. 24

NOTA: Este apartado queda pendiente de la publicación de la orden de Agroambientales de la campaña 2016.

X **Herramienta de corte de capa auxiliar con recintos**: esta herramienta permite el corte de los recintos que tengamos declarados en nuestra solicitud con una capa auxiliar que tengamos cargada. En caso de tratarse de recintos de pastos, tras el corte se ejecutará de forma automática el recálculo del coeficiente de admisibilidad de pastos.

Los pasos a seguir serían:

- Cargar la capa auxiliar con la que queramos realizar el corte.
- Pulsar el botón de la herramienta.
- Elegir, en el cuadro de diálogo, la capa auxiliar con la que queramos realizar el corte.
- Aceptar el recálculo del CAP, en su caso.
- Verificar los cortes y geometrías resultantes.

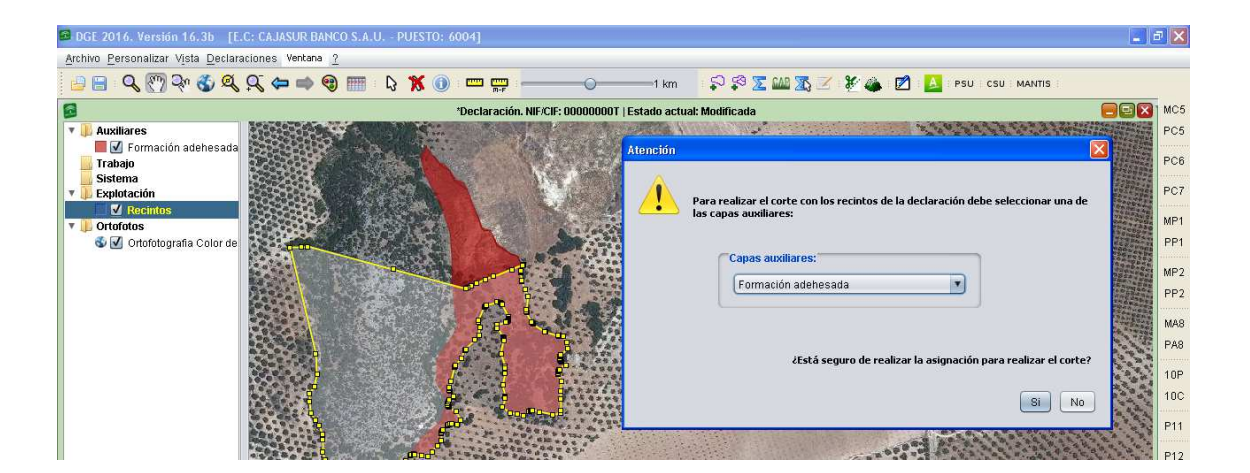

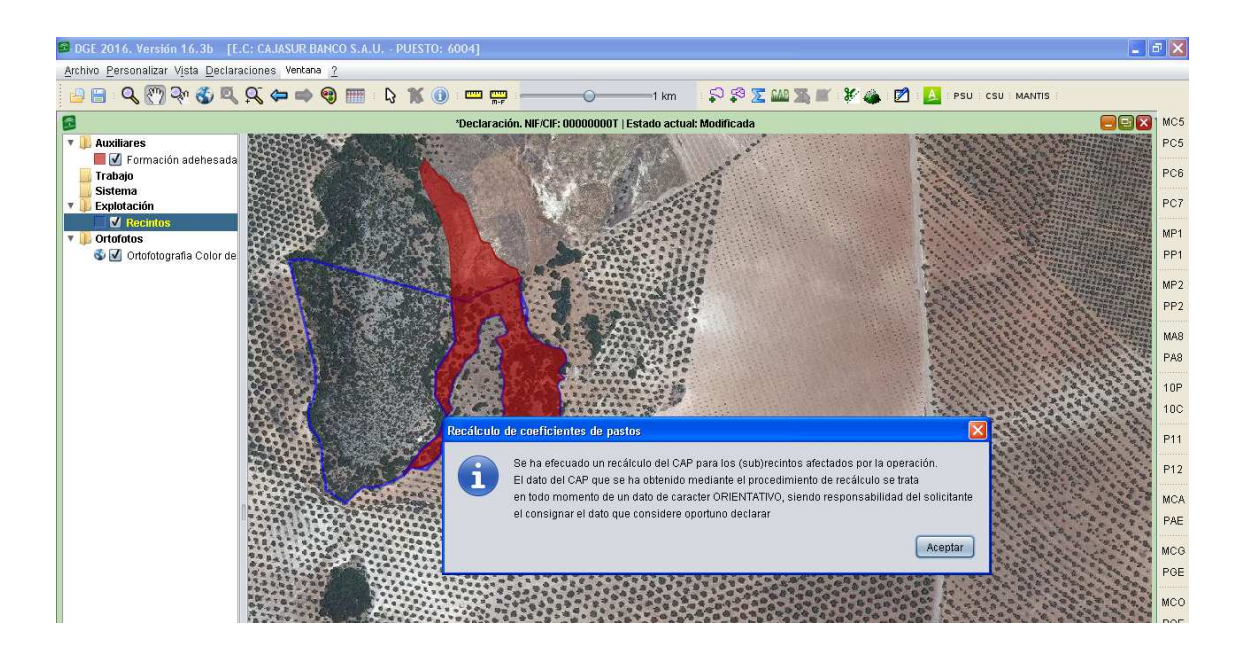

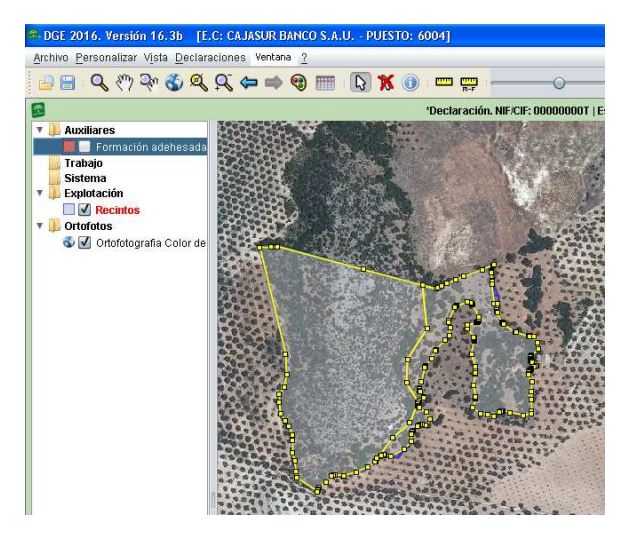

**Subdirección de Sistemas de Información Servicio de Actuaciones SIG** 

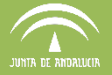

Ø **Caja de herramientas delimitación**. permite cargar la caja de herramientas para poder delimitar el recinto. Este conjunto de herramientas se explica en el apartado 6.3 de este manual. (Fig. 25)

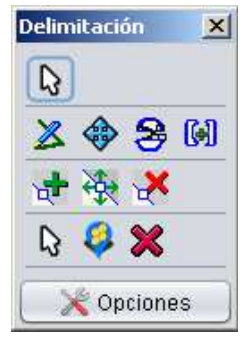

Fig. 25

**Mostrar / Ocultar panel para Solicitar Ayudas Agroambientales:** muestra en el lateral derecho de la pantalla un desplegable donde marcar las ayudas agroambientales, que son: MC5, PC5, MC7, PC7, MP1, PP1, MP2, PP2, MA8, PA8, M11, P11, M12, P12, MCA, PAE, MCG, PGE, MCO, POE, MMA, PMA, MMG, PMG, MMO y PMO (Fig. 26).

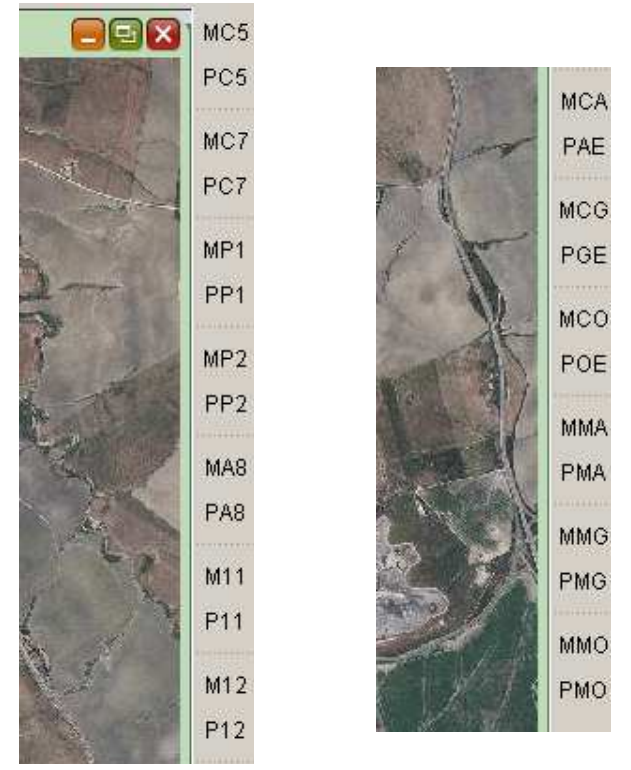

Fig. 26

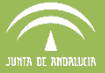

PSU **Presentación de Solicitud Única**: permite el acceso directo al portal de Presentación de Solicitud Única.

csu **Consultas de Solicitudes Únicas**: permite el acceso directo al portal de Consultas de Solicitudes Únicas.

**MANTIS Gestor de Incidencias**: este botón da acceso directo al portal del Gestor de Incidencias (Mantis)

#### **6.3 Herramientas de delimitación**

El icono "Activar herramientas delimitación" permite cargar, como su propio nombre indica, las herramientas necesarias para delimitar una explotación (Fig. 27). Dichas herramientas son las siguientes:

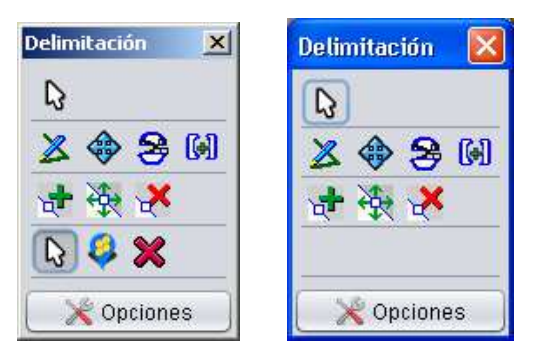

Fig. 27 (derecha DGE 16.3b y siguientes)

**Seleccionar Recinto / Subrecinto**: para editar un recinto, ya sea geométricamente o sus atributos, es indispensable que esté seleccionado. Para esto se hace clic con el ratón sobre el recinto manteniendo activa la herramienta de seleccionar. Y para desactivar la selección, se mantiene pulsada la tecla mayúscula del teclado y se hace clic con el ratón sobre el mismo recinto.

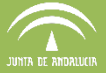

Se pueden seleccionar varios recintos a la vez arrastrando el ratón, y abriendo una ventana que los abarque con la flecha de selección, o bien, manteniendo pulsada la tecla mayúsculas del teclado, y haciendo clic en los recintos que interese seleccionar.

Se sabe que un recinto pasa a estar activo porque su geometría cambia del color azul al amarillo

ZI **Dibujar líneas de división:** permite trazar una línea de corte (polilínea). Las líneas de división siempre tienen que atravesar el perímetro del recinto tal y como muestra la figura 28. Para trazar la línea de corte, hay que hacer un clic en el punto de inicio, tantos clic como puntos intermedios se deseen poner y doble clic para finalizar el trazo (Fig. 25).

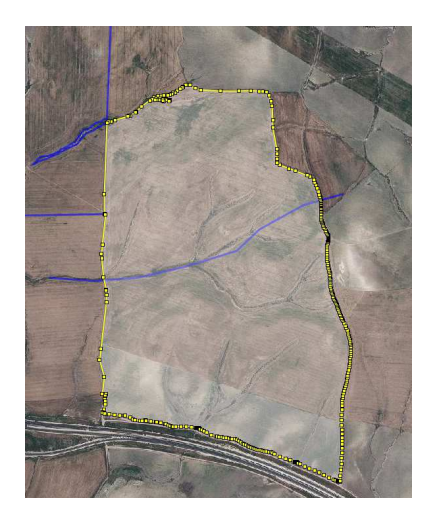

Fig. 28

**Desplazar línea división calculando el área subyacente:** permite desplazar una línea de división al lugar que se desee. Una vez trazada la línea de corte o polilínea, al pulsar sobre este icono, y teniendo seleccionado tanto el recinto a delimitar como la polilínea trazada, aparece una etiqueta con la superficie real que tendría cada subrecinto si se efectúa la división tal como está trazada en ese momento la polilínea (Fig. 29)

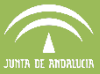

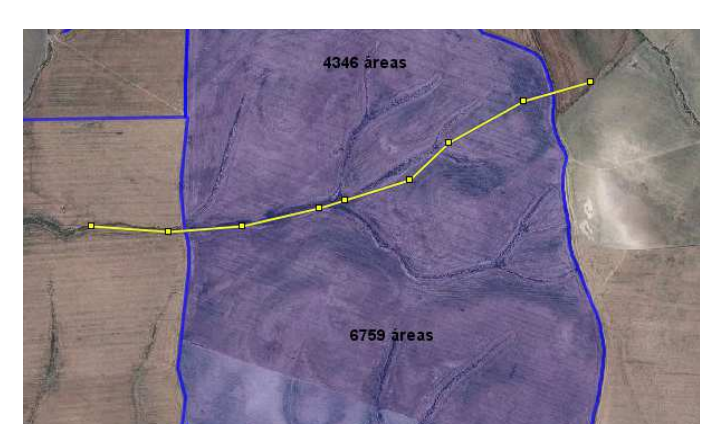

Fig. 29

Si se selecciona y desplaza libremente la polilínea trazada, al soltarla, los valores de superficie de cada subrecinto se actualizan automáticamente. Para consolidar la línea divisoria, se selecciona el recinto y se procede con la opción "División de Geometrías" que a continuación se describe.

**B** *División de geometrías:* permite dividir el recinto en dos (Fig. 30). Para realizar el corte, el recinto debe estar seleccionado.

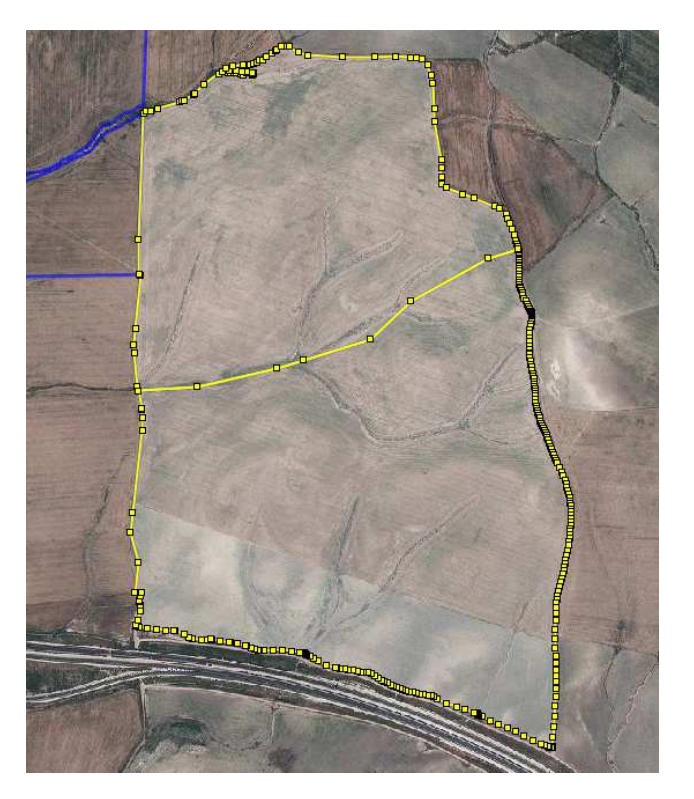

Fig. 30

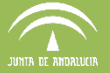

 $\mathbb{G}$ **Unión de geometrías:** permite fusionar dos recintos colindantes (Fig. 31). El programa permite la elección de los atributos que van a permanecer en el recinto resultante de la unión (Fig. 31). Se debe definir cuál es el recinto de origen, del cual se copiarán los atributos al recinto resultante

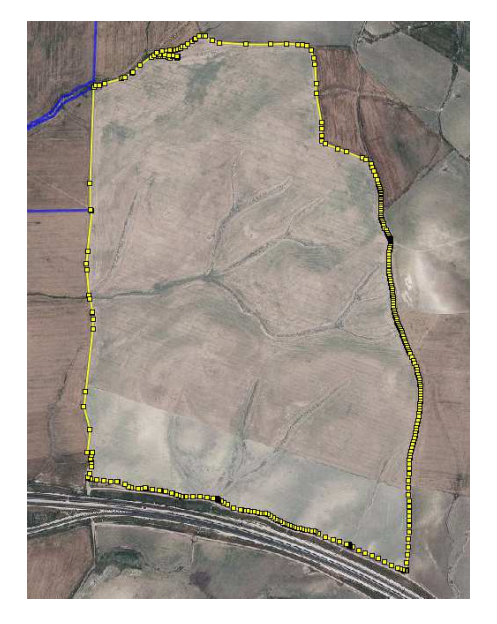

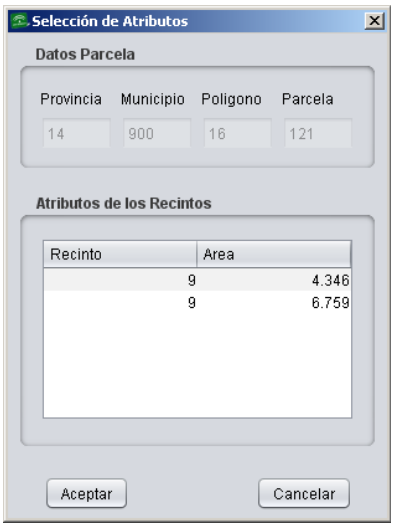

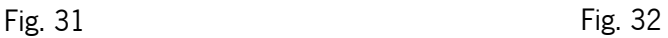

**Insertar nodos:** permite añadir nodos <sup>de</sup>l (puntos de intersección o unión de varios elementos que confluyen en el mismo lugar), sobre una línea recién creada, o sobre alguna ya existente, cuando se necesite, para poder delimitar correctamente una explotación (Fig. 33).

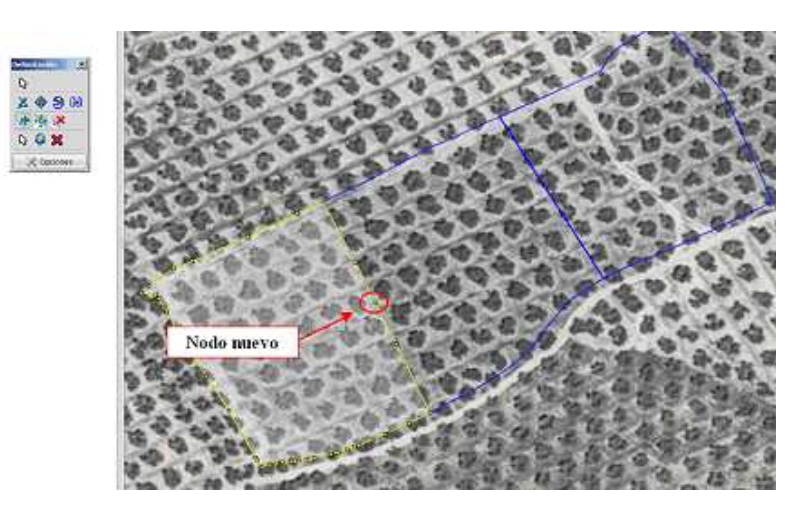

Fig. 33

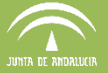

**Mover nodos:** permite esta utilidad modificar los nodos de la línea divisoria de los subrecintos hasta dar la superficie deseada (Fig. 34)

**Nota:** Los nodos del perímetro de un recinto no se pueden modificar.

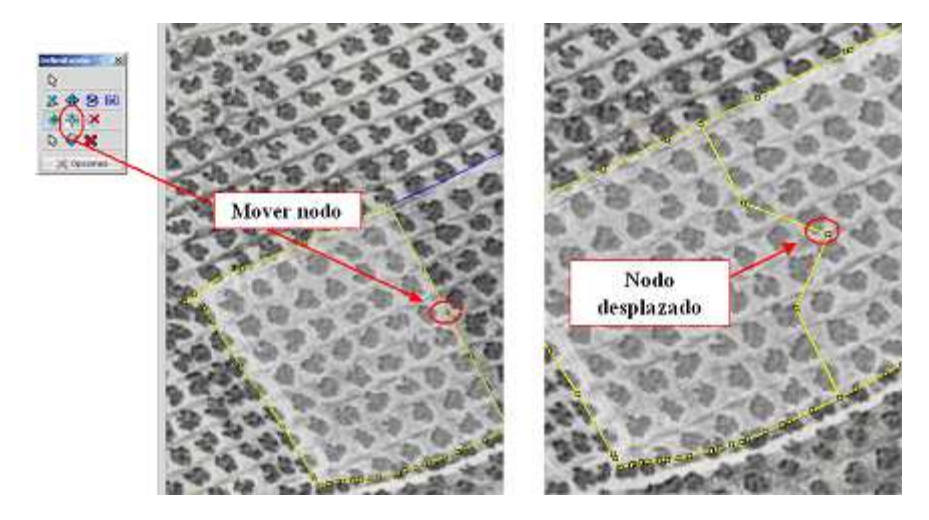

Fig. 34

**Eliminar nodo:** permite eliminar nodos haciendo clic sobre ellos (Fig. 35).

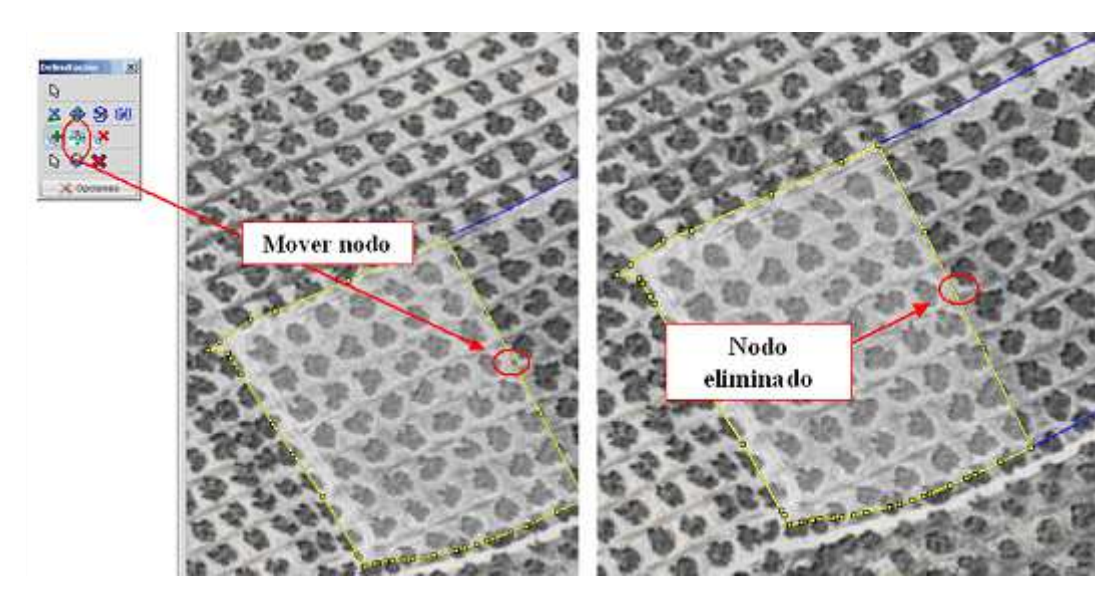

Fig. 35

**Seleccionar colmenares:** (se ha eliminado) permite seleccionar los colmenares de la explotación.

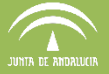

**Dibujar colmenar:** (se ha eliminado) permite colocar los colmenares en la ubicación deseada haciendo clic con el ratón. Aparece la ventana de la figura 36 y a continuación el icono de la figura 37 que indica la existencia de un colmenar con 12 colmenas.

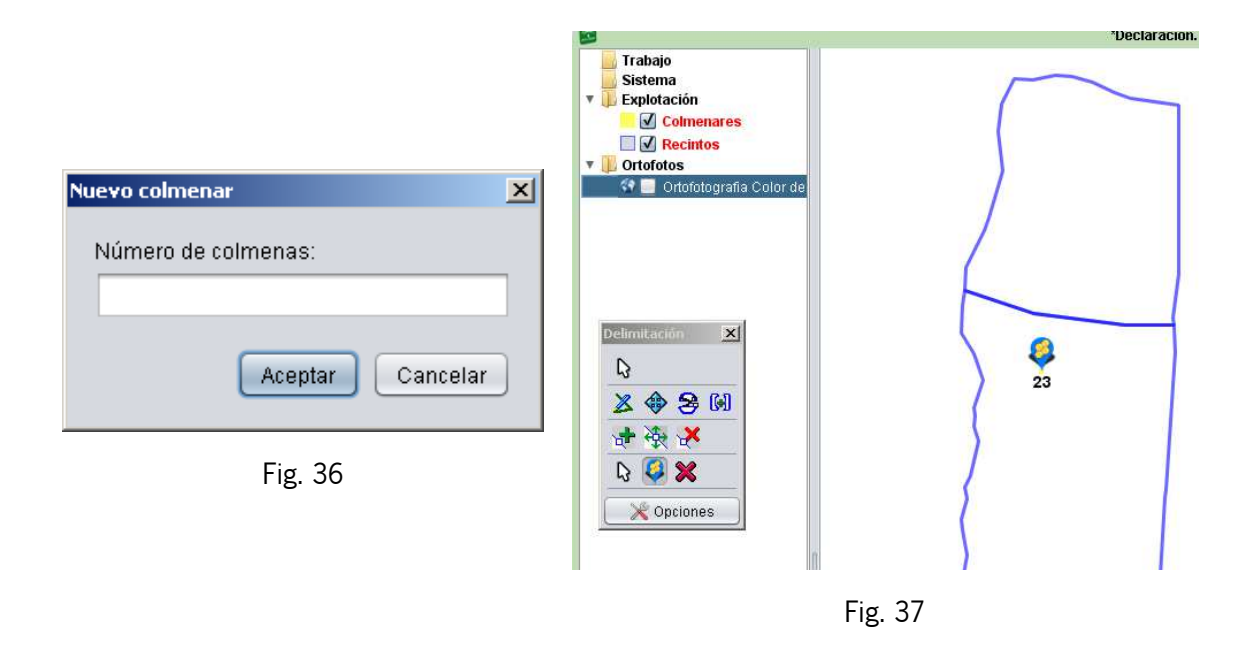

 $\boldsymbol{\times}$ **Eliminar colmenar:** (se ha eliminado) permite eliminar un colmenar de la explotación. Para eliminar el colmenar no tiene que estar seleccionado, simplemente con esta herramienta haciendo un clic con el ratón y arrastrando (figura 38) de manera que aparezca una ventana que englobe al colmenar, aparecerá el mensaje de la figura 39.

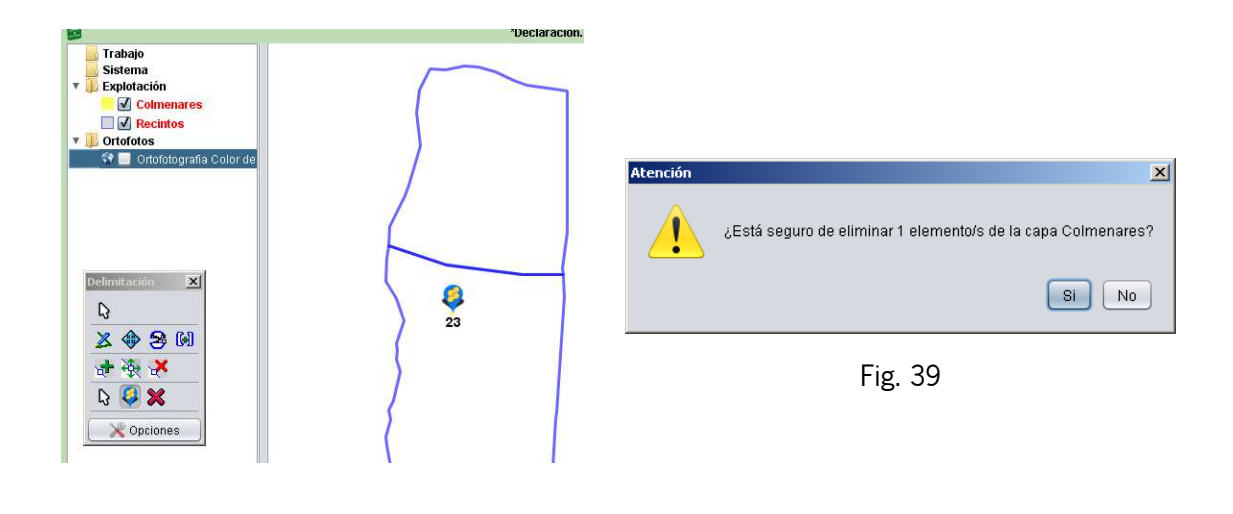

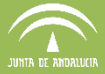

Opciones **Opciones de delimitación:** al hacer clic sobre este botón, se abre una ventana para configurar la forma de visualizar las líneas de contorno de los recintos. La pestaña " Guía/Rejilla" es la que más se usa y permite indicar los píxeles de tolerancia de ajuste de las líneas de división de los nodos ya creados (Fig. 40). La tolerancia especifica el rango de píxeles para la selección de nodos. Los valores superiores aumentan el ancho del área alrededor de un nodo sobre el que se considera que el nodo seleccionado es ese.

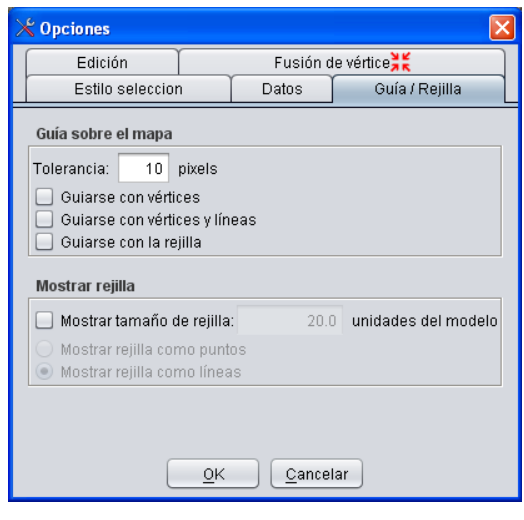

Fig. 40

#### **6.4 Herramienta de visualización de información**

La herramienta **Etiquetado de recintos de la explotación**  $\overline{\mathbf{F}}$  permite obtener determinada información relacionada con los recintos activos en la pantalla de trabajo, al mismo tiempo que se está trabajando en la delimitación de los mismos. Se accede a esta herramienta siguiendo la ruta de menú "Declaraciones"- "Delimitación de superficies"- "Etiquetado de recintos de la explotación" (Fig. 41), que da lugar a la ventana "Etiquetado de recintos" (Fig. 42).

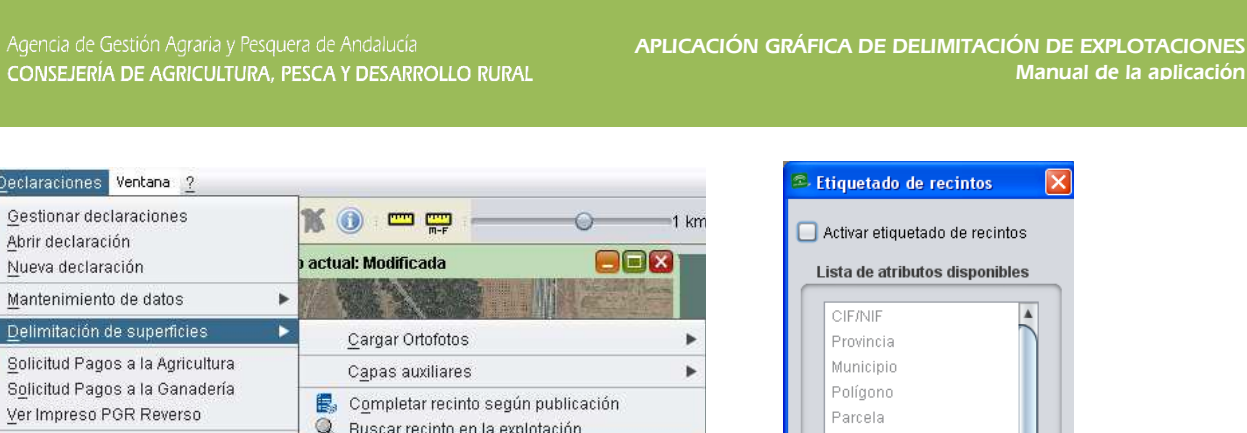

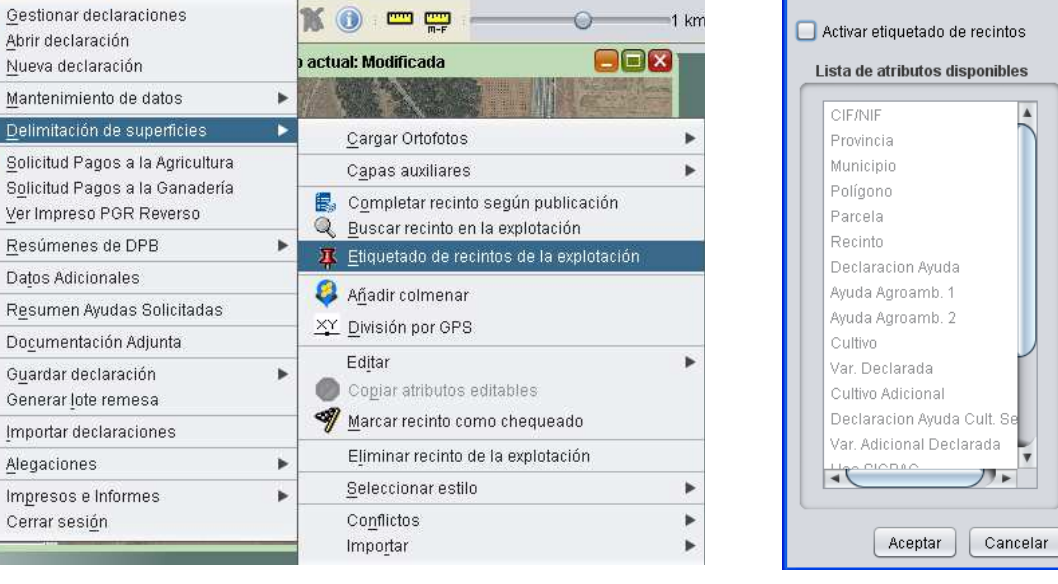

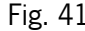

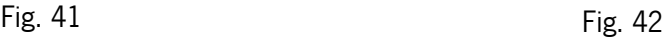

/ ∤ ⊾

Marcando la casilla "Activar etiquetado de recintos", y seleccionando los atributos que interesan, ya sea uno o varios (manteniendo pulsada la tecla Ctrl), se verán las etiquetas correspondientes a ese recinto. En el ejemplo de la figura 43 se ha marcado el atributo "Recinto" para que aparezca en pantalla, como se puede observar a continuación (Fig. 44):

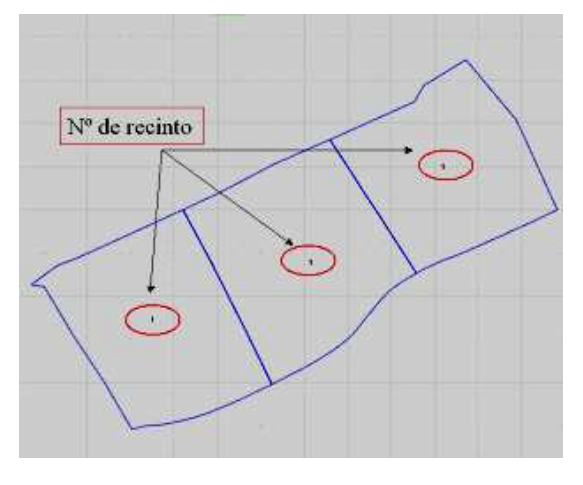

Fig. 44

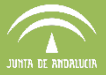

#### **6.5 Herramienta de visualización de la explotación por estilos**

En el desplegable "Declaraciones - Delimitación de superficies - Seleccionar Estilo", existen diferentes estilos que muestran gráficamente información sobre los recintos de la explotación a delimitar (Fig. 45).

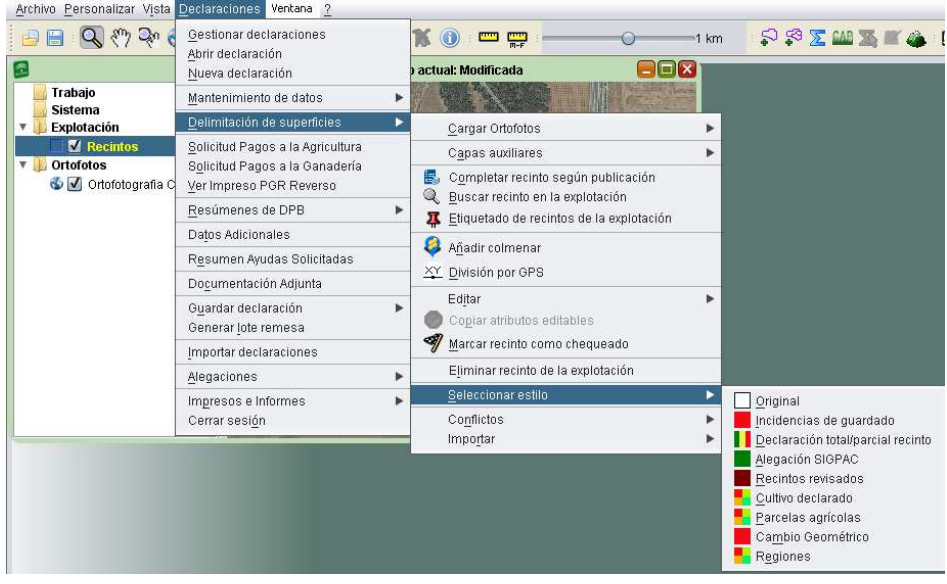

Fig. 45

A continuación se explican cada uno de estos estilos:

*Original*: permite recuperar el estilo original (sin relleno) de la representación gráfica de un recinto, cuando este haya sido modificado por otro (Fig. 46).

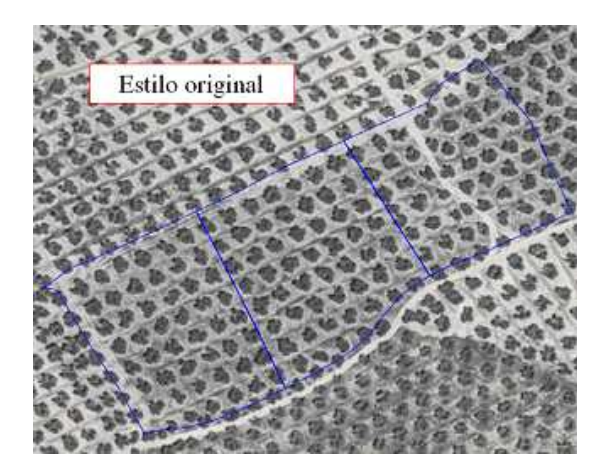

Fig. 46

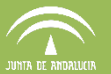

**Incidencias de guardado**: muestra en color amarillo aquellos recintos para los que, en el momento de guardar la explotación, han aparecido avisos en la ventana "Validación de la explotación"; en color rojo, si se trata de errores que impiden el guardado y, en caso de no tener ninguna incidencia de guardado se muestran en verde. (Fig. 47).

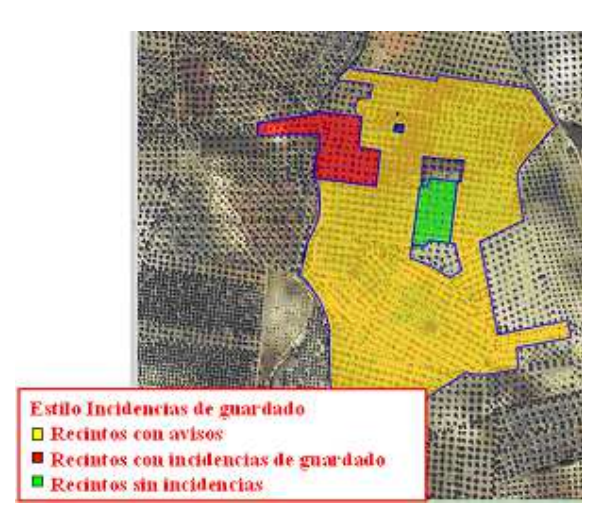

Fig. 47

**Declaración total/parcial recinto**: muestra en color verde los recintos declarados completos; en rojo, los incompletos y, en amarillo, aquellos declarados completos pero con varios cultivos distintos (Fig. 48).

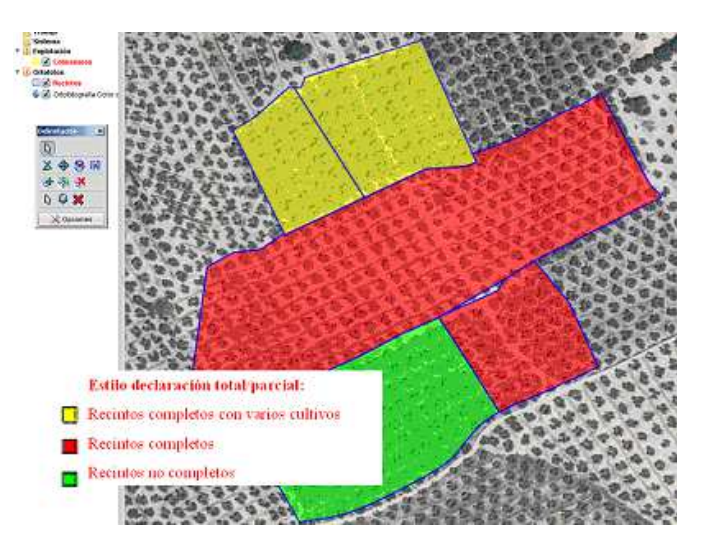

Fig. 48

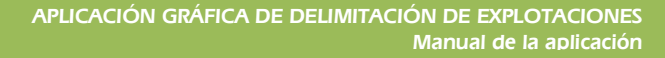

 **Alegación SigPac**: muestra en color rojo aquellos recintos en los que se marca alegación SigPac, y en verde, aquellos en los que no se marca (Fig.49).

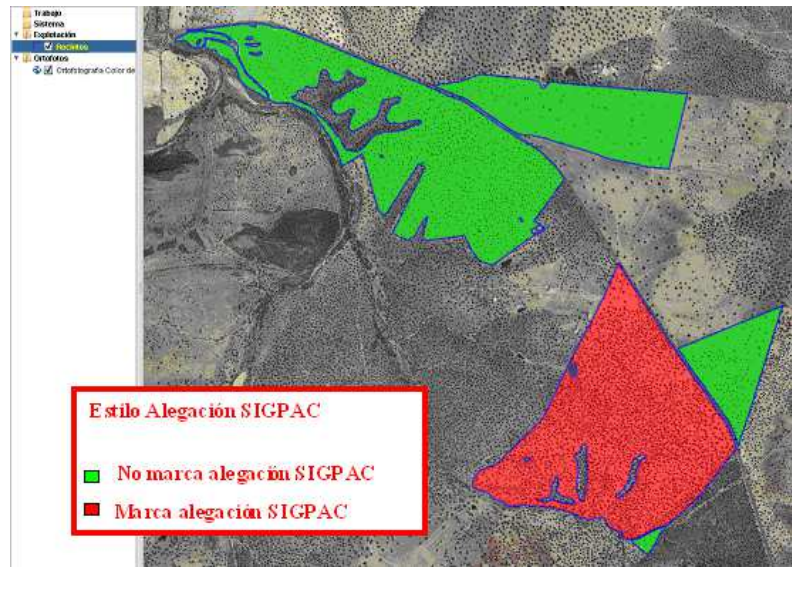

Fig. 49

Para acceder a la información sobre si un recinto ha alegado al SigPac o no, se sigue la ruta de menú "Declaraciones"-"Delimitación de superficie"-"Editar"-"Recinto" (o sobre el recinto seleccionado se marca con el botón derecho del ratón en "Editar recinto"), de manera que se habilita la ventana "*Edición de recinto*", donde en el apartado "Otros" se observa si tiene marcado "Presenta alegación al SigPac" o no (Fig. 50).

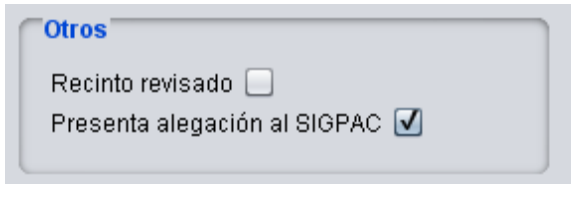

Fig. 50

**Recinto revisado**: muestra en color rojo los recintos que tienen marcado "Recinto revisado" y, en verde, aquellos que no se encuentra marcado (Fig. 51).

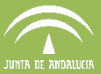

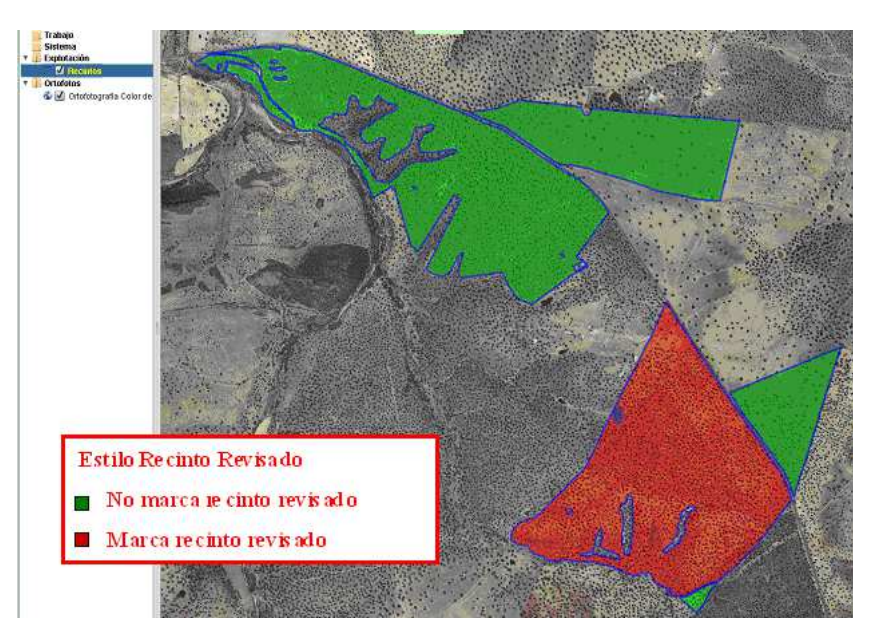

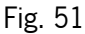

**Nota:** para acceder a la información sobre si un recinto ha sido revisado o no se sigue la ruta de menú "Declaraciones – Delimitación de superficie – Editar - Recinto", lo sobre el recinto seleccionado se marca con el botón derecho del ratón en "Editar recinto"), de manera que se habilita la ventana "Edición de recinto", donde en el apartado "Otros" se observa si tiene marcado "Recinto revisado" o no. (Fig. 52)

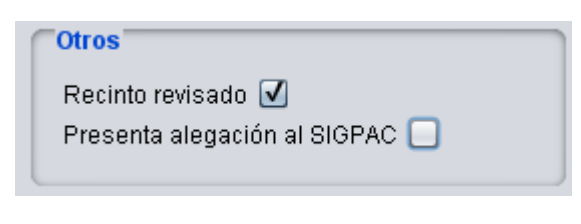

Fig. 52

 **Cultivo declarado:** muestra por colores los distintos cultivos declarados (Fig. 53). Muestra colores diferentes dependiendo del número de cultivos diferentes que se hayan declarado en la explotación. Los colores se asignan de forma aleatoria.
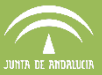

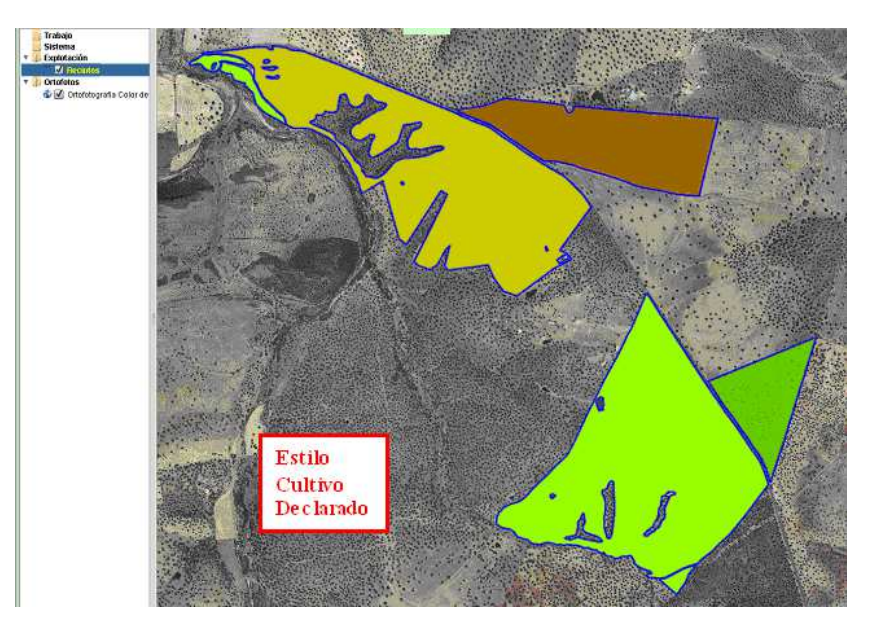

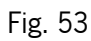

**Parcelas agrícolas:** permite visualizar las diferentes parcelas agrícolas que conforman una explotación, asignándole a cada una de ellas, de manera aleatoria, un color diferente (Fig. 54).

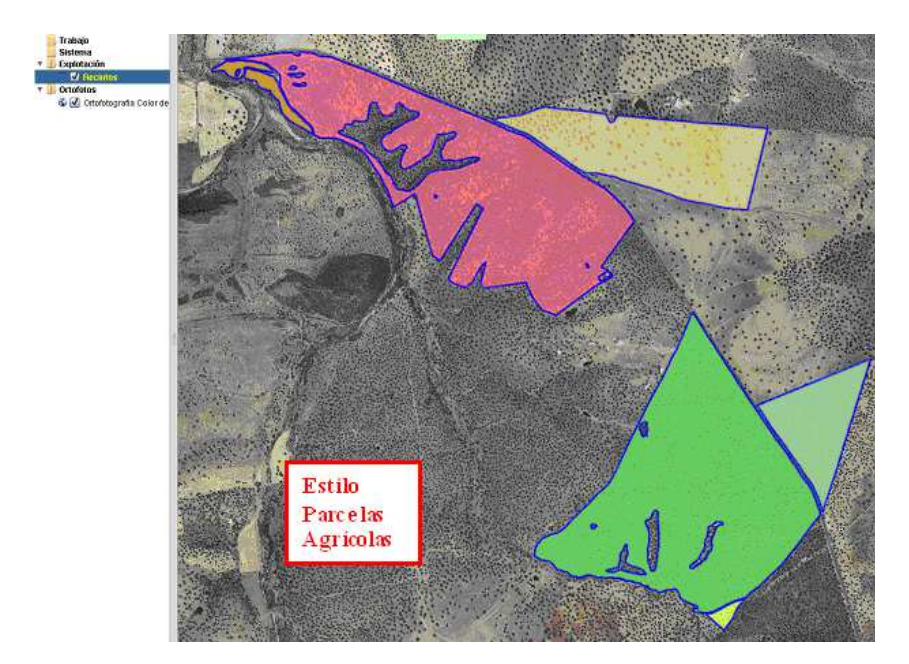

Fig. 54

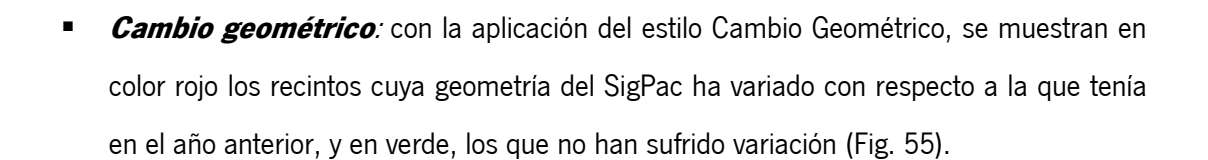

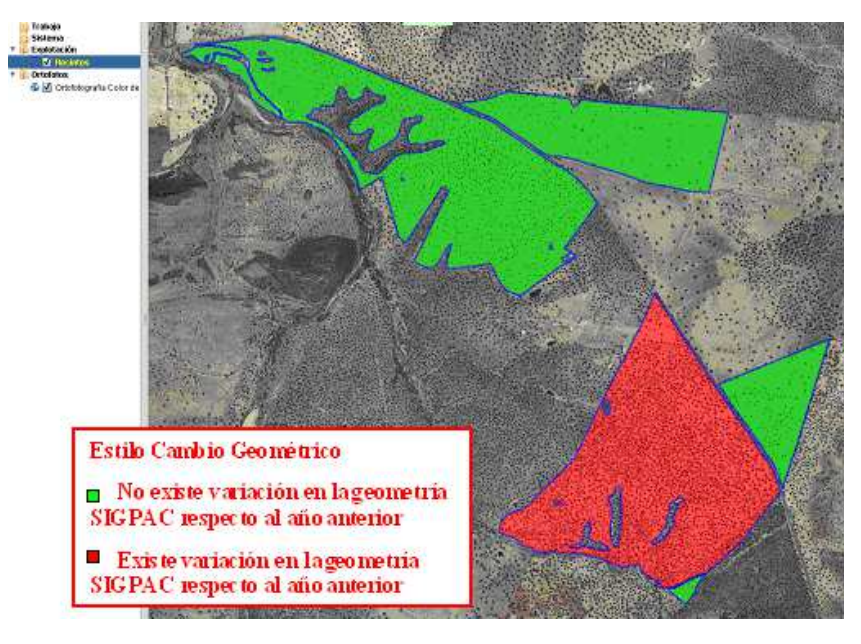

Fig. 55

 **Regiones**: con la aplicación del estilo "Regiones" (Fig. 56), se clasifican por colores las distintas regiones según el sistema de regionalización del territorio español basado en criterios administrativos (comarcas agrarias), criterios agronómicos (tierra de cultivo de secano, de regadío, cultivo permanente y pastos permanentes) y potencial agrario (rendimientos y capacidad productiva) para la asignación de derechos de pago básico.

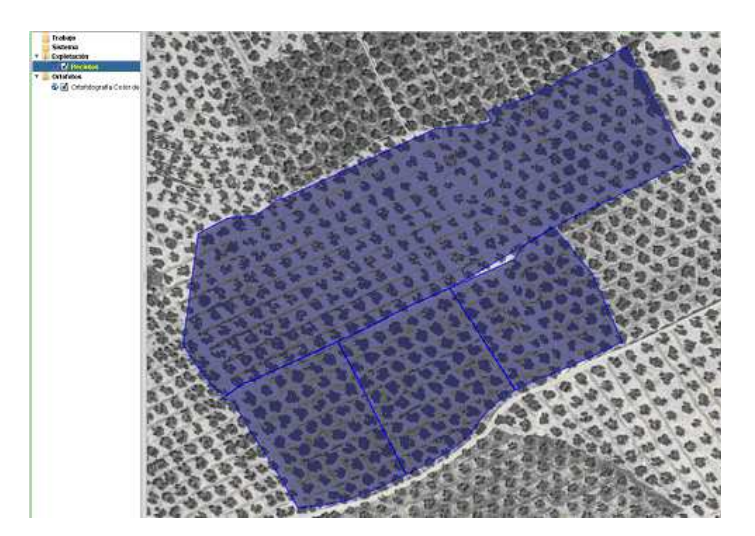

Fig. 56

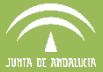

Al consultar la información de la explotación mediante la herramienta "Vista / Edición de atributos" **(1999**, la columna región muestra los códigos de las distintas regiones a las que pertenece cada recinto (Fig. 57).

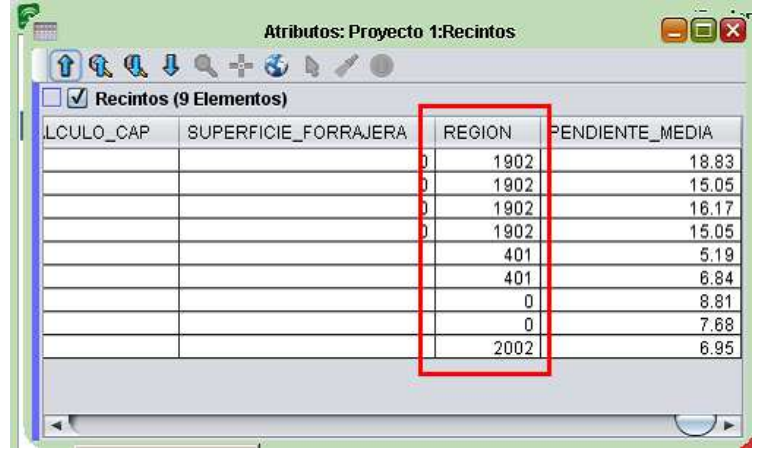

Fig. 57

**Nota:** La clasificación territorial de las regiones que constituyen el régimen de pago básico se puede consultar en el Anexo I y Anexo II del RD 1076-2014, de 19 de diciembre, sobre asignación de derechos de régimen de pago básico de la Política Agrícola Común.

# **6.6 Otras herramientas**

Otras herramientas interesantes del DGE son las siguientes:

**División por GPS:** permite dividir un recinto introduciendo coordenadas GPS. Para realizar el corte, primero hay que seleccionar el recinto en cuestión y a continuación en el desplegable "Declaraciones - Delimitación de superficies - División por GPS" (Fig. 58) aparece una ventana donde se introducen las coordenadas de los puntos (mínimo dos puntos) de forma que corten completamente al recinto (Fig. 59).

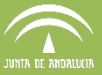

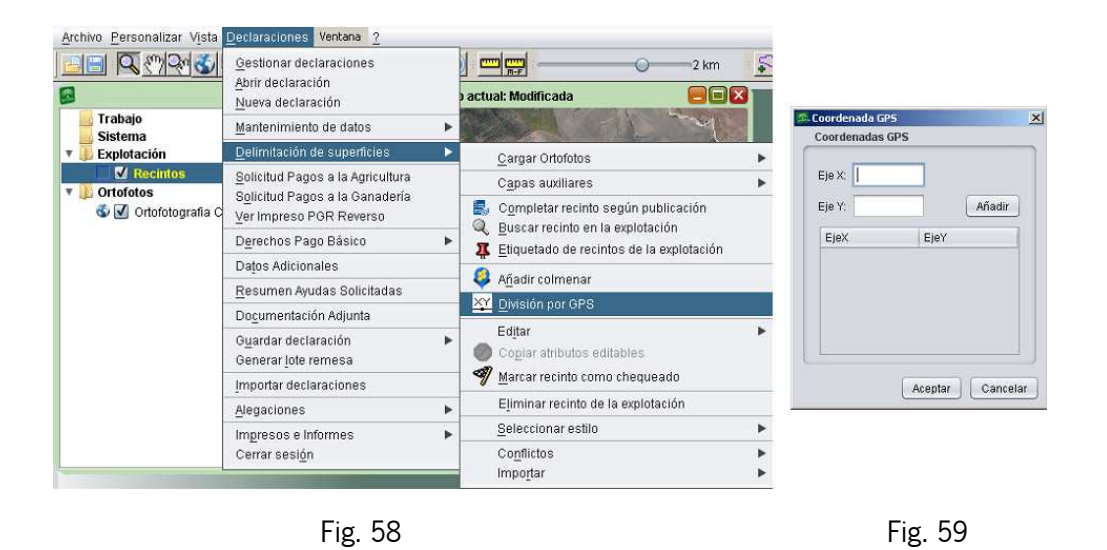

Una vez cumplimentadas las coordenadas X e Y, se pulsa añadir y se introducen las coordenadas del siguiente punto de corte. Se pueden añadir tantos puntos de corte como se desee. Para finalizar se pulsa "Aceptar" y el DGE realizará la división por los puntos de corte establecidos.

 **Copiar atributos editables:** esta herramienta permite copiar la información de un recinto a otro. Dicha información hace referencia a todos los atributos que son editables de un recinto, como el cultivo, la variedad, sistema de explotación, tipo de ayuda solicitada y demás atributos editables, así como la asociación de explotaciones ganaderas y el listado de alegaciones a SIGPAC.

Para ello se seleccionan los recintos que intervienen en la operación (dos o más) (Fig. 60) incluyendo el recinto origen de los datos. Se pulsa con el botón derecho del ratón, y se elige la opción "Copiar atributos editables" del menú desplegable (Fig. 61).

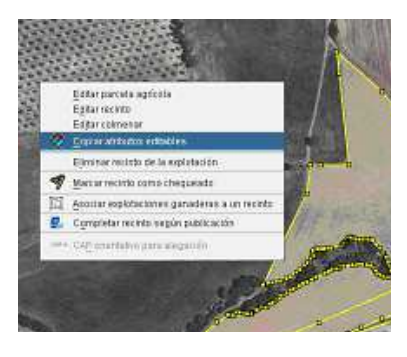

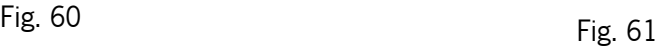

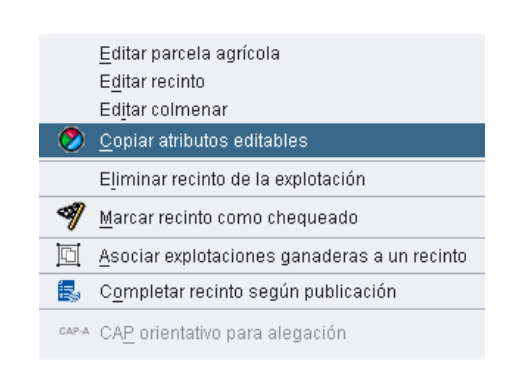

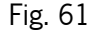

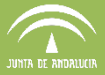

Aparece una ventana con todos los recintos seleccionados para elegir el recinto origen del que se quiere copiar al resto los atributos (Fig. 62).

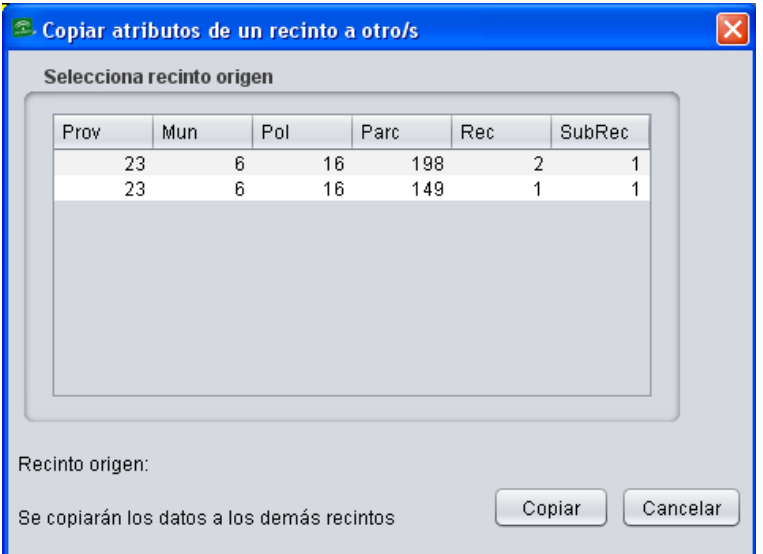

Fig. 62

La siguiente ventana que nos aparece nos permite elegir, por bloque, los atributos que queremos copiar entre los recintos seleccionados. Podemos marcar (o desmarcar):

El bloque relativo a los "Datos generales" declarativos y las "Ayudas" solicitadas. Se copiarán los campos que se muestran en el cuadro. En caso de que el recinto destino tenga un uso SIGPAC incompatible con los datos que se quieren copiar, el DGE informará al respecto y marcará la casilla de "Alegación a SIGPAC".

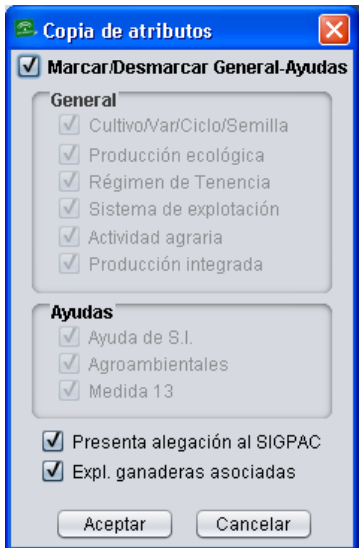

La casilla de "Presenta alegación a SIGPAC". Esto supone que se marque alegación a SIGPAC en el recinto destino y se copie el listado detallado de alegaciones del recinto origen. Esta marca no cambia ningún dato relativo a los "Datos generales", lo que significa que si copiamos un "cambio de sistema de explotación" y su detalle, el recinto destino recibirá la marca de alegación y el detalle del cambio, pero no cambiará su dato de "secano" a "regadío" o viceversa. En caso de que el recinto destino tenga alguna alegación ya asociada, la sustituye.

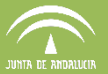

La casilla de "Explotaciones ganaderas asociadas". Esta marca supondrá que todo el listado de explotaciones ganaderas asociadas al recinto origen se asociarán al recinto/recintos de destino. La superficie asociada será el máximo posible en cada recinto al que se copie. En caso de que el recinto destino tenga alguna asociación ya hecha, la sustituye.

Por otra parte, otra utilidad de esta herramienta debido a su forma de trabajar, es que nos permite borrar datos de los recintos destino. De esta manera, si tenemos muchos recintos con alegaciones SIGPAC, o con asociaciones a explotaciones ganaderas, y queremos borrarlas, tan solo tenemos que marcar como origen un recinto sin alegaciones, o sin explotaciones ganaderas, y hacer la copia marcando solamente la casilla correspondiente, bien a "alegaciones a SIGPAC" o bien a "Asociación de explotaciones ganaderas".

# **7 METODOLOGÍA DE TRABAJO**

#### **7.1 Gestión de declaraciones**

El DGE permite gestionar declaraciones tanto a nivel de Entidad Reconocida como a nivel general. En este segundo caso necesita acceso a la Base de Datos Central (ver apartado 4.2).

# **7.1.1. Gestión de declaraciones a nivel de Entidad Reconocida**

Para gestionar una declaración es necesario abrir la sesión de trabajo desde el menú "Declaraciones – Abrir sesión" (Fig. 63).

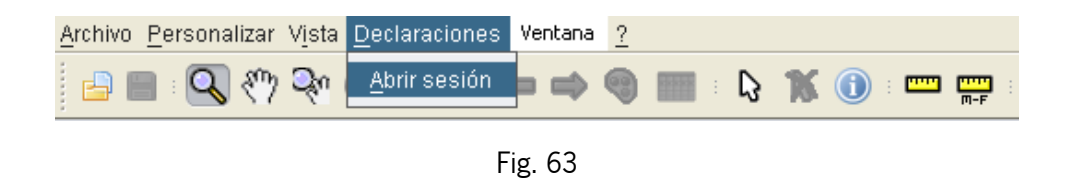

En caso de trabajar a nivel de entidad sin conexión a la BD Central, además de los datos del puesto de captura (Tipo de entidad, Entidad, Provincia, Código del Puesto de Captura), es

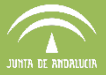

necesario escribir la identificación del usuario en la casilla correspondiente de la ventana que aparece (Fig. 64). Si no se hace, el propio sistema, devuelve un mensaje de aviso (Fig. 65).

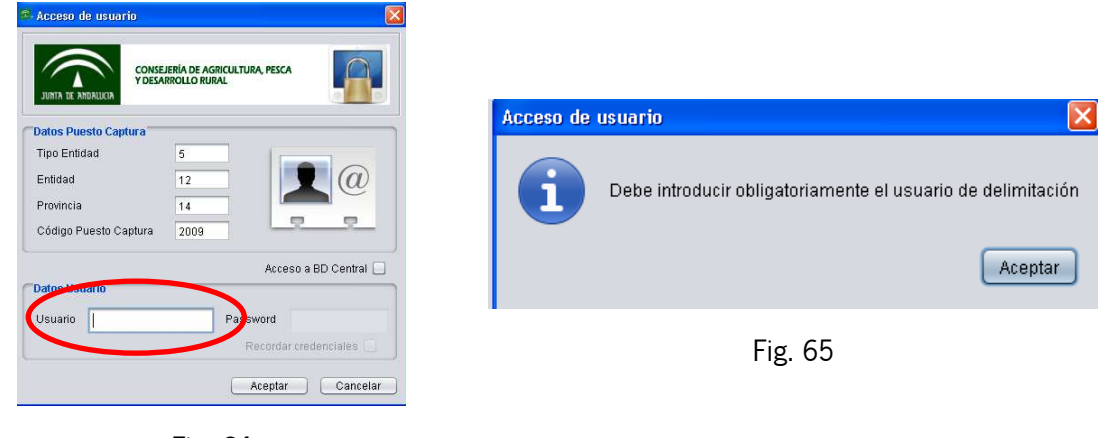

Fig. 64

Al pulsar "Aceptar" en la ventana en la que se indican los datos del puesto de captura y de acceso, se muestra la ventana **"Gestión de las declaraciones del puesto de captura"** (Fig. 66), a la que también se puede acceder desde el menú "Declaraciones – Gestionar Declaraciones" (Fig. 67).

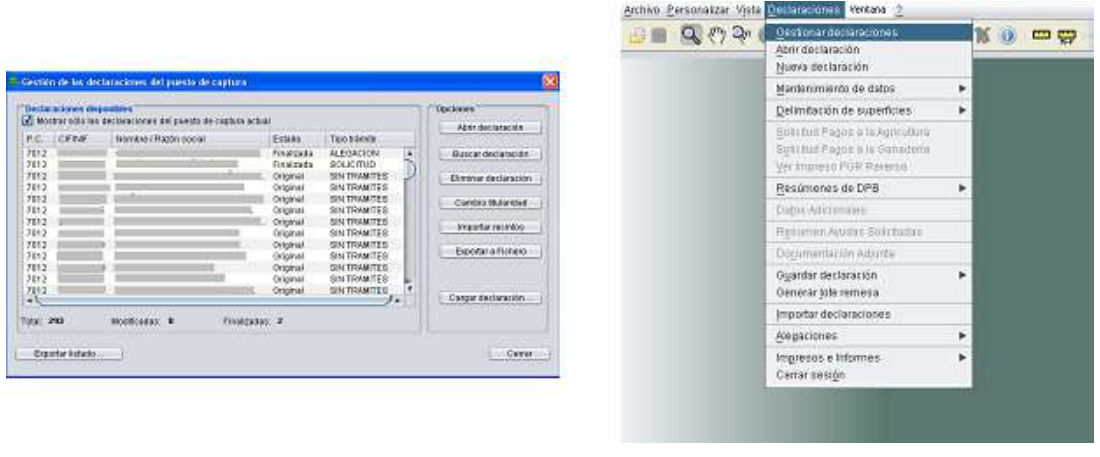

Fig. 66 Fig. 67

Esta ventana muestra la relación de declaraciones que cada entidad tiene disponibles, marcando la pestaña "Mostrar sólo las declaraciones del puesto de captura actual" (Fig. 68), que se encuentra en la parte superior izquierda, se muestran solamente las explotaciones del puesto de captura especificado al entrar en el programa.

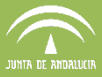

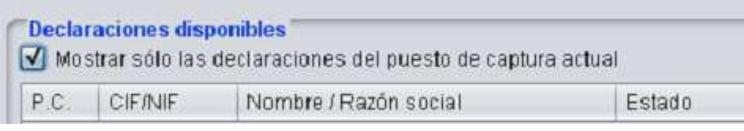

Fig. 68

En la parte inferior de esta misma ventana aparece una breve estadística sobre las explotaciones existentes en la base de datos del DGE a nivel local, que indica el *número total* de declaraciones en la base de datos, las declaraciones que han sido *modificadas pero no han sido finalizadas*, y el número de declaraciones que constan como *finalizadas* (Fig. 69).

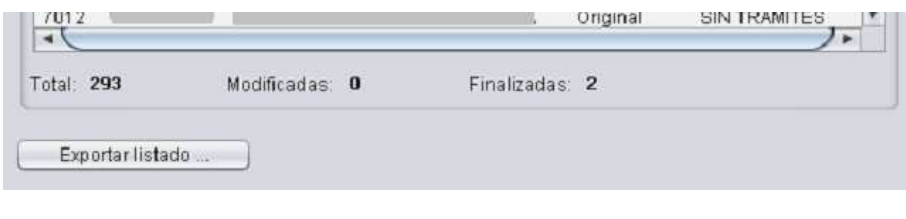

Fig. 69

Esta ventana, como se ve en la Figura 66, está compuesta por 5 columnas y una serie de opciones situadas en la parte derecha de la misma, que se describen a continuación:

 **Abrir declaración**: Permite seleccionar un registro del listado que aparece en la ventana de "Gestión de las declaraciones del puesto de captura", y abrir su declaración en estado original o modificada (Fig.70).

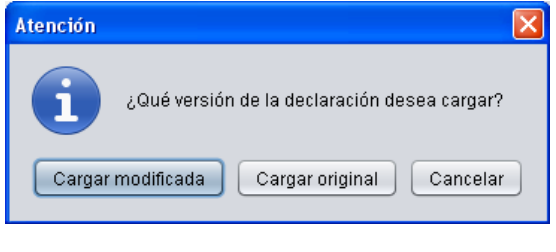

Fig. 70

Antes de abrir la declaración indicada, el DGE realiza automáticamente una serie de validaciones que muestra en la ventana de la figura 71.

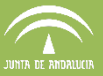

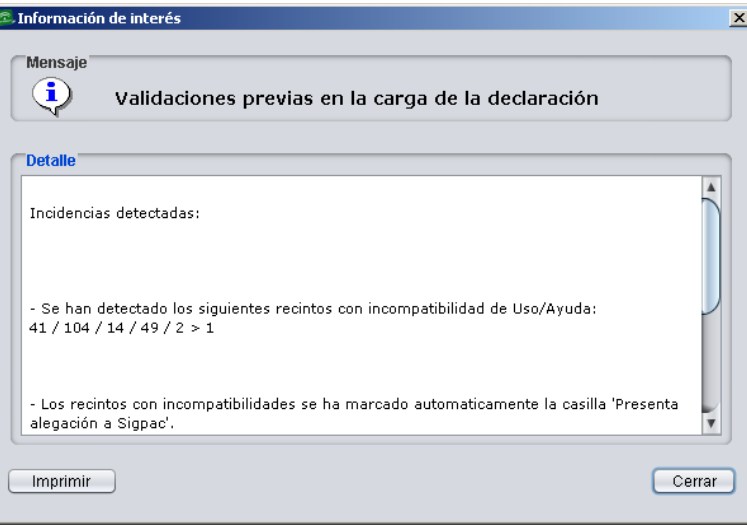

Fig. 71

 **Buscar declaración**: Permite localizar una declaración del listado existente en la base de datos. Al pulsar este botón se habilita una ventana en la que introducir el CIF/NIF requerido (Fig. 72).

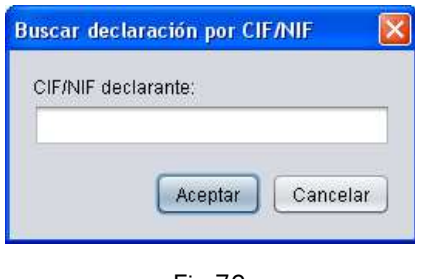

Fig.72

 **Eliminar declaración**: Se utiliza este botón para borrar una declaración previamente seleccionada de la base de datos. Hay que tener en cuenta que la declaración se elimina completamente de la base de datos, pero aparece antes una ventana de advertencia que permite detener el proceso de eliminación (Fig. 73).

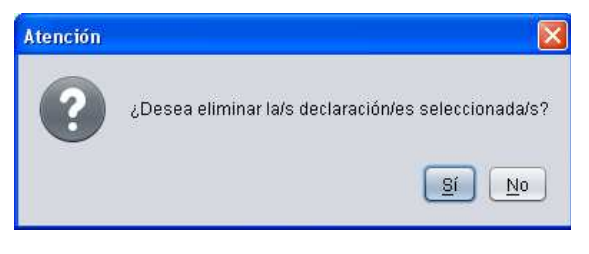

Fig. 73

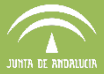

 **Cambio de titularidad:** Permite seleccionar una declaración del listado que se muestra en la pantalla principal y realizar un cambio de titularidad, indicando para ello, en la ventana que se abre, el CIF/NIF del nuevo titular (Fig. 74).

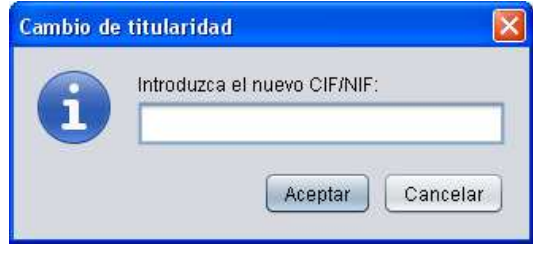

Fig. 74

- **Importar recintos**: Permite incorporar a la declaración que se encuentra activa en la ventana de trabajo, recintos procedentes de otras declaraciones de la base de datos. Los pasos a seguir para importar recintos son los siguientes:
	- 1. **Cargar la declaración de destino**, aquella a la cual se pretenden importar uno o varios recintos. (Fig. 75)

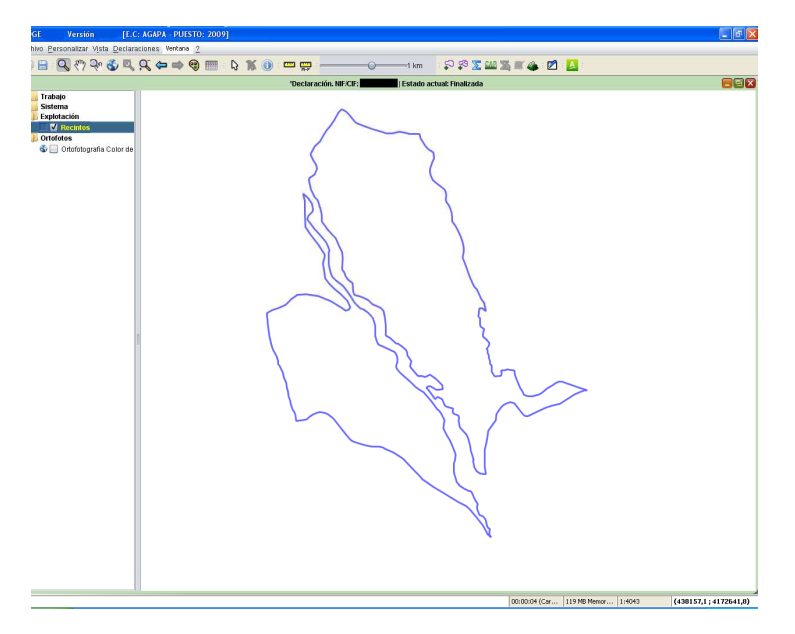

Fig. 75

2. **Abrir la ventana "Gestión de declaraciones del puesto de captura",** que se encuentra en la ruta "Declaraciones – Gestionar Declaraciones". (Fig. 76)

| Mostrar sólo las declaraciones del puesto de captura actual                                  |                |                       |                |                                                                                                    |                                                                                                    |              | Abrir declaración                                                                                                  |
|----------------------------------------------------------------------------------------------|----------------|-----------------------|----------------|----------------------------------------------------------------------------------------------------|----------------------------------------------------------------------------------------------------|--------------|----------------------------------------------------------------------------------------------------|
| P.C.                                                                                         | <b>CIF/NIF</b> | Nombre / Razón social |                | Estado                                                                                                    | Tipo trámite                                                                                                    |              |                                                                                                    |
| 7012<br>7012<br>7012<br>7012<br>7012<br>7012<br>7012<br>7012<br>7012<br>7012<br>7012<br>7012 |                | $\sim$                |                | Finalizada<br><b>Finalizada</b><br>Original<br>Original<br>Original<br>Original<br>Original<br>Original<br>Original<br>Original<br>Original<br>Original | ALFGACION.<br><b>SOLICITUD</b><br><b>SIN TRAMITES</b><br>SIN TRAMITES<br><b>SIN TRAMITES</b><br><b>SIN TRAMITES</b><br><b>SIN TRAMITES</b><br><b>SIN TRAMITES</b><br><b>SIN TRAMITES</b><br>SIN TRAMITES<br><b>SIN TRAMITES</b><br>SIN TRAMITES | Ä            | <b>Buscar declaración</b><br>Eliminar declaración<br>Cambio titularidad<br>Importar recintos<br>Exportar a Fichero |
| 7012<br>$\sqrt{ }$<br><b>Total: 293</b>                                                      |                | Modificadas: 0        | Finalizadas: 2 | Original                                                                                                    | SIN TRAMITES                                                                                                    | $\mathbf{v}$ | Cargar declaración                                                                                                 |

Fig. 76

# 3. **Seleccionar la declaración cuyos recintos queremos importar**, y

pulsar "Importar recintos".

Se muestra entonces una ventana con los recintos de la declaración seleccionada (Fig. 77). Para incorporarlos en la declaración de destino, se seleccionan y se pulsa "Aceptar". Estos recintos mantienen los atributos que tenían en su declaración de origen.

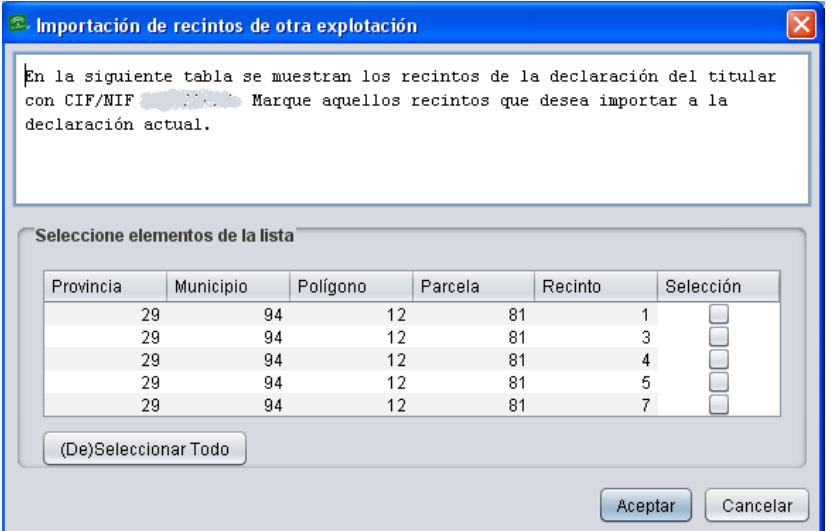

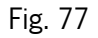

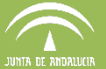

**Los recintos importados no se borran en la declaración de origen, por lo que habrá que eliminarlos para que no se generen conflictos.** 

 **Las subrogaciones de forestación deben realizarse mediante este método, para que el expediente de forestación se grabe correctamente.** 

- **Exportar a fichero:** Permite exportar un fichero en formato "dge" si se trata de una única declaración, o formato ".dgez" si se trata de un grupo de declaraciones. Ambos formatos permiten la importación al DGE en otro puesto de captura
- **Cargar Declaración**: Pulsando este botón se muestra una ventana para introducir el CIF/NIF del solicitante del que se pretende cargar la declaración (Fig. 78). Tras pulsar "Aceptar" el DGE abre una nueva ventana donde se elige qué versión de la declaración se desea cargar (Fig. 79).

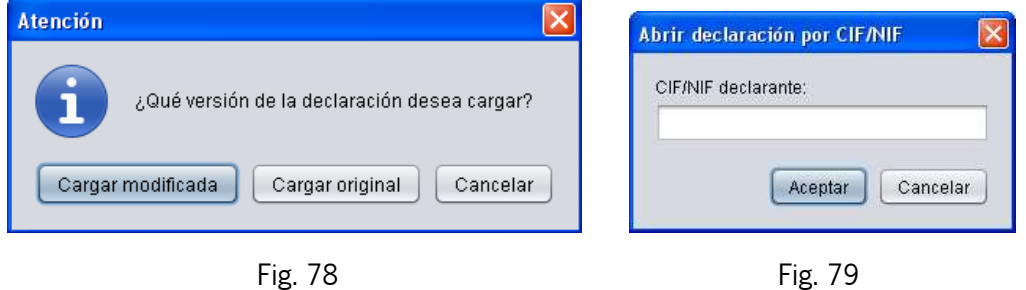

 **Exportar listado:** El acceso a esta última opción se encuentra en la esquina inferior izquierda de la ventana "Gestión de las declaraciones del puesto de captura" (Fig. 80); se utiliza para exportar el listado de una o varias declaraciones a un fichero con formato ".csv", a la ubicación que se indique (Fig. 81).

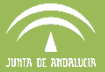

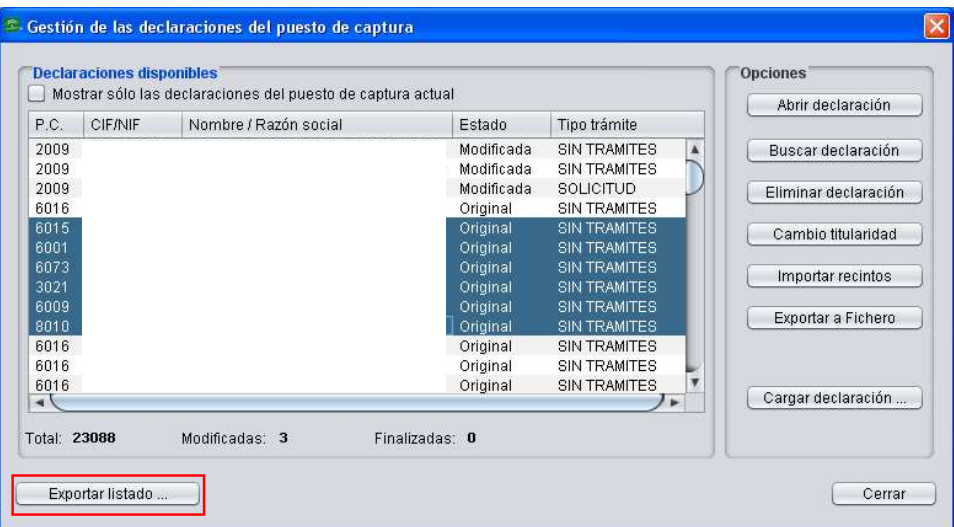

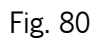

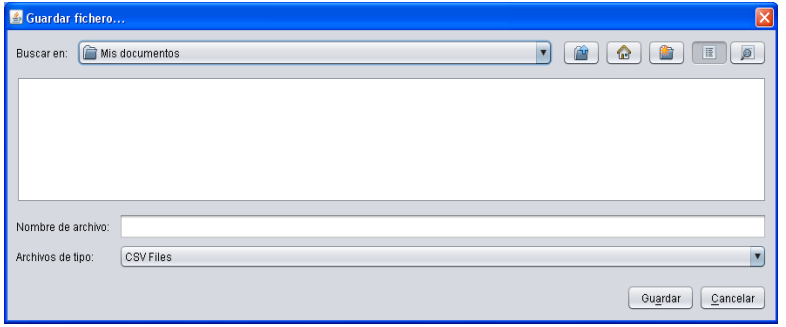

Fig. 81

**Nota:** Es necesario indicar la extensión .csv junto al nombre del archivo, para hacerlo compatible con Excel (Fig. 82).

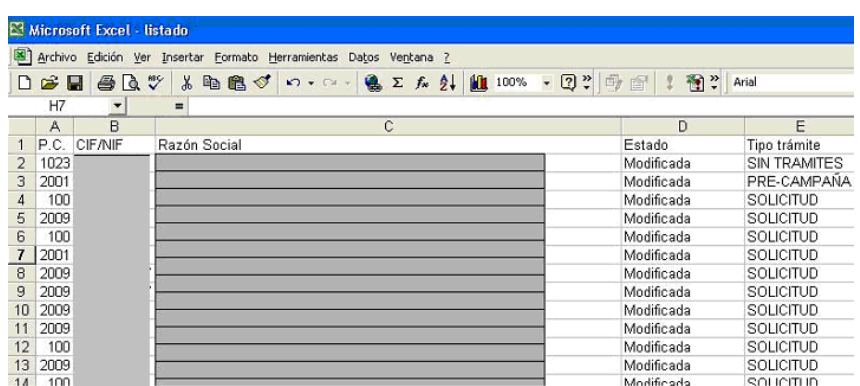

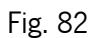

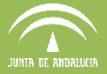

Se describen a continuación las distintas formas de cargar una declaración, que permite el DGE, cuando se está trabajando en la Base de Datos Local, es decir, sin acceso a la Base de Datos Central.

1. **Opción 1.** A través del menú "Declaraciones - Gestionar declaraciones" (Fig. 83).

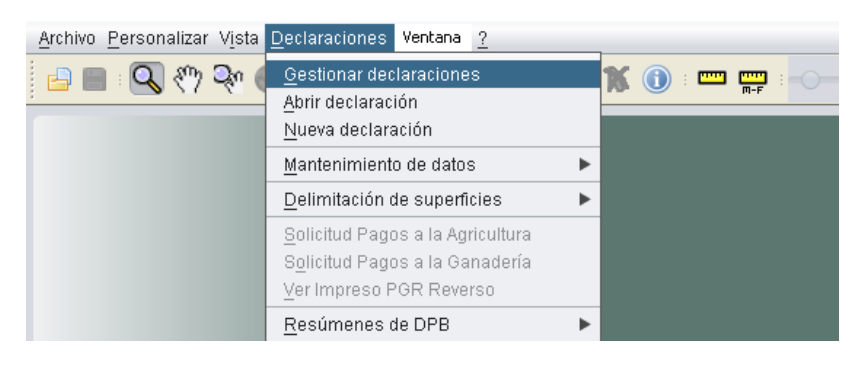

Fig. 83

Si accede de esta forma a la consola "Gestión de declaraciones del puesto de captura" a su vez existen dos formas de cargar declaraciones:

> a. Seleccionando una declaración del listado y pulsando "Abrir declaración" (Fig. 84).

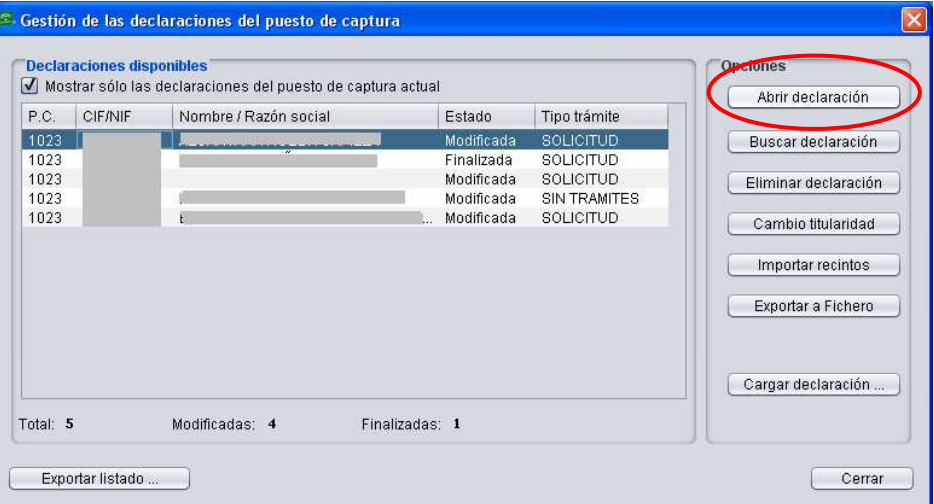

Fig. 84

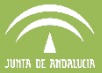

b. Pulsando "Cargar declaración" (Fig. 85), se muestra una ventana donde introducir el CIF/NIF (Fig. 86).

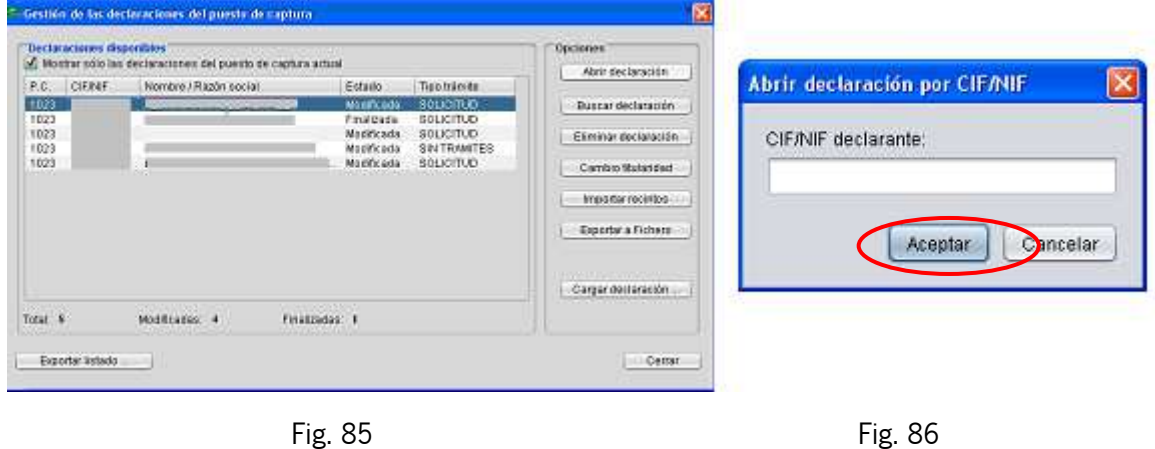

2. **Opción 2.** A través del menú "Declaraciones – Abrir declaración" (Fig. 87), procediéndose entonces de la misma forma que en la opción 1b anterior.

| Archivo Personalizar Vista Declaraciones                    | Ventana                     |     |
|-------------------------------------------------------------|-----------------------------|-----|
| $\blacksquare$ $\blacksquare$ $\blacksquare$ $\blacksquare$ | Gestionar declaraciones     | - 雪 |
|                                                             | Abrir declaración           |     |
|                                                             | Nueva declaración           |     |
|                                                             | Mantenimiento de datos      |     |
|                                                             | Delimitación de superficies |     |

Fig. 87

# **7.1.2. Gestión de declaraciones a nivel general (PSU)**

La aplicación PSU es centralizada y permite la recepción de las declaraciones realizadas con la aplicación DGE, así como la generación de borradores y la presentación telemática de la Solicitud Única.

Para gestionar las declaraciones a nivel general, al acceder al DGE se ha debido marcar la pestaña "Acceso a BD Central" (Fig. 88) en la ventana de "Acceso de Usuario", de manera que en el menú "Declaraciones" aparecerá el submenú "Abrir declaraciones PSU". Si se queda marcada esta pestaña y no se introducen datos de usuario y contraseña, al pulsar "Aceptar"

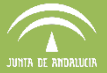

aparece el mensaje que muestra la figura 89. En el menú "Declaraciones" aparece visible el submenú "Abrir declaraciones PSU" (Fig. 90).

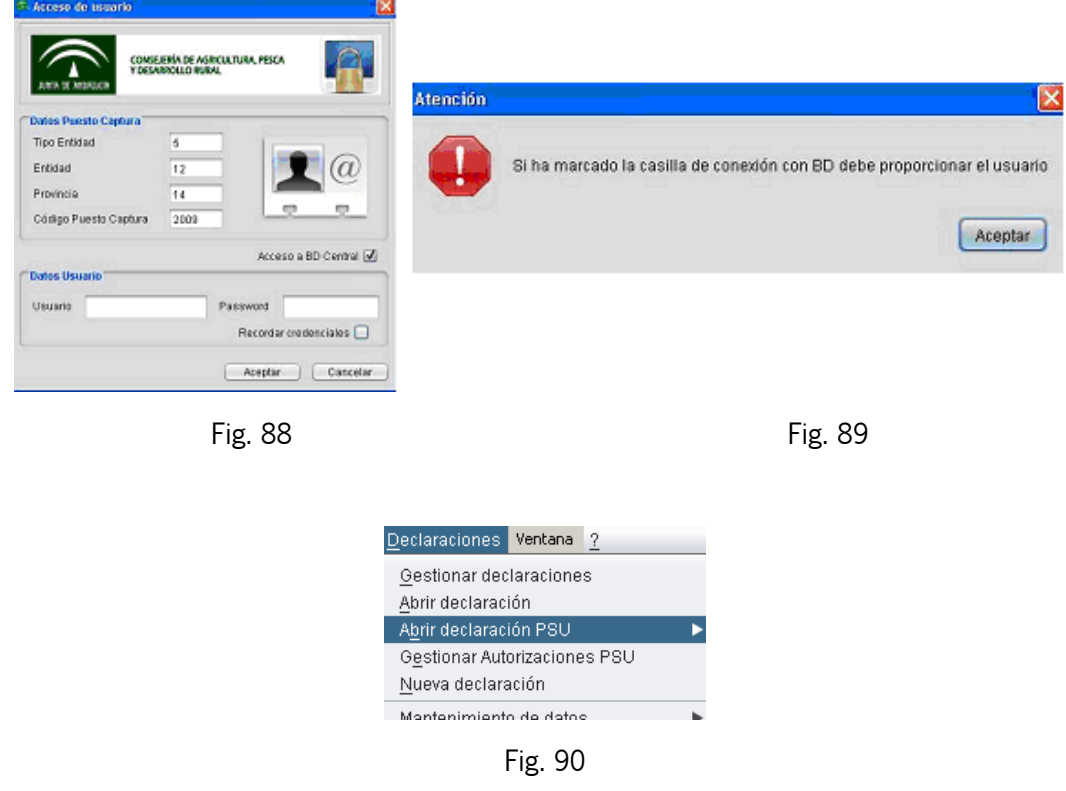

Para la gestión de declaraciones a nivel general se debe seguir la ruta del menú "Declaraciones - Abrir declaraciones de PSU - Gestionar declaraciones de PSU" (Fig. 91)

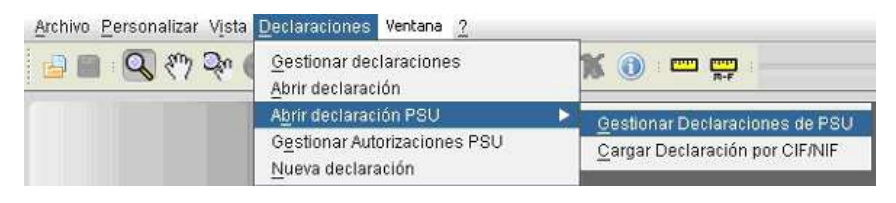

Fig. 91

Tras esta ruta aparece la ventana **"Declaraciones PSU"**, en la que se muestra el listado general de explotaciones de la entidad reconocida, que podemos restringir a las del puesto de captura, activando la opción "Mostrar sólo las declaraciones del puesto de captura actual" localizada en la parte superior izquierda de la ventana (Fig. 92).

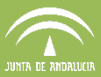

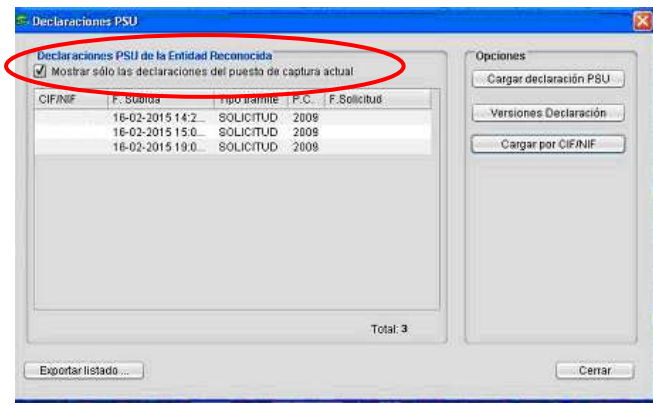

Fig. 92

Esta ventana permite, a través de los botones situados a la derecha:

- **Cargar Declaración PSU**: Se selecciona del listado la declaración de interés y se pulsa esta opción.
- **Versiones Declaración**: permite ver y cargar las distintas versiones subidas de una misma declaración. Para ello, en la ventana que muestra la figura 93, se selecciona del listado y se pulsa "Aceptar".

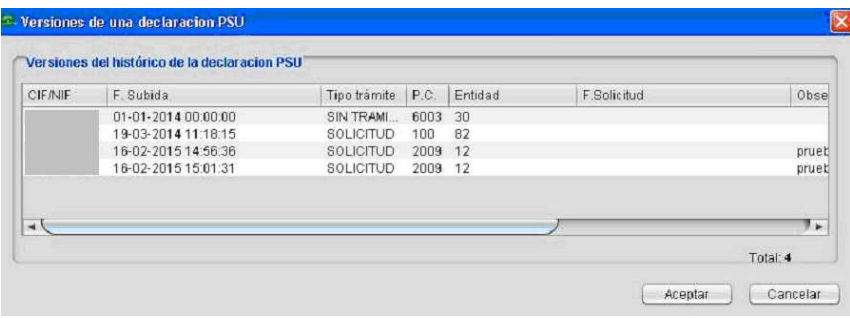

Fig. 93

**Cargar declaración por CIF/NIF:** permite cargar cualquier declaración contenida en la base de datos de PSU. (Fig. 94).

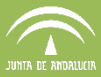

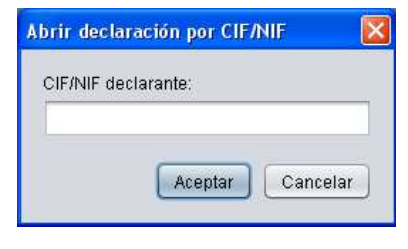

Fig. 94

\*Esta opción se puede también hacer desde el menú "Declaraciones - Abrir declaraciones de PSU – Cargar declaración por CIF/NIF" (Fig. 95)

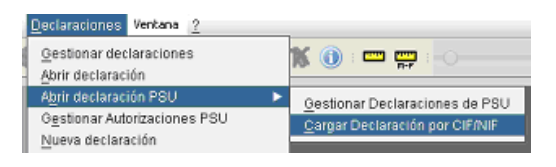

Fig. 95

Al usar esta opción, DGE detecta si la declaración que se pretende descargar pertenece o no a su Entidad Reconocida, muestra un aviso**,** llamado "Declaración Responsable", que hay que aceptar para poder trabajar con ella (Fig. 96):

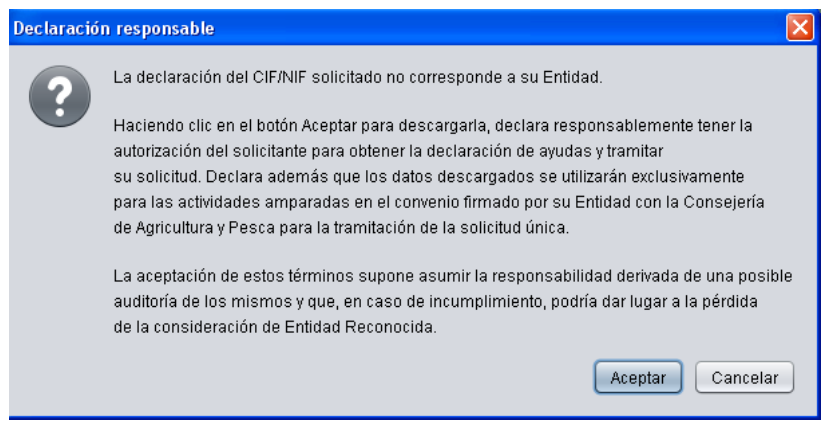

Fig. 96

La otra forma de cargar declaraciones es seleccionando la opción **"Gestionar Declaraciones de PSU"** (Fig. 91), de la barra de menú, de manera que se accede a la ventana "Declaraciones PSU" (Fig. 97), donde se muestra la última versión de las explotaciones subidas a la BD Central por la Entidad Reconocida a la que pertenece el usuario.

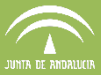

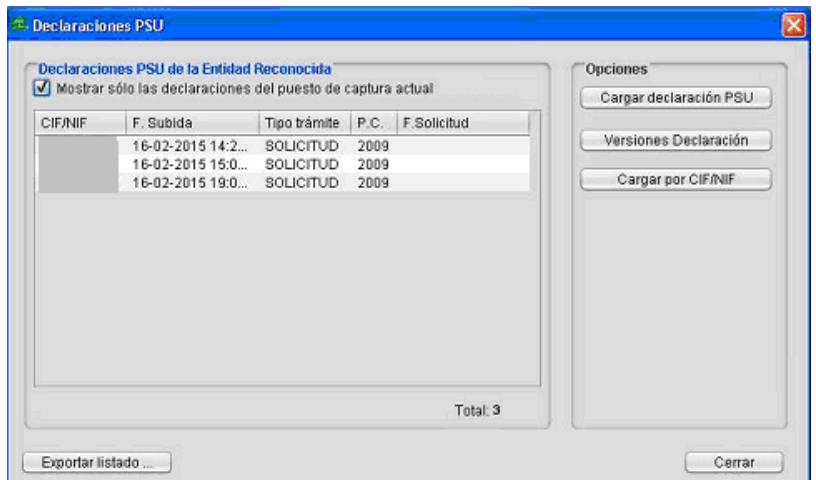

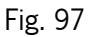

La ventana Declaraciones PSU muestra además en la parte inferior izquierda el botón **Exportar listado**, que permite obtener un lista de las explotaciones subidas a la BD Central por la Entidad Reconocida. Al seleccionar esta opción, hay que introducir la ruta en la que se quiere guardar la lista y el formato CSV (indicar la extensión.csv al nombre del archivo) compatible con Excel. De forma genérica, al cargar una declaración es posible que el DGE muestre avisos de distinta tipología.

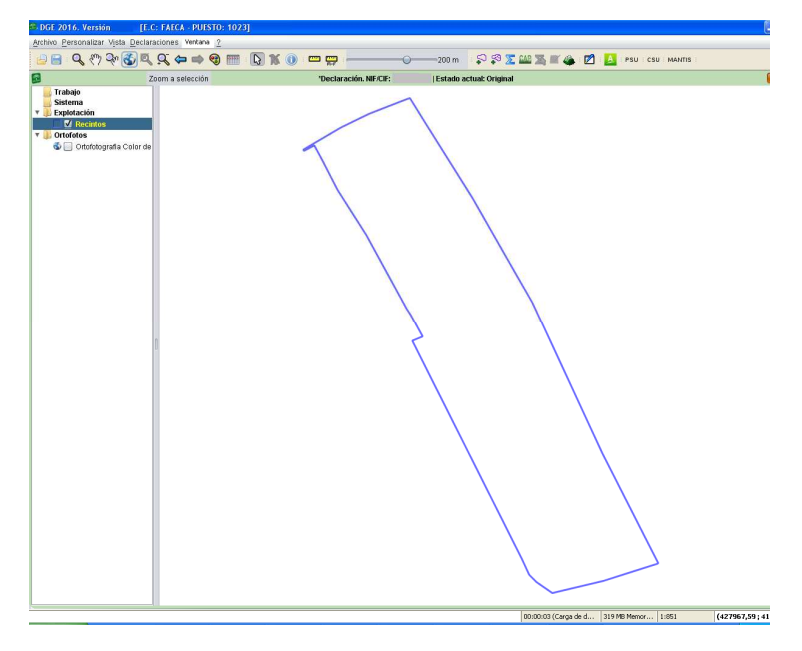

Tras la carga completa de una declaración se puede ver la totalidad de la explotación. (Fig. 98):

Fig. 98

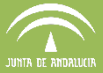

En la misma ventana, centrada, bajo la barra de herramientas, se observa que aparece la leyenda: **"Declaración"**, a continuación el CIF/NIF del solicitante y, por último, se muestra el estado de la declaración (Nueva, Original, Modificada o Finalizada, Alegación) (Fig. 99)

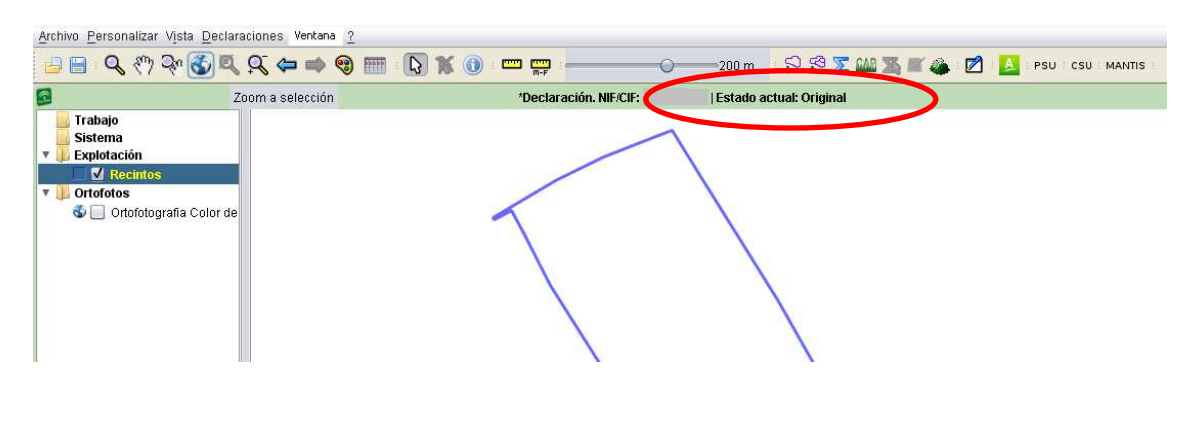

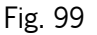

Los diferentes estados que puede tener una declaración son:

- Nueva: declaración que no se encuentra en la base de datos.
- Original: declaración que se encuentra precargada en el sistema con los datos con los que se registró en la campaña anterior.
- Modificada: declaración que se encuentra cargada en el sistema, pero cuyos datos no están validados para la campaña presente.
- Finalizada: declaración que se encuentra cargada en el sistema una vez validados los datos. En este estado la declaración está lista para ser remesada al Portal de Solicitud Única
- Alegación: declaración que recoge los cambios y modificaciones que se han realizado sobre los datos presentados en la solicitud.

# **7.1.3. Carga de una declaración nueva**

Cuando un solicitante presenta por primera vez una solicitud de ayudas para una declaración, es necesario cargarla en DGE como una declaración nueva.

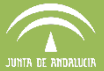

Hay dos procedimientos diferentes para cargar una nueva declaración:

1. **Opción 1.** A través del menú "Declaraciones – Nueva Declaración", introduciendo el CIF/NIF del solicitante (Fig. 100). La figura 101 muestra la ventana de trabajo en blanco para nuevas declaraciones, en la que se pueden ir cargando los recintos del nuevo solicitante.

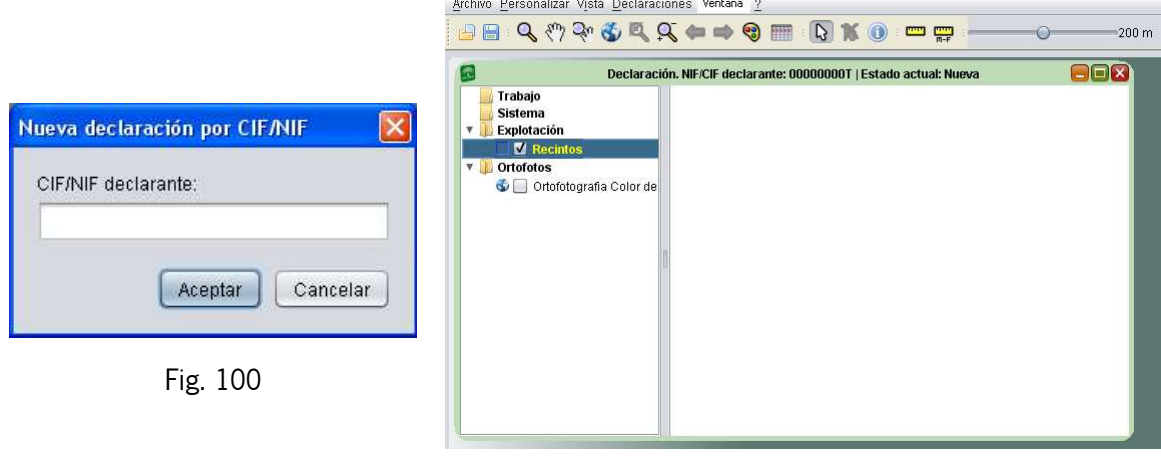

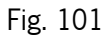

2. **Opción 2.** A partir del menú "Declaraciones – Abrir Declaración", e introduciendo el CIF/NIF del solicitante (Fig. 102), se abre la ventana de aviso que muestra la figura 103, esta indica que la declaración no existe en la base de datos. Al pulsar "Crear nueva declaración" en la ventana de diálogo que se muestra, se carga en la ventana de trabajo una declaración en blanco (Fig. 103), en la que, como ya se comentó en la opción 1, se deben añadir los recintos del nuevo solicitante.

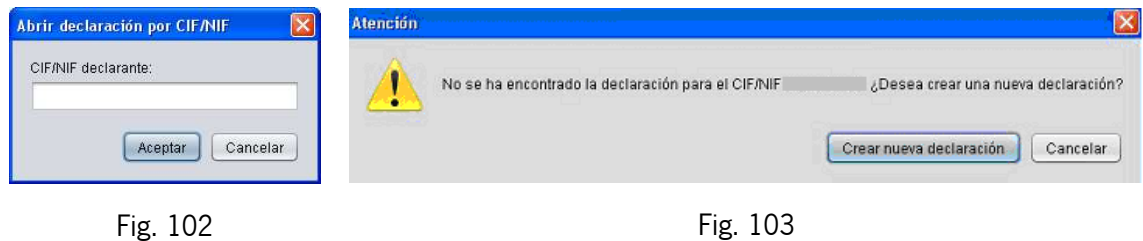

# **7.2 Carga de ortofotos y otras capas auxiliares**

El DGE permite tres tipos de carga de ortofoto en función del origen de las mismas. Las opciones disponibles son: carga de una ortofoto en local, carga de una ortofoto vía WMS y carga de una

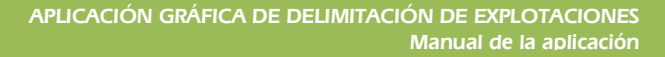

ortofoto desde una imagen propia. Además, es posible la carga de otras capas auxiliares, como se verá más adelante.

Para la carga de ortofotos se sigue la ruta del menú "Declaraciones - Delimitación de superficies – Cargar Ortofotos" (Fig. 104).

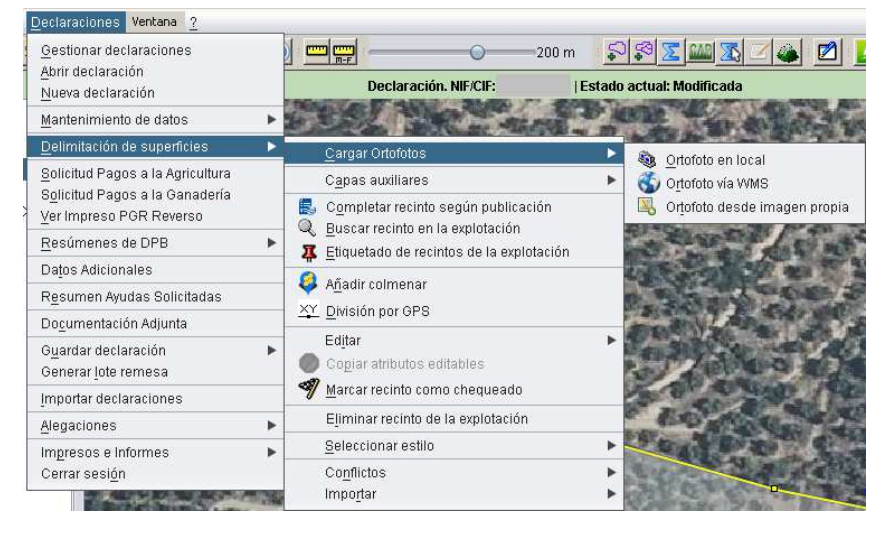

Fig. 104

Al cargar la ortofoto se muestra la capa correspondiente en la carpeta "Ortofotos", en la parte superior izquierda de la ventana de trabajo (Fig. 105).

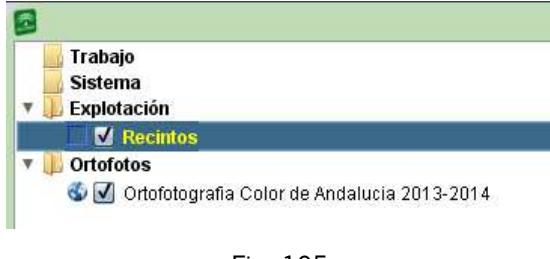

Fig. 105

Se pueden cargar tantas ortofotos como se desee, teniendo en cuenta que sólo estará visible la primera de la lista que esté con la casilla "visible" **van**arcada.

Previamente a la carga de ortofotos, se debe configurar en el DGE una serie de parámetros que se encuentran en el menú "Personalizar – Configuración – Configuración de recursos externos" (Fig. 106).

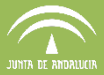

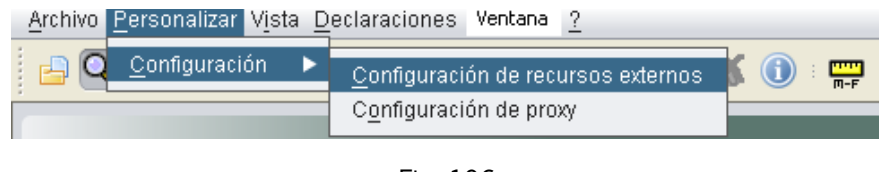

Fig. 106

Al seleccionar esta opción, se muestra la ventana "DGE: Configuración" (Fig. 107), donde los tres primeros apartados hacen referencia a la configuración de las ortofotos, y son:

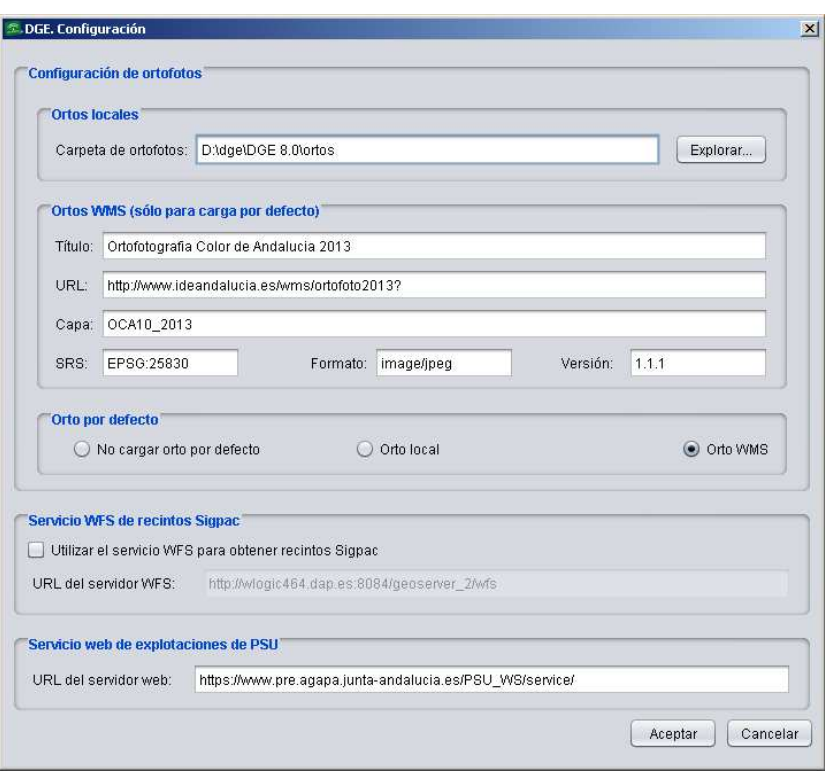

Fig. 107

# **Ortos locales**

En este apartado se configura la ruta en la que se encuentran las ortofotos. Puede ser una carpeta del ordenador, un disco duro externo o cualquier otro tipo de soporte físico de almacenamiento.

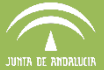

#### **Ortos WMS** (sólo para carga por defecto):

Este apartado se muestra activo únicamente en el caso en que se encuentre marcada la opción "Orto WMS" en "Orto por defecto"; en ese caso, es aquí donde se configura qué ortofoto WMS carga por defecto cuando se abre una explotación, sustituyendo la dirección URL por la que interese en cada caso.

#### **Orto por defecto:**

En este apartado se elige si, al abrir una declaración, se desea que la ortofoto cargue por defecto o no, ya sea en local o a través del servidor WMS.

Al aceptar la ventana "DGE. Configuración" se guardan los cambios realizados. La configuración establecida se mostrará una vez reiniciado el programa. Por lo que, a no ser que se quiera cambiar algún parámetro, sólo es necesario realizar la configuración una vez.

### **7.2.1. Carga de ortofotos en local**

Si se dispone físicamente de las ortofotos en un formato soportado por el DGE, la forma de cargarlas es seleccionando en el menú "Declaraciones - Delimitación de superficies - Cargar Ortofotos - Ortofoto en local", y automáticamente el DGE localiza la ortofoto adecuada en función de las coordenadas SigPac de la explotación cargada (Fig. 108).

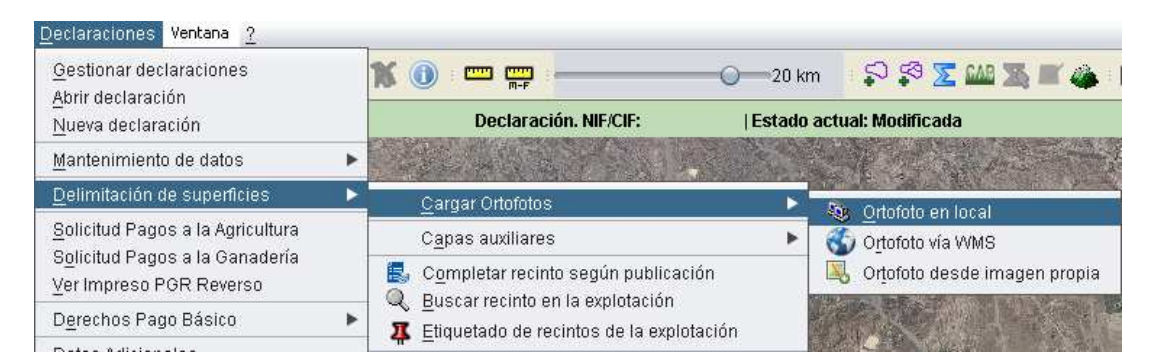

Fig. 108

La carga de ortofotos en local presenta un inconveniente ya que, si se utiliza la herramienta "Zoom de extensión máxima" (el zoom resultante será sobre la ortofoto y no sobre la explotación; por tanto no es recomendable usar esta herramienta si se está realizando carga en local.

# **7.2.2. Carga de ortofotos vía WMS**

Las carga de ortofotos vía servidor WMS, ya sea automáticamente por defecto o de forma manual, es la opción más recomendable siempre que se disponga de acceso a Internet en el puesto de trabajo. Este tipo de carga es bastante rápida y siempre están disponibles las ortofotos más actualizadas.

Esta opción se encuentra en "Declaraciones - Delimitación de superficies - Cargar Ortofotos -Ortofoto vía WMS". Al seleccionarla, se muestran una serie de ventanas donde se configuran los parámetros necesarios para la carga de la ortofoto elegida.

Primero se muestra la ventana de conexión al servidor WMS, donde se indicará por defecto la siguiente dirección:

# http://www.ideandalucia.es/wms/ortofoto2013?

Se marca debajo de la dirección URL la casilla perteneciente a 1.1.1 y se pulsa en "Siguiente" (Fig. 109).

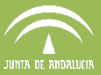

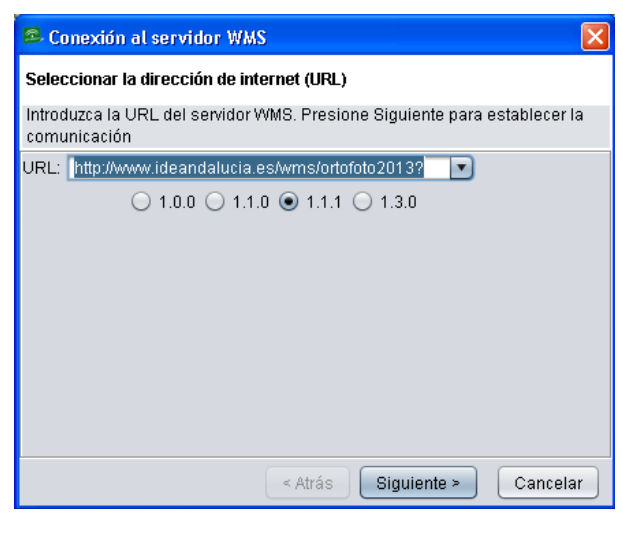

Fig. 109

Se abre otra ventana donde aparecen las capas WMS disponibles; se seleccionan las que interesan pulsando el botón  $\Box$  y se pulsa "*Siguiente"* (Fig. 110).

**Nota:** en este paso se recomienda pulsar **de** de forma que todas las capas disponibles pasen a la ventana de "Capas elegidas".

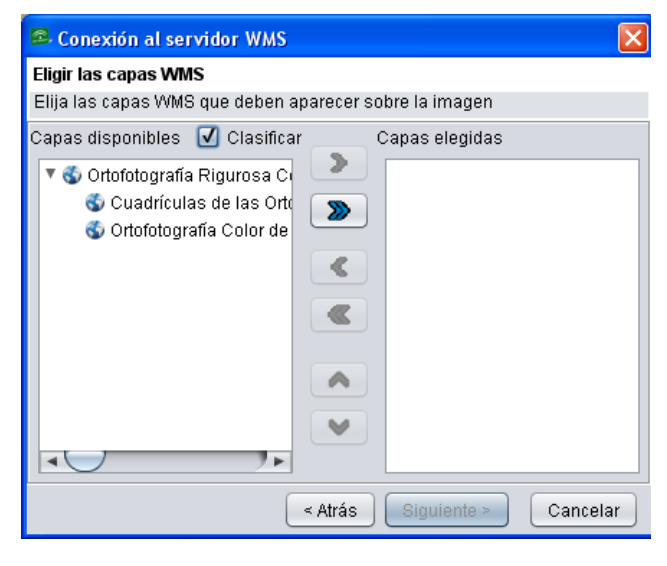

Fig. 110

Para finalizar, se muestra otra ventana donde se elige el sistema de coordenadas "EPSG:25830" así como el formato de imagen y se pulsa en "Terminar" (Fig. 111).

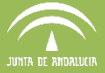

**Nota:** Existen a disposición de todos los usuarios servidores públicos de ortofotografías WMS que, si se considera oportuno, pueden emplearse para la delimitación.

La dirección web donde localizarlos es:

http://www.juntadeandalucia.es/medioambiente/site/rediam/menuitem.f361184aaadba3cf8ca 78ca731525ea0/?vgnextoid=0facfa937370f210VgnVCM1000001325e50aRCRD

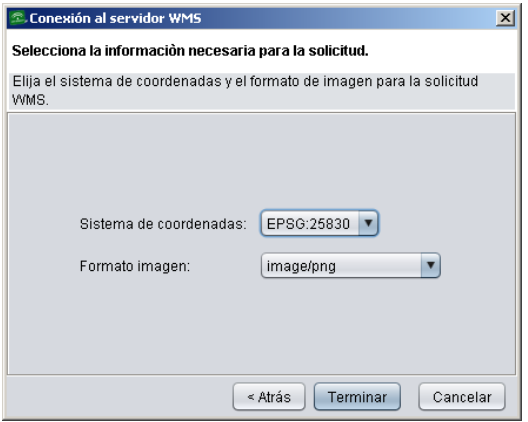

Fig. 111

# **7.2.3. Carga de ortofotos desde imagen propia**

La opción de cargar ortofotos desde una imagen propia, accesible desde "Cargar ortofotos -Ortofoto desde imagen propia" se utiliza cuando se tienen imágenes georreferenciadas que se desean utilizar para la declaración. Para ello, se indica la ruta en la que se encuentran las mismas y se pulsa en "Abrir" (Fig. 112).

Los formatos soportados por el DGE para la carga de ortofotos como archivo de imagen son: .gif, .png, .jpg, .jpeg, .ecw, .tif, .tiff.

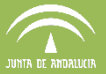

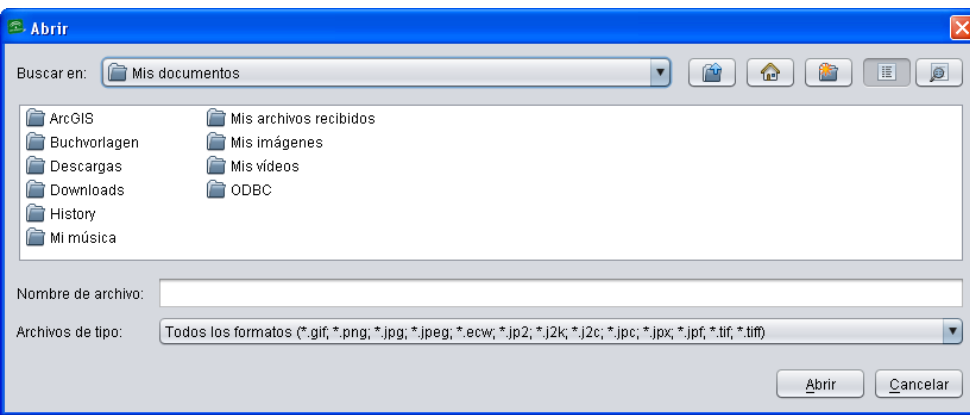

Fig. 112

# **7.2.4. Carga de capas auxiliares**

Para la delimitación gráfica de una declaración, además de las ortofotos, se pueden utilizar distintos tipos de capas de apoyo según su utilización:

- Capas sobre las que se realizará algún tipo de validación:

- o Capa auxiliar de SigPac.
- o Rotación de Algodón de la Campaña anterior.
- o Capa de Barbechos sin producción de la Campaña anterior
- o [Deshabilitada] Capa de enmiendas de la Campaña anterior (Operación 10.1.5.) (capa geométrica acumulativa con las enmiendas que vayan realizando cada campaña. No se tendrán en cuenta los posibles solapes).
- o Leguminosas para Greening declaradas en la campaña anterior.
- o Formación adehesada.

Para cargar estas capas, se localizan a través del menú "Declaraciones > delimitación de superficies > Capas auxiliares". (Fig. 113).

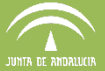

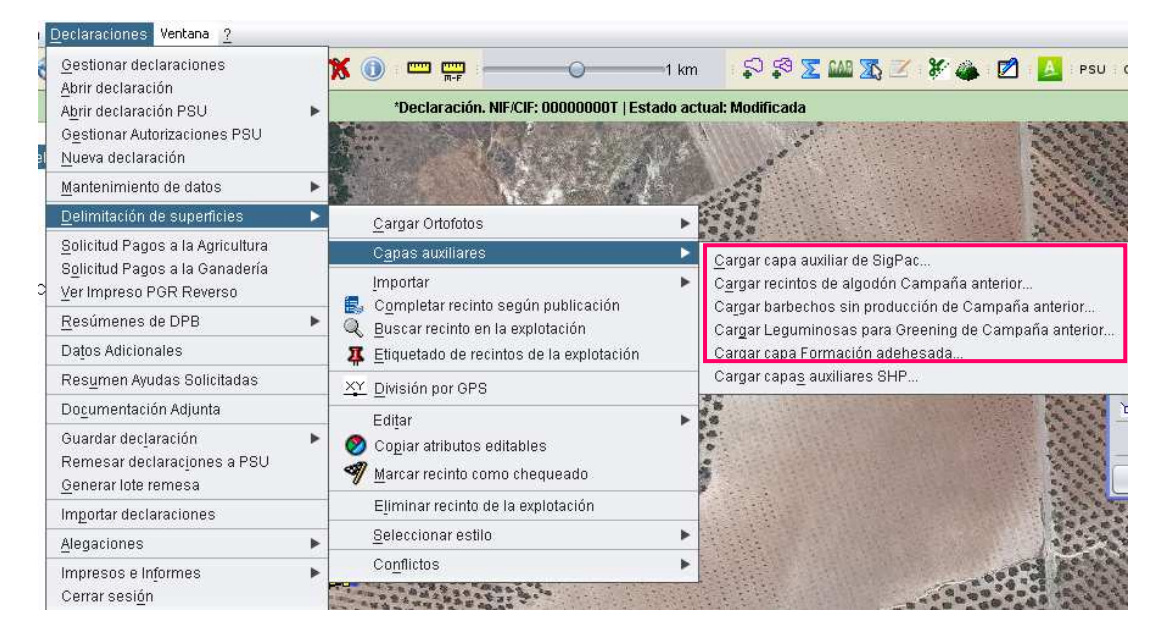

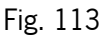

- Capas informativas:

o Capas de elegibilidad:

- Medida 10.1.7 – Sistemas sostenibles en olivar.

- Medida 10.1.8 – Programa P1 – Aguilucho cenizo.

- Medida 10.1.8 – Programa P2 – Actuaciones en ZEPA's

o Regiones de Derechos

o Pastos medioambientales sensibles.

o Pastos permanentes. Está disponible en SIGPAC.

Estas capas se localizarán dentro del DGE en una carpeta llamada "Shapes" y podremos acceder a ellas a través del menú "Declaraciones > delimitación de superficies > capas auxiliares > Cargar capas auxiliares SHP". (Fig. 114)

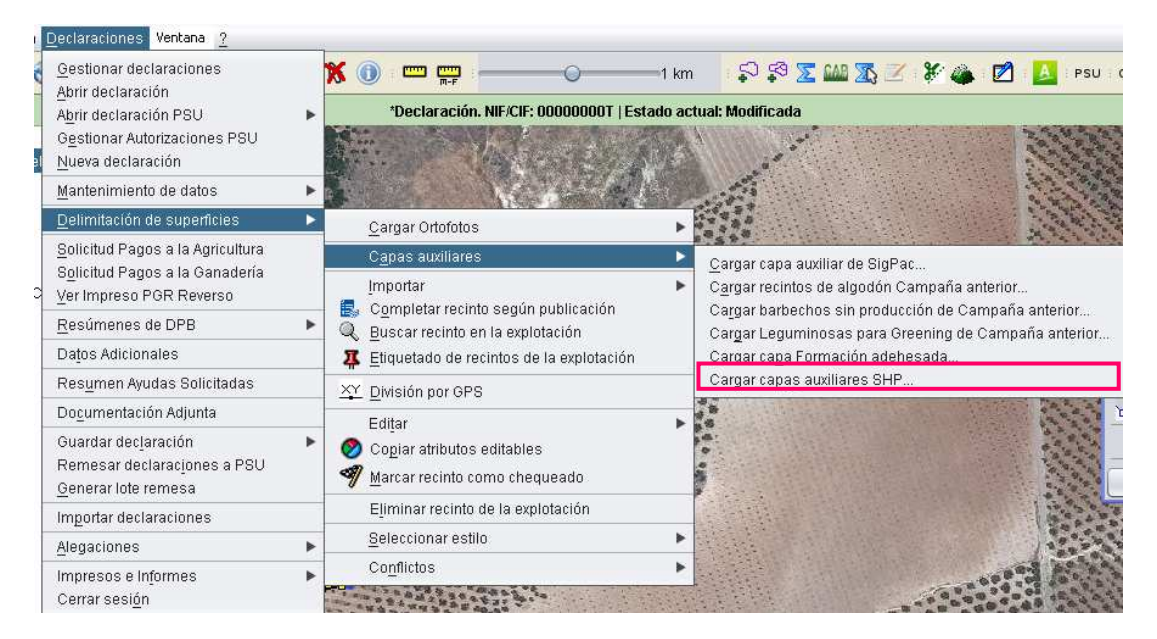

Fig. 114

Además se podrán cargar otras capas de apoyo que el usuario del DGE tenga disponibles en local, como pueden ser las explotaciones colindantes, la capa de catastro, etc.

Para cargar estas capas, se hace a través de la herramienta "Abrir" **Para**, situada en la "Barra de herramientas superior".

Al cargar una capa auxiliar, esta se muestra en la carpeta "Trabajo", en la parte superior izquierda de la ventana de trabajo (Fig. 115).

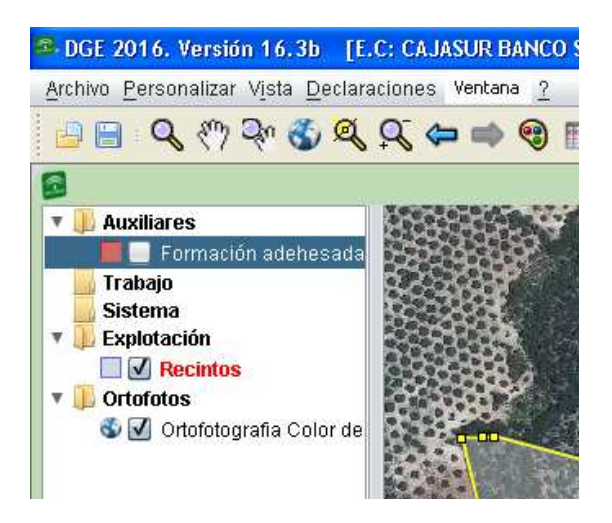

Fig. 115

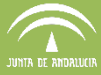

Los formatos soportados por el DGE para carga de capas auxiliares son:

- JUMP GML
- GML 2.0
- **FME GML**
- WTK
- ESRI Shapefile

#### **7.3 Mantenimiento de datos**

Durante el desarrollo de este apartado se explica todo lo referente a los datos personales del solicitante de la declaración, explotaciones ganaderas del solicitante, Tablas maestras (listados de API's, OPFH's, Entidades Asociativas, Entidades de Legumbres y Listados de asociaciones de criaderos) y Mantenimiento de Derechos del solicitante

#### **7.3.1. Datos personales**

En este apartado se gestionan todos los datos personales del solicitante. Se accede en el menú "Declaraciones – Mantenimiento de datos – Datos del solicitante" (Fig. 116).

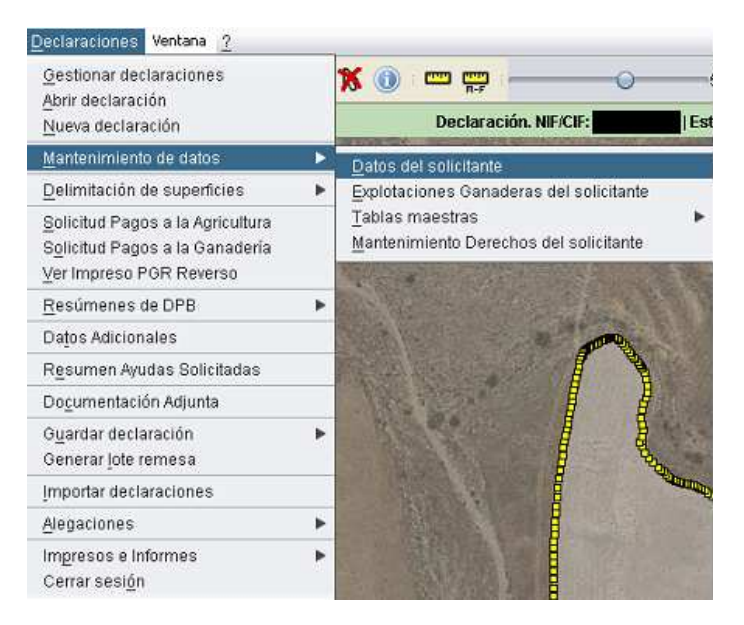

Fig. 116

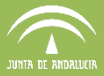

En "Datos del solicitante" aparece una consola donde se cumplimentan dichos datos (Fig. 117).

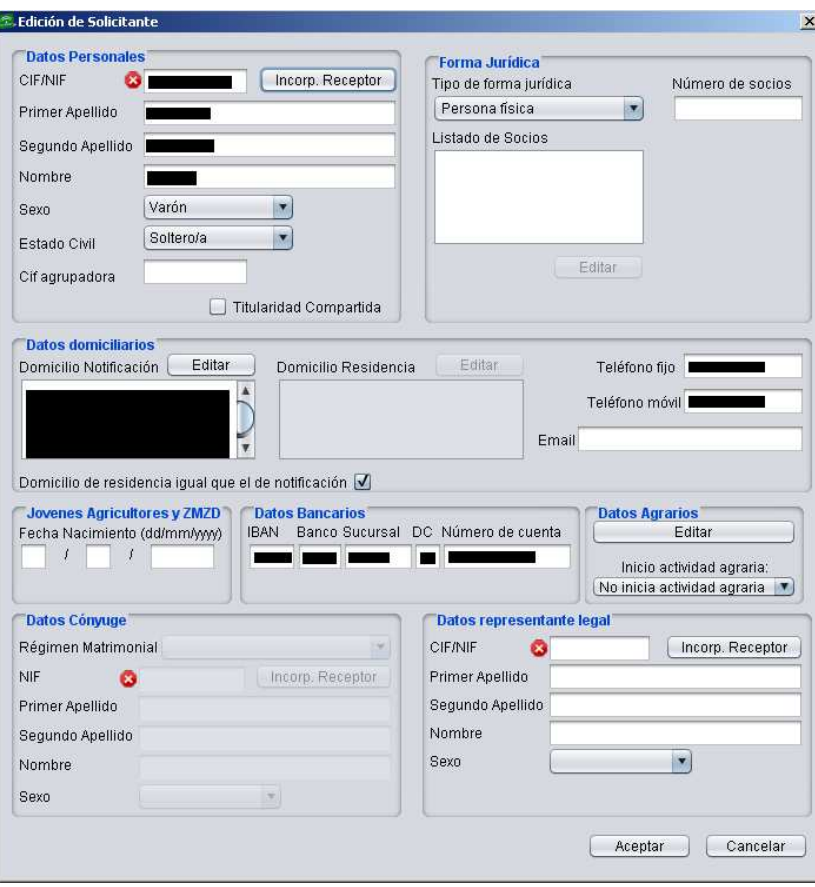

Fig. 117

Los siguientes datos son obligatorios de cumplimentar para que el DGE permita la grabación:

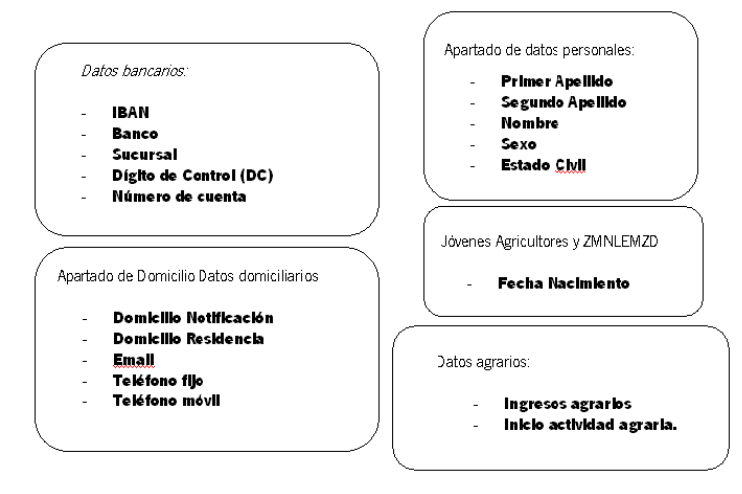

Fig. 118

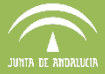

Cuando aceptamos los datos introducidos, el programa hace una validación que indica si alguno de los campos estrictamente necesarios no está cumplimentado (Fig. 119).

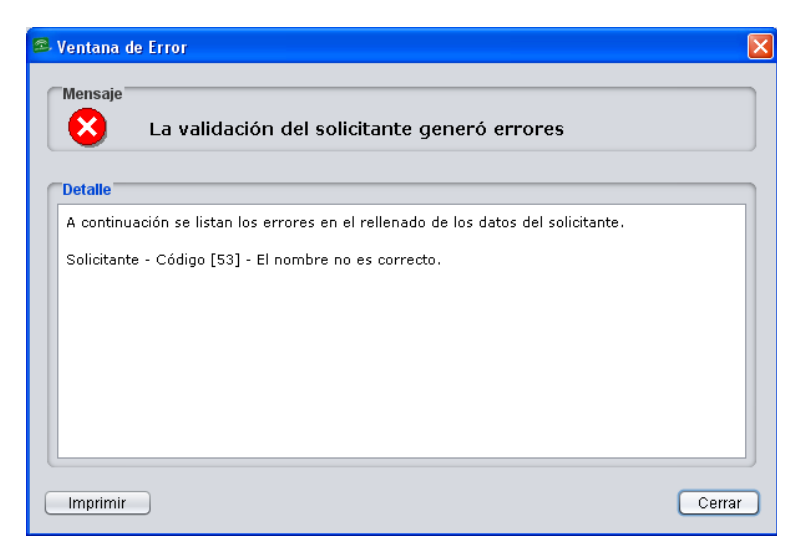

Fig. 119

A continuación se describen con detalle cada uno de los campos a cumplimentar:

# **Datos personales**

Los datos personales precargados en DGE son los declarados en la campaña anterior y validados oficialmente (NIF, nombre y apellidos).

**CIF/NIF**: CIF/NIF del solicitante. Se comprueba instantáneamente el cumplimiento del algoritmo de validación del mismo. En caso de ser un CIF vendrá premarcada en el apartado "Forma Jurídica" el tipo de persona jurídica según la letra del CIF. (Fig. 120) **Primer Apellido, Segundo Apellido y Nombre**: En este apartado se muestran los datos de una persona física (nombre y apellidos) para el NIF, o los de una persona jurídica (razón social) para el CIF. (Fig. 120) **CIF agrupadora:** CIF de la entidad agrupadora. (Fig. 120) **Sexo**: Varón / Mujer. (Fig. 120) **Estado civil**: estado civil para personas físicas, siendo los estados posibles: SO Soltero/a

CA Casado/a

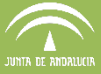

VI Viudo/a

DI Divorciado/a

SJ Separado/a judicialmente

En caso de marcar el estado "casado/a", se habilita y obliga DGE a cumplimentar el régimen matrimonial, y los datos del cónyuge (Fig. 121).

**Titularidad compartida:** se marca esta casilla en el caso de que la titularidad de la explotación esté en régimen de titularidad compartida. (Fig. 120)

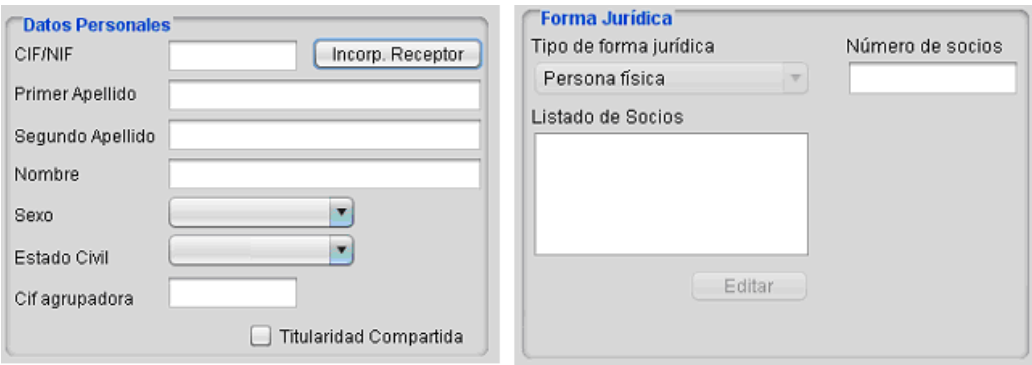

Fig. 120

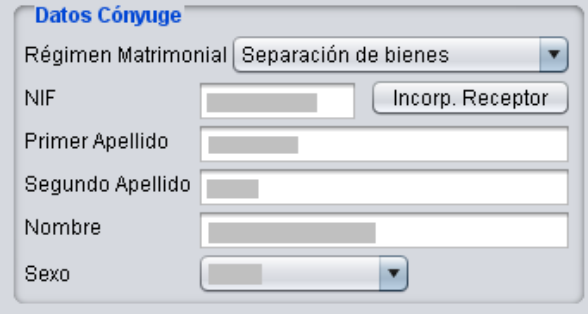

Fig. 121

Los datos del solicitante, cónyuge, representante legal y socios irán precargados en DGE con el NIF, NOMBRE, APELLIDO 1, APELLIDO 2 o razón social validado oficialmente (si existe para esos NIF), y una marca que indica que esos datos han sido validados. Cuando es así, aparece junto a la casilla CIF/NIF el icono en verde, pero si no coinciden se muestra en rojo, como se ve en la figura 122.

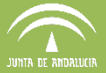

En todo caso, previo a la modificación de los datos del solicitante, cónyuge, representante legal o socios que haga desaparecer la marca de validado oficial el DGE muestra un aviso.

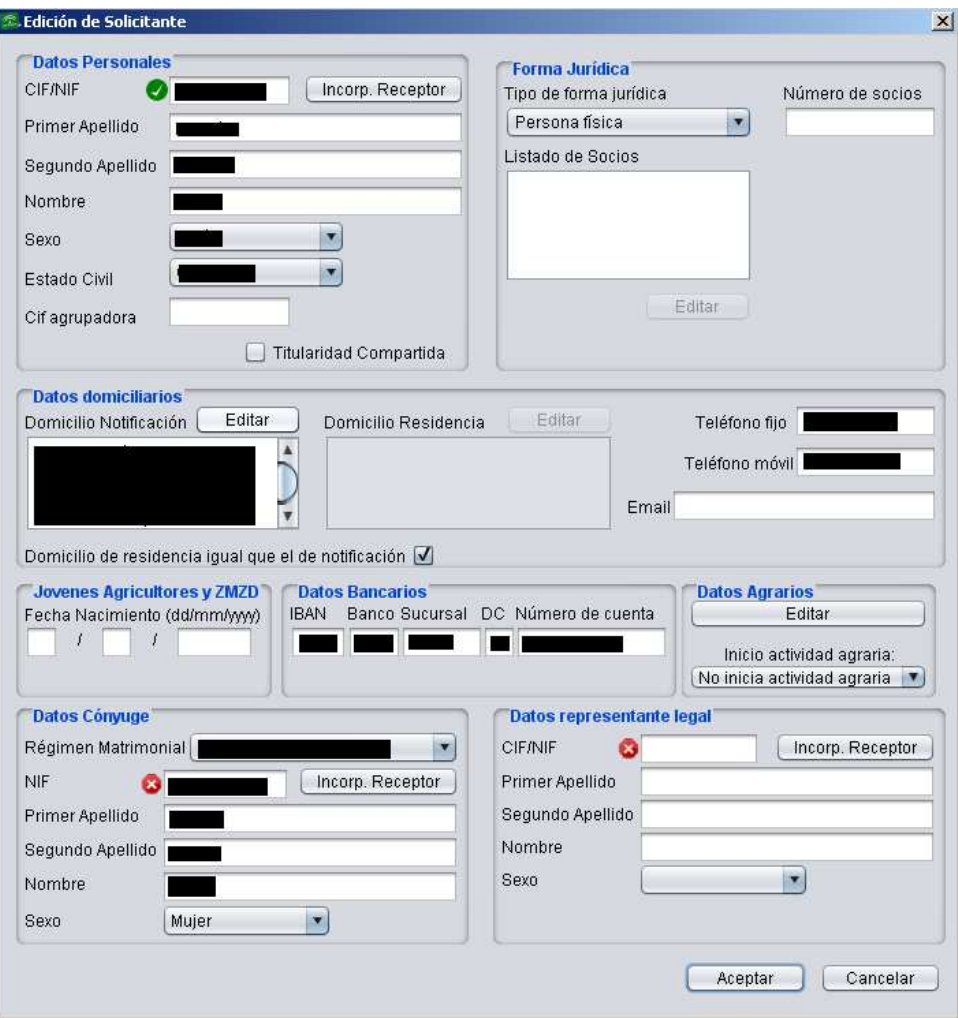

Fig. 122

**Datos domiciliarios**: domicilio de residencia y notificación del solicitante. En caso de que coincidan el domicilio de Notificación con el de Residencia, podrá marcarse esta situación en la casilla que se encuentra debajo de estas. (Fig. 123)

**Teléfono fijo y móvil**: Teléfono de contacto del solicitante en formato de 9 dígitos. (Fig. 123)

**Email**: Correo electrónico del solicitante. (Fig. 123)

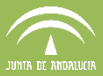

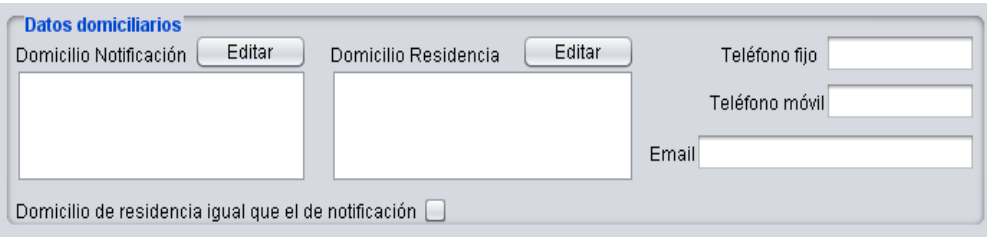

Fig. 123

**Régimen Matrimonial y Datos Cónyuge**: debe especificarse tanto el régimen matrimonial como los datos del cónyuge (Fig. 124).

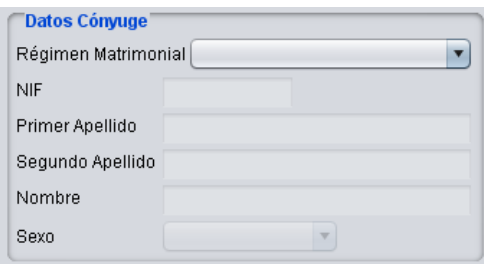

Fig. 124

# **Datos representante legal**

- **CIF/NIF**: CIF/NIF del representante legal del solicitante. Se comprueba instantáneamente el cumplimiento del algoritmo de validación del mismo (Fig. 125).
- **Primer Apellido, Segundo Apellido y Nombre**: datos del representante legal del solicitante (Fig. 125).
- Sexo: Varón / Mujer (Fig. 125).

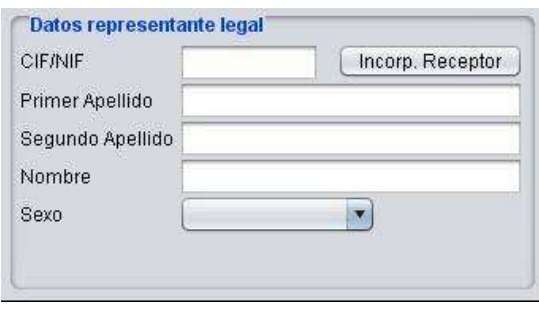

Fig. 125
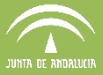

# **Jóvenes agricultores y ZMNLE**

Esta fecha de Nacimiento será requerida tanto para los "Jóvenes Agricultores" como para las ayudas "ZMNLE".

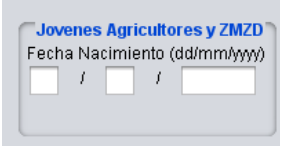

Fig. 126

## **Datos bancarios**

**IBAN:** código alfanumérico que identifica una cuenta determinada en una entidad financiera en cualquier lugar del mundo. Consta de un máximo de 34 caracteres alfanuméricos. Los dos primeros son de carácter alfabético e identifican el país, los dos siguientes son dígitos de control y constituyen el elemento de validación de la totalidad del IBAN, y los restantes se corresponden con el número de cuenta que, en la mayoría de los casos, identifica además la entidad y la oficina.

En el caso español el IBAN consta de un total de 24 caracteres:

- **Dos primeros caracteres** identifican al país de la cuenta. En el caso de España, ES.
- **Dos caracteres siguientes**: son dígitos de control, calculados según la citada norma para validar el IBAN.
- Los veinte caracteres restantes corresponden al Código de Cuenta Cliente que se viene utilizando y que identifican a la Entidad financiera (4 dígitos), Oficina de la cuenta (4 dígitos), Dígitos de control (2 dígitos) y Número de cuenta (10 dígitos).
- **Código del banco**: Código de la Entidad Financiera (Fig. 127).
- **Sucursal**: Código de la sucursal de la Entidad Financiera (Fig. 127).
- **Dígito de control**: Dígito de Control de la cuenta. Si es incorrecto, el sistema muestra un aviso (Fig. 127).
- **Nº de cuenta**: Código de la cuenta de cliente en la Entidad Financiera (Fig. 127).

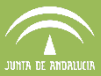

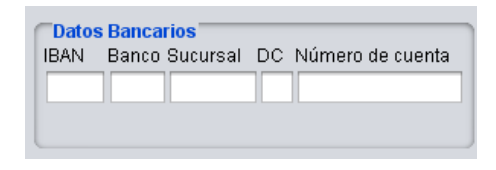

Fig. 127

- **Datos agrarios** 
	- Ingresos agrarios: ingresos agrarios obtenidos en los últimos tres años. Serán los definidos en los artículos 11.1 y 11.2 del Reglamento Delegado (UE) nº 639/2014 de la Comisión, del 11 de Marzo de 2014?. (Fig. 128)

Los ingresos agrarios, por definición, no podrán ser negativos, y aparecen en DGE precumplimentados y actualizados en cada campaña de tal manera que los ingresos del año "n-1" pasan a "n-2", y los de "n-2" pasan a "n-3" (desaparecen los del n-3 de 2015). Se dejará en blanco la casilla relativa a los ingresos del año "n-1".

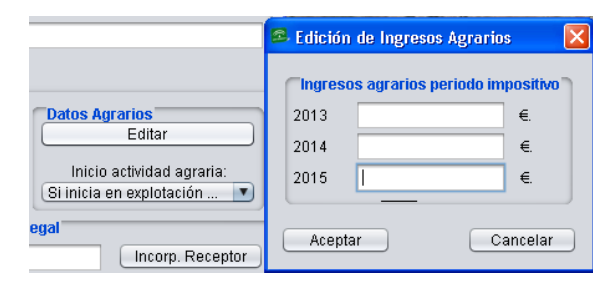

Fig. 128

- **Inicio actividad agraria:** en este desplegable se marca si se inicia actividad agraria en explotación prioritaria o si inicia en PDR (Fig. 129).

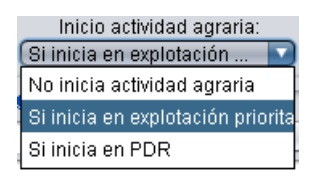

Fig. 129

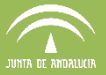

## **7.3.2. Explotaciones Ganaderas del solicitante**

En la opción "Declaraciones – Mantenimiento de datos – Explotaciones Ganaderas del solicitante" (Fig. 130), el DGE muestra la ventana de la figura 131 que permite visualizar, crear, modificar o eliminar los datos referentes a las Explotaciones Ganaderas del solicitante que no figuren en la base de datos del programa.

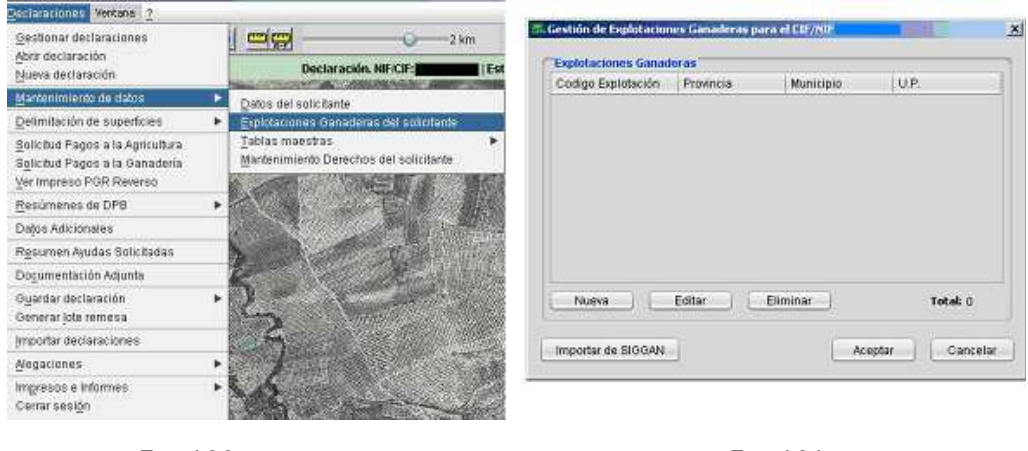

Fig. 130 Fig. 131

Si se elige la opción **"**Nueva**"**, el DGE muestra la ventana "Nueva Explotación Ganadera" (Fig. 132), en la que se cumplimentan los datos según se detalla a continuación:

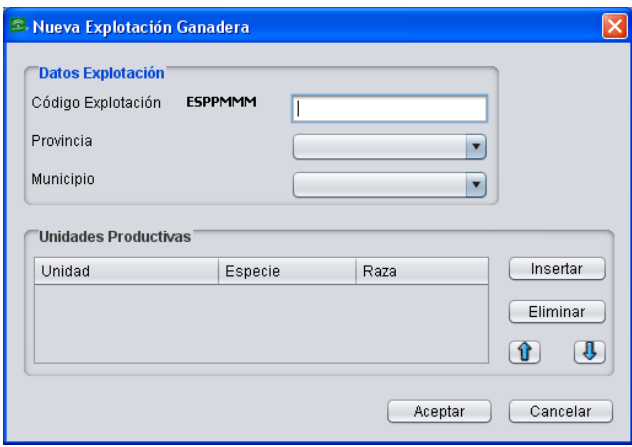

Fig. 132

 **Código Explotación**: el formato del código identificativo de la explotación (por defecto) es ESPPMMMEEEEEEE donde:

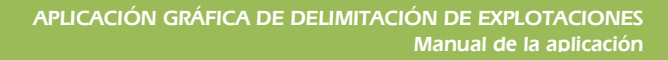

- PP: código de la provincia en número. En el desplegable "Provincia" aparece la relación de provincias de manera que, una vez elegida la que corresponda, el código de explotación cambia el dato "PP" por la numeración correspondiente.
- **MMM**: se corresponden con las tres últimas cifras del código INE del municipio en el que se encuentre la explotación. En el desplegable "Municipio" aparece la relación de municipios correspondiente a la provincia seleccionada de manera que, una vez elegido el que corresponda, el código de explotación cambia la "MMM" por la numeración correspondiente.
- EEEEEEE: se trata de siete dígitos que identifican la explotación. Este número nunca puede ser cero.

Para completar los datos sobre Unidades Productivas se debe seleccionar lo que corresponda de los campos desplegables que aparecen en la figura 133.

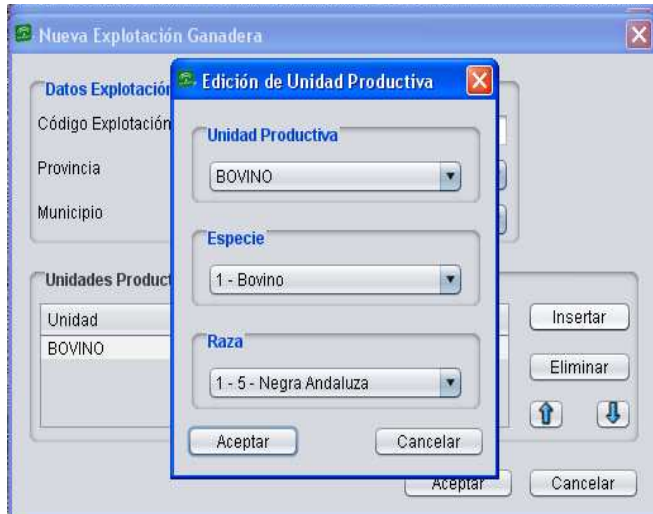

Fig. 133

- **Unidad Productiva**: hace referencia al tipo de explotación (Acuicultura, Apicultura, Ovino, etc.)
- **Especie:** especies que hay dentro de cada unidad productiva.
- **Raza:** razas de una misma especie que incluye la unidad productiva.

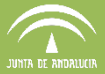

En la siguiente tabla se recogen las razas de cada especie y unidad productiva a la que pertenecen:

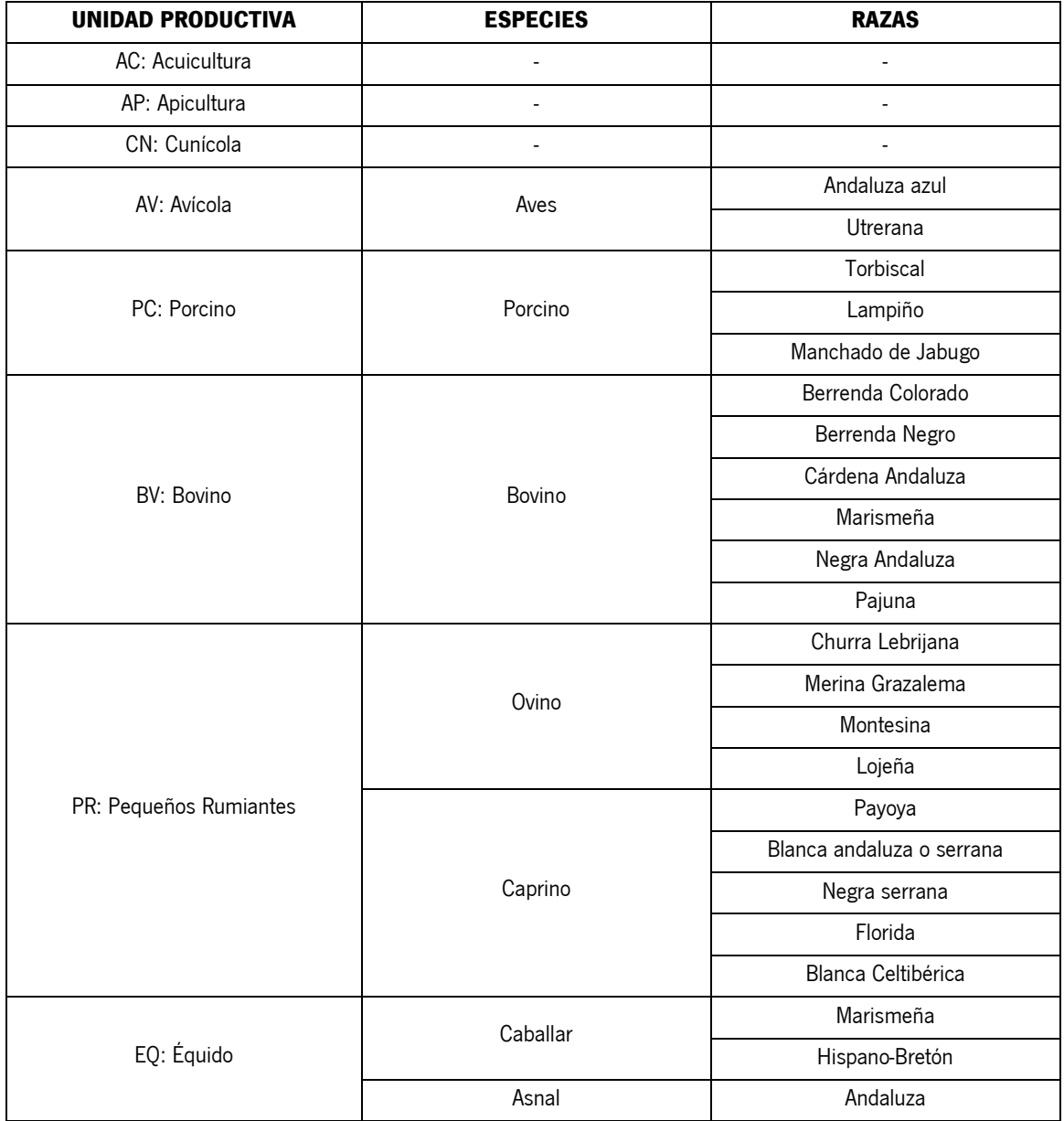

Puede eliminarse una entidad productiva seleccionándola y pulsando el botón "Eliminar" (Fig. 134)

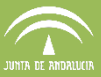

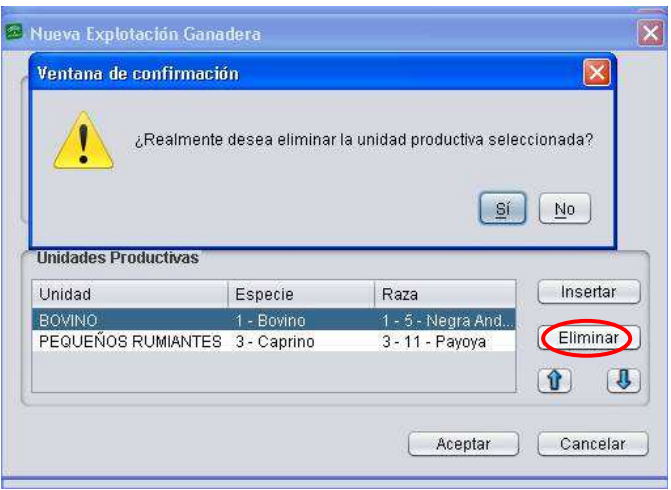

Fig. 134

Para **editar una explotación ganadera** ya introducida en el sistema, se selecciona la explotación de interés en el listado y se pulsa "Editar". Se muestra la ventana "Edición de la Explotación Ganadera" (Fig. 135). En esta pantalla el programa permite incluir Unidades Productivas con la opción "Insertar" o, previa selección de la misma, eliminarla con la opción "Eliminar".

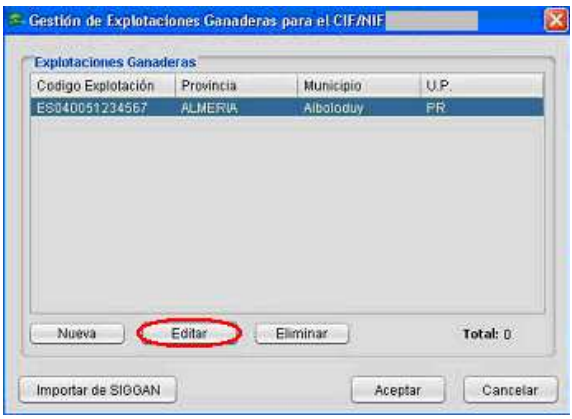

Fig. 135

En la ventana "*Edición de la Explotación Ganadera*" (Fig. 136) el DGE permite incluir Unidades Productivas con la opción "*Insertar*" o, previa selección, eliminar alguna con la opción "Eliminar".

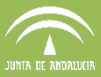

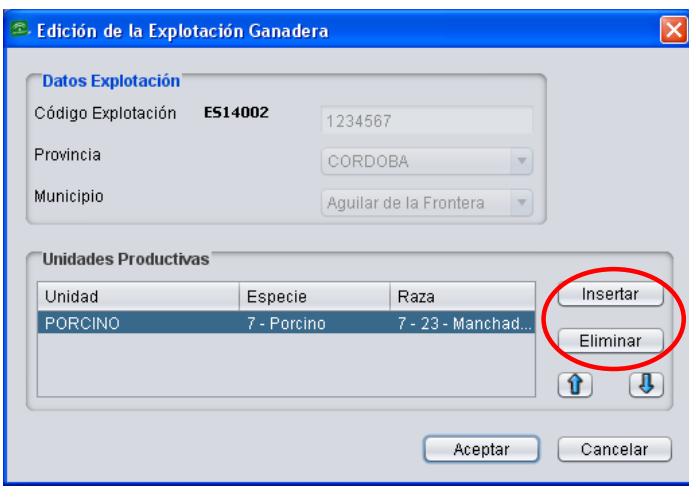

Fig. 136

Pulsando "Importar de SIGGAN" (ver figura 137) se importan aquellas explotaciones ganaderas ya registradas en SIGGAN.

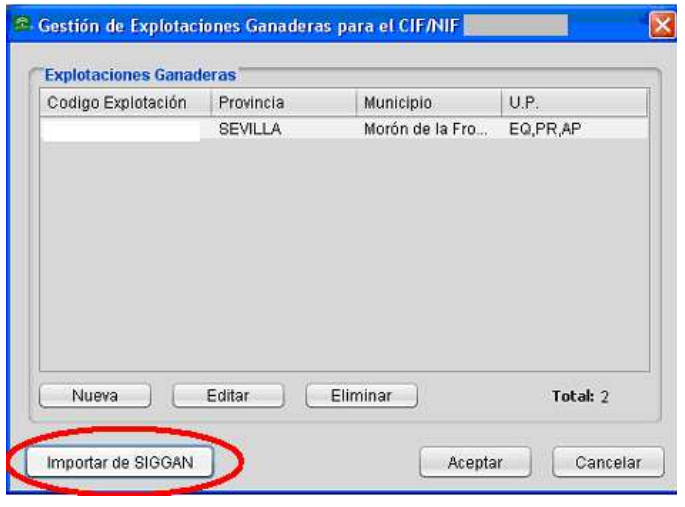

Fig. 137

Si se importan las explotaciones de SIGGAN y ya había datos de esa explotación ganadera incluidos en DGE, aparecerá una ventana de advertencia para indicar que se eliminarán las explotaciones existentes así como sus datos asociados (PGR, GAN) antes de la importación (Fig. 138).

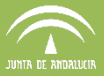

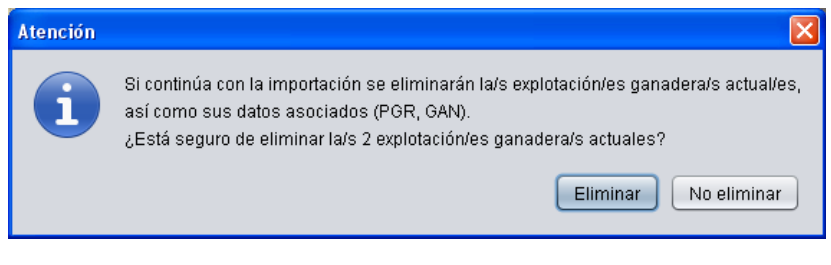

Fig. 138

## **7.3.3. Tablas maestras**

Algunos de los datos que utiliza DGE para la conformación de las declaraciones se pueden obtener de unas tablas incorporadas a la base de datos de DGE, denominadas **tablas maestras**, cuyos listados están disponibles en la ruta de menú "Declaraciones – Mantenimiento de Datos – Tablas maestras" (Fig. 139).

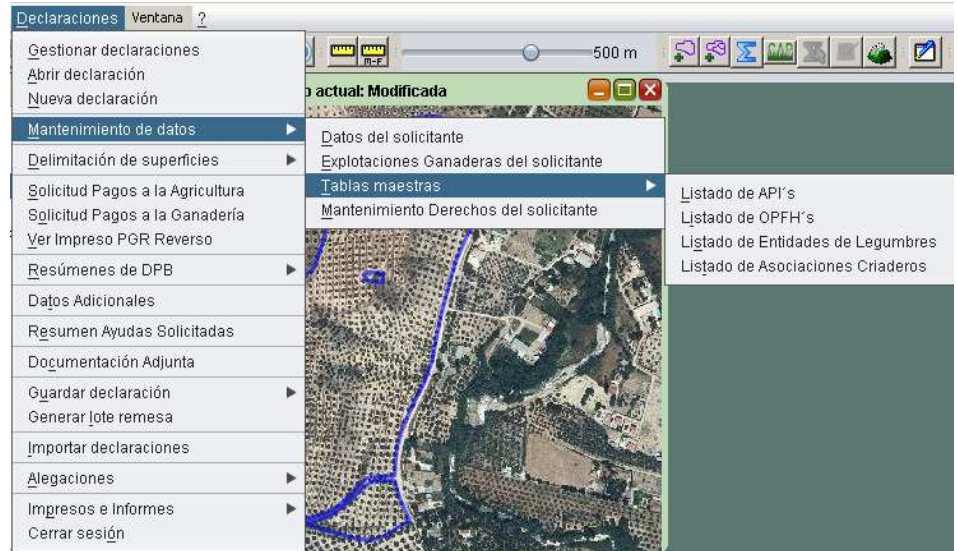

Fig. 139

En dichas tablas se recoge toda la información referente a:

- Listado de Asociaciones de Producción Integrada (API)
- Listado de Organizaciones de Productores Reconocidos de Frutas y Hortalizas (OPFH)
- Listado de Entidades de Legumbres
- Listados de Asociaciones de Criaderos

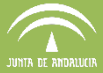

A continuación se explica cada una de ellas:

## **Listado de API**

En el menú "Declaraciones – Mantenimiento de datos – Tablas maestras – Listado de API" se muestra el listado de Asociaciones de Producción Integrada reconocidas por la CAPDR (Consejería de Agricultura, Pesca y Desarrollo Rural) (Fig. 140).

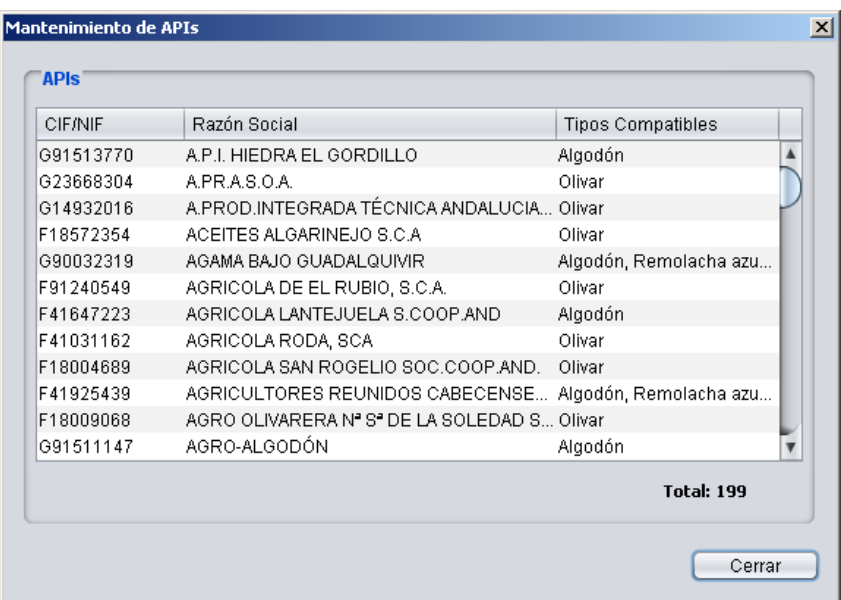

Fig. 140

#### **Listado de OPFH**

En este apartado se encuentra el listado de Organizaciones de Productores Reconocidos de Frutas y Hortalizas reconocidas por la CAPDR. Se accede mediante el menú "Declaraciones -Mantenimiento de datos – Tablas maestras – Listado de OPFH" (Fig. 141).

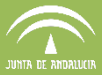

| Registro | CIF-NIF         | Razon Social                              |  |
|----------|-----------------|-------------------------------------------|--|
|          | 1.051 F18009068 | AGRO-OLIVARERA NTRA SRA DE LA SOLEDAD SCA |  |
|          | 951 F30792683   | AGROHERNI, S.COOP. LTDA.                  |  |
|          | 214 F25023946   | AGROLES, SCL.                             |  |
|          | 300 E25005398   | AGROPECUARIA DE GUISSONA                  |  |
|          | 208 F91145656   | AGROQUIVIR, S.C.A. 2º GRADO               |  |
|          | 456F25331075    | ALCOFRUSE                                 |  |
|          | 322 F30221915   | ALMEMUR SDAD COOP.                        |  |
|          | 330 F03663424   | ALMENDRAS ALICANTINAS                     |  |
|          | 261 F22103535   | ALMENDRAS DE ARAGON, SAT 8578-OPFH261     |  |
|          | 304 F30237994   | ALMENDRAS DEL SURESTE SCOOP               |  |
|          | 299 F02121929   | ALMENDRAS SIERRA DE SEGURA                |  |
|          | 260F29040623    | ALMENDRERA DEL SUR, SCA                   |  |
|          |                 | Total: 66                                 |  |

Fig. 141

# **Listado de Entidades de Legumbres**

En la opción del menú "Declaraciones – Mantenimiento de datos – Tablas maestras – Listado de Entidades de Legumbres" se encuentra el listado de Entidades de Legumbres (Fig. 142).

| CIF       | Razon Social              | Tipo                              |
|-----------|---------------------------|-----------------------------------|
| B04309795 | <b>AGROCOLOR</b>          | Agricultura ecológica             |
| A83738260 | CERES.                    | Agricultura ecológica             |
| B83792671 | ECOAGROCONTROL            | Agricultura ecológica             |
| B91607663 | <b>ECOVALIA</b>           | Agricultura ecológica             |
| B82944547 | KIWA ESPAÑA               | Agricultura ecológica             |
| A63207492 | LGAI THECNOLOGICAL CENTER | Agricultura ecológica             |
| A82070269 | <b>SPHICER</b>            | Agricultura ecológica             |
| Q2100443G | GARBANZO DE ESCACENA      | Indicaciones Geográficas Protegid |
|           |                           | Total: 8                          |
|           |                           |                                   |

Fig. 142

## **Listado de asociaciones de criaderos**

En la opción del menú "Declaraciones – Mantenimiento de datos – Tablas maestras – Listado de

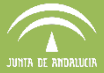

asociaciones de criadores" se encuentra el listado de asociaciones de criaderos (Fig. 143).

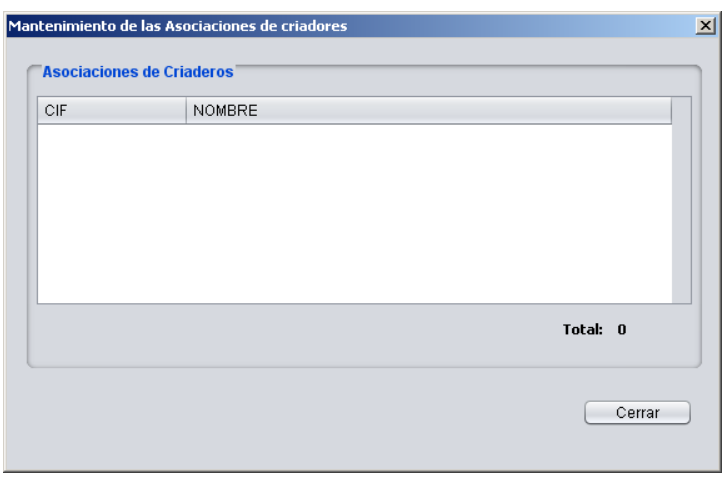

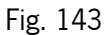

## **7.3.4. Mantenimiento Derechos del solicitante**

Siguiendo el menú "Declaraciones – Mantenimiento de datos – Mantenimiento Derechos del solicitante" (Fig. 144), el DGE muestra la ventana "Mantenimiento Derechos de Pago Básico para el CIF/NIF" (Fig. 145) que permite visualizar, crear, eliminar o importar los datos referentes a los Derechos de Pago Básico de la persona que presenta la solicitud.

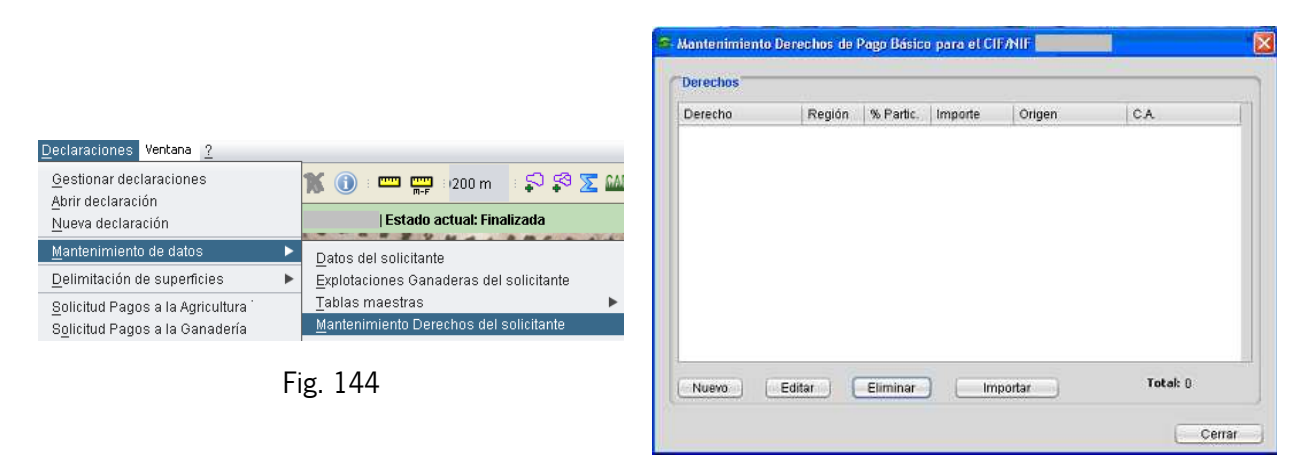

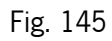

Al pulsar en Mantenimiento de Derechos de Pago Básico se cargan en la ventana que aparece, los derechos de los que el declarante es titular y de los que es arrendatario.

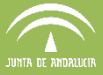

Con la opción "Importar" se pueden incorporar a los derechos de pago básico del solicitante, todos o parte de los derechos de otro titular.

En la campaña 2016 los derechos precargados al inicio de campaña son derechos de pago básico provisionales. Éstos serán actualizados más adelante con los derechos de pago básico definitivos.

Por tanto, el mantenimiento de derechos de pago básico y los cálculos posteriores realizados con estos datos, proporcionan una información **PROVISIONAL Y ORIENTATIVA** sobre la situación de la activación de derechos y los importes generados por su posible activación. En ningún caso proporcionan información definitiva de dichos cálculos o su asignación.

## **7.4 Delimitación de la explotación**

Una vez cargada la ortofoto, se comprueba si la geometría de la explotación está acorde con la realidad; si no es así, será necesario realizar cambios en la geometría de la misma.

A la hora de realizar modificaciones en una explotación, tanto geométricas como de edición de atributos, **es muy importante que la capa seleccionada sea la CAPA RECINTOS**. Para seleccionarla se pulsa sobre ella, sombreándose en azul tal y como muestra la figura 146.

En el ejemplo que muestra la figura 146 hay dos capas cargadas, la capa "*Recintos"*, que actúa como capa de trabajo principal y la capa "Ortofoto". Ambas son visibles, ya que la casilla que las acompaña aparece marcada con el signo  $\sqrt{ }$ .

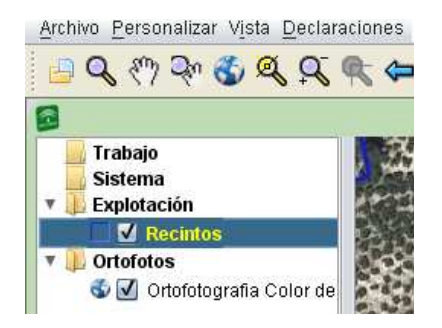

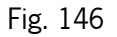

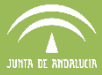

La casuística que se puede dar a la hora de delimitar una explotación es muy extensa, aun así, los cambios se pueden resumir en los siguientes puntos:

- − Añadir recintos completos
- − Añadir parcelas completas
- − Añadir parte de recintos a la explotación
- − Eliminar parte de recintos a la explotación
- − Eliminar recintos completos de la explotación

Todos estos casos se estudiarán en los apartados siguientes.

## **7.4.1. Añadir recintos completos**

Existen tres opciones para incorporar recintos a una declaración:

**Opción 1. Acudir al menú "Declaraciones – Delimitación de superficies - Importar - Recinto Sigpac".** En la ventana que aparece se debe introducir la referencia Sigpac del recinto a importar (Fig. 147), y al pulsar "Aceptar" el recinto cuyas referencias se han detallado se incorpora a la explotación de trabajo.

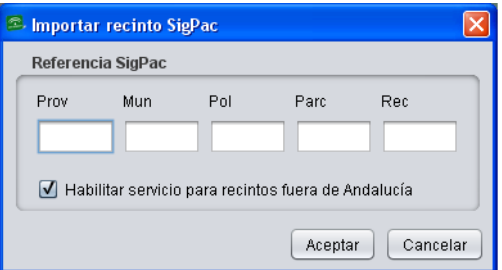

Fig. 147

**Opción 2. Utilizar el icono de la barra de herramientas "Importar recinto Sigpac por posición"** , y una vez pulsado hacer clic en la imagen donde se desea agregar el recinto. De este modo, se añade a la explotación el recinto en el punto marcado. (Fig. 148).

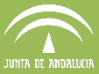

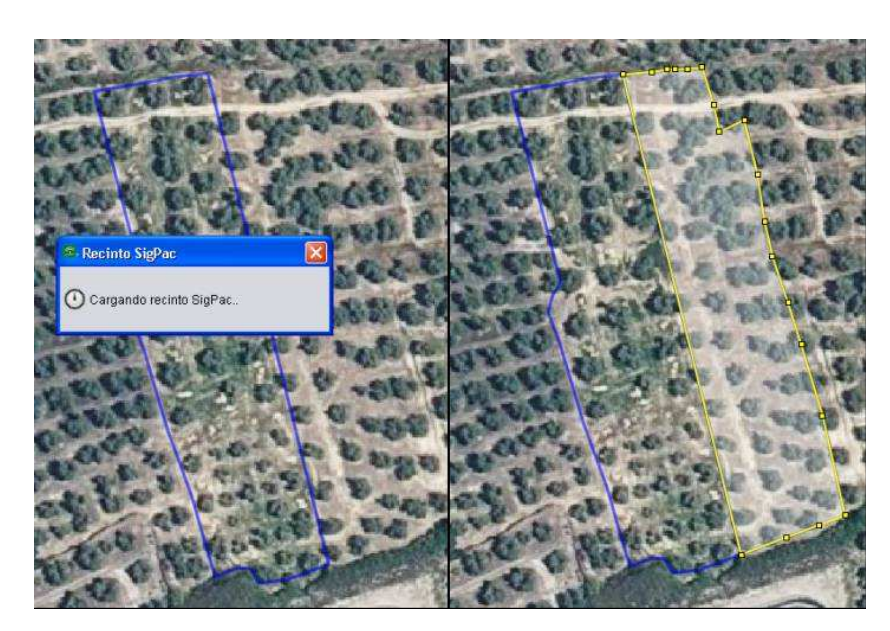

Fig. 148

**Opción 3. Importar recintos de otra declaración.** Para ello, con la declaración abierta se pulsa "Declaraciones - Gestionar declaraciones", y se selecciona la declaración de la que se quieren importar los recintos. A continuación se pulsa "Importar recintos", apareciendo una ventana en la que se pueden seleccionar aquellos recintos que se quieran importar a la explotación (Fig. 149).

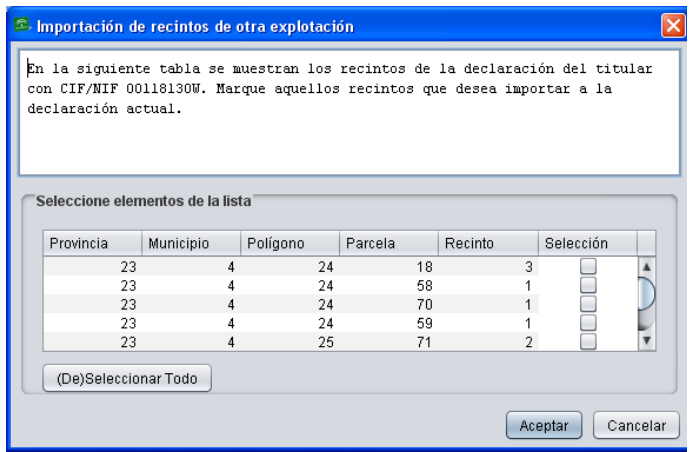

Fig. 149

Hay que tener en cuenta que, cuando los recintos se agregan a nuevas declaraciones a través de la opción 1 o la 2 descritas anteriormente, no incluyen la definición de todos sus atributos

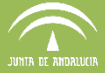

(cultivo, variedad, tipo de ayuda solicitada…), pero si se agregan a través de la tercera opción sí se incluyen.

**Independientemente del método utilizado para incorporar recintos a una explotación, la modificación de los mismos siempre será posible.** 

## **7.4.2. Añadir parcelas completas**

Esta acción es similar a la anterior de añadir recintos, pero en este caso en vez de recintos concretos, se añaden todos los recintos de una parcela.

Existen 2 opciones para hacerlo:

**Opción 1.** A través del **menú "Declaraciones – Delimitación de superficies - Importar - Parcela Sigpac",** e introduciendo las referencias Sigpac de la parcela correspondiente (Fig. 150). Al pulsar "Aceptar" la parcela con todos sus recintos se incorpora a la explotación de trabajo.

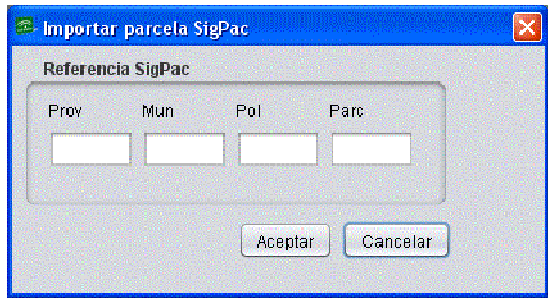

Fig. 150

**Opción 2. Mediante el icono de la barra de herramientas "Importar parcela Sigpac por posición"** . y haciendo clic en la zona que corresponda a la parcela deseada.

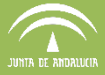

#### **7.4.3. Añadir parte de recintos a la explotación**

Si solo se desea agregar a una declaración una parte de un recinto, hay que importarlo completo, y a continuación delimitar la parte que se quiere añadir.

Para delimitar la zona de un recinto que se desea añadir a una explotación, se usa la herramienta "*Dibujar polilínea"*  $\boxed{\mathbb{Z}}$  de la caja de herramientas de delimitación (Fig. 151), a través de la que se puede dividir el recinto y eliminar alguna parte del mismo

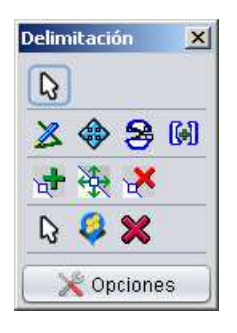

Fig. 151

La forma de proceder para esto es:

- 1. Se selecciona el recinto que se pretende delimitar, haciendo clic sobre él con la herramienta "*Seleccionar recinto/subrecinto"*  $\mathbb{Q}$  Al seleccionarlo, el contorno del recinto se vuelve de color amarillo.
- 2. Con la herramienta "*Dibujar polilínea"*  $\mathbb{Z}$ , se traza una línea de corte, dividiendo claramente el recinto por dos puntos. Al trazar esta línea, cada vez que hacemos clic con el ratón se fija un nodo en la polilínea de división. Se pueden fijar tantos nodos como sean necesarios. Para consolidar la línea de división, se hace doble clic fuera del recinto, de forma que se vea claramente la intersección de la polilínea con el contorno del recinto, quedando dicha línea de color azul, tal como muestra la figura 152. De esta forma queda establecida la línea de división, por lo que el siguiente paso es hacer efectivo dicho corte.

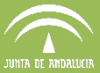

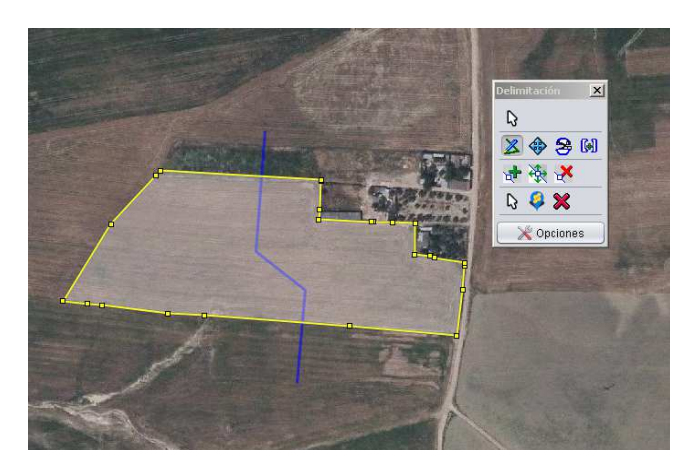

Fig. 152

3. Con la herramienta "División de geometrías" <sup>se</sup>se ejecuta la división, quedando el recinto dividido en dos subrecintos (Fig. 153).

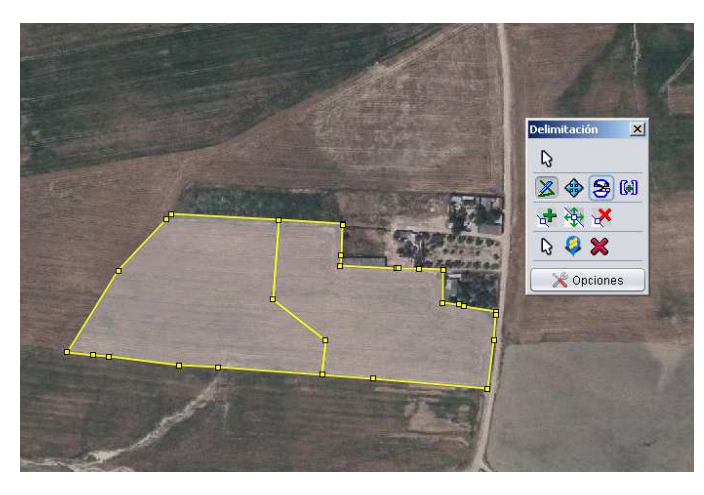

Fig. 153

 Se selecciona a continuación el subrecinto que se pretende eliminar con la herramienta  $\left\| \widehat{\mathbf{N}} \right\|$ , y con el botón derecho del ratón se pulsa la opción "Eliminar recinto de la explotación", o el menú "Declaraciones - Delimitación de superficies - Eliminar recinto de la explotación". (Fig. 153 y 154).

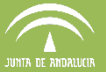

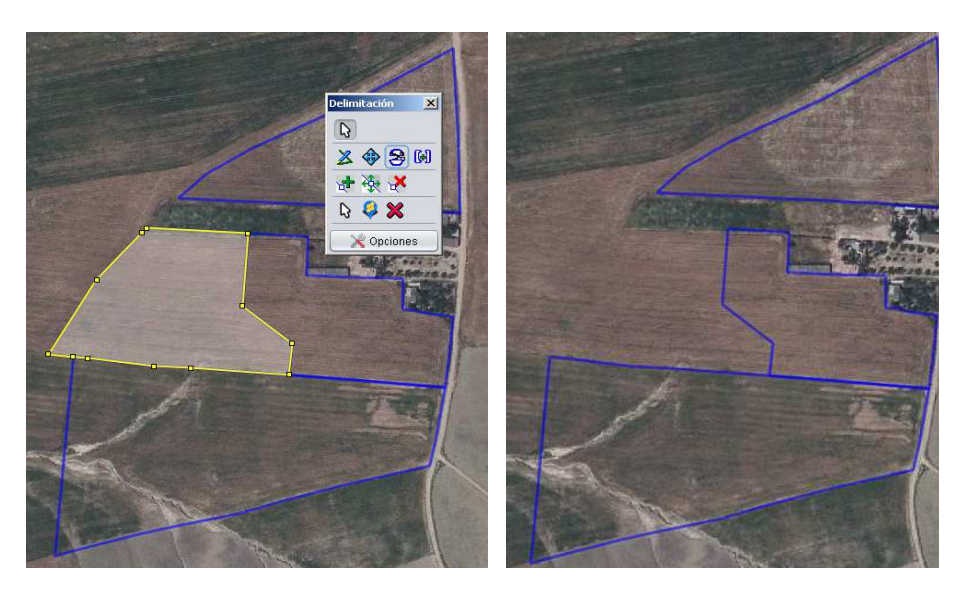

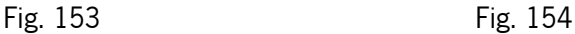

De esta forma, se ha añadido a la explotación la parte del recinto que faltaba.

En el caso de que se quisieran volver a fusionar dos subrecintos divididos, se seleccionan ambos y se ejecuta la herramienta "*Unión de geometrías*" **[4]**. Se muestra entonces una ventana en la que se elige de qué subrecinto se quieren mantener los atributos (en el caso de que los tengan diferentes), y se pulsa "Aceptar" (Fig. 155). Para distinguir cual es cada subrecinto en el mapa, se pulsa sobre alguno de ellos en el listado, y su geometría resaltará brevemente en color rosado.

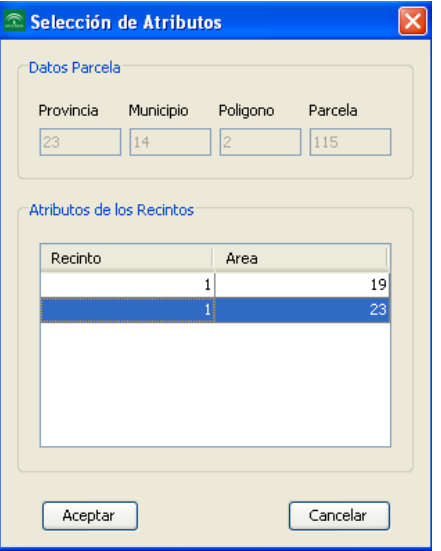

Fig. 155

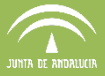

#### **7.4.4. Eliminar parte de recintos de la explotación**

Esta acción es parecida a la descrita en el punto anterior, con la salvedad de que el área que se desea eliminar esta vez forma parte de recintos precargados desde un primer momento en la declaración, es decir, que no hay que importarlos, pero sí delimitarlos, utilizando para ello de nuevo, las Herramientas de Delimitación: "Seleccionar recinto/subrecinto" Q. "Dibuiar polilínea"  $\mathbb{Z}$  "División de geometrías"  $\mathbb{S}$  y "Unión de geometrías"  $\mathbb{G}$  para poder eliminarlos después.

Para dividir subrecintos, también se puede utilizar la opción "División por GPS" (Fig. 156), situada en el menú "Declaraciones - Delimitación de superficies - División por GPS". Seleccionada esta opción, DGE muestra una ventana donde se deben introducir las coordenadas X e Y de cada punto (Fig. 157).

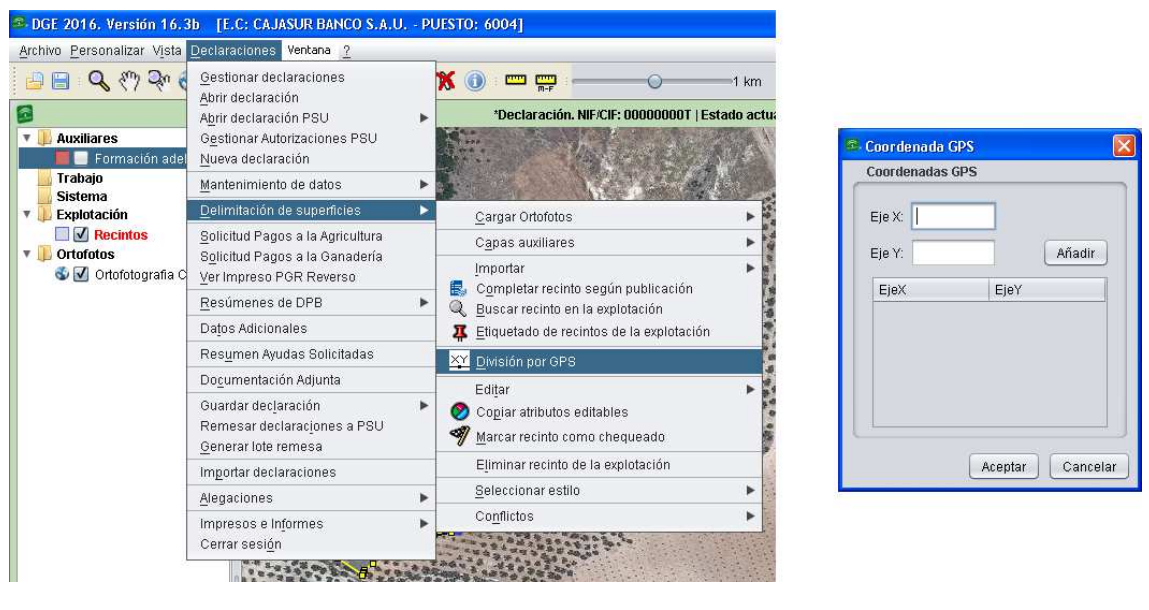

Fig. 156 Fig. 157

Para utilizar esta opción es necesario por tanto tener una medición GPS, y conocer las coordenadas X e Y de cada punto por donde se desea realizar la división. En una ventana como la que muestra la Figura 157 se añaden las coordenadas X e Y correspondientes, pulsando tras cada referencia "Añadir". Introducidas todas las coordenadas, se pulsa "Aceptar", para obtener así el mapa del recinto delimitado.

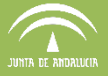

Otra herramienta disponible para la división de un recinto es "Desplazar polilínea calculando el área subyacente" (Collectionamiento es el siguiente:

Una vez trazada la polilínea de corte, al pulsar sobre este icono  $\bigotimes$  y teniendo seleccionado tanto el recinto a delimitar como la polilínea trazada, se observa que aparece una etiqueta con la superficie real que tendría cada subrecinto si se efectuara la división tal como está trazada la polilínea. Con esta herramienta se puede seleccionar y desplazar libremente esta línea de manera que, al soltar, estos valores de superficie de cada subrecinto se actualizan automáticamente. Para consolidar la línea divisoria, se selecciona el recinto y se procede con la opción de *"División de Geometrías"* (Fig. 158).

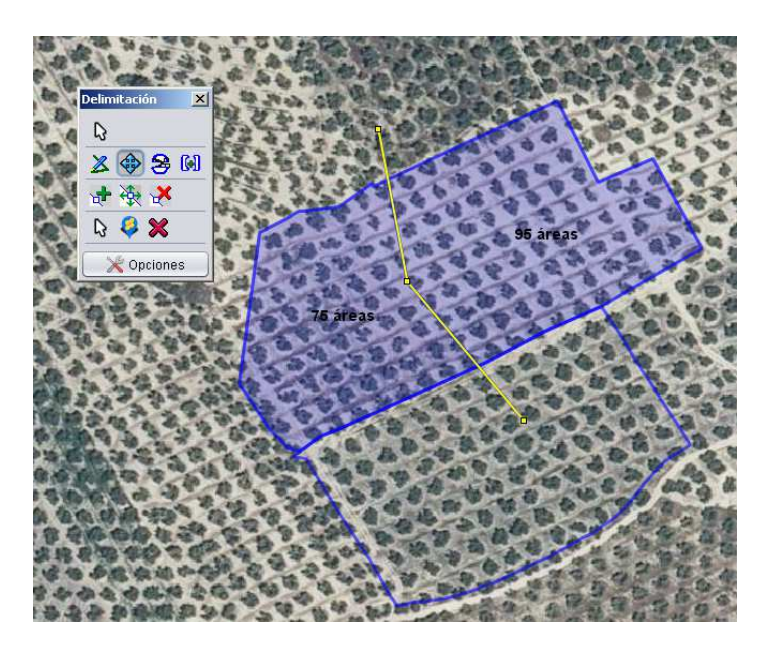

Fig. 158

Como peculiaridad dentro de este apartado de eliminación de parte de un recinto de la explotación, se pueden dar casos en los que haya improductivos, edificaciones... dentro del recinto que se quieran eliminar. Para ello, se delimita la zona con la herramienta polilínea  $\mathbb Z$  de forma que ambos extremos de la línea de división se corten claramente, y se procede a ejecutar la división con la herramienta *"División de geometrías"* <sup>(Fig.</sup> 159). De esta forma se ha creado un subrecinto dentro del recinto. Posteriormente se elimina, tal como se ha explicado anteriormente.

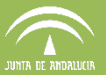

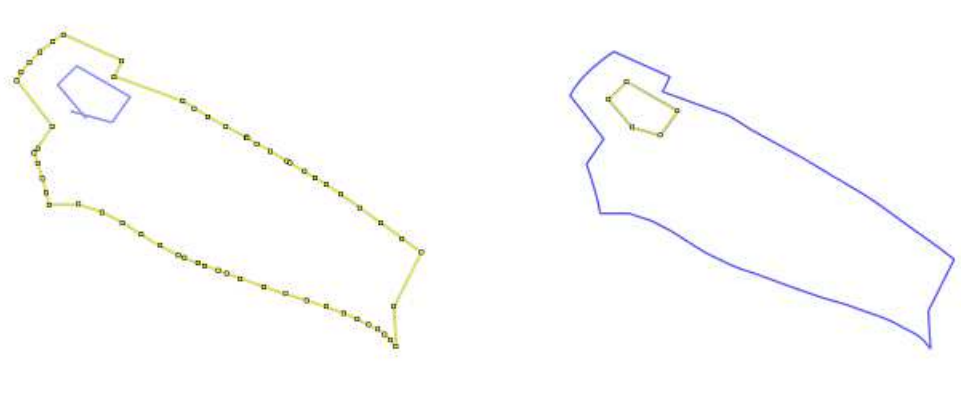

Fig. 159

#### **7.4.5. Eliminar recintos de la explotación**

Consiste en seleccionar y eliminar los recintos que se desee de la explotación mediante los procedimientos descritos anteriormente. Se puede hacer de dos formas:

- 1. **Recinto a recinto**: se puede hacer directamente seleccionando el recinto en cuestión, Con el botón derecho del ratón eligiendo la opción "Eliminar recinto de la explotación" o bien, desde el menú "Declaraciones - Delimitación de superficies -Eliminar recinto de la explotación".
- 2. **Varios recintos**: desde la tabla de atributos (Fig. 160) seleccionando todos los recintos que se deseen eliminar y pulsando el botón derecho del ratón la opción "Eliminar elementos seleccionados".

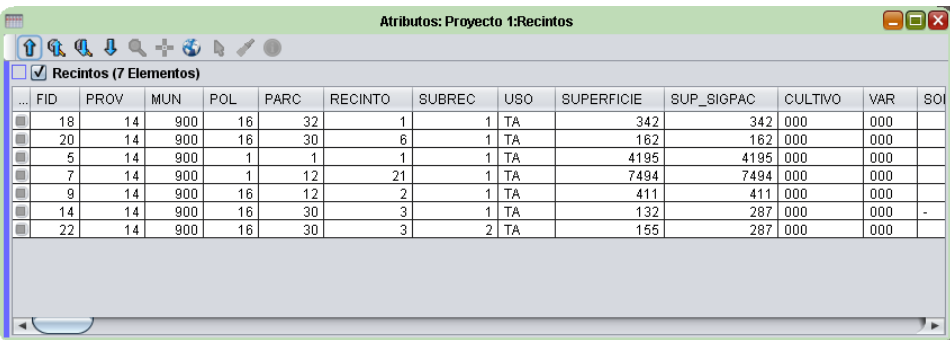

Fig. 160

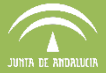

## **7.4.6. Otras herramientas de eliminación**

Existen una serie de herramientas para modificar la polilínea de separación de subrecintos, que son:

**Insertar nodo del**: con esta herramienta creamos nodos en la polilínea con el fin de ajustar la línea que divide el subrecinto creado (Fig. 161).

.

**Mover nodo** : desplazamos los nodos a la posición deseada (Fig. 162)

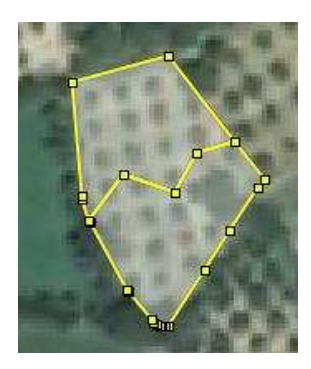

Fig. 161 Fig. 162

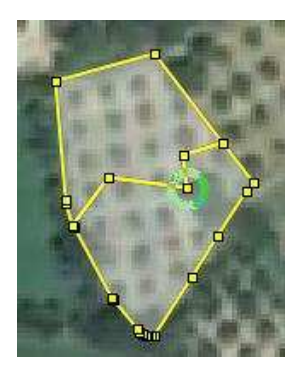

Eliminar nodo <sup>prod</sup>: Podemos borrar cualquier nodo que no sea del contorno del recinto SIGPAC, previamente se debe seleccionar el subrecinto. Al eliminar un nodo, la línea de división se modifica de forma que se ajusta a los nodos contiguos (Fig. 163).

**Nota:** No es posible desplazar un nodo del contorno del recinto. Si lo hacemos, el programa nos avisará con una ventana como la de la figura 164.

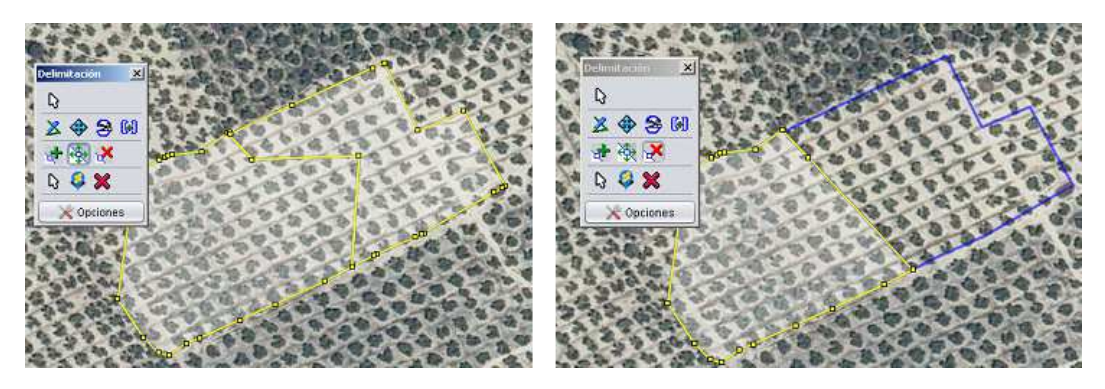

Fig. 163

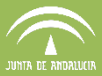

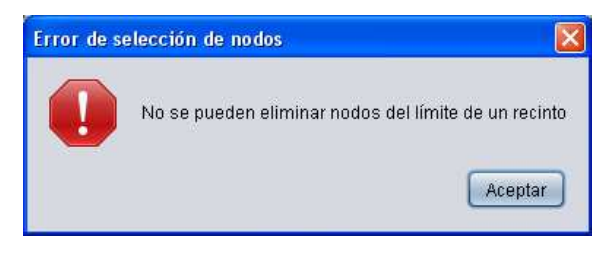

Fig. 164

## **7.4.7. Herramienta de corte con capa auxiliar:**

Se habilita una nueva herramienta para el corte de las geometrías de la explotación con una capa auxiliar.

Para usar esta herramienta, previamente se ha de colocar la capa auxiliar en formato "shapefile" (.SHP) dentro de la carpeta shapes de DGE.

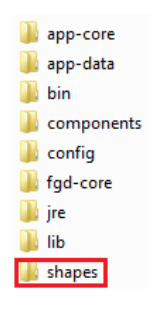

Para cargar la capa auxiliar con la que ejecutar la herramienta de corte se debe entrar en DGE > Delimitación de superficies > Capas auxiliares > Cargar capas auxiliares SHP

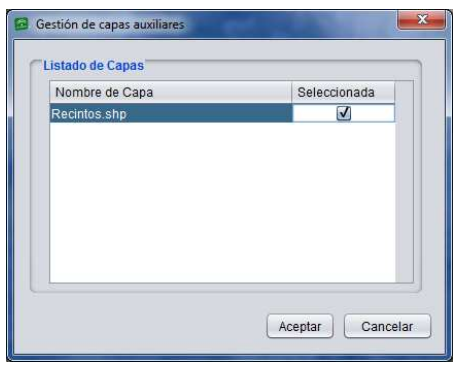

Una vez cargada la capa auxiliar y usando el  $\mathcal{X}$  icono que se encuentra en la barra de menú principal se accede a la siguiente ventana:

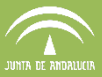

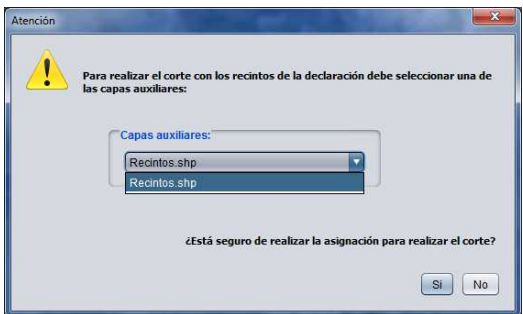

Se elige una capa, en caso de que se hayan cargado varias capas auxiliares y pulsando sobre Sí, se realiza el corte de los recintos de la declaración cargada con esta capa auxiliar.

# **7.5 Solicitud de Ayudas por superficie. Edición de atributos**

Una vez conformada geométricamente la explotación hay que aportar la información necesaria a cada recinto o subrecinto. Es lo que se conoce como "Edición de atributos". En el DGE esta edición se puede hacer a dos niveles:

- A nivel de recinto
- A nivel de parcela

A continuación se explican cada uno de estos niveles.

## **7.5.1. Edición de atributos a nivel de recinto**

Consiste en editar los atributos de cada recinto de uno en uno. Para editar dichos datos, una vez seleccionado el recinto/subrecinto, se puede hacer a través del menú "Declaraciones -Delimitación de superficies - Editar - Recinto" (Fig. 165) o pulsando el botón derecho del ratón y seleccionando "Editar recinto" (Fig. 166).

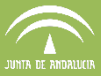

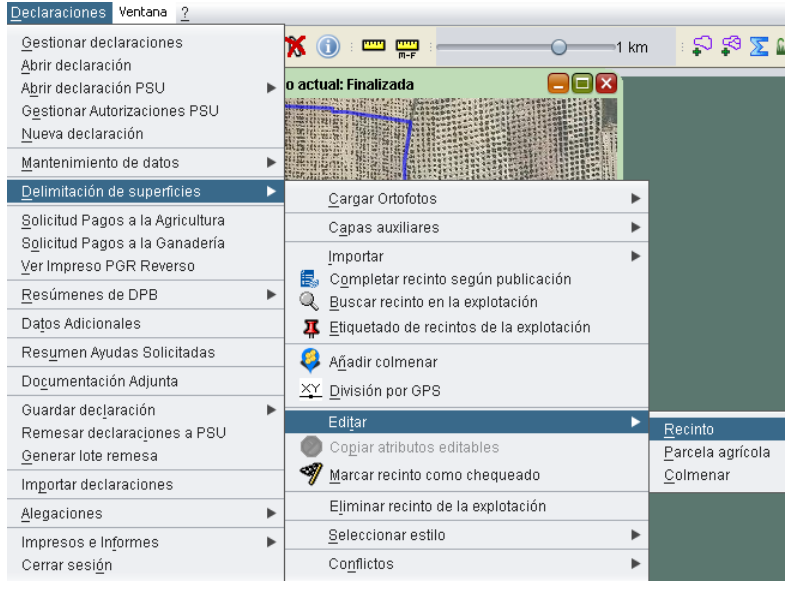

Fig. 165

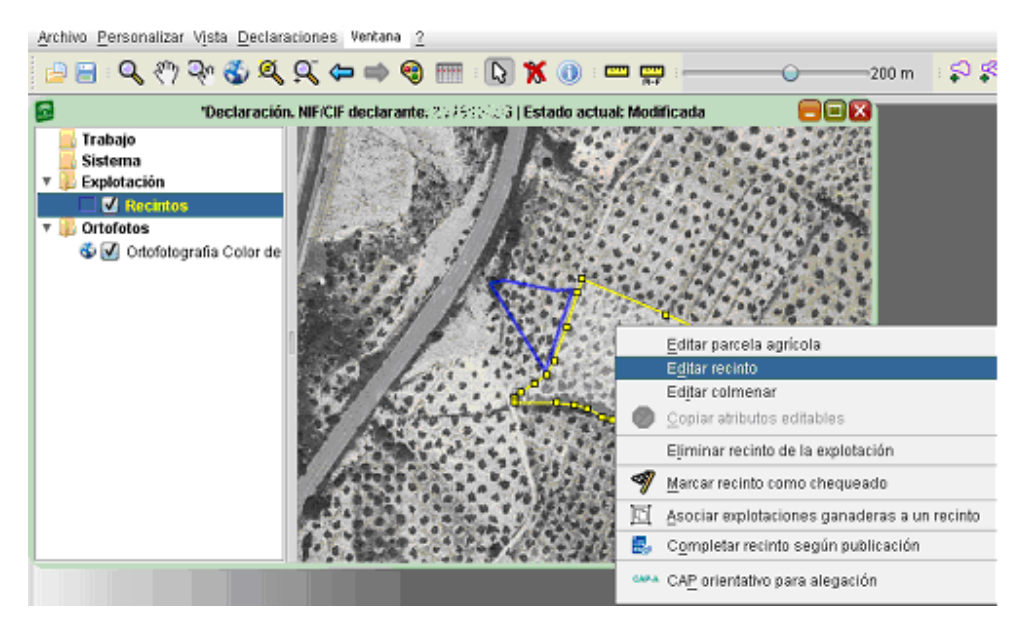

Fig. 166

Al seleccionar la edición del recinto, se muestra una ventana con una serie de pestañas que se completan con todos los datos del recinto seleccionado (Fig. 167).

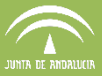

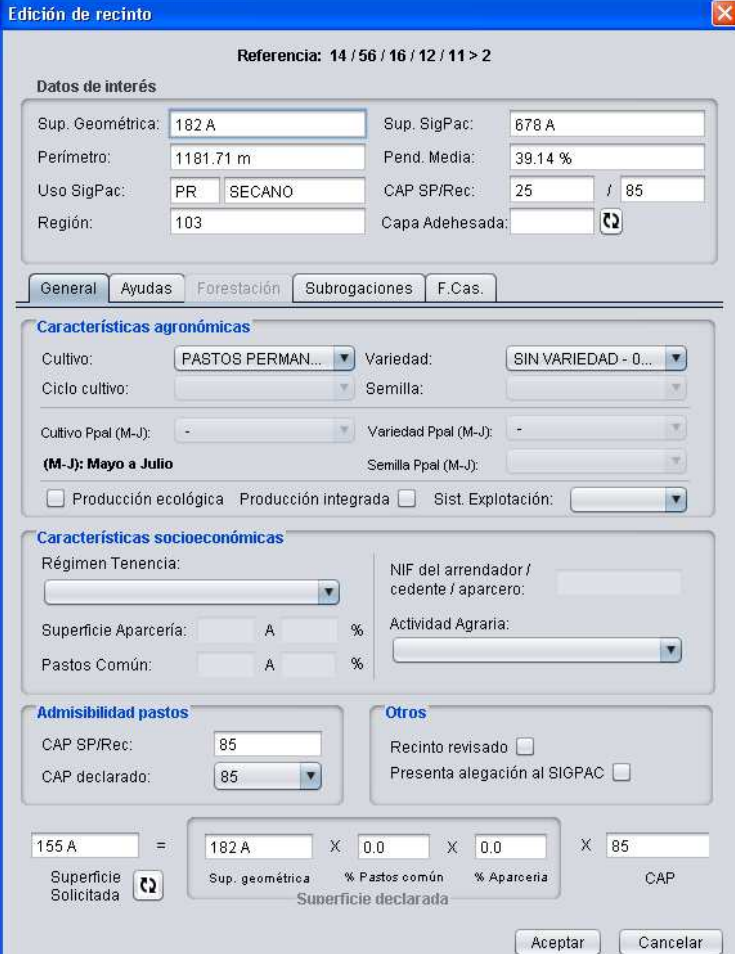

Fig. 167

En la parte superior de esta ventana hay un apartado de "Datos de interés" (Fig. 168), donde el DGE muestra información sobre el recinto en cuestión: Superficie geométrica, Superficie SigPac, Perímetro, Pendiente media, Uso SigPac valores de CAP y si el recinto forma parte de la Capa Adehesada.

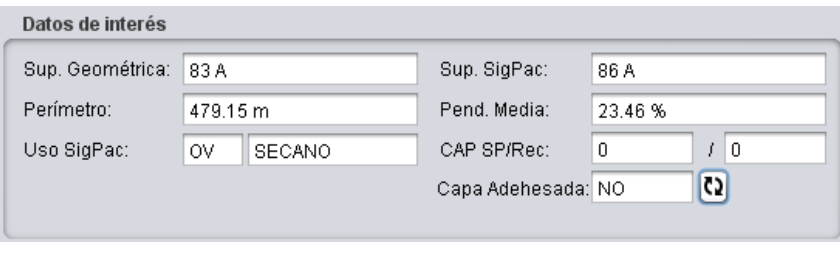

Fig. 168

Bajo este apartado, aparecen cinco pestañas que se pasan a describir a continuación:

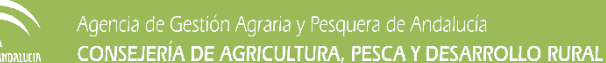

a) **General** (Fig. 167), donde se editan los datos principales del recinto (cultivo, variedad, superficie solicitada, coeficiente de pastos...). Las opciones disponibles se muestran a través de desplegables, donde se selecciona la opción que corresponda.

Dentro de esta pestaña se encuentra el apartado **"Características agronómicas"** (Fig. 169) que se cumplimenta con los datos de cultivo y utilización del suelo. Hay que tener en cuenta que, en principio, los cultivos disponibles en el desplegable son aquellos compatibles con el uso SigPac del recinto, así como el tipo de ayuda a solicitar depende del tipo de cultivo, mostrándose únicamente aquellas compatibles con el cultivo del recinto.

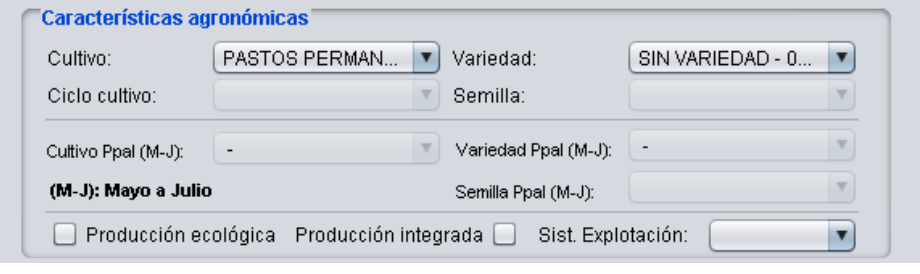

Fig. 169

**Nota:** En el caso de recintos de uso SigPac TA (Tierra Arable) se habilita el desplegable "Cultivo Div." Y "Var. Div" donde se permite indicar opcionalmente un cultivo/variedad para diversificación, teniendo en cuenta que este cultivo se considerará exclusivamente a efectos de diversificación. Por tanto, el cultivo que se declara para optar a las ayudas del Régimen de Pago Básico y las Ayudas Asociadas, en su caso, se indicarán siempre en la pestaña llamada "Cultivo" y "Variedad".

Cuando el cultivo que se quiere identificar no aparezca en el desplegable, hay que marcar la casilla "Presenta alegación al SigPac" en el apartado **"Otros"** (figura 170), y de esta forma estarán disponibles para su selección todos los cultivos autorizados por normativa. Ver punto 7.6 relativo a las Alegaciones al SIGPAC.

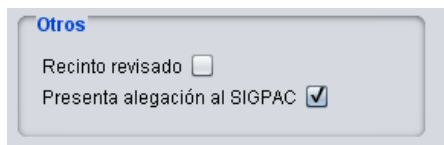

Fig. 170

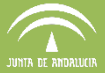

En la parte inferior de este apartado es donde se marca si la Producción es ecológica (se tendrá en cuenta para el cálculo de greening), si se trata de *Producción Integrada* y el tipo de Sistema de Explotación (Secano/Regadío).

En el apartado **"Características socioeconómicas"** (Fig. 171) se encuentra el desplegable donde indicar el "Régimen de tenencia": Propiedad, Arrendamiento, Asignación Superficie Comunal, Usufructo, Aparcería.

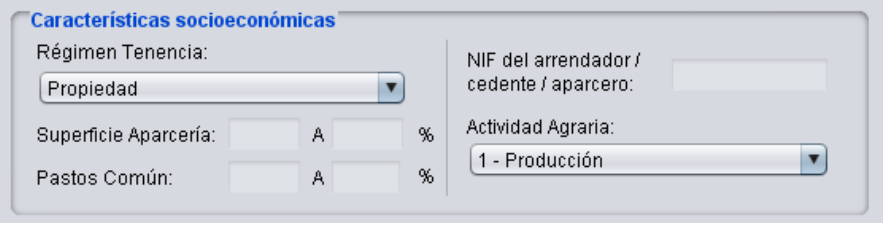

Fig. 171

Cuando el régimen de tenencia seleccionado sea Arrendamiento o Aparcería, el DGE muestra un aviso, según cada caso (Fig. 172 y Fig.173), que indica la necesidad de cumplimentar el NIF del arrendador o aparcero, habilitándose el apartado donde indicarlo (Fig. 174).

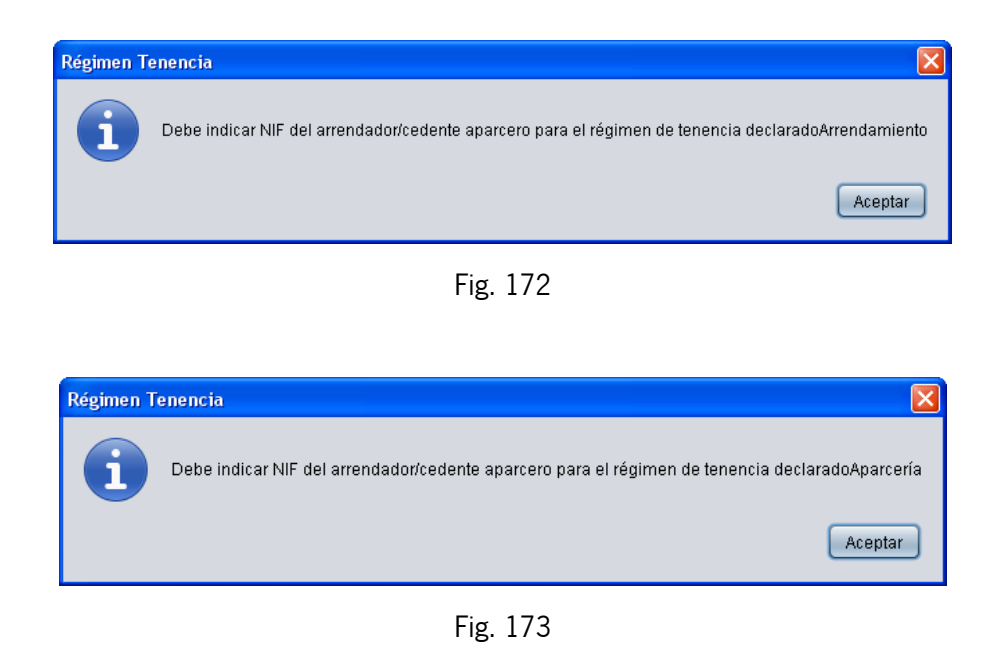

**Subdirección de Sistemas de Información Servicio de Actuaciones SIG** 

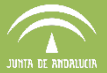

En el caso de *Aparcería*, también se debe cumplimentar el porcentaje de la explotación dedicado a ello. La superficie de Aparcería se calcula automáticamente rellenando el porcentaje de aparcería y pulsando "intro" (Fig. 174).

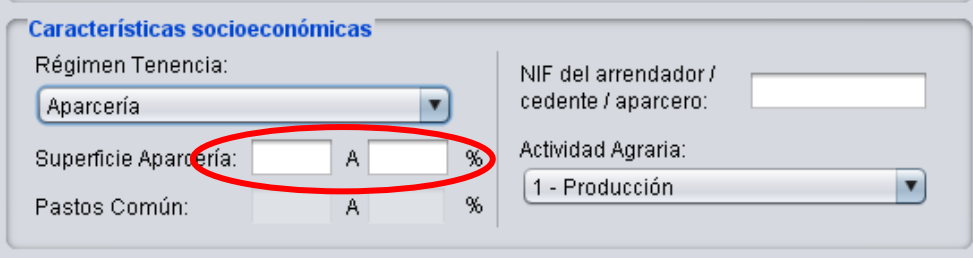

Fig. 174

Para el caso de régimen de tenencia Asignación de superficie comunal se habilita en el DGE el apartado para indicar el porcentaje de Pastos en Común (Fig. 175), valores que no podrán ser nulo, 0 o 100.

**Nota:** Ya no existe limitación de que para este tipo de tenencia haya que dibujar el recinto completo.

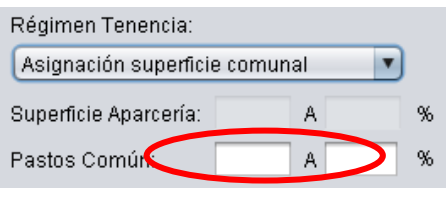

Fig. 175

En este apartado de características socioeconómicas, se debe indicar también la Actividad Agraria realizada en el recinto, que según se trate de un recinto de pastos o no, se habilitará un desplegable con diferentes opciones, como muestran las siguientes Figuras (Fig 176 y Fig 177):

- 1. Producción
- 2. Laboreo
- 3. Eliminación de malas hierbas
- 4. Mantenimiento de cultivos permanente
- 5. Pastoreo

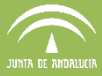

- 6. Desbroce
- 7. Siega
- 8. Estercolado o fertilización
- 9. Drenaje

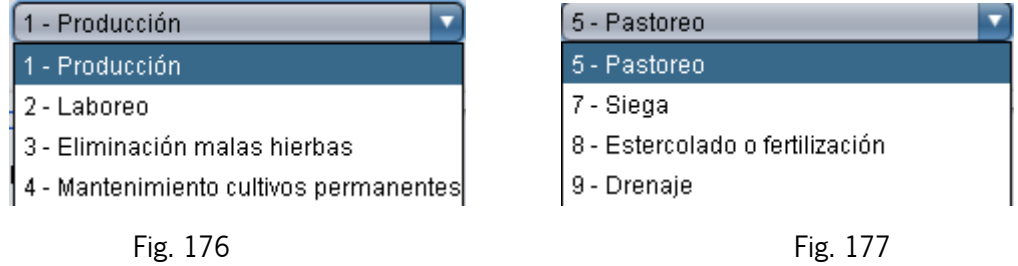

El apartado **"Admisibilidad de pastos"** (Fig.178) hace referencia al dato del valor de CAP (Coeficiente de Admisibilidad de Pastos) del recinto asignado por el SigPac. En el desplegable inferior se muestra por defecto ese valor, pero debe indicarse el que se ajuste a la realidad de la explotación.

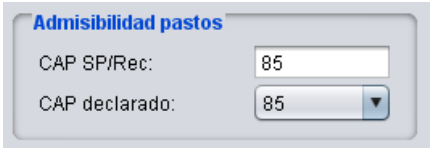

Fig. 178

Si se ha realizado algún corte en el recinto, el DGE muestra el aviso de la Fig. 179, donde se indica que se ha producido un recálculo del CAP y los valores de partida para los recintos y/o subrecintos afectados han podido sufrir cambios.

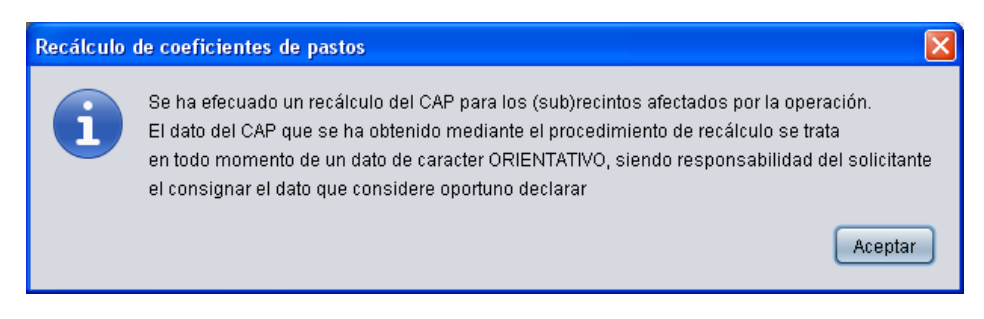

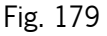

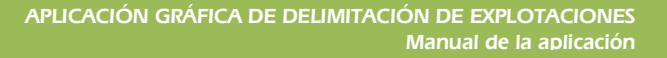

En el apartado **"Otros"** , visto anteriormente en la figura 170, se marca si el recinto se encuentra revisado o no, pero dicha marca no conlleva ninguna validación, simplemente es información a título personal.

En la parte inferior de la pestaña General, se encuentra el apartado donde se registran automáticamente las superficies (Fig. 180) Solicitada, Declarada y Admisibilidad de pastos de un recinto, según los valores que hayamos ido indicando en los apartados anteriores de % de aparcería,% de pastos comunales y CAP.

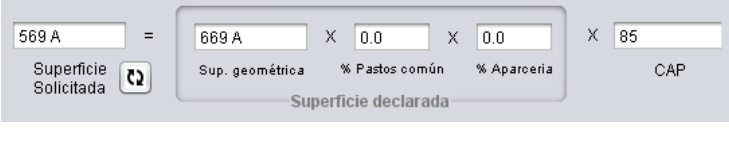

Fig. 180

**b) Ayudas** (Fig. 181), donde se introducen los datos relativos a las Ayudas FEAGA, ayudas agroambientales y otras ayudas FEADER para el recinto.

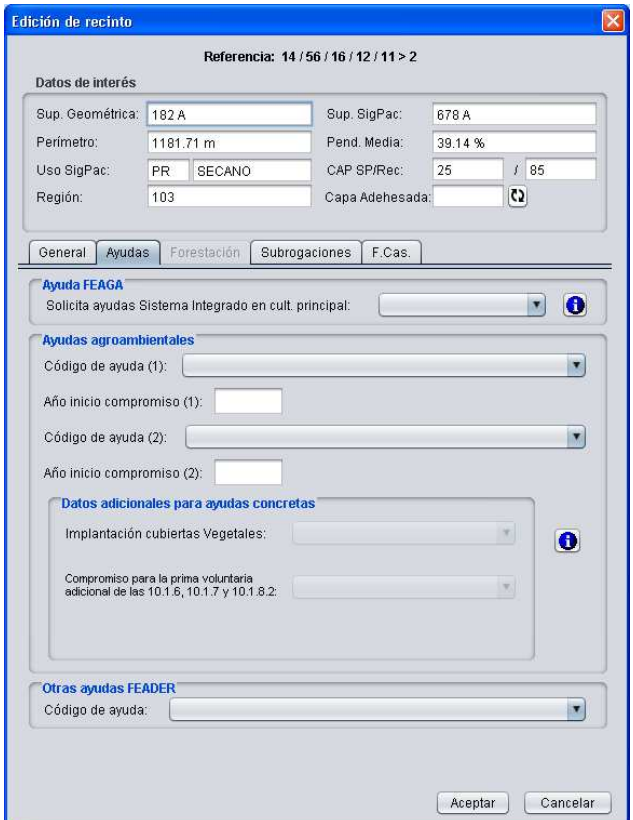

Fig. 181

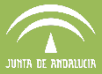

En el apartado **Ayudas FEAGA** (Fig. 182) se selecciona en el desplegable la ayuda del

sistema integrado que quiere solicitar Estas ayudas son:

- **A:** Pago asociado al régimen de pequeños agricultores.
- **B:** Pago asociado a las legumbres de calidad.
- **D:** Pago asociado a los cultivos proteicos.
- **E:** Pago asociado al cultivo del arroz.
- **F:** Superficie sin ayuda correspondiente a expediente de forestación con compromisos finalizados.
- **H:** Pago asociado a los frutos cáscara y algarrobas.
- **K:** Pago específico al cultivo del algodón.
- **N:** Pago asociado nacional a los frutos de cáscara.
- **Q:** Costes de mantenimiento para superficies agrícolas forestadas.
- **R:** Superficie no solicitante de ayuda.
- **S:** Superficie no solicitante de ayuda (Forestal).
- **T:** Pago asociado al tomate para industria.
- **U:** Pago básico a los agricultores.
- **V:** Pago asociado a la remolacha azucarera.
- **Z:** Primas compensatorias de rentas para superficies agrícolas forestadas.

**Nota:** independientemente del uso SigPac que tenga el recinto, se nos habilitaran unas Ayuda FEAGA u otras en el desplegable según el cultivo y la variedad que hayamos indicado en la pestaña General.

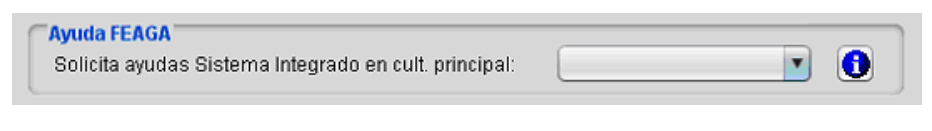

Fig. 182

En el apartado **Ayudas Agroambientales** (Fig. 183) se habilitan los desplegables que mostrarán sólo aquellas ayudas agroambientales compatibles con los atributos del recinto seleccionado y las ayudas FEADER del nuevo marco del PDR (Plan Desarrollo Rural).

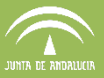

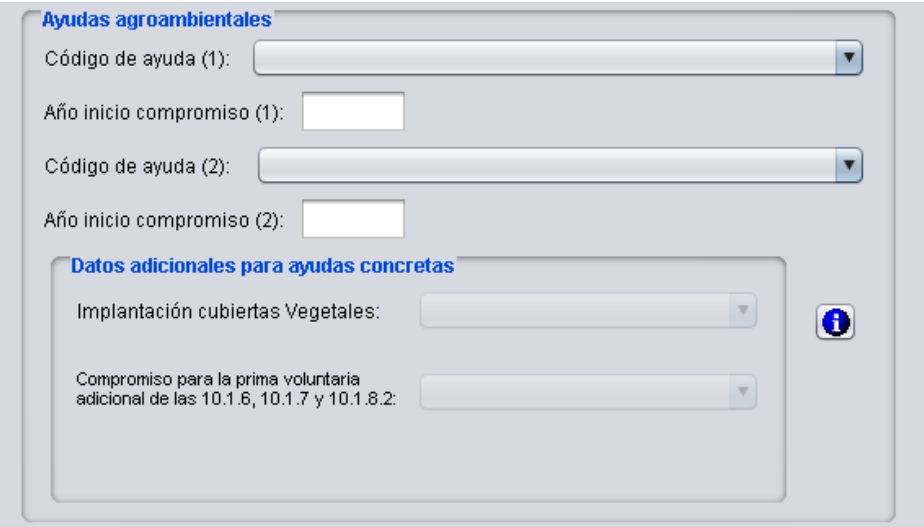

Fig. 183

#### **Notas:**

En el caso de que en los años precedentes se haya solicitado alguna ayuda agroambiental para el recinto que se está tratando, ésta aparecerá precargada y con el año de inicio de compromiso.

El apartado **Otras ayudas FEADER** (Fig. 184) recoge las nuevas ayudas de la Medida 13 (equivalentes a las ayudas ZM Y ZD de las campañas pasadas), y son las siguientes:

- 13.1.1. AZM: Pago compensatorio por ha de SAU en zonas de montaña.
- 13.1.2 ALN: Pago compensatorio por ha de SAU en otras zonas con limitaciones naturales significativas.
- 13.1.3 ALE: Pago compensatorio por ha de SAU en zonas con limitaciones específicas

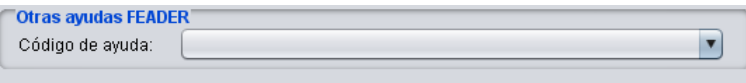

Fig. 184

Las siguientes ayudas FEADER requieren que sean declarados los compromisos voluntarios a desempeñar:

etas<sup>1</sup>

 $\vert \cdot \vert$ 

Realización de primera poda en 201 Intención de primera poda en 2016 Intención de segunda poda en 2016 No intención de poda o abonado

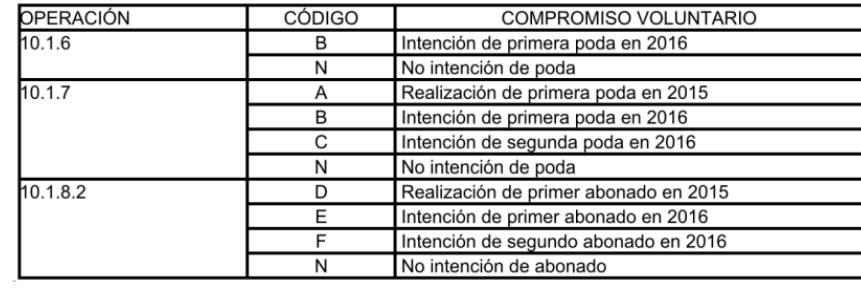

Las siguientes ayudas FEADER requieren la declaración del tipo de cubierta vegetal:

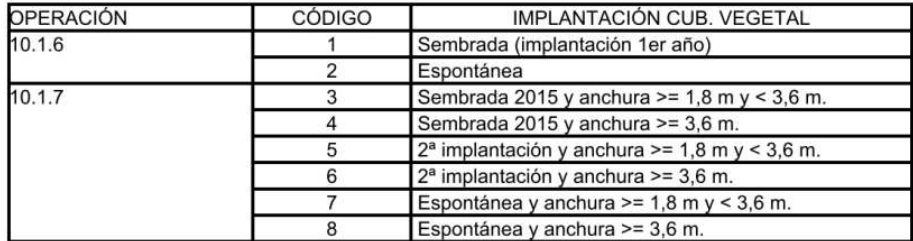

Para la cumplimentación de los datos anteriores se habilitan los siguientes apartados dentro la ventana Edición de Recintos / Ayudas.

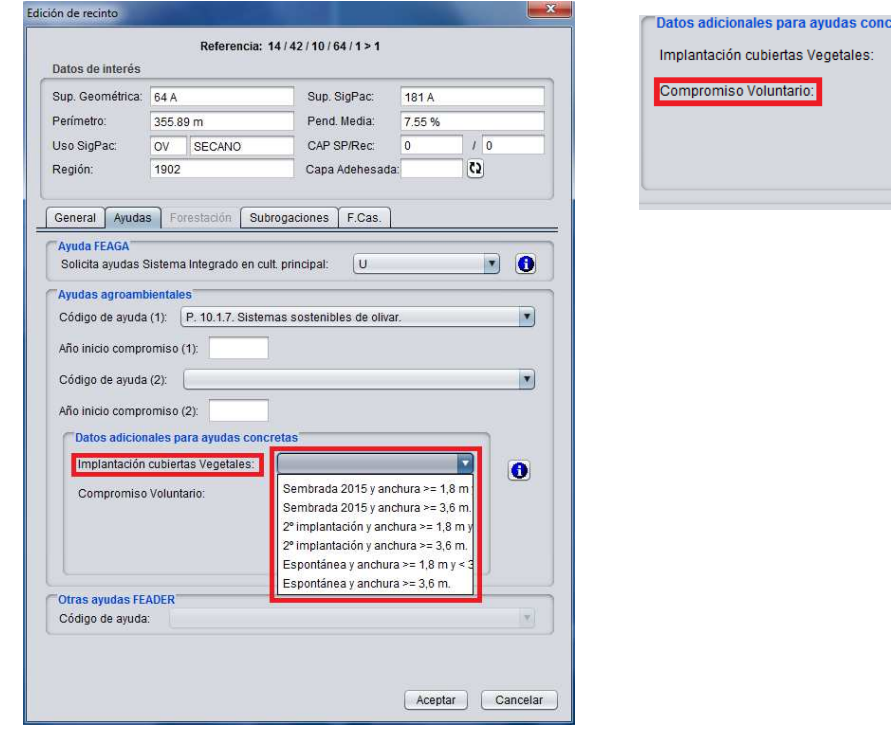

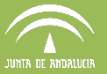

**c) Forestación**, donde se cumplimentan los datos referentes a las ayudas de forestación. Esta pestaña sólo estará activa si la declaración tiene asignado algún expediente de forestación, el cual aparecerá cumplimentado en el apartado Nº Expediente Forestación (Fig. 185). El resto de datos referentes a este tipo de ayudas (Superficie solicitada, Especie...) deben ser cumplimentadas en esta pestaña.

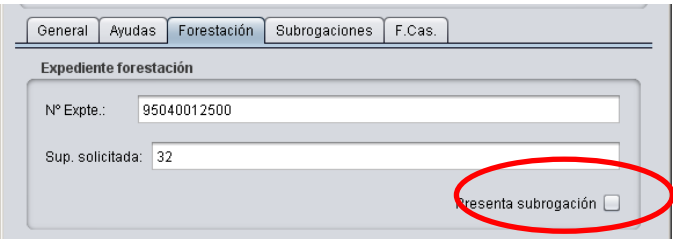

Fig. 185

**d) Subrogaciones**, donde se introduce la información referente a las subrogaciones del recinto sobre el que se está trabajando, ya sean subrogaciones de forestación o subrogaciones de ayudas agroambientales (Fig. 186).

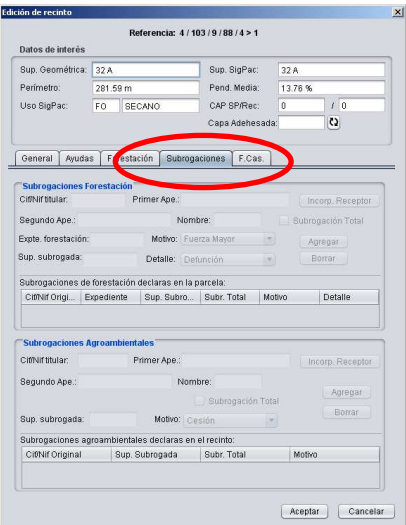

Fig. 186

En el caso de **subrogaciones de recintos forestales** se debe marcar la casilla "Presenta subrogación" (resaltada en rojo en la figura 185) en la pestaña Forestación anteriormente descrita para que, en la pestaña Subrogaciones, se activen los campos correspondientes.

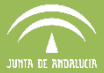

Cuando se subroga la totalidad de la forestación del interesado, es necesario cumplimentar el CIF/NIF y marcar la casilla de "Subrogación Total". Los demás campos aparecen precumplimentados y sólo hay que modificarlos cuando sea necesario.

Una vez completada la información sobre la subrogación se pulsa "Agregar", apareciendo entonces los datos del titular de la subrogación en el listado inferior "Subrogaciones de forestación declaradas en la parcela". De este modo se pueden agregar cuantas subrogaciones sean necesarias, y borrar aquellas que no procedan, seleccionándolas del listado y pulsando "Borrar".

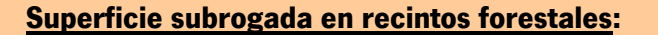

#### **> 0 y < ó = que la superficie delimitada**

La superficie subrogada en recintos forestales tiene que ser mayor que cero y menor o igual que la superficie delimitada, si este requisito no se cumple el DGE muestra la ventana de error que se muestra en la figura 187.

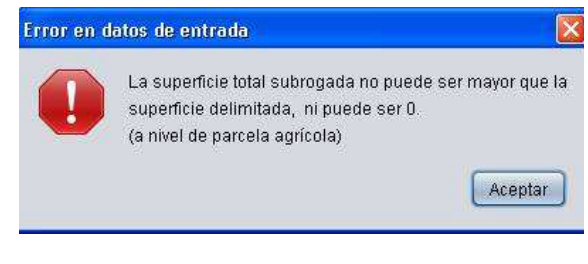

Fig. 187

Para la cumplimentación de **subrogaciones agroambientales** (Fig. 188) se introducen en el DGE los datos del CIF/NIF del titular de la ayuda agroambiental a subrogar, la superficie a subrogar sobre ese recinto, el motivo. Se marcará la casilla "Subrogación total" en caso de subrogarse al expediente completo. Si no se
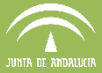

cumplimentan todos estos datos, el programa devuelve el mensaje de aviso que se muestra en la figura 189.

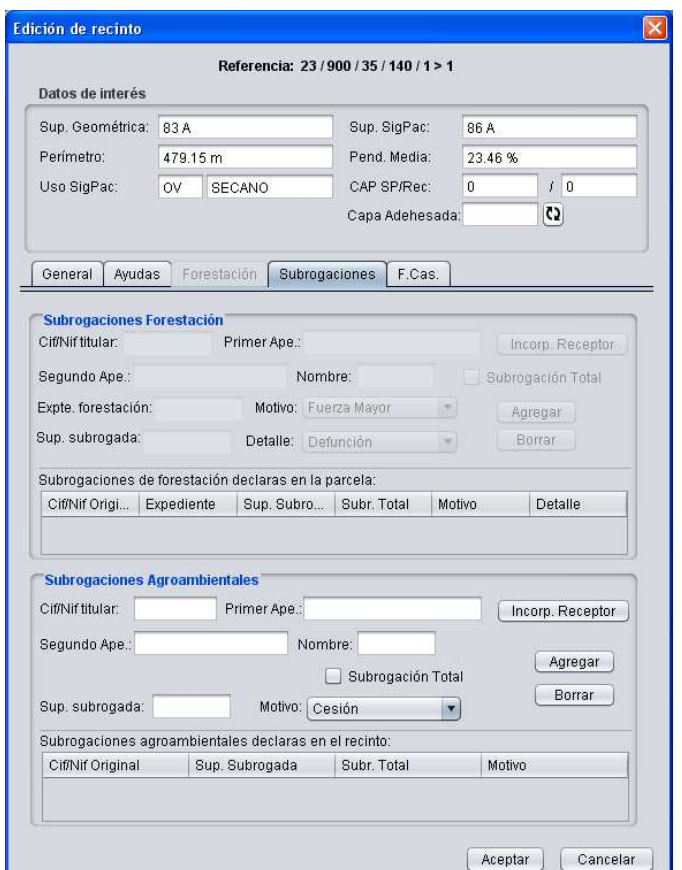

Fig. 188

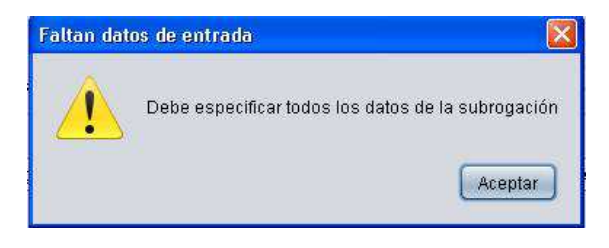

Fig. 189

Para finalizar se pulsa "Agregar", incorporándose los datos al listado inferior (Fig. 190). Se pueden añadir cuantos titulares sean necesarios y borrar aquellos que no procedan seleccionándolos del listado y pulsando "Borrar".

Si el CIF/NIF del titular de la subrogación, tanto de Forestación, como de Ayudas Agroambientales, no figura como solicitante de campañas anteriores en el DGE, al

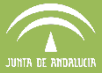

introducir sus datos y pinchar el botón "*Incorporar Receptor*", el programa muestra la "Ventana de información" siguiente :

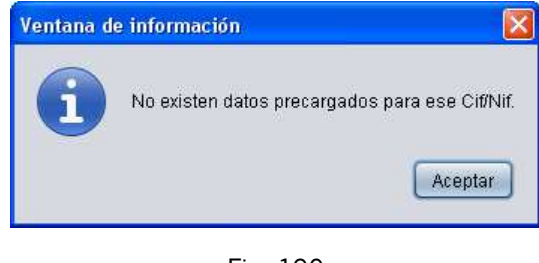

Fig. 190

**e) Frutos de cáscara**, que contiene los datos del nº de almendros, pistachos, algarrobos, avellanos, nogales y castaños (Fig. 191). En la columna "SigPac" se muestra el conteo de árboles de cada tipo que aparece en SigPac, y en la columna "Recinto" se debe cumplimentar con el conteo real existente sobre el terreno.

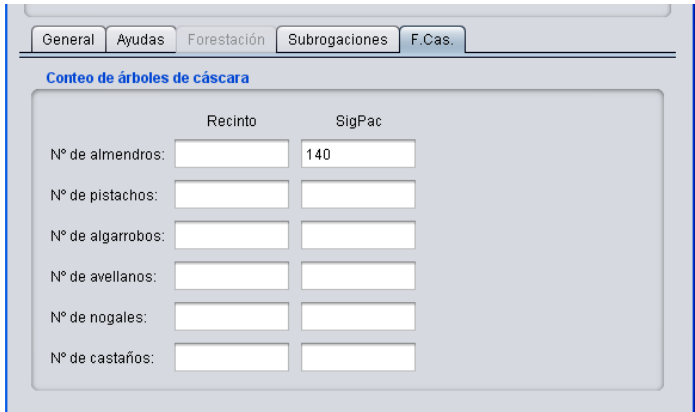

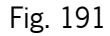

# **7.5.2. Edición de atributos a nivel de parcela agrícola**

Otra forma de editar los atributos es a nivel de parcela agrícola donde los atributos se asignan a nivel de parcela, afectando los cambios a todos los recintos que la componen. Este método es recomendable llevarlo a cabo, por ejemplo, en explotaciones de cultivos permanentes, como el caso del olivar, en las que prácticamente todos los recintos tienen los mismos atributos, de esta manera se consigue un ahorro considerable en el tiempo de trabajo.

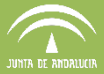

Para ello se selecciona en el menú "Declaraciones – Delimitación de superficies – Editar -Parcela *agrícola"* (Fig. 192), o se pulsa el botón derecho del ratón y se marca *"Parcela agrícola"* (Fig. 193).

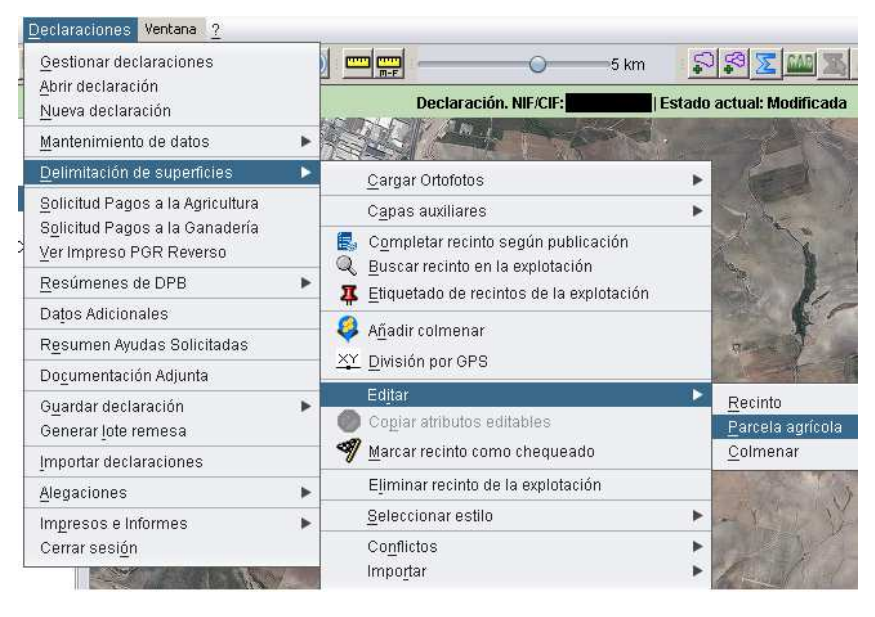

Fig. 192

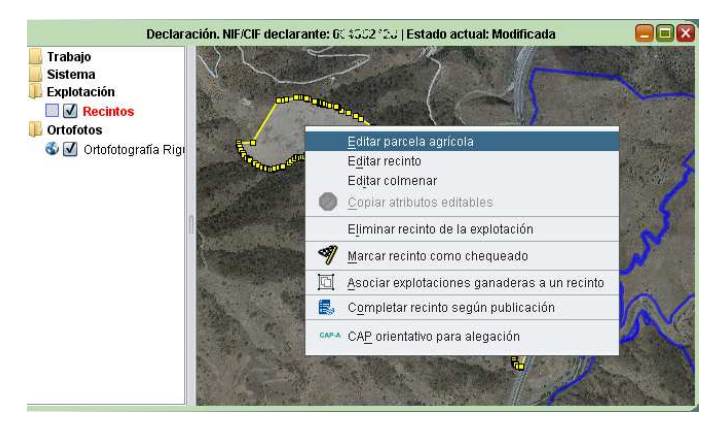

Fig. 193

Al seguir dicha ruta se muestra una ventana de edición muy similar a la mostrada en la edición de recintos, que consta de cinco pestañas: "**General"**, **"Ayudas"**, **"Forestación"**, "**Subrogaciones"** y **"Recintos"** (Fig. 194).

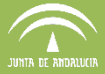

La forma de proceder es la misma que en el apartado anterior, seleccionando en los desplegables las opciones que correspondan y pulsando "Aceptar" al finalizar la edición.

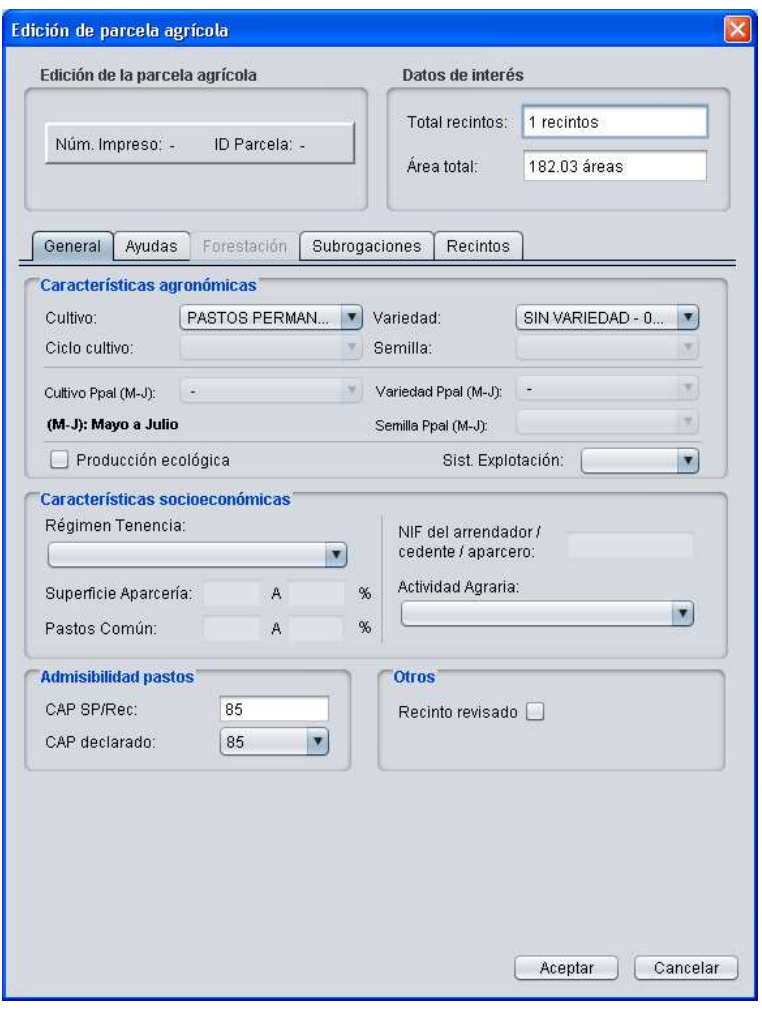

Fig. 194

En la última pestaña, "Recintos", se muestra un listado con todos los recintos que componen la parcela agrícola en estudio, a los cuales se les van a asignar los atributos que se han seleccionado en las pestañas anteriores. En esta pestaña aparecen los datos que son propios del recinto. En este sentido, para modificar cualquier dato de estos recintos, basta con modificar en la pantalla el dato y pulsar la opción "Guardar recinto", lo que hará guardar el cambio en el recinto seleccionado (Fig. 195).

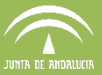

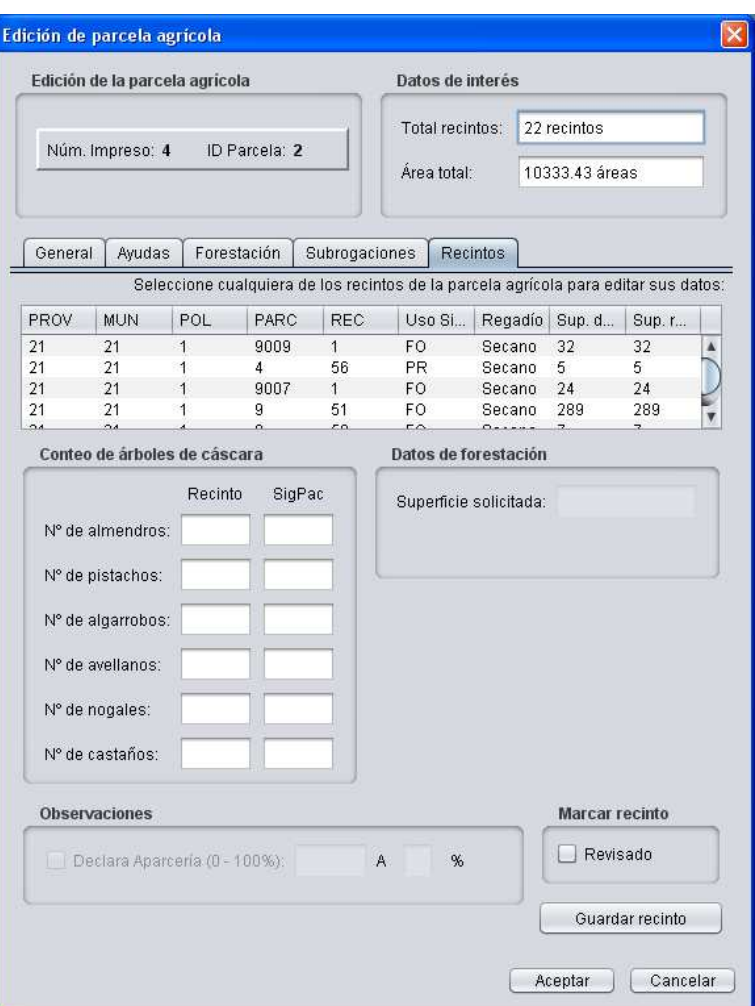

Fig. 195

# **7.5.3. Marcar recintos como revisados**

Cuando se finaliza la edición de cada recinto o subrecinto, es recomendable marcar la casilla **"Recinto revisado".** Dicha casilla aparece tanto en la ventana de "Edición de recintos" (Fig. 196), como de "Edición de Parcela agrícola" (Fig. 197).

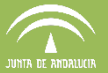

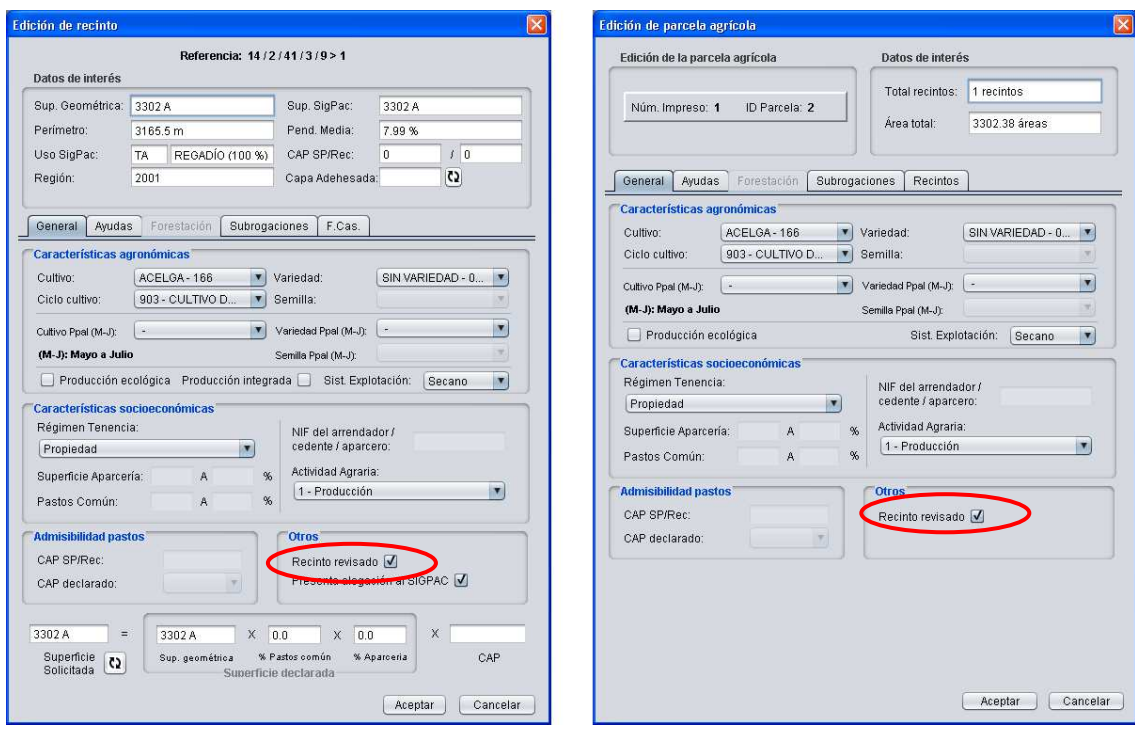

Fig. 196 Fig. 197

Esto será útil para conocer sobre qué recintos se ha trabajado, pudiendo establecer un estilo de color y distinguirlos gráficamente.

El estilo "Recintos revisados" se selecciona en "Declaraciones – Delimitación de superficies – Seleccionar Estilo – Recintos revisados" (Fig. 198), mostrándose en la pantalla de trabajo en rojo los recintos finalizados y en verde los no finalizados (Fig. 199).

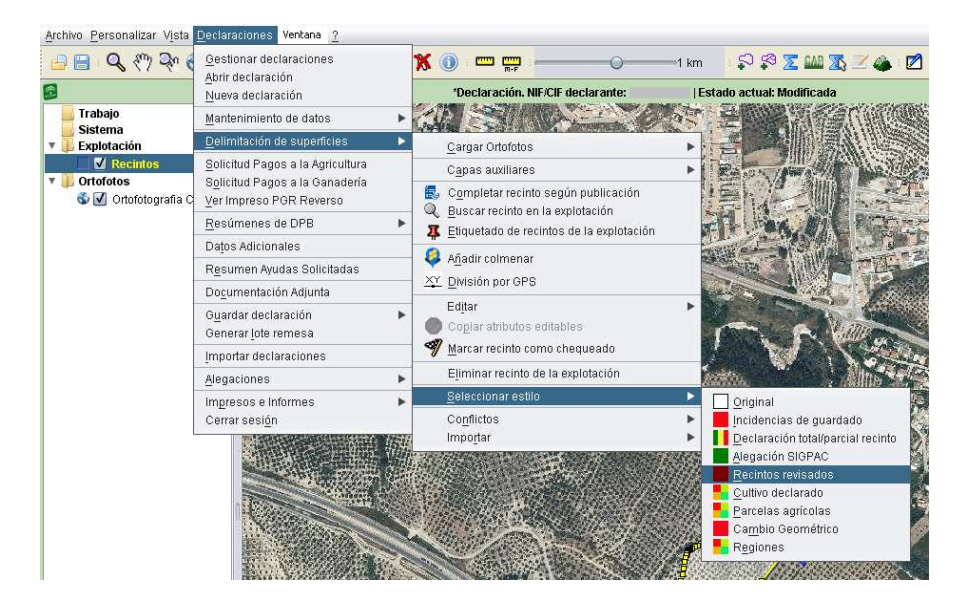

Fig. 198

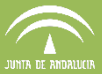

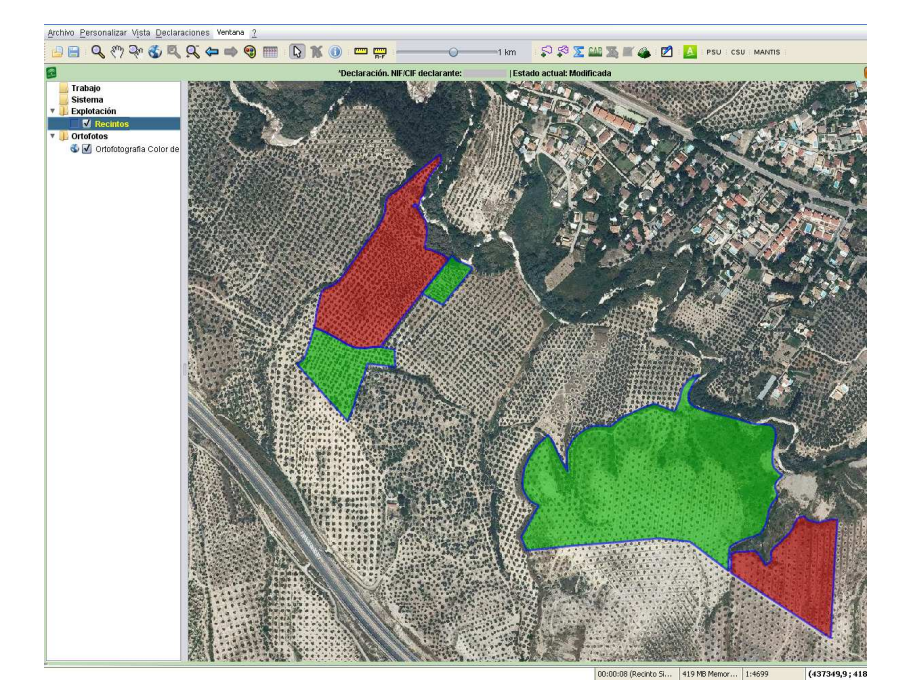

Fig. 199

Otra forma de marcar un recinto como finalizado es seleccionando el recinto y en el menú "Declaraciones – Delimitación de superficies – Marcar recinto como chequeado" (Fig. 200) <sup>a</sup>parece una ventana en la que se marca la casilla correspondiente (Fig. 202).

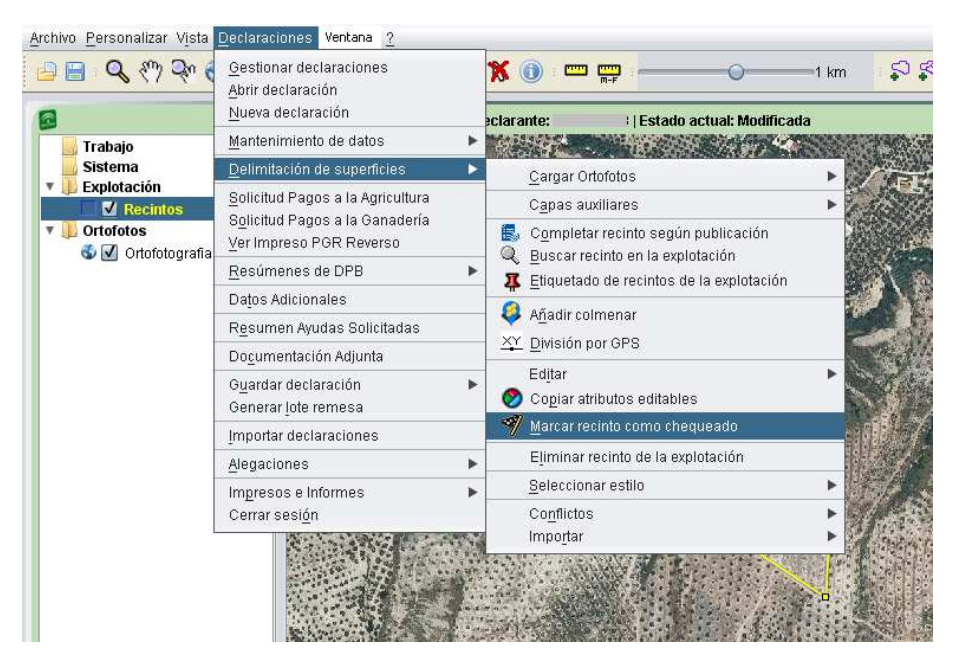

Fig. 200

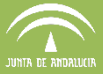

O seleccionando "Marcar recinto como chequeado" en el menú que se despliega al pulsar el botón derecho del ratón (Fig. 201).

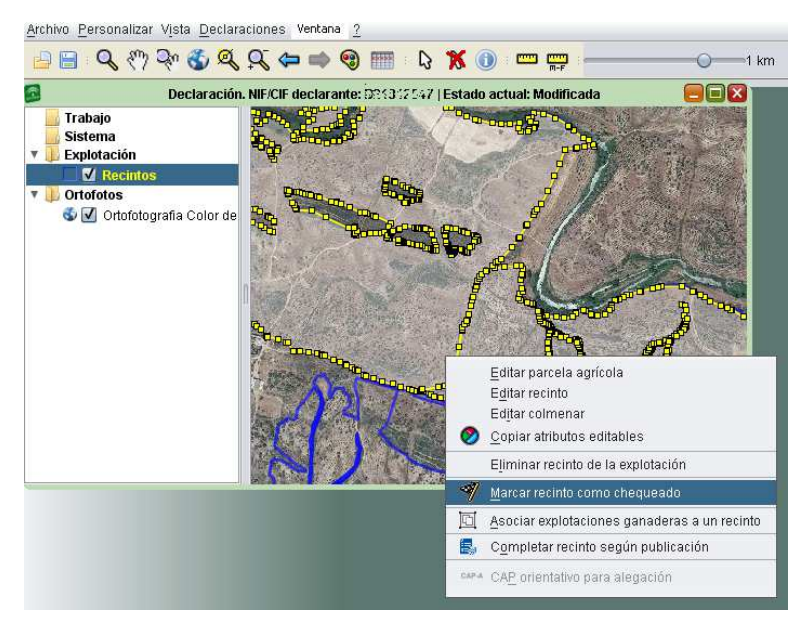

Fig. 201

De cualquier manera, se abre una ventana con una lista de los recintos seleccionados, en la que es posible indicar sobre cada uno de ellos si se ha revisado o no, marcando la casilla que aparece justo a la derecha de la ventana (columna "Selec"), como muestra la figura 202.

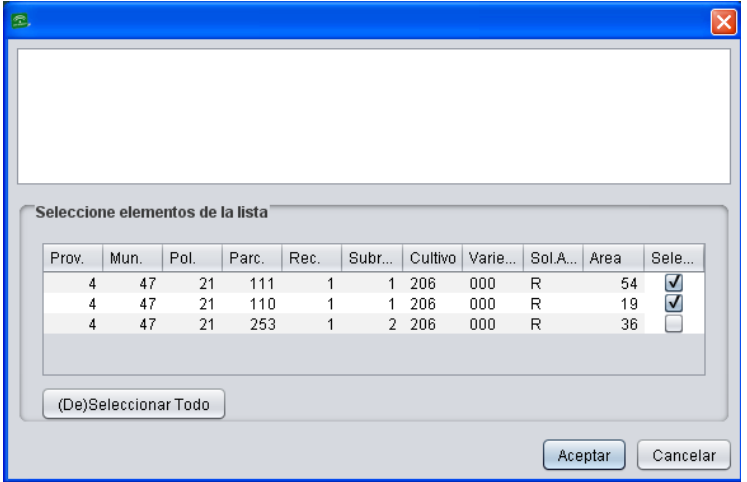

Fig. 202

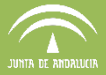

# **7.6 Procedimiento para la presentación de alegaciones a SIGPAC junto a la solicitud única:**

La Orden que establece el procedimiento para el mantenimiento y actualización del Sistema de Información Geográfica de Identificación de Parcelas Agrícolas (SIGPAC) recoge dos formas de presentación de solicitudes de modificación al SIGPAC. A continuación se muestra como se ha de proceder con DGE para la conformación de una declaración con alegación a SIGPAC.

Para la generación de la alegación se utiliza la herramienta declarativa DGE y para su presentación telemática se utiliza el portal web PSU.

En DGE la marca de alegación a SIGPAC se indica en la ventana de "edición de recintos", ésta se consignará de forma directa cuando el cultivo, sistema de explotación o CAP declarado no sea coherente con los datos registrados en SIGPAC para ese recinto. También se podrá indicar alegación para solicitar un cambio en relación al número, especie y/o posición de árboles de frutal de cáscara y castaños, unificación de recintos contiguos, elementos del paisaje, eliminación de incidencia de cultivo abandonado y alegación a la capa de formación adehesada.

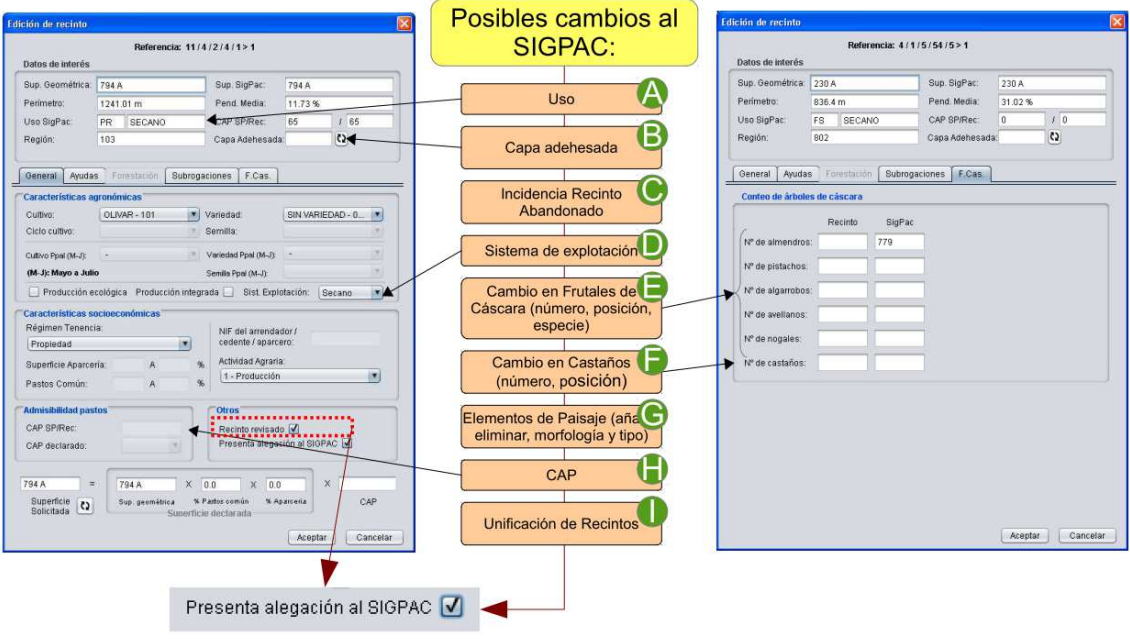

Fig: 203a

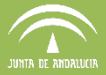

### **7.6.1 Indicar en DGE los distintos tipos de alegaciones a SIGPAC:**

Para acceder en DGE a la ventana para la conformación de las alegaciones a SIGPAC se ha de pulsar con el botón derecho del ratón sobre el recinto a alegar y elegir la opción "Definir alegación a SIGPAC", ésta solo aparecerá habilitada cuando en el recinto se haya marcado "Presenta alegación a SIGPAC".

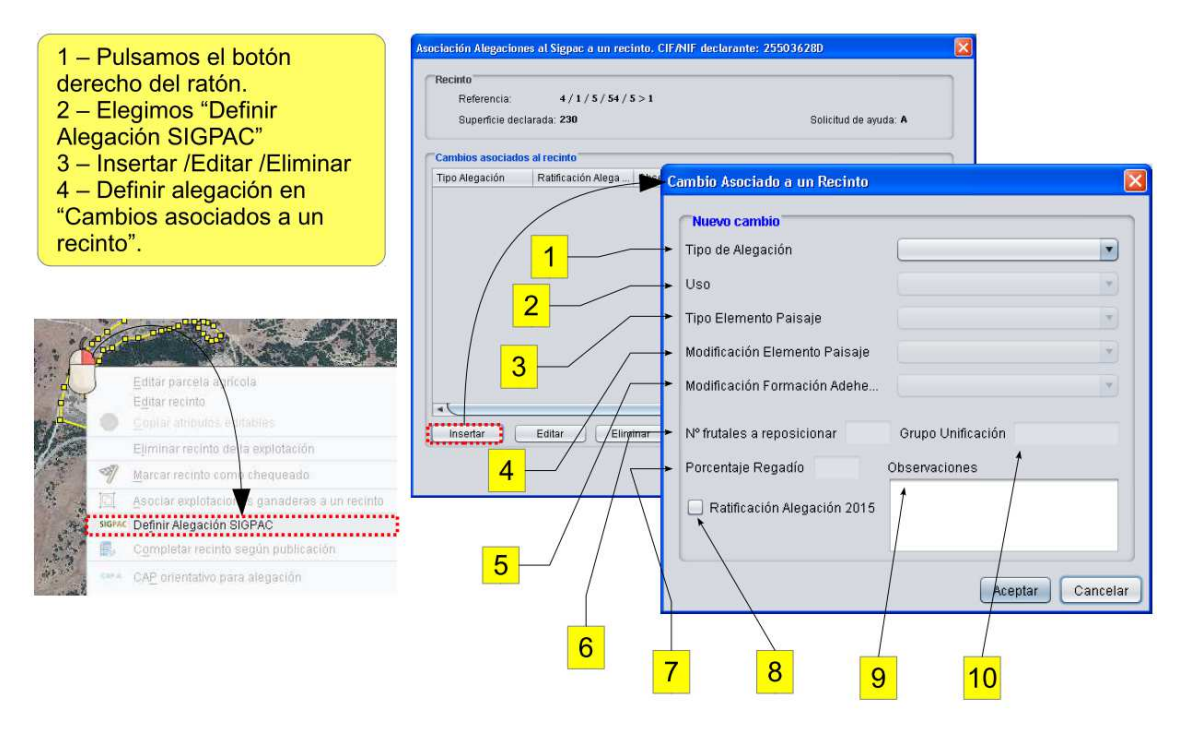

Fig: 203b

### A. Cambio de uso:

En la ventana de edición de recintos (Fig: 203a) aparece un desplegable que contiene los cultivos compatibles para el uso SIGPAC asignado a ese recinto.

Si se pretende declarar un cultivo no compatible para el uso actual en SIGPAC, se ha de marcar la casilla "Presenta alegación a SIGPAC". De esta forma se habilitarán todos los cultivos.

Una vez seleccionado el cultivo y definido el resto de características agronómicas del recinto, se ha de definir la alegación a SIGPAC (Fig: 203b).

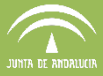

Para definir una alegación por cambio de uso es necesario cumplimentar el tipo de cambio en la ventana de la (Fig 203b):

1 CU – Cambio de uso

2 Indicar el uso propuesto del desplegable de usos SIGPAC. El uso SIGPAC elegido debe ser compatible con el cultivo declarado.

# B. Cambio en la capa de formaciones adehesadas:

En la ventana de edición de recintos (Fig: 203a) aparece junto a los datos de interés de SIGPAC el campo "Capa Adehesada". Para consultar si el recinto está incluido dentro de la capa de superficie adehesada de Andalucía se debe pulsar en el icono actualizar que está a continuación.

 $\overline{\mathbf{c}}$ Capa Adehesada: NO

Si el recinto no está incluido en la capa de formaciones adehesadas y se pretende su inclusión se ha de marcar la casilla "Presenta alegación a SIGPAC".

Una vez seleccionado el cultivo y definido el resto de características agronómicas del recinto, se ha de definir la alegación a SIGPAC (Fig: 203b).

Para definir una alegación para inclusión/exclusión en la capa de superficies adehesadas es necesario cumplimentar el tipo de cambio en la ventana de la (Fig 203b).

1 FA – Inclusión, eliminación o modificación de la capa de formaciones adehesadas. 5 Indicar el tipo de cambio en la capa de formación adehesada: Incluir, Modificar, Eliminar.

### C. Eliminación de incidencia de abandono:

Existen recintos que están registrados en SIGPAC en estado de abandonado, con incidencia 117. Si se trata de finalizar una declaración con alguno de estos recintos en abandono aparecerá el error: Código [100025] - Se solicita ayuda distinta de R en un recinto marcado como abandonado. Cuando el estado ha sido restablecido y se pretende revertir la consignación de abandono en SIGPAC para el recinto se ha de marcar la casilla "Presenta alegación a SIGPAC".

Para definir una alegación para eliminar la incidencia de abandono es necesario cumplimentar el tipo de cambio en la ventana de la (Fig 203b).

1 CA – Eliminación de la incidencia de abandono.

# D. Cambio en el sistema de explotación:

En la ventana de edición de recintos (Fig: 203a) aparece junto a los datos de interés de SIGPAC el sistema de explotación registrado en SIGPAC.

Para declarar un sistema de explotación distinto al de SIGPAC se ha de indicar el nuevo sistema de explotación, automáticamente se marcará la casilla "Presenta alegación a SIGPAC". En caso de indicar un porcentaje de regadío distinto se debe marcar manualmente la casilla "Presenta alegación a SIGPAC".

Para definir una alegación por cambio en el sistema de explotación es necesario cumplimentar el tipo de cambio en la ventana de la (Fig 203b).

1 CS – Cambio del sistema de explotación.

7 Indicar el porcentaje de regadío propuesto (en caso de cambio a secano se indicará un porcentaje del 0%).

### E. Cambio en frutales de cáscara:

En la ventana de edición de recintos (Fig: 203a) aparece la pestaña "F.Cas" que recoge el número de árboles registrados en SIGPAC y el nº de árboles declarado de cada especie.

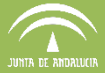

Si se declara un número de árboles de alguna especie distinto al registrado en SIGPAC automáticamente se marcará la casilla "Presenta alegación a SIGPAC". El número de árboles y la especie alegada será el dato que se recoge en los campos correspondientes al número de árboles declarados en el recinto.

Para definir una alegación por cambio en frutales de cáscara es necesario cumplimentar el tipo de cambio en la ventana de la (Fig 203b).

1 CF – Cambio en frutales de cáscara.

6 En caso de modificar la posición de los árboles, indicar el número de árboles a reposicionar en el recinto, de lo contrario cumplimentar el número de árboles a reposicionar con el valor "0".

Tipo de elementos de paisaje:

- EP1 Márgenes parcela
- EP2 Terraza retención.
- EP3 Islas vegetación natural
- EP4 Roquedos o majados
- EP5 Setos
- EP6 Charcas, lagunas...
- EP7 Árboles de barrera
- EP8 Pequeñas construcciones

# F. Cambio en castaños:

En la ventana de edición de recintos (Fig: 203a) aparece la pestaña "F.Cas" que recoge el número de castaños registrados en SIGPAC y el nº de castaños declarado.

Si se declara un número de castaños distinto al registrado en SIGPAC automáticamente se marcará la casilla "Presenta alegación a SIGPAC". El número de castaños alegado será el dato que se recoge en los campos correspondientes al número de castaños declarados en el recinto.

Para definir una alegación por cambio en castaños es necesario cumplimentar el tipo de cambio en la ventana de la (Fig 203b).

 $1$  CC – Cambio en el número y/o posición de castaños.

6 En caso de modificar la posición de los castaños, indicar el número de árboles a reposicionar en el recinto.

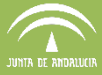

# G. Elementos del paisaje:

Para incluir, eliminar o cambiar los elementos del paisaje recogidos en SIGPAC para el recinto se ha de marcar la casilla "Presenta alegación a SIGPAC".

Para definir una alegación para modificar los elementos del paisaje es necesario cumplimentar el tipo de cambio en la ventana de la (Fig 203b).

1 EP – Inclusión, eliminación o cambio en los elementos del paisaje. 3 Indicar tipo de elemento del paisaje

4 Indicar tipo de modificación del elemento del paisaje (alta, modificación de geometría, modificación de topología, baja.

# H. Cambio en el coeficiente de admisión de pastos:

En la ventana de edición de recintos (Fig: 203a) aparece junto a los datos de interés de SIGPAC el coeficiente de admisión de pastos registrado en SIGPAC para el recinto así como el CAP recalculado.

Si se pretende declarar un coeficiente de admisión de pastos distinto al CAP SIGPAC ó CAP recalculado se ha de indicar el nuevo CAP en la casilla "CAP declarado". Automáticamente se marcará la casilla "Presenta alegación a SIGPAC".

Cada vez que se efectúe un corte en la geometría declarada de un recinto de pastos permanentes, se procederá al recálculo del CAP y se sustituirá el CAP recalculado en el lugar del CAP declarado. Este mismo proceso se realiza cuando se recalcula el CAP en toda la explotación con la herramienta habilitada para tal fin.

Para definir una alegación para el cambio en el CAP es necesario, una vez indicado el nuevo CAP, cumplimentar el tipo de cambio en la ventana de la (Fig 203b).

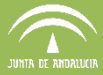

 $1$  AP – Cambio en el coeficiente de admisión de pastos.

### I. Unificación de recintos:

Es posible solicitar la unificación de recintos declarados siempre que éstos cumplan las siguientes características:

Recintos de un mismo titular Recintos contiguos Recintos con igual uso, sistema de explotación y porcentaje de regadío Recintos que pertenezcan a la misma parcela y región SIGPAC

Para definir una alegación de unificación de recintos que cumplen las condiciones antes indicadas es necesario indicar en todos los recintos a unificar la marca "Presenta alegación a SIGPAC" y cumplimentar el tipo de cambio en la ventana de la (Fig 203b).

1 UR – Unificación de recintos contíguos.

10 Indicar para todos los recintos que se pretendan unificar en el mismo recinto la misma letra en el campo "Grupo de Unificación" (A). Si existiesen distintos grupos de unificación, se identificarán con letras correlativas (A, B, C, D...).

### Otras indicaciones en la alegación:

8 La marca "Ratificación Alegación 2015" se cumplimentará en caso de que se quiera indicar la ratificación en la alegación presentada en 2015, para la que los cambios alegados no han sido integrados en SIGPAC a fecha de presentación de la solicitud única en 2016.

9 En el campo observaciones se podrá indicar cualquier tipo de comentario que pueda ser útil para el estudio de la alegación.

Los "Autorizas" necesarios, así como la "Documentación" necesaria se tratarán en sus correspondientes apartados.

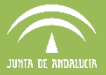

# **7.7 Detección y resolución de conflictos**

Cuando un recinto SigPac es declarado por varios agricultores puede ocurrir que una misma superficie sea declarada por mas de un agricultor, generándose una sobredeclaración. El DGE posee una herramienta denominada "Conflictos" que permite detectar estas sobredeclaraciones.

La detección de conflictos puede realizarse entre las explotaciones guardadas en la base de datos local de un puesto de captura, o bien a nivel general con las explotaciones subidas a PSU. Esta segunda opción únicamente se muestra activa si al entrar en la aplicación se ha seleccionado el Acceso a BD Central e insertado un usuario y contraseña válidos.

### **7.7.1 Conflictos en BBDD local**

Una vez delimitada la explotación se puede realizar una comprobación para detectar conflictos por solapamiento con recintos de otras explotaciones de diferentes titulares que **se encuentren en la base de datos local y que hayan sido modificadas o finalizadas**. Para ello, desde el menú "Declaraciones – Delimitación de superficies - Conflictos - Detectar conflictos en la BD *local*" (Fig. 203) se muestra una ventana que indica los conflictos encontrados, en caso de que existan (Fig. 204).

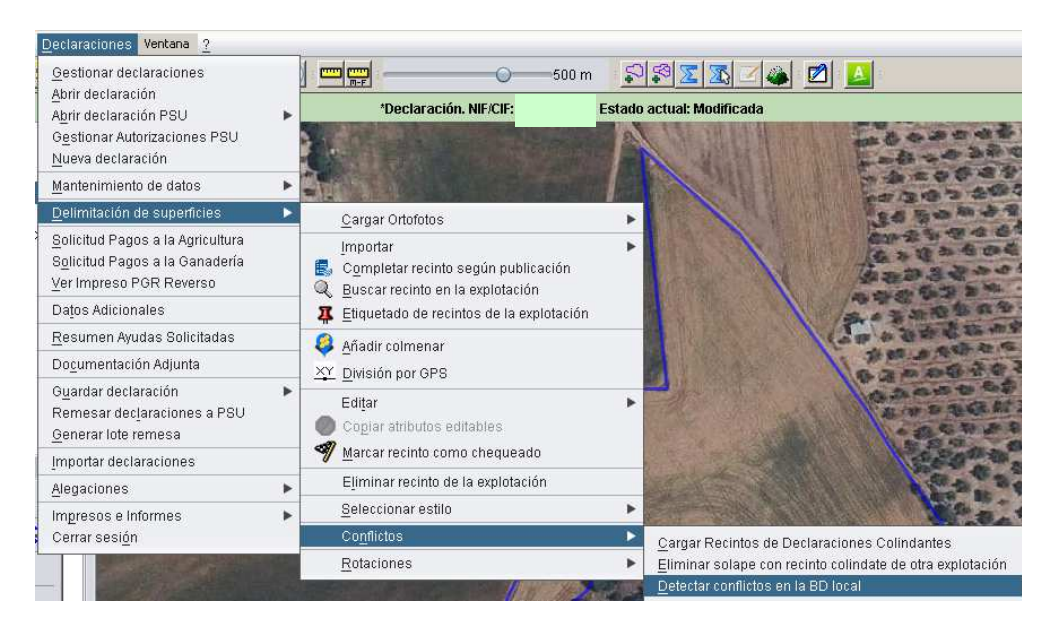

Fig. 203

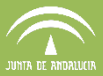

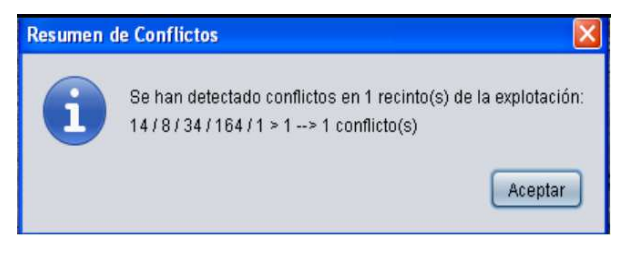

Fig. 204

Utilizando la explotación de partida y pulsando "Detectar conflictos en la BD local" aparecen en color amarillo los conflictos detectados (Fig. 205).

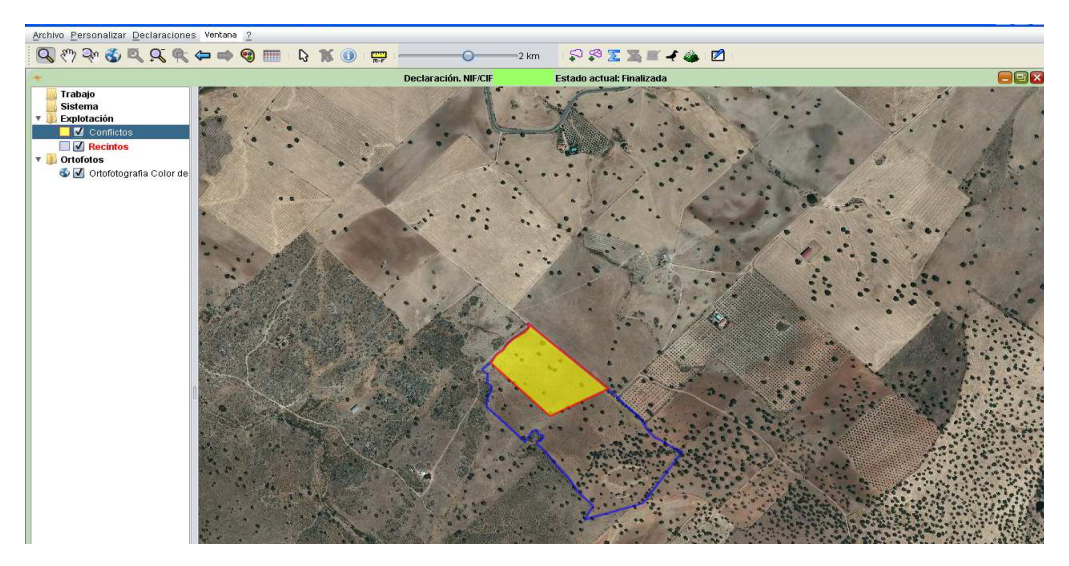

Fig. 205

El área indicada en amarillo se corresponde con una superficie declarada por varios agricultores. Al hacer clic sobre dicha área teniendo seleccionada la herramienta (8), se obtiene la información correspondiente al NIF o CIF de los agricultores que han declarado esa misma superficie (Fig. 206).

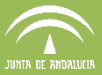

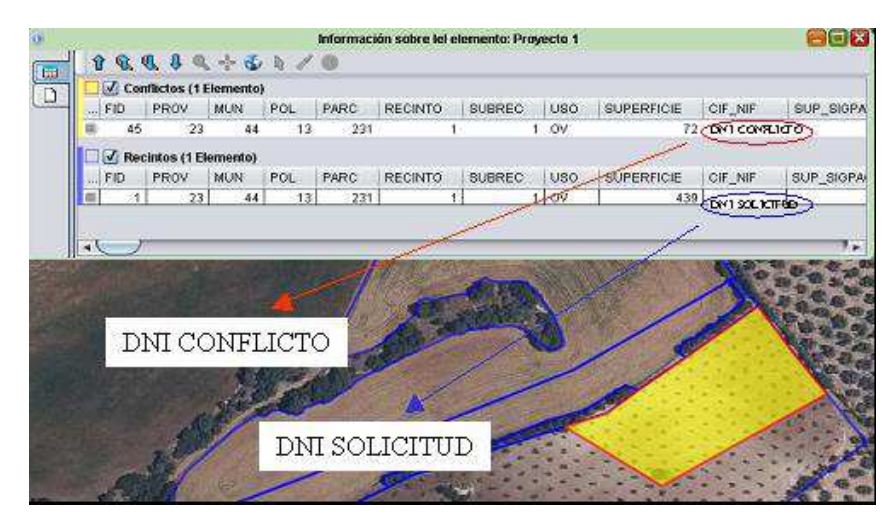

Fig. 206

Para la resolución de este conflicto se debe ajustar la delimitación al límite del solape detectado; para ello, se selecciona el conflicto, apareciendo los nodos sobre los que hay que ajustar la delimitación (Fig. 207).

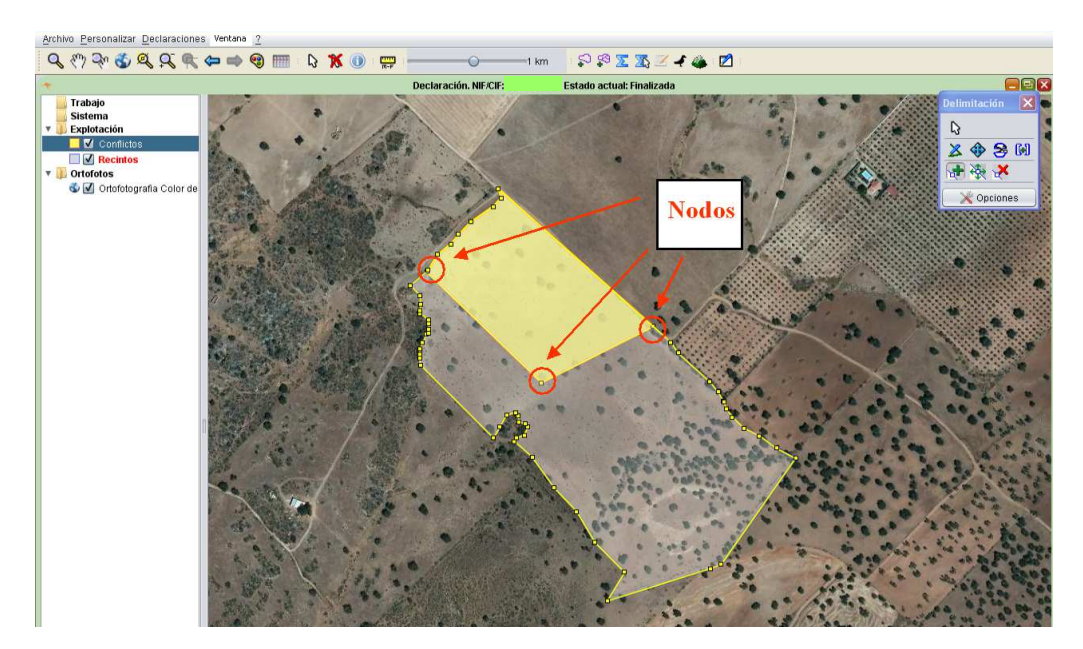

Fig. 207

Para que el ajuste sea más preciso, es necesario ajustar las opciones de la caja de herramientas de delimitación, activando "Guiarse con vértices" e introduciendo una tolerancia de 10 o 20 píxeles (Fig. 208). De esta manera, al trazar la línea de división, ésta se desplazará automáticamente al nodo más cercano, ajustando por tanto la línea de corte al contorno del conflicto (Fig. 209).

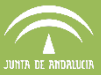

CONSEJERÍA DE AGRICULTURA, PESCA Y DESARROLLO RURAL

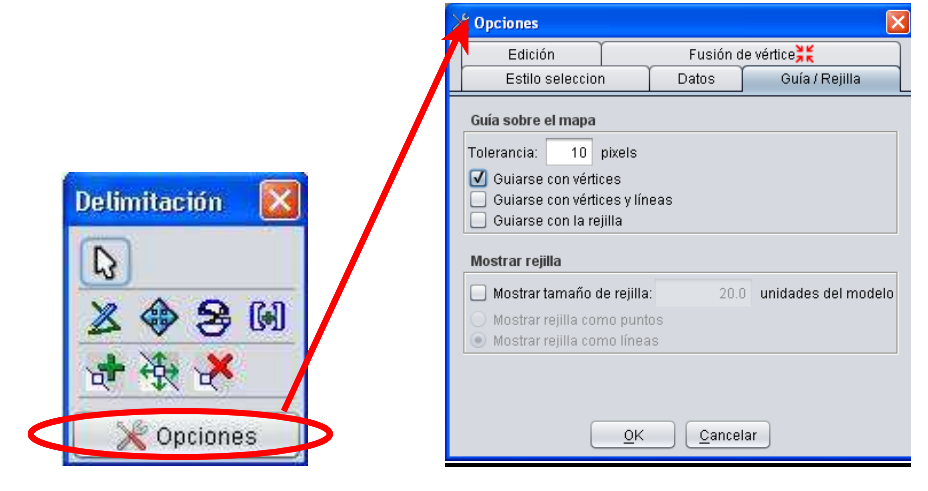

Fig. 208

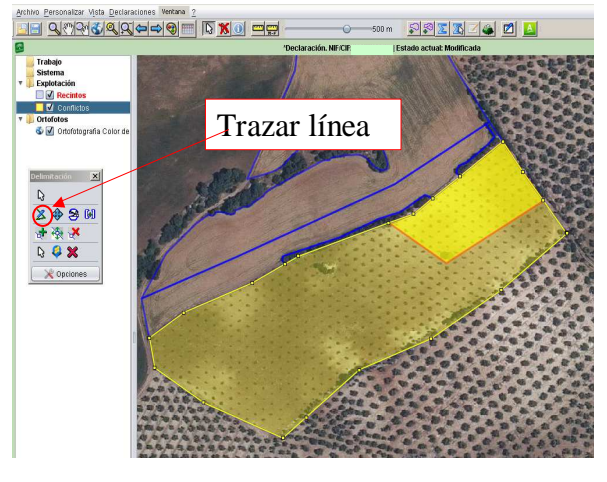

Fig. 209

Una vez trazada la línea de división, con la herramienta de corte se divide el recinto en dos. Posteriormente, se elimina el subrecinto que está generando el conflicto; para ello, se hace clic con el botón derecho del ratón sobre el subrecinto, aparece un desplegable, y se selecciona "Eliminar recinto de la explotación" (Fig. 210-211).

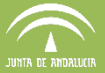

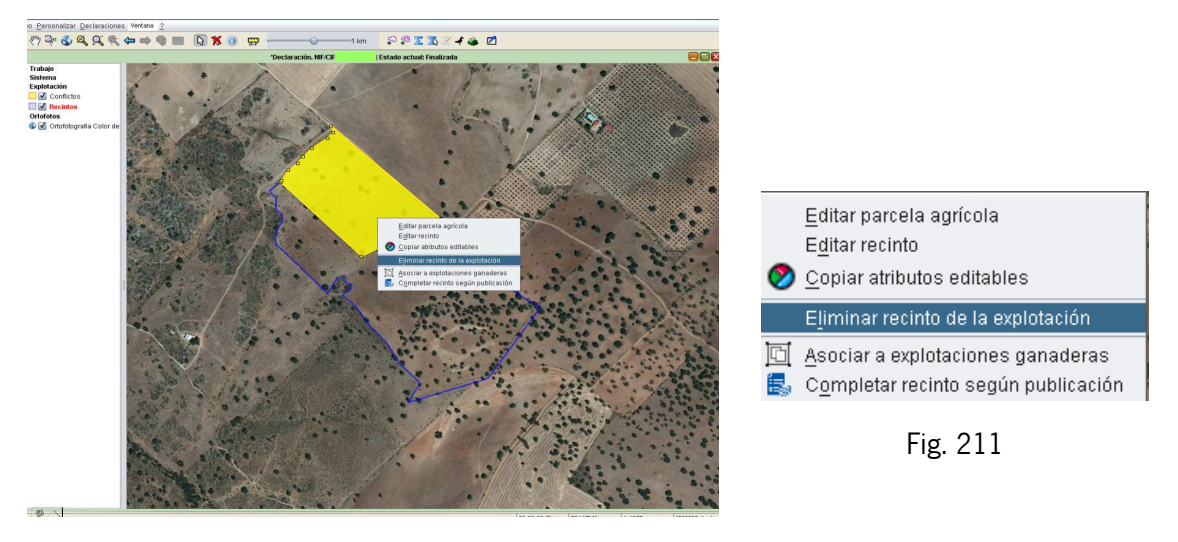

Fig. 210

A continuación, aparece otra ventana donde se pregunta si desea eliminar el recinto de la explotación (Fig. 212).

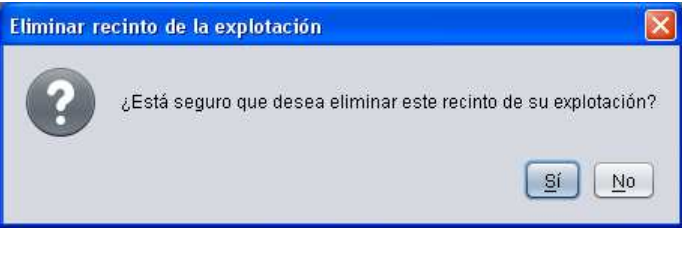

Fig. 212

Una vez eliminado el recinto con conflicto (Fig. 213), es recomendable volver a detectar conflictos hasta que aparezca la ventana que confirma la no existencia de conflictos (Fig. 214).

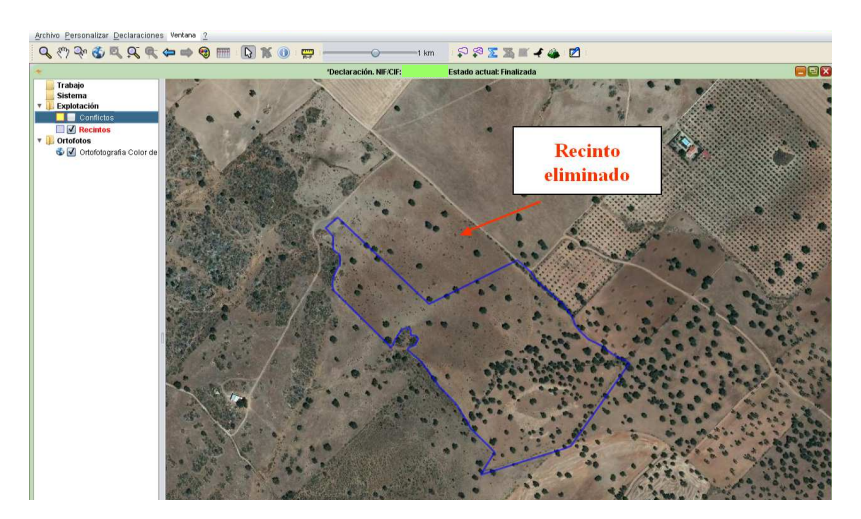

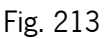

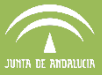

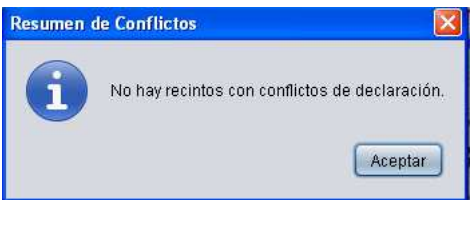

Fig. 214

Existe otra opción para adaptar el corte de un recinto que esté generando conflicto, utilizando la opción "Abrir fichero" **de** la parte superior izquierda de la "*Barra de Herramientas"*. De esta forma es posible cargar una explotación previamente delimitada y exportada desde DGE en formato "shapefile" (la cual puede ser enviada por correo electrónico de un puesto de captura a otro, de la misma o distinta Entidad Reconocida, ya que podemos obtener fácilmente el NIF y puesto de captura del conflicto con el botón de "información" (1).

# **7.7.2 Conflictos con declaraciones subidas a PSU**

Para detectar posibles conflictos con explotaciones ya delimitadas y subidas al Portal de Solicitud Única (PSU) por el conjunto de las Entidades Reconocidas, es necesario haber iniciado sesión en DGE con acceso a Base de Datos Central (Fig. 215).

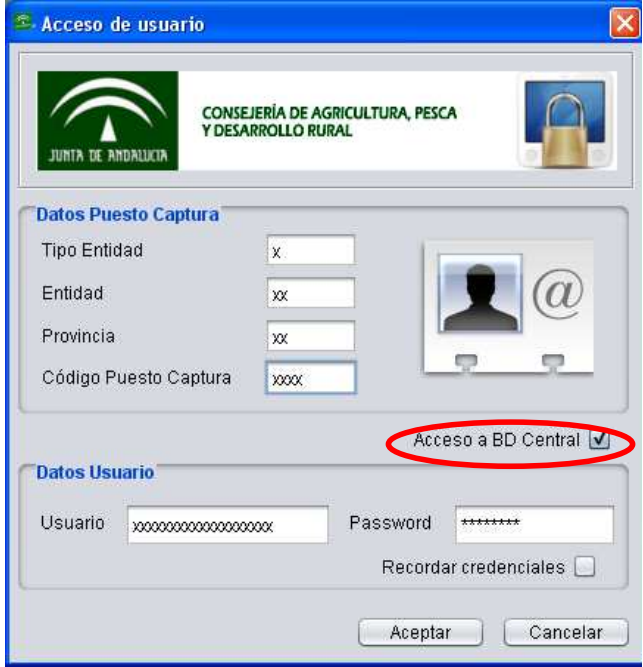

Fig. 215

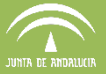

Una vez guardada la explotación, en el menú "Declaraciones - Delimitación de superficies -Conflictos - Cargar Recintos de Declaraciones Colindantes" (Fig. 216), se genera una capa auxiliar "Explotaciones colindantes" (Fig. 217), donde se puede comprobar visualmente si existe alguna explotación subida a PSU que este generando conflicto.

**Nota:** Al cargar las explotaciones colindantes se debe comprobar visualmente si existen conflictos, solapes con otros recintos colindantes, ya que el sistema actualmente no muestra los conflictos en color amarillo como lo hace en la detección de conflictos en base de datos local.

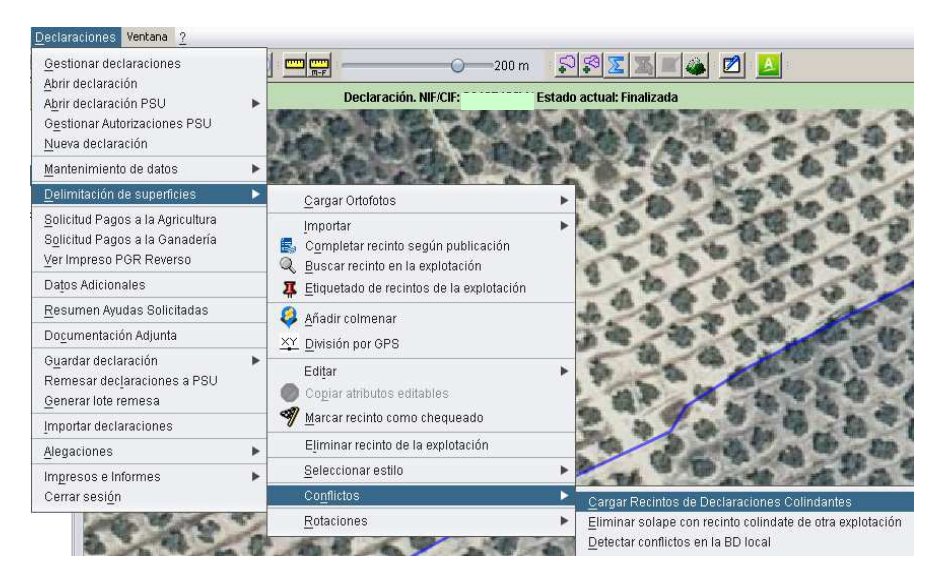

Fig. 216

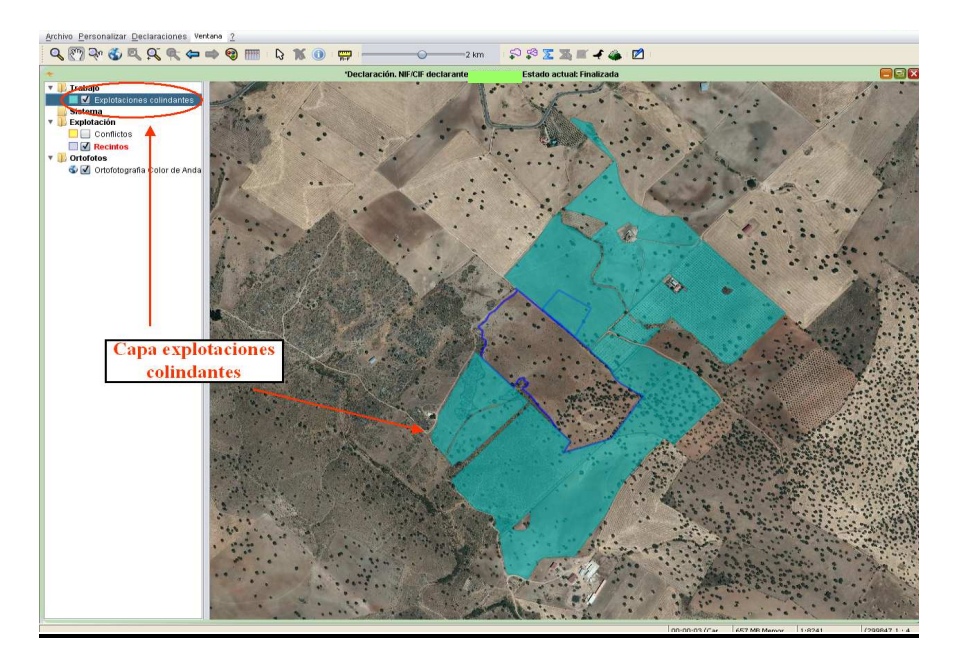

Fig. 217

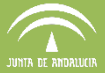

Para eliminar los solapes entre recintos, hay que seleccionar exactamente el área en el que se produce el solape y elegir la opción de menú "Declaraciones - Delimitación de superficie -Conflictos- Eliminar solape con recinto colindante de otra explotación" (Fig. 218).

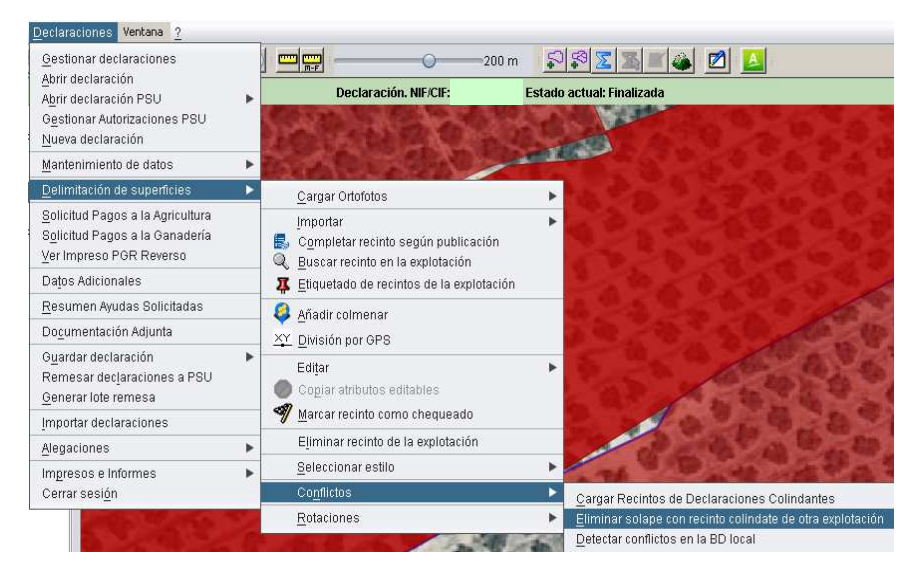

Fig. 218

El resultado se observa en la figura 219.

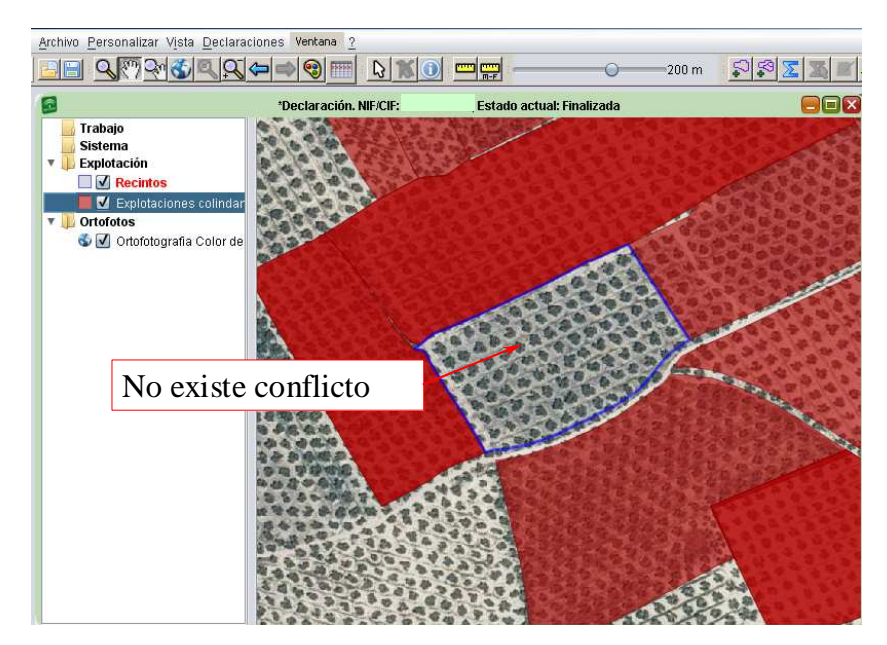

Fig. 219

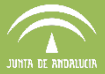

# **7.8 Solicitud de Pagos a la Agricultura**

Al menú "Pagos a la Agricultura" se accede mediante la ruta "Declaraciones - Solicitud Pagos a la Agricultura" (Fig. 220).

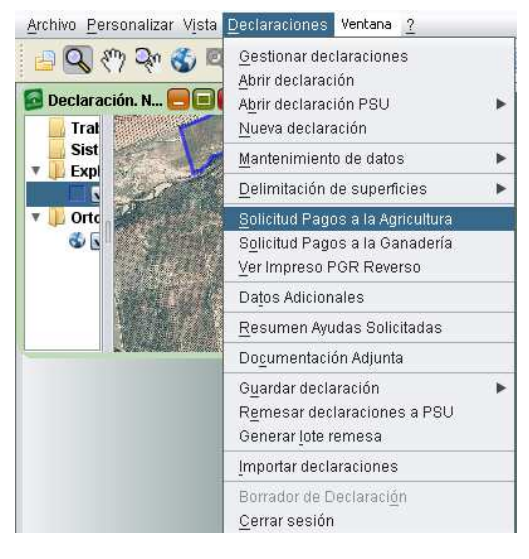

Fig. 220

Aparece la ventana "Solicitud Pagos a la Agricultura", que permite **consultar** las ayudas solicitadas por el declarante (Fig. 221), y que viene diferenciado en dos bloques: en la parte superior se recogen las referentes a las "Primas Agrícolas" y en la inferior las relacionadas con las "Submedidas Agroambientales".

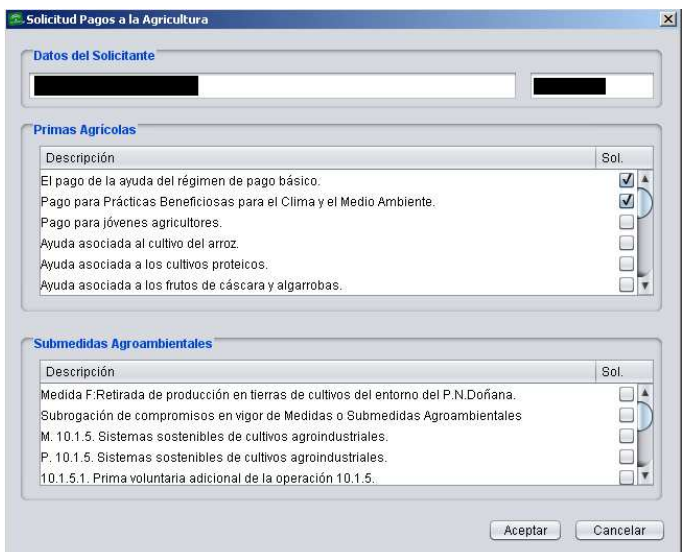

Fig. 221

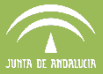

En el apartado de las **"Primas Agrícolas"**, se muestran las Ayudas Directas Agrarias o Ayudas FEAGA del RD 1075/2014, R 1307/2013, R Delegados 639\_2014, las Ayudas a la Forestación, y las marcas de mantenimiento/renuncia al régimen de pequeños agricultores y de solicitud de modificación de datos en SIGPAC.

- o Pago de la ayuda del régimen de Pago Básico.
- o Pago para Prácticas Beneficiosas para el Clima y el Medio ambiente (GREENING).
- o Pago para los jóvenes agricultores.
- o Ayuda asociada al cultivo del arroz.
- o Ayuda asociada a los cultivos proteicos.
- o Ayuda asociada a los frutos cáscara y algarrobas.
- o Ayuda asociada a las legumbres de calidad.
- o Ayuda asociada a la remolacha azucarera.
- o Ayuda asociada al tomate para industria.
- o Pago específico al cultivo del algodón.
- o Ayuda nacional a los frutos de cáscara.
- o Forestación tierras agrarias (CEE) 2080 (Mantenimiento y Compensatoria)
- o Forestación tierras agrarias (CE) 1257 (Mantenimiento y Compensatoria)
- o Forestación tierras agrarias (CE) 1698 (Mantenimiento y Compensatoria)
- o Subrogación de compromisos de forestación
- o Mantenimiento en el régimen de pequeño agricultor
- o Renuncia al régimen de pequeño agricultor
- o Solicita la modificación de datos de SIGPAC

Cuando se solicita la *Avuda de Pago Básico* para algún recinto, en esta ventana por defecto el DGE muestra marcadas las primas "El pago de la ayuda del régimen de pago básico" y "Pago para prácticas beneficiosas para el clima y el medio ambiente". El resto de primas agrícolas, aparecerán también marcadas en esta ventana, si han sido solicitadas anteriormente a nivel de recinto.

**Nota:** Para el **Régimen de Pequeños Agricultores** destacar que al final de en este apartado, viene precargado "*Mantenimiento en el régimen de pequeño agricultor*" si incluvó en el mismo en la campaña 2015. Marcando la opción "*Renuncio al régimen de pequeño agricultor*" el agricultor solicita salirse de dicho régimen.

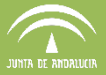

En el apartado **Submedidas Agroambientales**, aparecen marcadas las medidas 10, 11 y 13, incluyendo las marcas de los compromisos voluntarios, así como las marcas de la Medida F y de sus subrogaciones. En esta apartado es posible marcar independientemente las operaciones correspondientes a la Medida 13, AZM (Ayudas destinadas al pago compensatorio por ha. de SAU en zonas de montaña), ALN(Ayudas destinadas al pago compensatorio por ha. de SAU en otras zonas con limitaciones naturales significativas) y ALE (Ayudas destinadas al pago compensatorio por ha. de SAU en zonas con limitaciones específicas), para los casos en los que el declarante es persona física pero todos sus recintos están incluidos en una cooperativa, ya sea de trabajo asociado o de explotación comunitaria de la tierra.

### **7.9 Solicitud de Pagos a la Ganadería.**

# **7.9.1 Datos previos. Explotaciones ganaderas del solicitante**

Para la solicitud de las ayudas ganaderas, previamente se han de introducir en el DGE los datos correspondientes a las explotaciones ganaderas que posea el solicitante (apartado 7.3.3 del manual); para ello, se accede al menú "Declaraciones - Mantenimiento de datos - Explotaciones Ganaderas del solicitante" (Fig. 222).

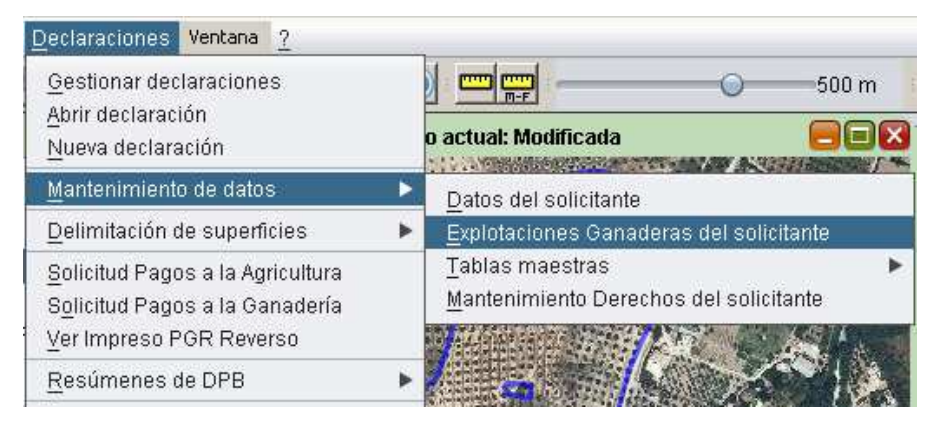

Fig. 222

A continuación aparece la ventana "Gestión de Explotaciones Ganaderas" con el listado de explotaciones ganaderas, la provincia, el municipio y la unidad productiva de la explotación (Fig. 223). En esta ventana es desde donde se pueden editar, eliminar o crear nuevas explotaciones

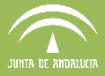

ganaderas, y también se podrán importar los datos de aquellas explotaciones ganaderas registradas en SIGGAN.

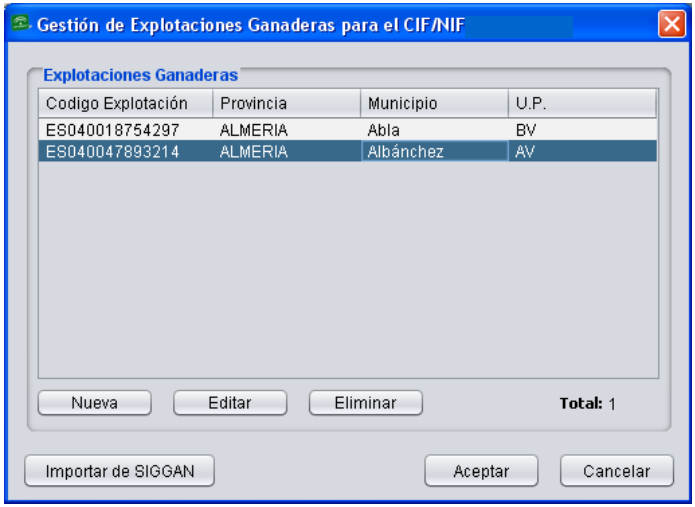

Fig. 223

Cada explotación ganadera se caracteriza por tener un **Código identificativo de Explotación** formado por los caracteres "ES" seguido de doce dígitos "PPMMMEEEEEEE". Este formato se denomina **"SIMOGAN"** y se corresponde con el que figurará en los impresos de la solicitud. Los caracteres del código significan lo siguiente:

- **PP**: código de la Provincia donde se encuentra la explotación.
- **MMM**: las tres últimas cifras del código INE del municipio en el que se encuentra la explotación.
- **EEEEEEE**: siete dígitos que identifican la explotación. Este número nunca puede ser cero.

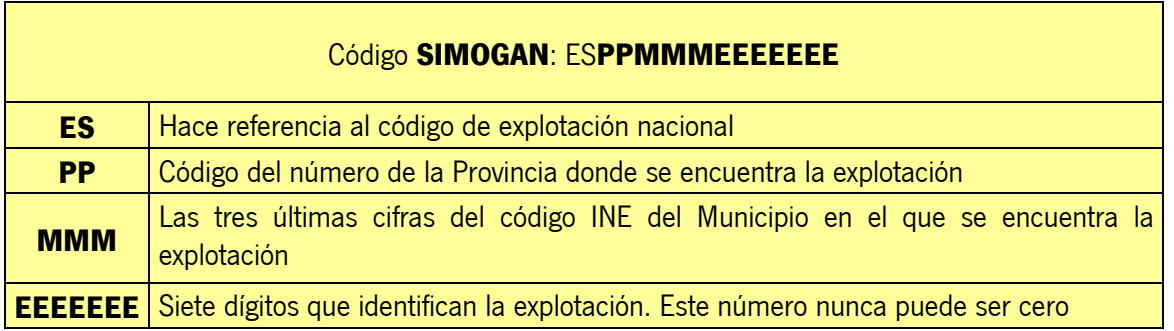

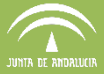

Al dar de alta una nueva explotación, los caracteres referentes a provincia (PP) y municipio (MMM) se añaden automáticamente en modo numérico en el momento de la selección de estas opciones en los desplegables correspondientes. Los dígitos referentes al número de explotación hay que insertarlos numéricamente en el cuadro superior (Fig. 224).

Una vez insertado completo el código de explotación, se abre la ventana "Edición de Unidad Productiva" en la que se debe cumplimentar, mediante el uso de los desplegables, la Unidad Productiva, la Especie y la Raza (Fig. 225).

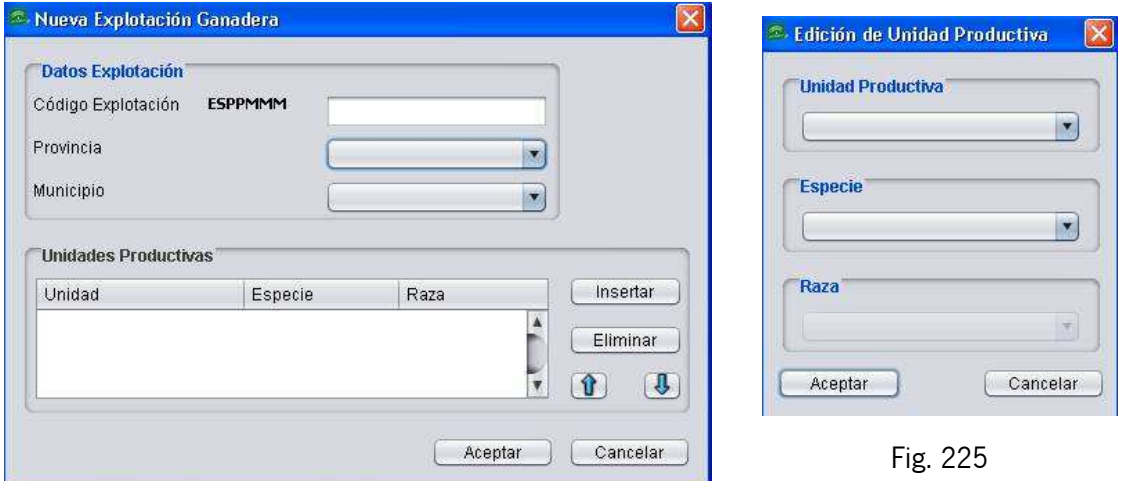

Fig. 224

Las **Unidades Productivas** que se indican a la hora de introducir los datos de la explotación ganadera son las siguientes:

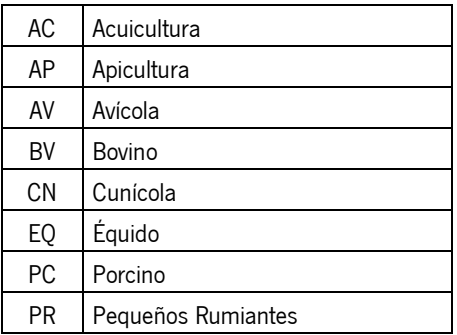

Al aceptar los datos insertados se muestra una línea con la unidad productiva editada. Este proceso se puede repetir cuantas veces sea necesario (Fig.226).

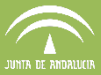

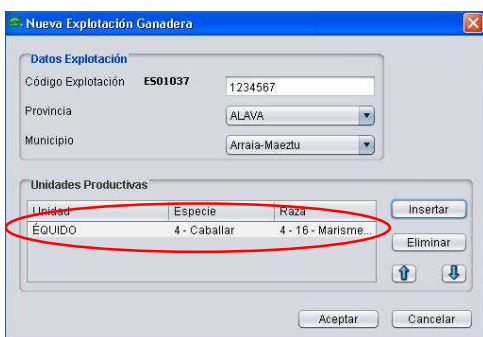

Fig. 226

Una vez registrados los datos de las explotaciones ganaderas, a la Solicitud de Ayudas Ganaderas se accede a través del menú del DGE "Declaraciones - Solicitud Pagos a la Ganadería" (Fig. 227).

| Declaraciones                                                                                                    | Ventana | ? |
|----------------------------------------------------------------------------------------------------|---------|---|
| Gestionar declaraciones<br>Abrir declaración<br>Abrir declaración PSU<br>Gestionar Autorizaciones PSU<br>Nueva declaración |         |   |
| Mantenimiento de datos                                                                                                    |         |   |
| Delimitación de superficies                                                                                                |         |   |
| Solicitud Pagos a la Agricultura                                                                                           |         |   |
| Solicitud Pagos a la Ganadería                                                                                             |         |   |
| Ver Impreso PGR Reverso                                                                                                    |         |   |
| Resúmenes de DPB                                                                                                    |         |   |
| Datos Adicionales                                                                                                    |         |   |
| Resumen Ayudas Solicitadas                                                                                                 |         |   |
| Documentación Adjunta                                                                                                    |         |   |
| Guardar declaración                                                                                                    |         |   |
| Remesar declaraciones a PSU                                                                                                |         |   |
| Generar lote remesa                                                                                                    |         |   |
| Importar declaraciones                                                                                                    |         |   |
| Alegaciones                                                                                                    |         |   |
| Impresos e Informes<br>Cerrar sesión                                                                                       |         |   |

Fig. 227

Se muestra una ventana con distintas pestañas, activas o no en función de la ayuda ganadera que se esté solicitando, que se corresponden con los impresos existentes en la solicitud referentes a las ayudas ganaderas (Fig. 228).

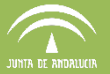

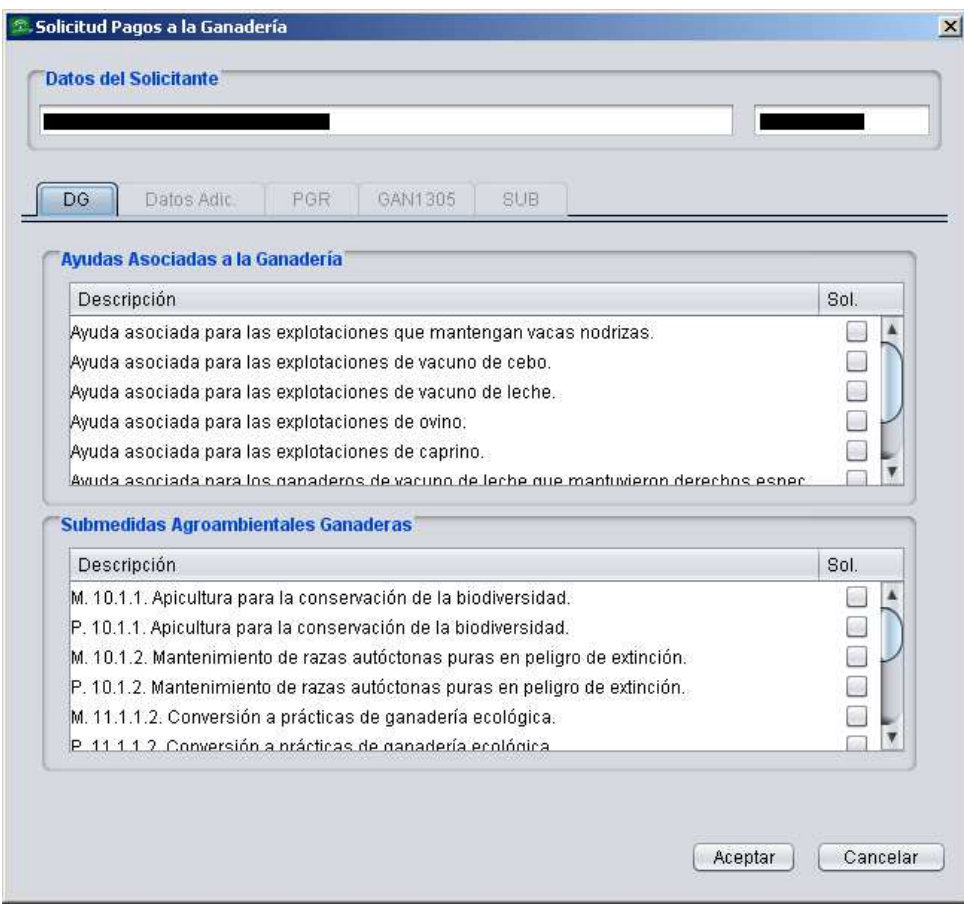

Fig. 228

# **7.9.2 Pestaña DG (Datos Generales)**

En este apartado se muestran las Ayudas Directas Ganaderas o Ayudas FEAGA del RD 1172/2015 que modifica el RD.1075/2014..

Según las medidas que se marquen en este apartado se activan el resto de pestañas (Datos Adic., PGR, GAN1305 y SUB, apareciendo dichas marcas en los distintos impresos de la solicitud que llevan el mismo nombre que las pestañas (Fig. 229).

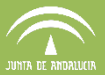

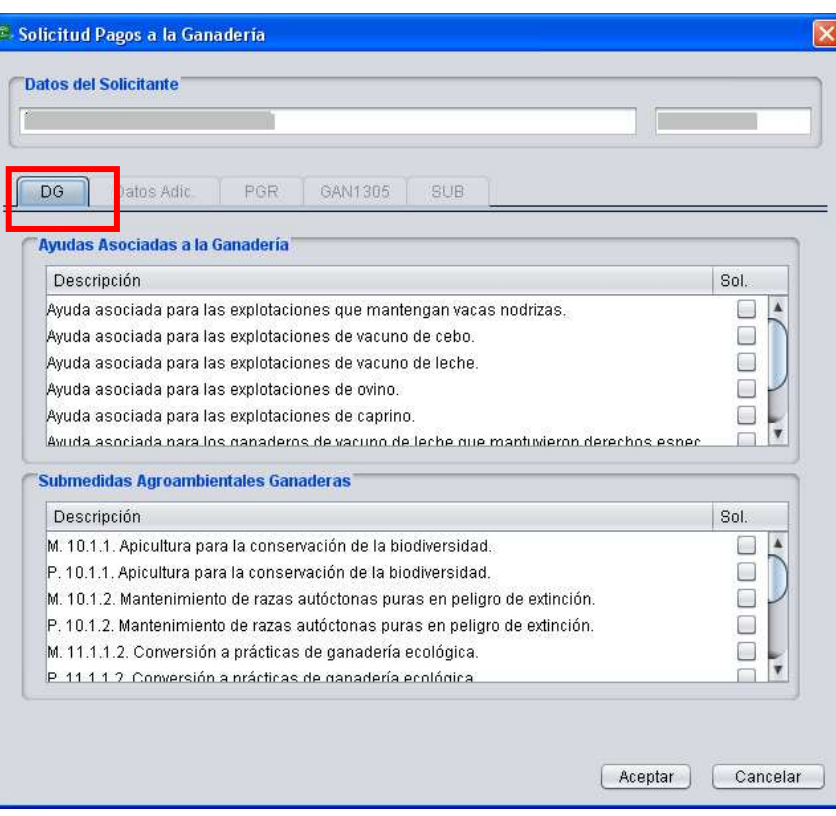

Fig. 229

Esta pestaña se divide en dos bloques:

# **Ayudas asociadas a la Ganadería:**

- o Ayuda asociada para las explotaciones que mantengan vacas nodrizas
- o Ayuda asociada para las explotaciones de vacuno de cebo
- o Ayuda asociada para las explotaciones de vacuno de leche
- o Ayuda asociada para las explotaciones de ovino
- o Ayuda asociada para las explotaciones de caprino
- o Ayuda asociada para los ganaderos de vacuno de leche que mantuvieron derechos especiales en 2014 y no dispone de hectáreas admisibles para la activación de derechos de pago básico..
- o Ayuda asociada para los ganaderos de vacuno de cebo que mantuvieron derechos especiales en 2014 y no dispone de hectáreas admisibles para la activación de derechos de pago básico..
- o Ayuda asociada para los ganaderos de ovino y caprino que mantuvieron derechos especiales en 2014 y no dispone de hectáreas admisibles para la activación de derechos de pago básico..

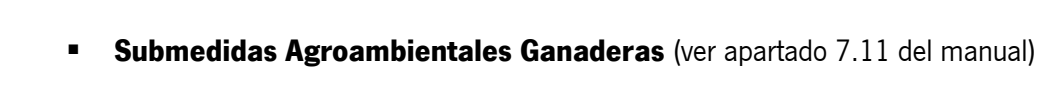

# **Orden y convocatoria agroambientales Campaña 2016.**

Las ayudas listadas presentarán la opción "Admisión" (para las nuevas AA, con cultivos válidos no elegibles) o "Mantenimiento" (para las publicadas en campañas anteriores con cultivos válidos no elegibles) y "Pago" (para todas ellas, con cultivos elegibles).

- o 10.1.1: Apicultura para la conservación de la biodiversidad
- o 10.1.2: Mantenimiento de razas autóctonas puras en peligro de extinción.
- o 10.1.3: Conservación y mejora de pastos en sistemas de dehesas (Siembra, abonado y secuestro)
- o 10.1.3: Conservación y mejora de pastos en sistemas de dehesas (Abonado y secuestro)
- o 10.1.3: Conservación y mejora de pastos en sistemas de dehesas (Secuestro)
- o 11.1.1.2. Conversión a prácticas de ganadería ecológica
- o 11.1.1.3. Conversión a prácticas de apicultura ecológica
- o 11.2.1.2. Mantenimiento de prácticas y métodos de ganadería ecológica
- o 11.2.1.3. Mantenimiento de prácticas y métodos de apicultura ecológica

Para los solicitantes que mantengan **Derechos especiales**, y soliciten Ayudas asociadas a vacuno de cebo, vacuno de leche, ovino o caprino, el DGE muestra el siguiente aviso:

> "Solicita alguna de las ayudas asociadas a la ganadería de las secciones 3a, 4a, 5a o 6a del RD 1075/2014 y no puede optar a ninguna de ellas por cumplir los requisitos para ser preceptor de alguna de las ayudas de las secciones 7a, 8a o 9a del RD 1075/2014".

# **7.9.3 Pestaña Datos Adic.**

Esta pestaña (Fig. 230), se activa cuando el solicitante posee explotaciones de bovino, y en la pestaña DG se marca "Ayuda asociada para las explotaciones que mantengan vacas nodrizas" o "Ayuda asociada para las explotaciones de vacuno de leche".

En este apartado ha de indicarse el rendimiento lechero obligatoriamente en caso de solicitar Ayuda asociada por Vacas Nodrizas. Por defecto, el programa indica que el rendimiento mínimo

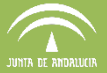

es de 6.500 kg/año, pero este valor puede modificarse siempre si se es necesario comunicar un valor superior. Este campo no podrá ser nulo y solo acepta un máximo de 6 dígitos.

En caso de indicar un rendimiento lechero mayor a 6500 kg/año se debe aportar obligatoriamente el documento "Certificado de rendimiento lechero".

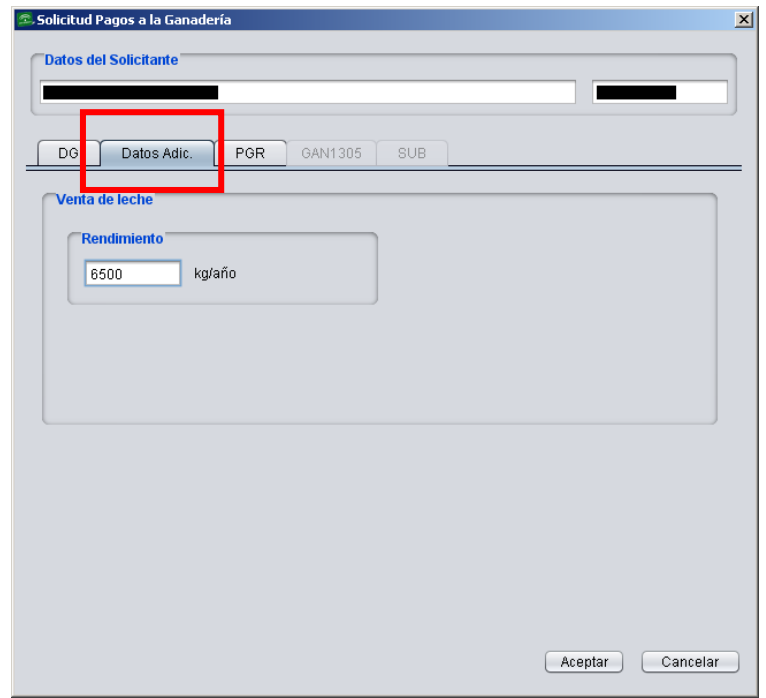

Fig. 230

Toda esta información referente a las vacas nodrizas queda recogida en el impreso **"INFO ADICIONAL Anverso"** de la solicitud (Fig. 231).

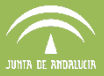

**DNWHF**  $21 - 1 - 1 - 1 - 1 - 1 - 1 = 1$ 

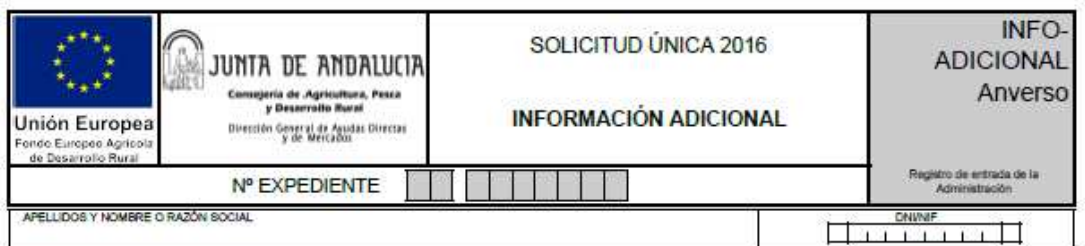

#### A CUMPLIMENTAR POR EL SOLICITANTE DE LA AYUDA ASOCIADA PARA LA CALIDAD DE LAS LEGUMBRES

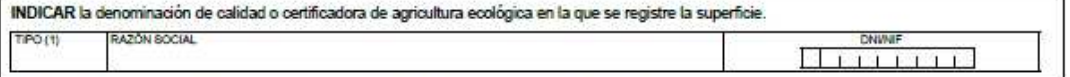

(1) Tipo: 1 Agricultura Ecològica; 2 Denominaciones Origen Protegidas (DOP); 3 Indicaciones Geográficas Protegidas; 4 Otros

#### A CUMPLIMENTAR POR EL SOLICITANTE DE LA AYUDA AL TOMATE PARA INDUSTRIA

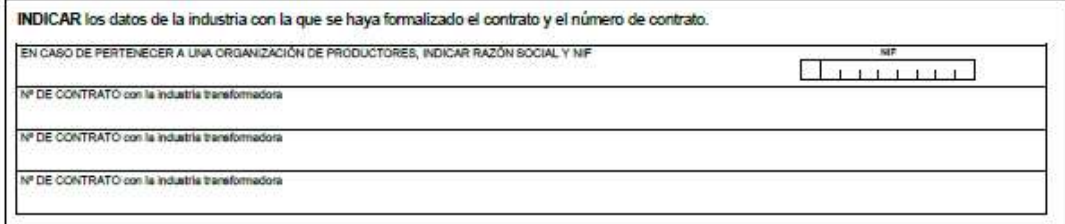

A CUMPLIMENTAR POR EL PRODUCTOR DE ALGODÓN QUE PERTENEZCA A UNA ORGANIZACIÓN INTERPROFESIONAL **AUTORIZADA** 

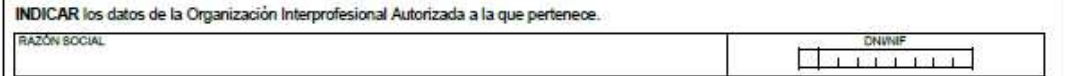

#### A CUMPLIMENTAR POR EL SOLICITANTE DE AYUDA NACIONAL A FRUTOS DE CÁSCARA

INDICAR los datos de la OPFH a la que pertenece. RAZÓN SOCIAL

ч

A CUMPLIMENTAR POR EL SOLICITANTE DE AYUDA ASOCIADA AL MANTENIMIENTO DE VACAS NODRIANS

RENDIMIENTO LECHERO EN KG/ANIMAL:

#### A CUMPLIMENTAR POR EL SOLICITANTE DE AYUDA ASOCIADA A LAS EXPLOTACIONES DE VACUNO DE CEBO

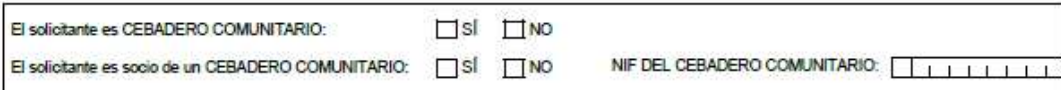

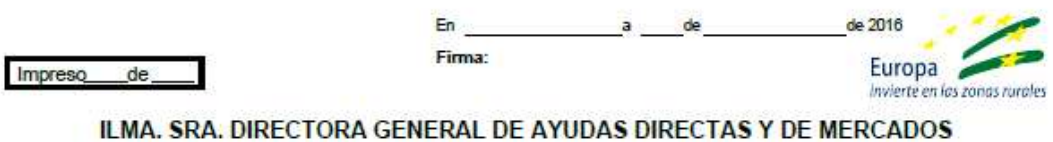

Fig. 231

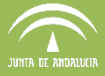

# **7.9.4 Pestaña PGR (Datos resumen de ganadería)**

Los solicitantes de las Ayudas Asociadas a la Ganadería deben rellenar los datos de esta pestaña (Fig. 232).

En el apartado "Listado de Explotaciones con unidades ganaderas" se muestran los datos que aparecen en "Explotaciones Ganaderas del solicitante" dentro del apartado "Mantenimiento de datos".

Para editar, eliminar o dar de alta alguna explotación ganadera nueva se utiliza, como se ha explicado anteriormente en el apartado 7.8.1, la ventana "Gestión de explotaciones ganaderas" (ver Fig. 223).

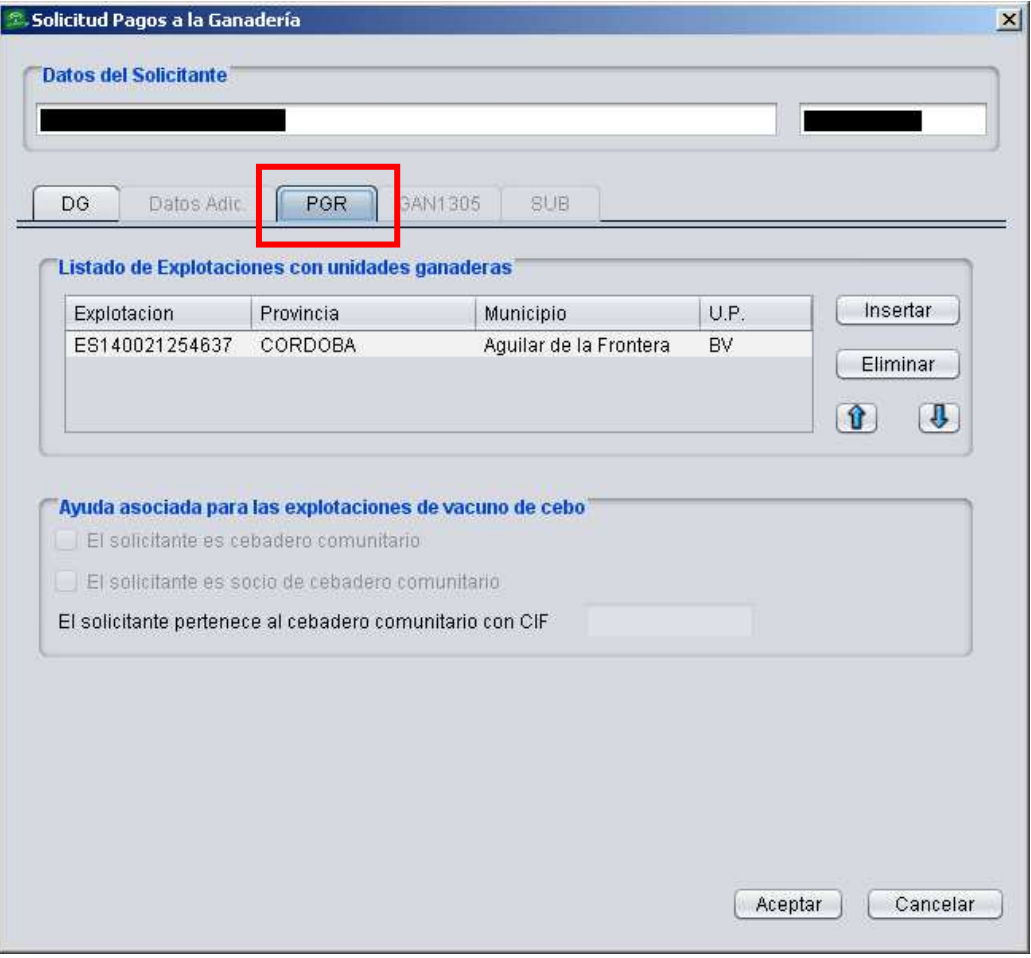

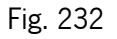

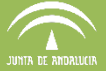

A través de esta ventana es posible *Inserta*r o *Eliminar* explotaciones ganaderas, con los botones que se sitúan a la derecha de la misma.

Al seleccionar "*Insertar*" se abre la ventana "Selección de Datos" (Fig.233) en la que es necesario elegir del desplegable la Explotación ganadera a incluir. Para eliminarla se escoge la explotación del listado y se selecciona "*Eliminar*", apareciendo entonces un aviso para verificar que realmente se quiere eliminar esa explotación (Fig.234).

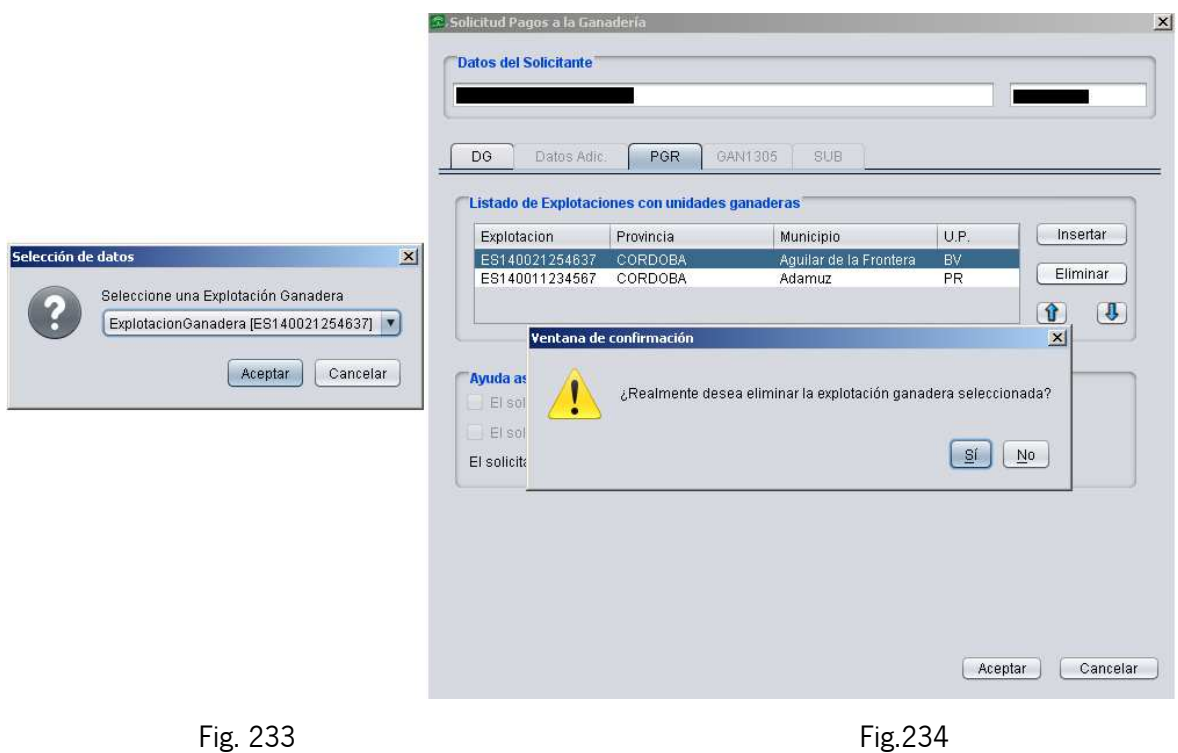

Además en la pestaña de "PGR", los solicitantes de la "Ayuda asociada para las explotaciones de vacuno de cebo" deberán rellenar las marcas correspondientes. Aquellos productores que sean **socios de un cebadero comunitario** deben marcar dicha situación así como indicar el CIF del cebadero (Fig. 235). No se podrá marcar la pestaña de "El solicitante es cebadero comunitario" cuando el solicitante sea un NIF.
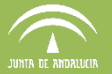

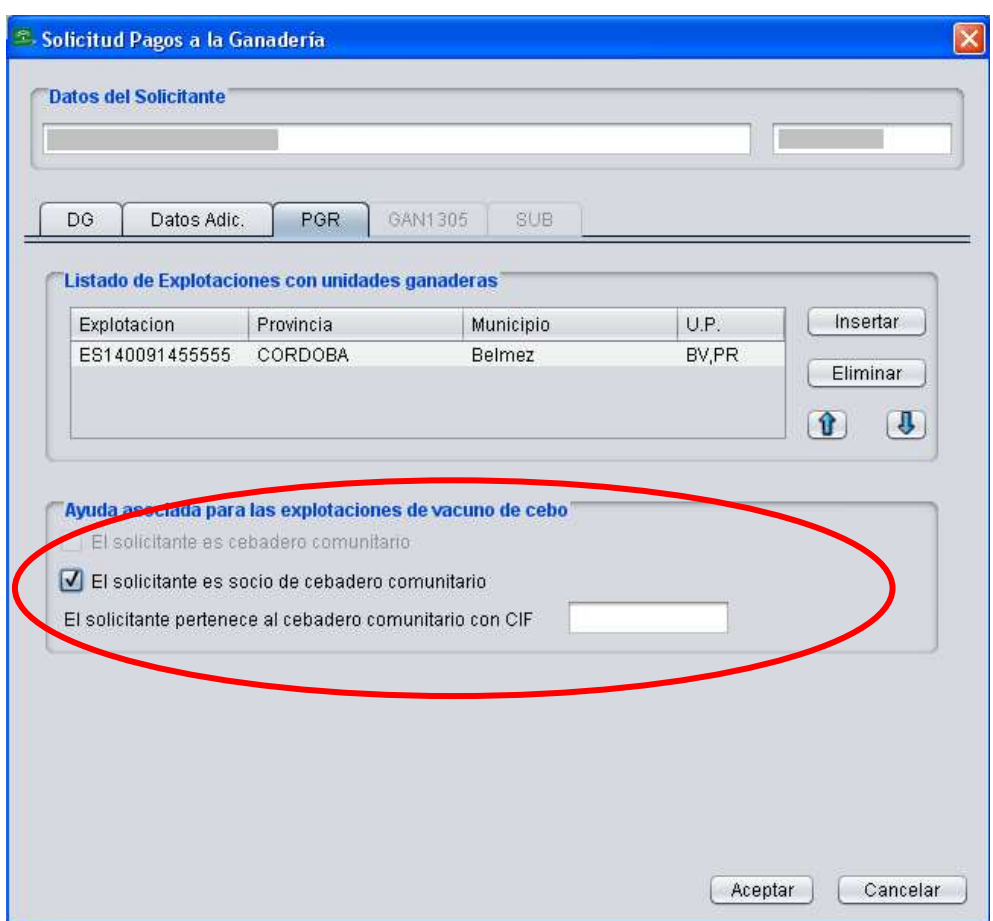

Fig. 235

Todos estos datos aparecerán recogidos en el impreso **"PGR-Anverso"** e **"INFO-Adicional Anverso"** de la solicitud (Fig. 236 y 237).

Los datos de los Recintos asociados a explotaciones ganaderas aparecerán en el **impreso PGR-Reverso** de la solicitud (Fig. 238) que se podrá ver con más detalle en el apartado 7.9 del manual.

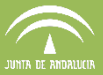

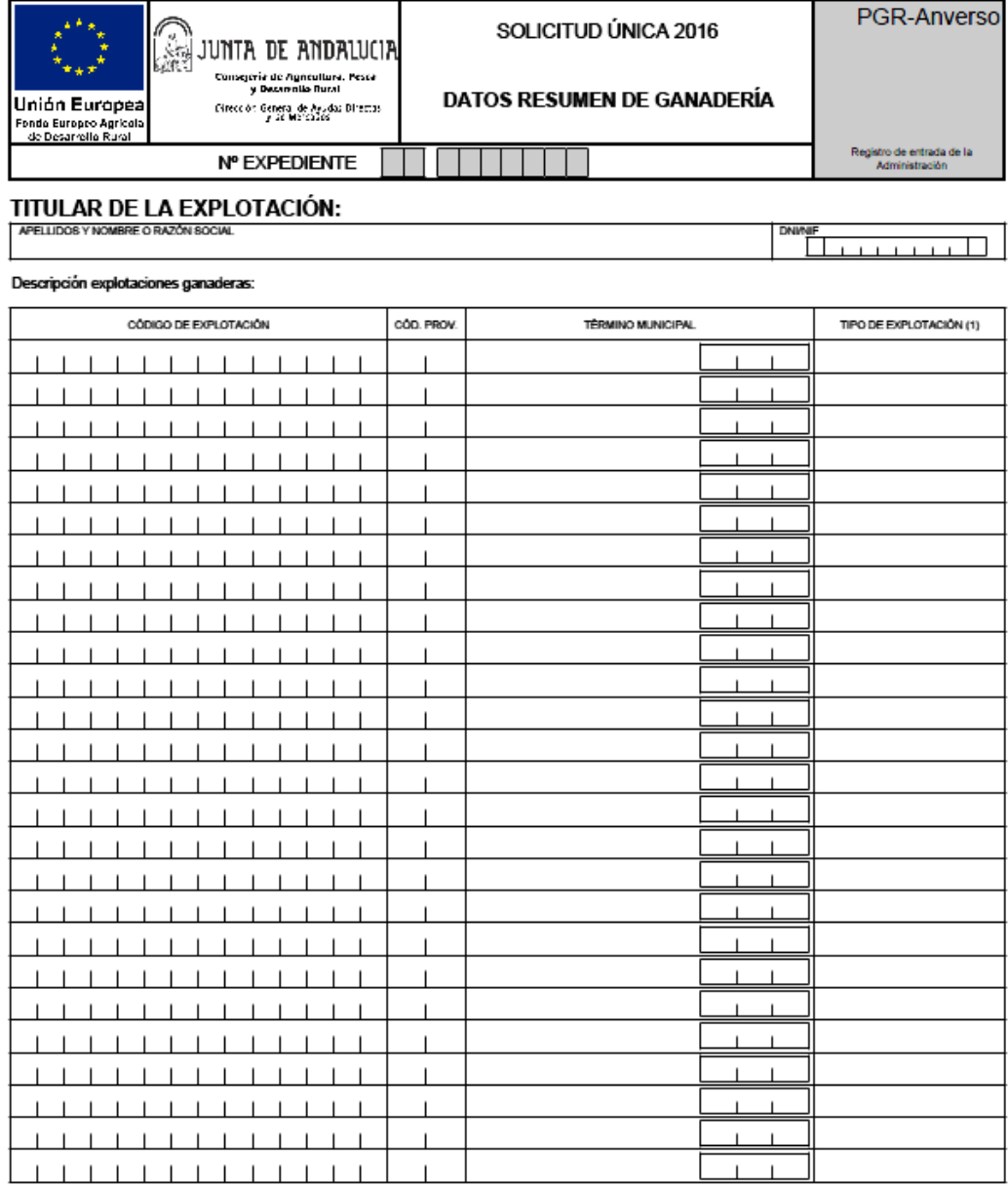

(1) Indicar el Tipo: Bovino, Equino, Porcino, Pequeños Rumiantes

Impreso de

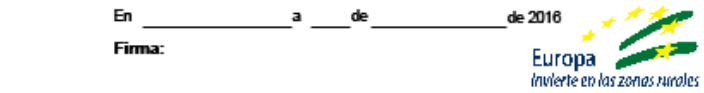

ILMA. SRA. DIRECTORA GENERAL DE AYUDAS DIRECTAS Y DE MERCADOS

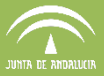

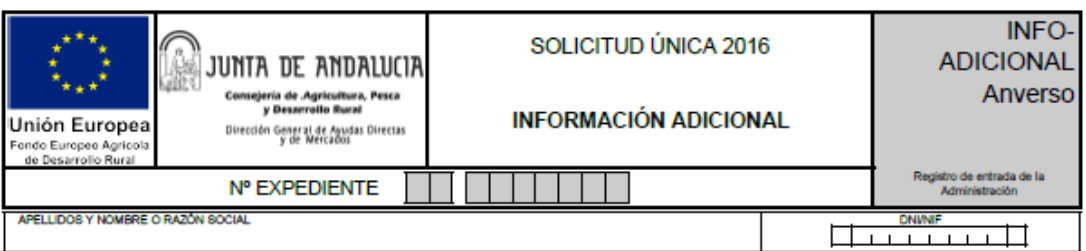

#### A CUMPLIMENTAR POR EL SOLICITANTE DE LA AYUDA ASOCIADA PARA LA CALIDAD DE LAS LEGUMBRES

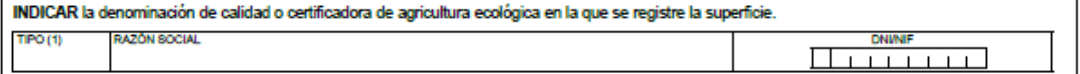

(1) Tipo: 1 Agricultura Ecológica; 2 Denominaciones Origen Protegidas (DOP); 3 Indicaciones Geográficas Protegidas; 4 Otros

#### A CUMPLIMENTAR POR EL SOLICITANTE DE LA AYUDA AL TOMATE PARA INDUSTRIA

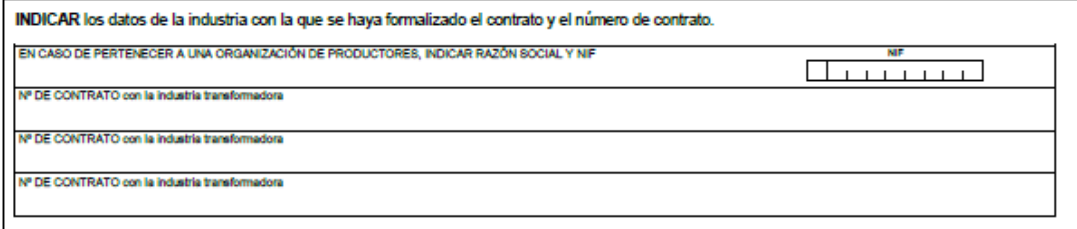

#### A CUMPLIMENTAR POR EL PRODUCTOR DE ALGODÓN QUE PERTENEZCA A UNA ORGANIZACIÓN INTERPROFESIONAL **AUTORIZADA**

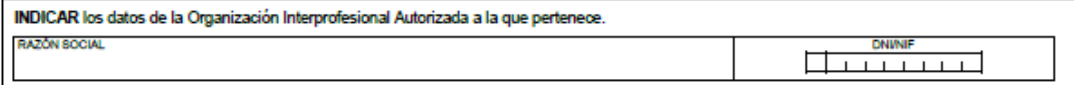

#### A CUMPLIMENTAR POR EL SOLICITANTE DE AYUDA NACIONAL A FRUTOS DE CÁSCARA

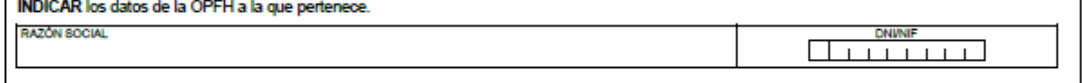

#### A CUMPLIMENTAR POR EL SOLICITANTE DE AYUDA ASOCIADA AL MANTENIMIENTO DE VACAS NODRIZAS

RENDIMIENTO LECHERO EN KG/ANIMAL:

#### A CUMPLIMENTAR POR EL SOLICITANTE DE AYUDA ASOCIADA A LAS EXPLOTACIONES DE VACUNO DE CEBO

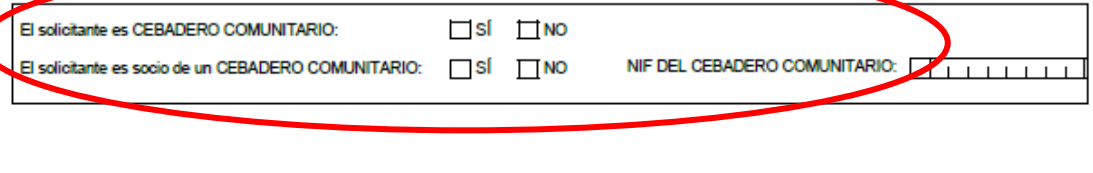

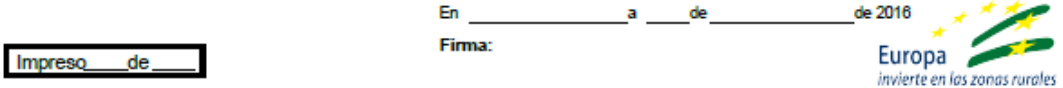

### ILMA. SRA. DIRECTORA GENERAL DE AYUDAS DIRECTAS Y DE MERCADOS

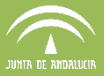

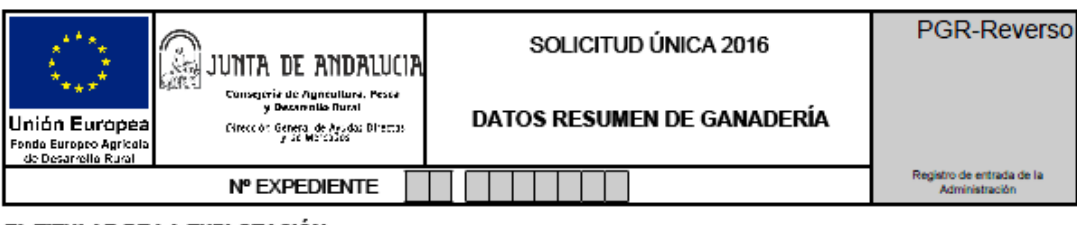

#### EL TITULAR DE LA EXPLOTACIÓN:

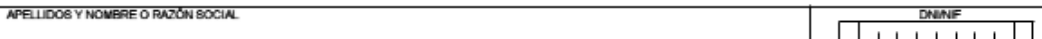

### **EXPONE:**

Los recintos asociados a los códigos de explotación ganadera (a efectos de lo establecido para el Registro de Explotaciones Agrícolas y Forestales de<br>Andalucía) son:

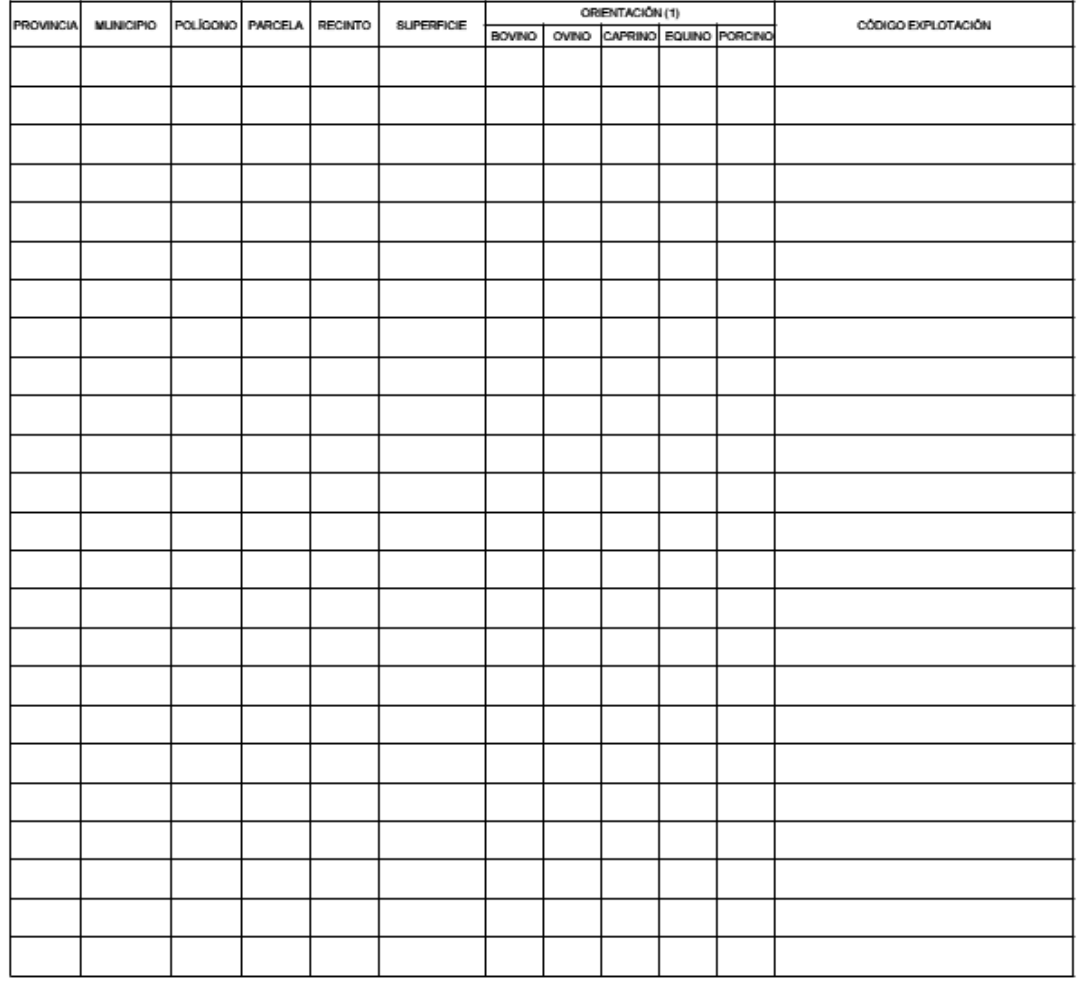

(1) Marcar con una "X" la orientación productiva de la explotación ganadera

 $de$ 

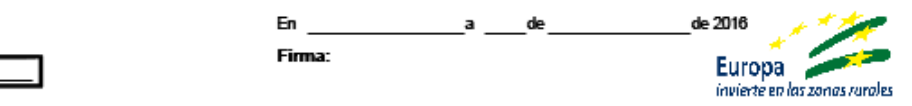

ILMA. SRA. DIRECTORA GENERAL DE AYUDAS DIRECTAS Y DE MERCADOS

Fig. 238

Impreso\_

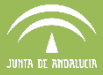

### **7.9.5 Pestaña GAN1305**

Para que se active la pestaña "GAN 1305" (Fig. 239) es necesario haber seleccionado en la pestaña DG alguna de las siguientes ayudas:

Medida 10: Agroambiente y Clima

- 10.1.1. Apicultura para la conservación de la biodiversidad
- 10.1.2. Mantenimiento de razas autóctonas puras en peligro de extinción
- 10.1.3. Conservación y mejora de pastos en sistemas de dehesas

### Medida 11: Agricultura ecológica

- 11.1.1.3. Conversión a apicultura ecológica
- 11.1.1.2. Conversión a prácticas de ganadería ecológica
- 11.2.1.2. Mantenimiento de prácticas y métodos de ganadería ecológica
- 11.2.1.3. Mantenimiento de apicultura ecológica

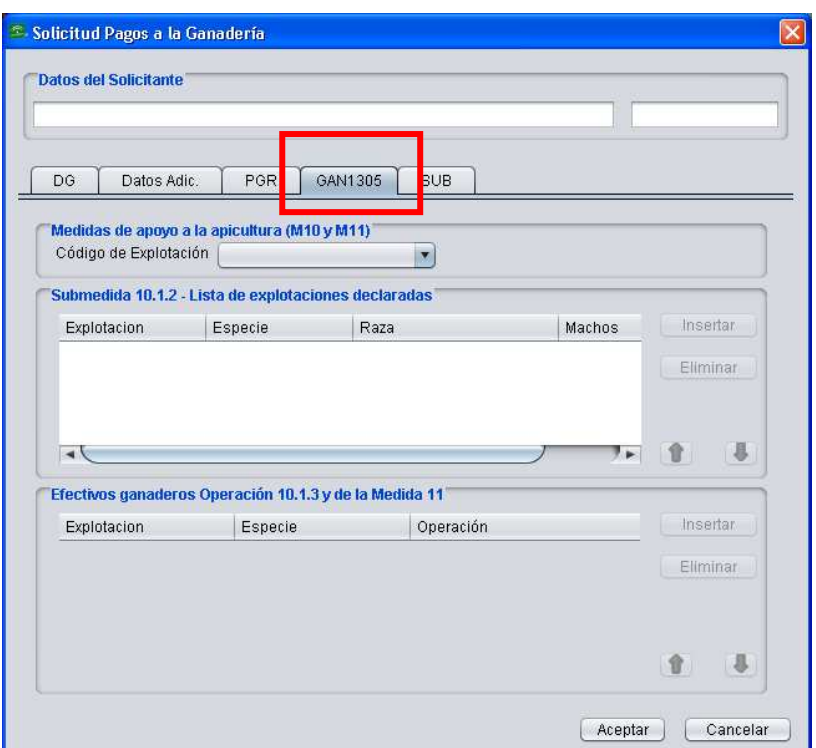

Fig. 239

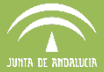

Esta pestaña se divide en 3 zonas:

### **Medidas de ayuda a la apicultura.**

En este apartado hay que indicar el **código de la explotación** en la que se encuentran las unidades productivas por las que solicita la submedida 10.1.1 "Apicultura para la conservación de la biodiversidad" (Fig. 240).

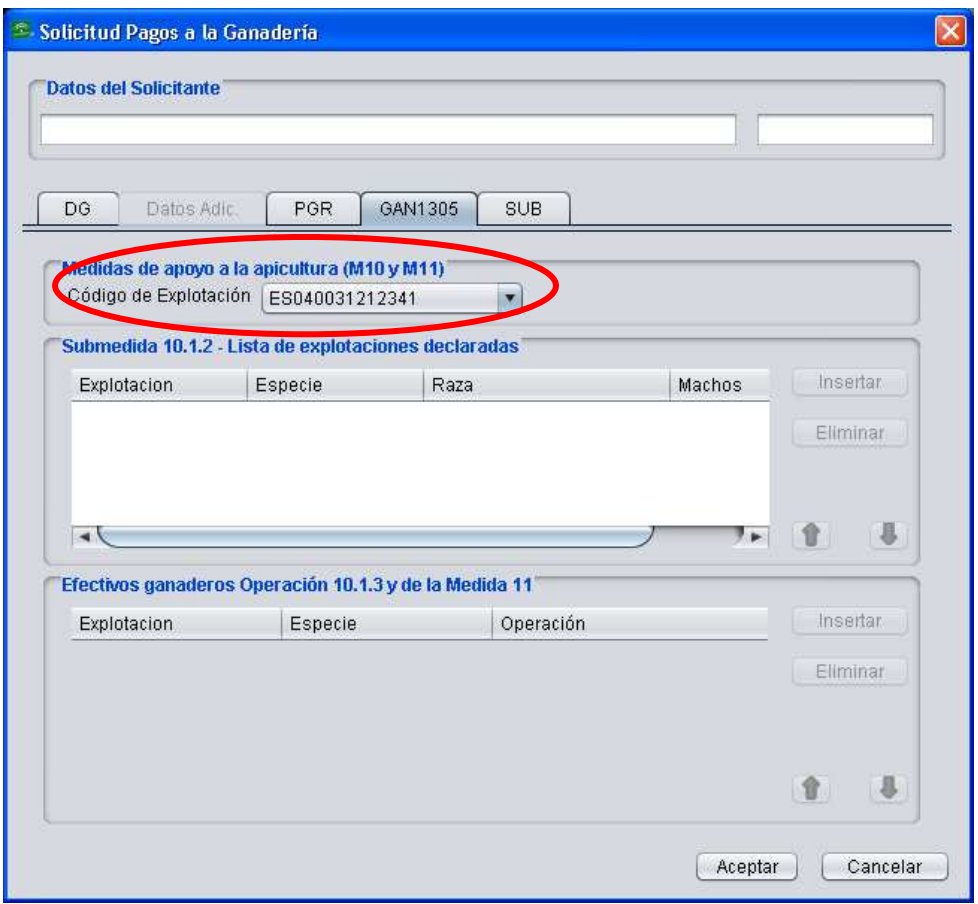

Fig. 240

# **Submedida 10.1.2 – Mantenimiento de razas autóctonas puras en peligro de extinción – Lista de explotaciones declaradas.**

En este apartado se indican las especies, razas y código de explotación correspondientes a las unidades productivas por las que se solicita ayuda para la submedida 10.1.2 "Mantenimiento de razas autóctonas puras en peligro de extinción" (Fig. 241 y 242).

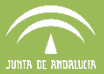

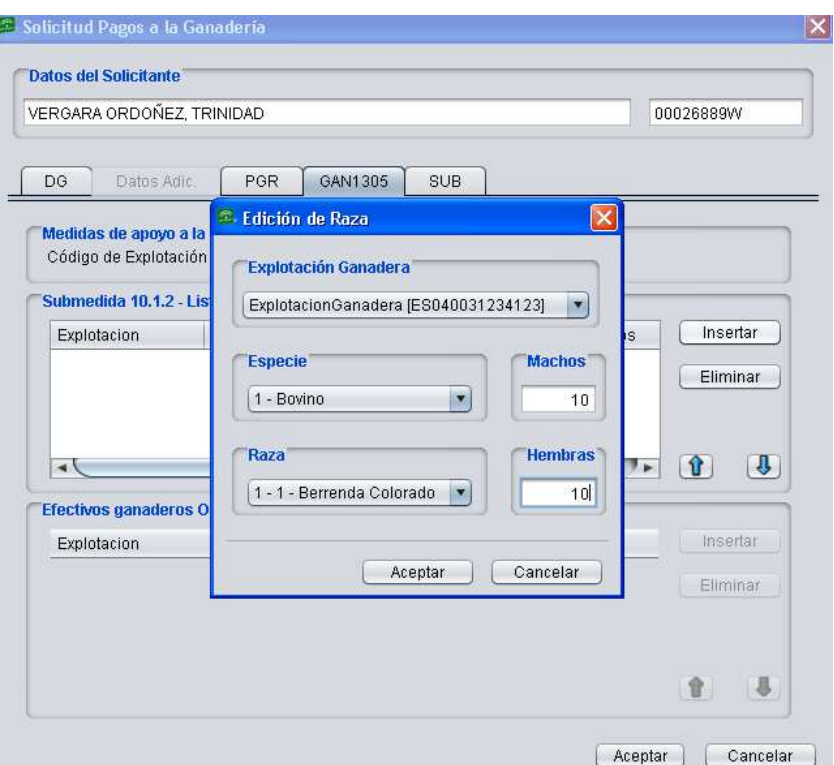

Fig. 241

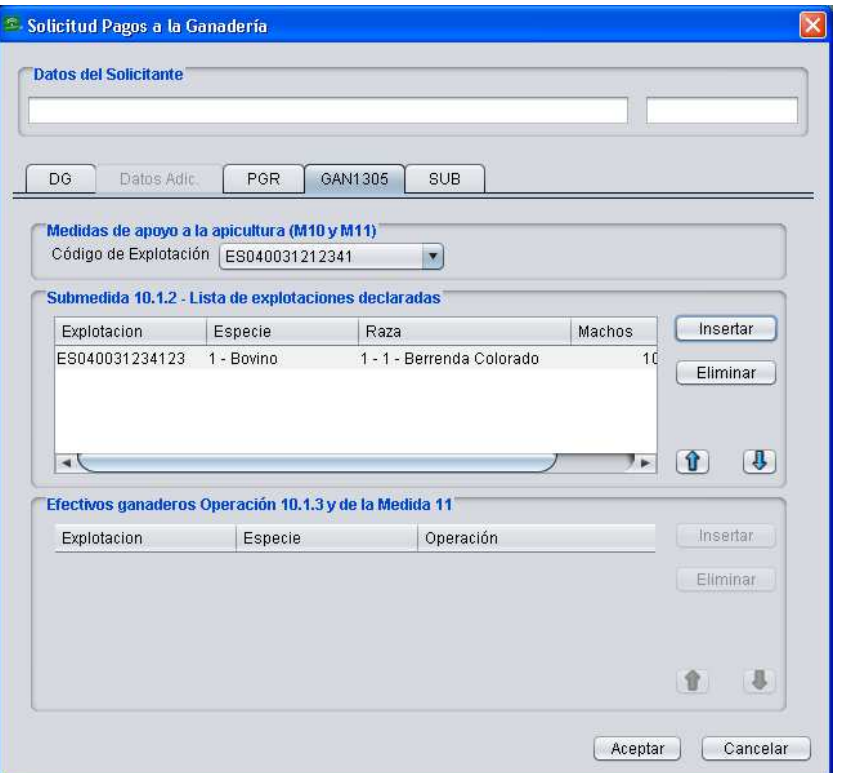

Fig. 242

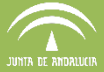

### **Operación 10.1.3 – Conservación y mejora de sistemas de dehesas.**

En este apartado se debe seleccionar la explotación ganadera e indicar la especie o especies por las que solicita ayuda de alguna de las actuaciones de la Operación 10.1.3 "Conservación y mejora de sistemas de dehesas".

En primer lugar, la ayuda hay que solicitarla a nivel de recinto.

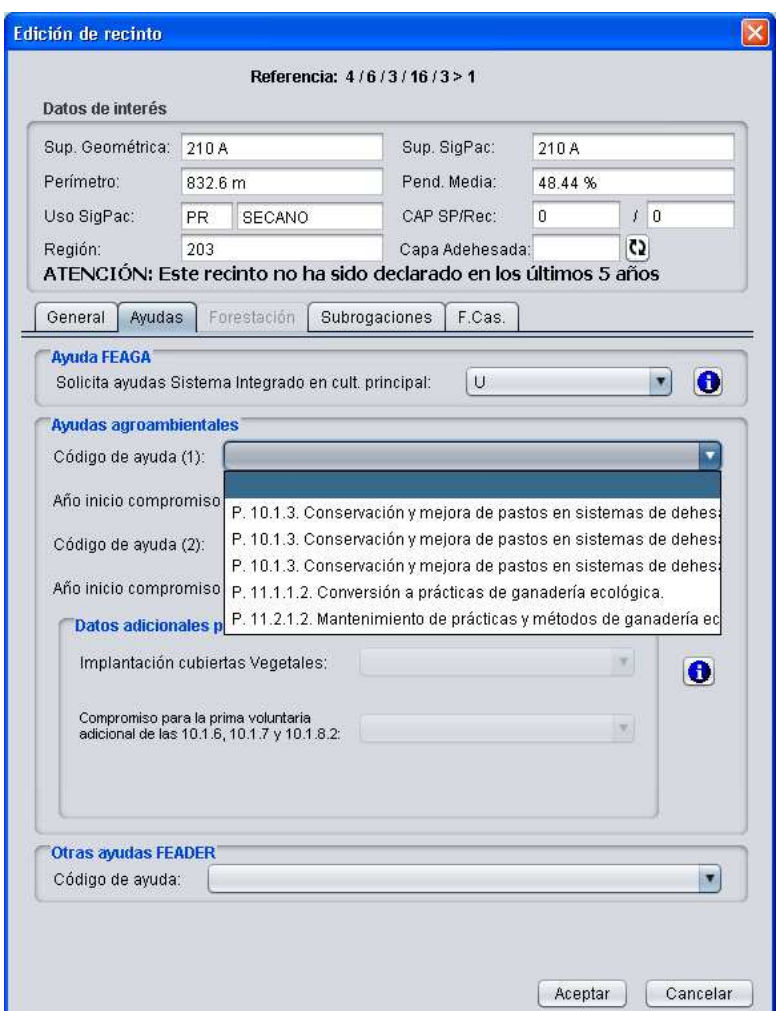

Una vez seleccionada la ayuda, en la pestaña GAN1305 en "Pagos a la ganadería" se habilita el apartado "Efectivos ganaderos Operación 10.1.3 y Medida 11". Pulsando el botón "Insertar" aparece la ventana "Selección de Modalidad" (Fig. 244), donde hay que seleccionar la Operación 10.1.3.

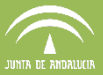

Aceptar Cancelar

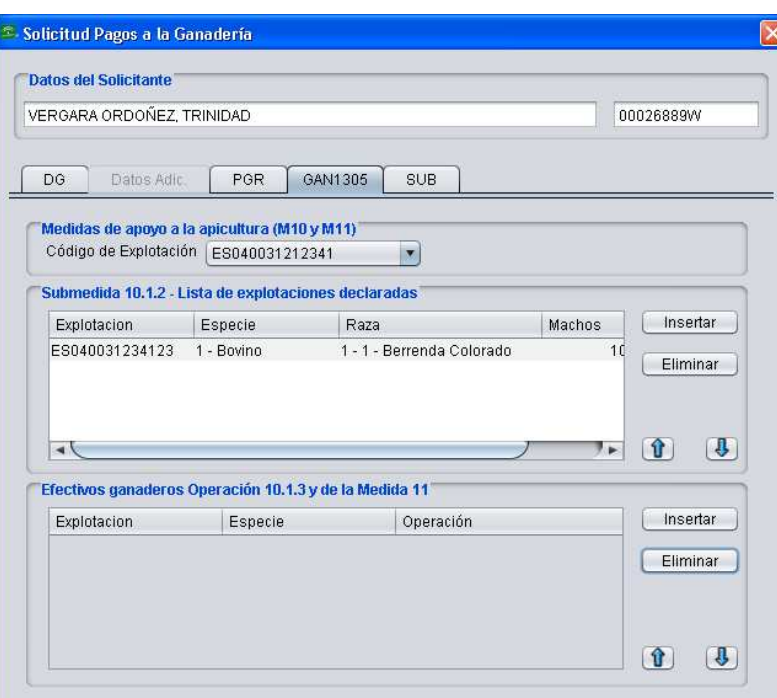

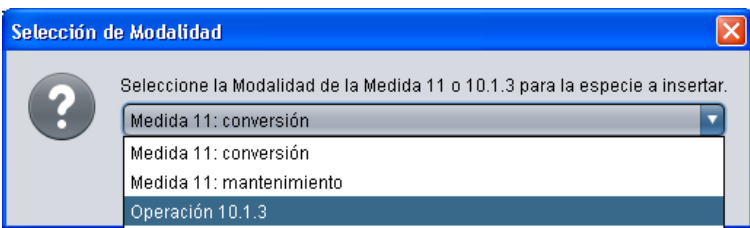

Fig. 244

Una vez seleccionado, se habilita otra ventana "Edición de Especie" (Fig. 245), donde se indica la explotación ganadera y la especie.

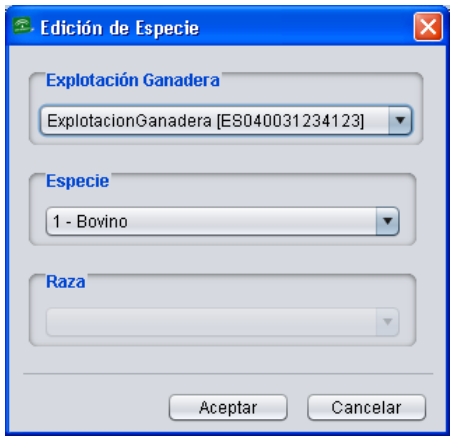

Fig. 245

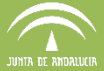

### **Medida 11 – Ganadería ecológica - Lista de explotaciones declaradas**

En este apartado se debe seleccionar la explotación ganadera e indicar la especie o especies por las que solicita ayuda para la medida 11 "Ganadería ecológica" que se debe solicitar en la ventana de edición de recintos (Fig. 243).

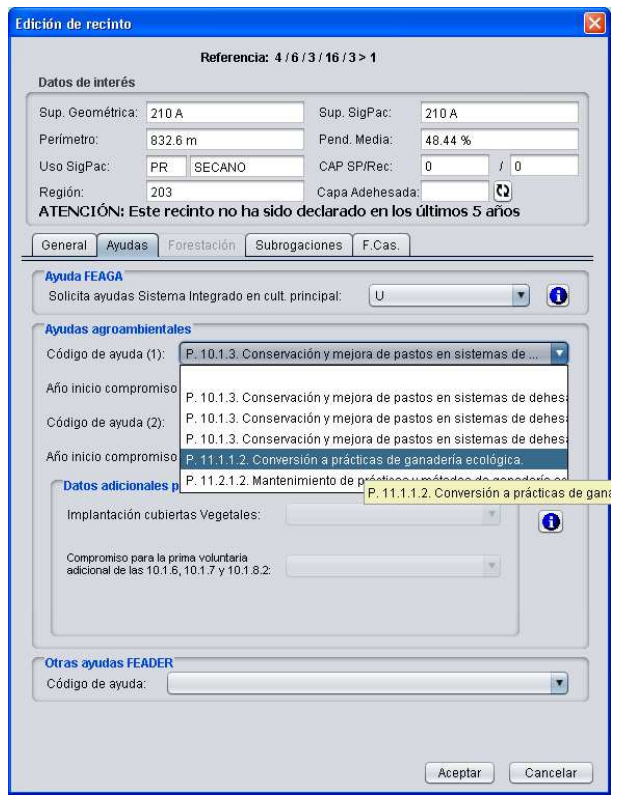

Fig. 243

Una vez seleccionada la ayuda, en la pestaña GAN1305 se habilita el botón de "Insertar", y al marcarlo aparece la ventana "Selección de Modalidad" (Fig. 244), donde hay que seleccionar si se trata de una ayuda para solicitar la Conversión o el Mantenimiento.

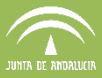

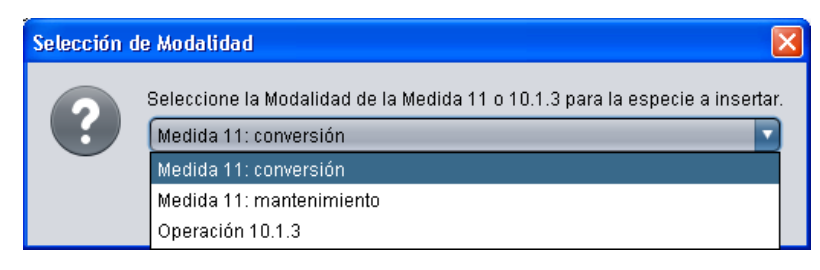

Fig. 244

Una vez seleccionado, se habilita otra ventana "Edición de Especie" (Fig. 245), donde se indica la explotación ganadera, la especie y la raza.

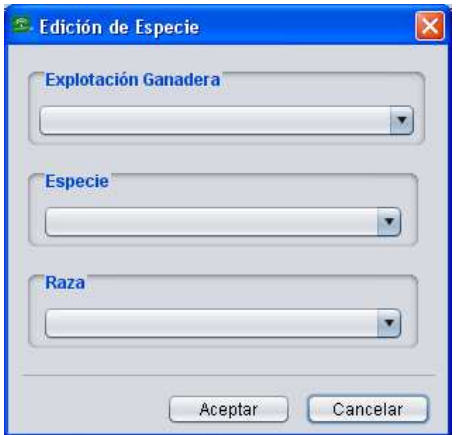

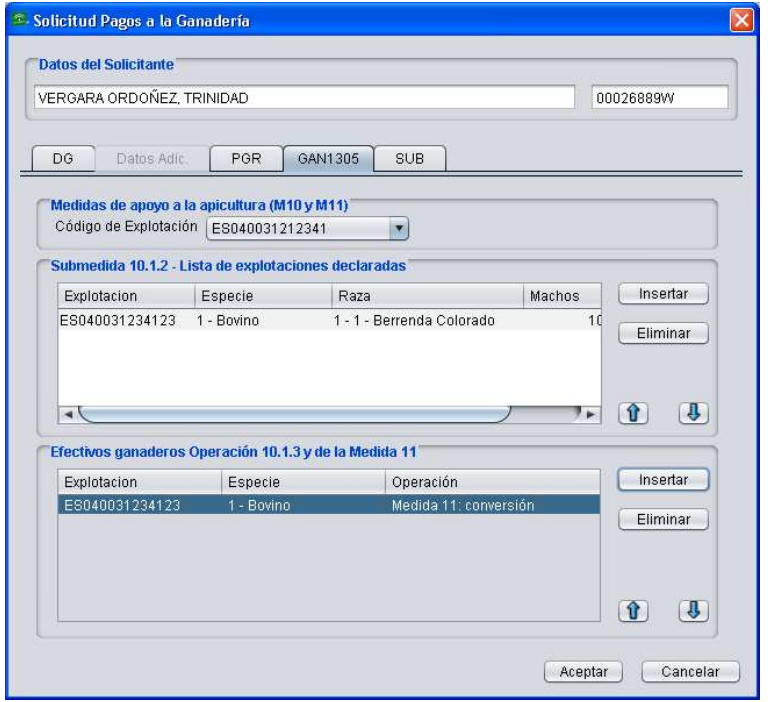

Fig. 245

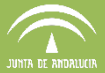

Todos estos datos se cumplimentarán en el impreso **"GAN 1305"** de la solicitud (Fig. 246).

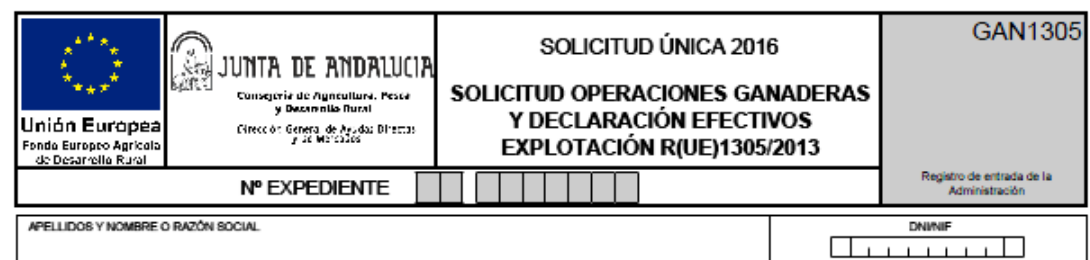

#### 1. SOLICITA:

1.1. El pago de las operaciones especificadas en el impreso SOLICITA, en relación con todas las colmenas de su propiedad, que a la fecha 1 de en pago us uso aperadores especiales en el impreso socionida, en reiador con todas las continuas de su proposad, que a la redia Tuel.<br>En ero de 2016 con las coordenadas UTM que se indentifican en esta declaración, cumplen

Medida 10: Agroambiente y Clima<br>10.1.1. Apicultura para la conservación de la biodiversidad

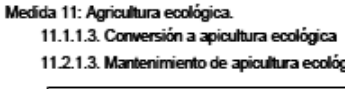

CÓDIGO DE EXPLOTACIÓN

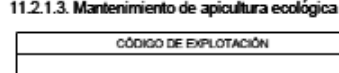

1.2. El pago de las operaciones especificadas en el impreso SOLICITA, en relación con todos los animales de su propiedad declarados, que a la<br>fecha 1 de enero de 2016, cumplen las condiciones de subvencionabilidad, se encu informatizada de identificación y registro, en las unidades productivas de las que es titular, relacionadas a continuación:

#### Medida 10: Agroambiente y clima

10.1.2. Mantenimiento de razas autóctonas puras en peligro de extinción

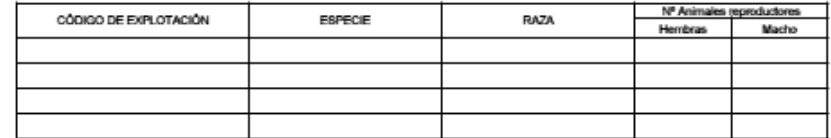

#### 2. DECLARACIÓN DE EFECTIVOS GANADEROS DE LA EXPLOTACION:

A efecto del cálculo de carga ganadera y al respecto de los compromisos de las operaciones especificadas en el impreso SOLICITA, se declaran a<br>continuación en las unidades productivas de las que es titular, relacionadas a

#### Medida 10. Agroambiente y Clima.

10.1.3. Conservación y mejora de pastos en sistemas de dehesas.

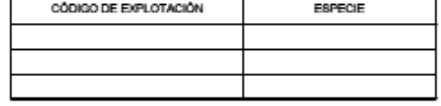

Medida 11: Agricultura ecológica:

11.1.1.2. Conversión a prácticas de ganadería ecológica

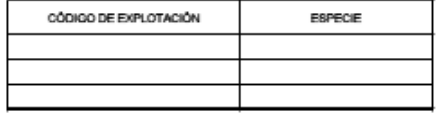

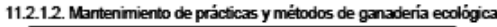

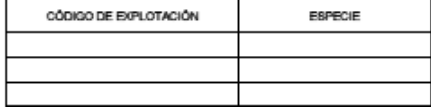

Impreso\_  $de$ 

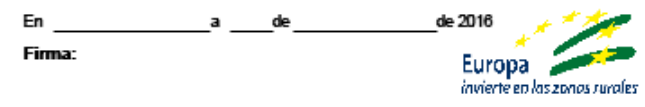

ILMA. SRA. DIRECTORA GENERAL DE AYUDAS DIRECTAS Y DE MERCADOS

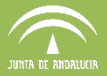

### **7.9.6 Pestaña SUB (Subrogación)**

Esta pestaña se habilita para subrogaciones de las Submedidas agroambientales ganaderas (Fig. 247). Según la medida que se vaya a subrogar se activa la pestaña "Insertar" de un apartado u otro, pudiéndose subrogar a las colmenas (Fig. 248), a las razas autóctonas, o las especies de ganadería ecológica (Fig. 249).

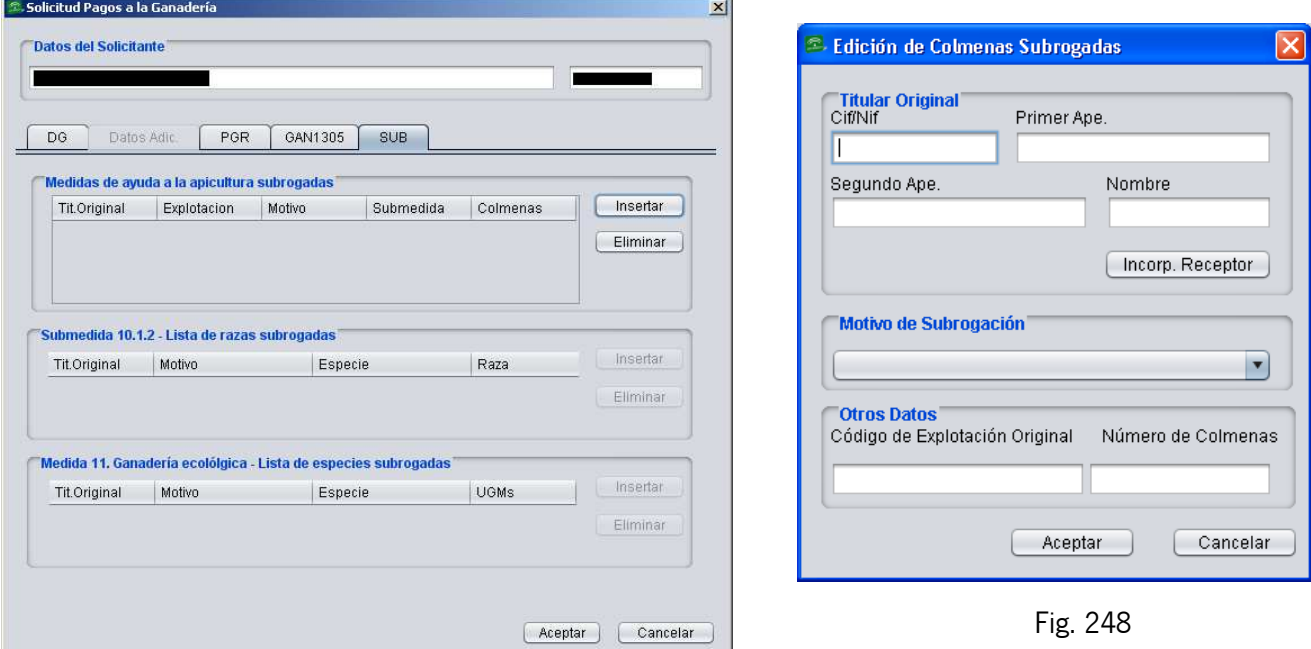

Fig. 247

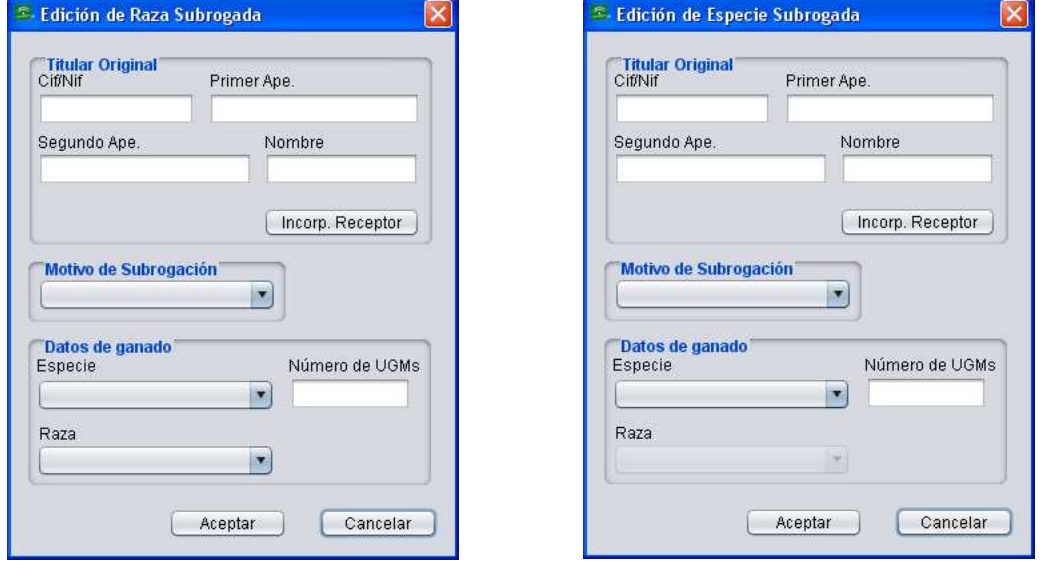

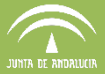

Todos estos datos se cumplimentarán en el impreso **"SUB"** de la solicitud (Fig. 250).

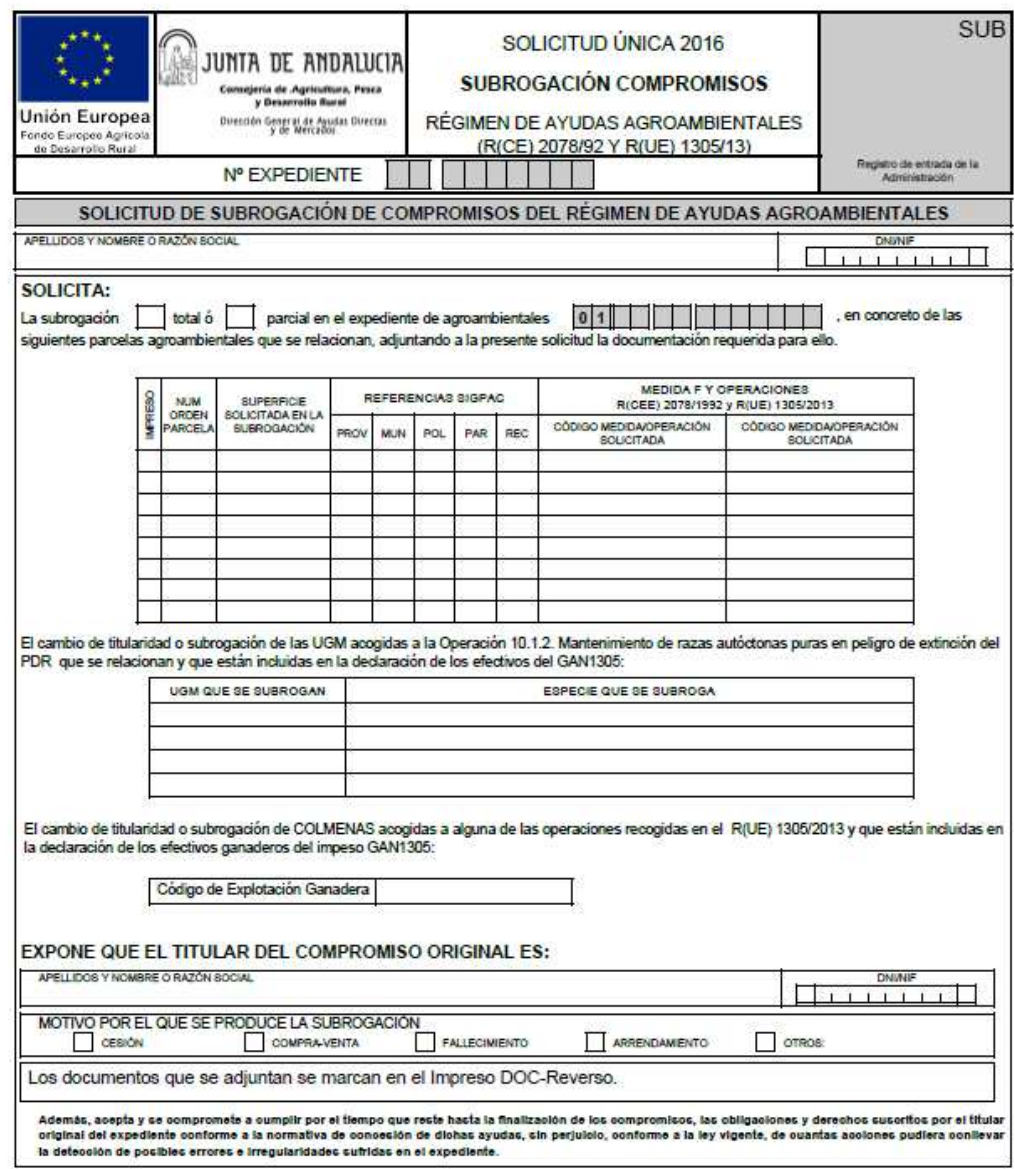

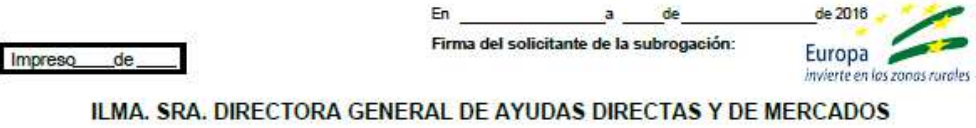

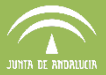

### **7.10 Impreso PGR Reverso**

Como ya se comentó en el punto 7.8.4 del manual, el apartado "Ver Impreso PGR Reverso" permite **consultar** el listado de explotaciones ganaderas asociadas previamente a un recinto. Se accede mediante la ruta de menú "Declaraciones - Ver Impreso PGR Reverso" (Fig.251) apareciendo una venta como la de la figura 252.

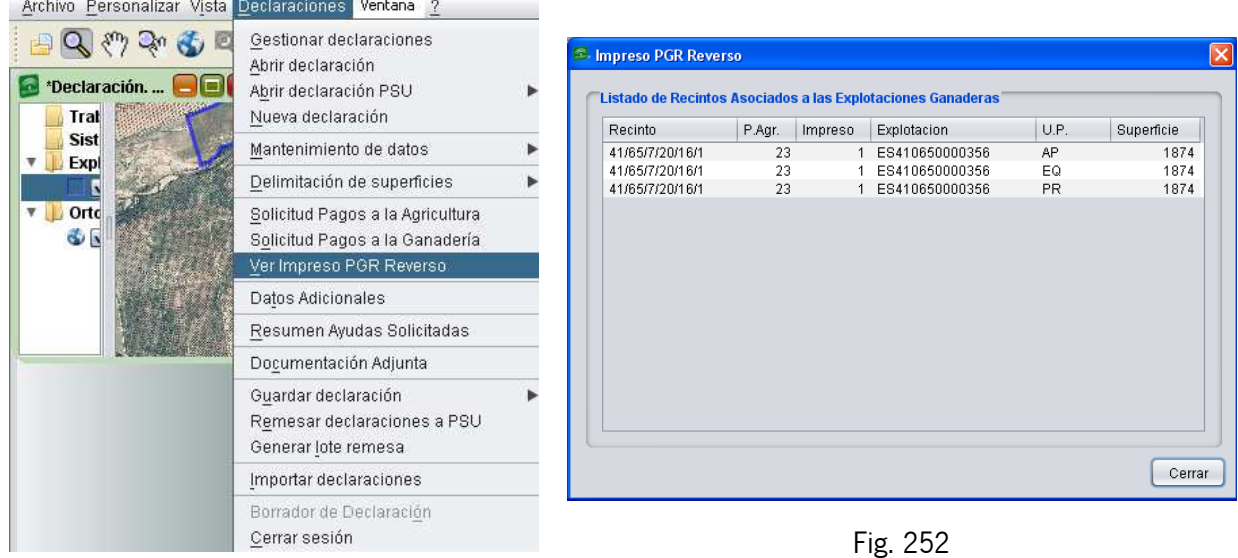

Fig. 251

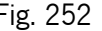

Para asociar explotaciones a un recinto, se selecciona este y se hace clic con el botón derecho seleccionando la opción "Asociar explotaciones ganaderas a un recinto" (Fig. 253).

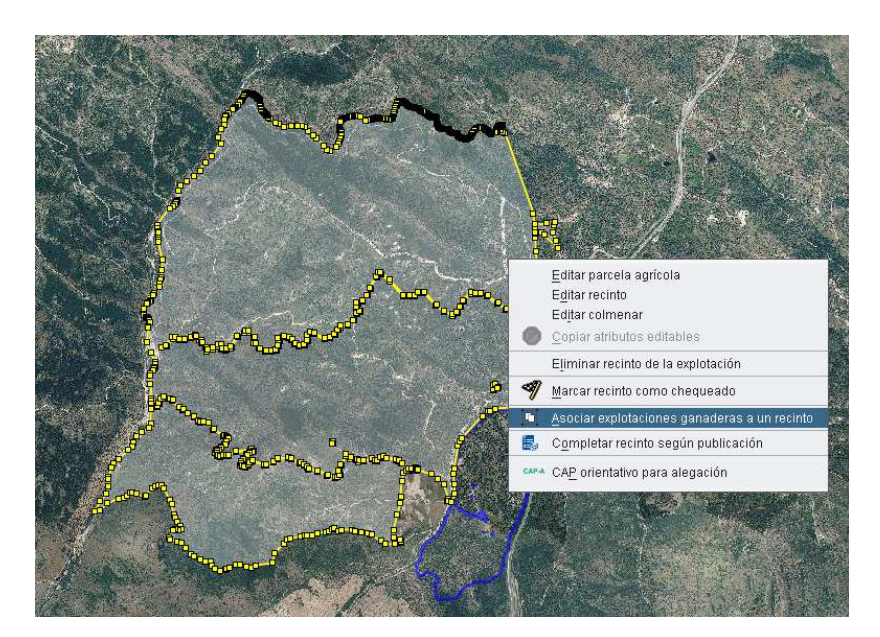

Fig. 253

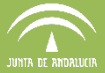

A continuación aparece la ventana "Asociación de recinto a explotaciones ganaderas" (Fig. 254).

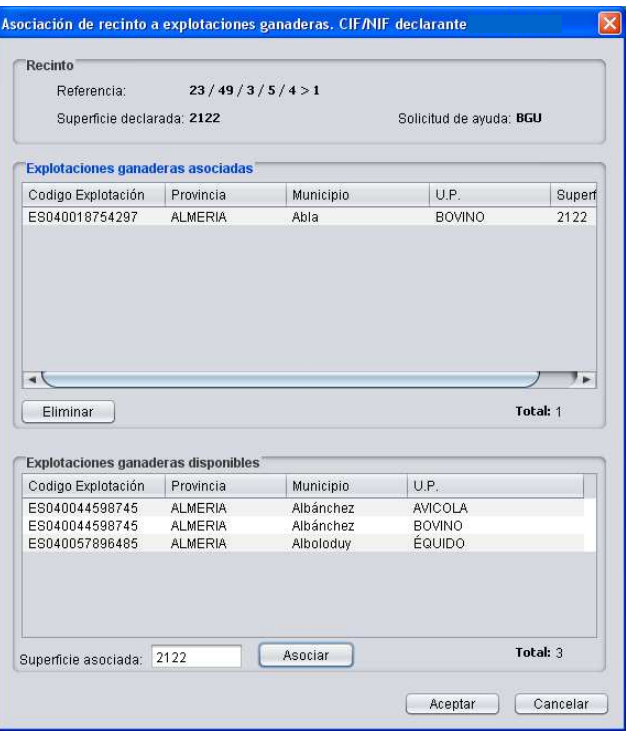

Fig. 254

En la parte superior de dicha ventana se visualizan las explotaciones ganaderas asociadas al recinto, existiendo la opción de eliminar las mismas, mientras que en la parte inferior se encuentran disponibles aquellas que pueden ser asociadas.

Todos estos datos se recogen en el documento **"PGR Reverso"** que ya se vio en la Figura 238.

### **7.11 Agroambientales: filtro de selección masivo.**

Las ayudas agroambientales del Programa de Desarrollo Rural 2014-2020 que se solicitan a nivel de recinto, se seleccionan en el desplegable de la pestaña "Ayudas" de la ventana "Edición de recintos" (Fig. 255).

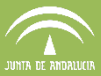

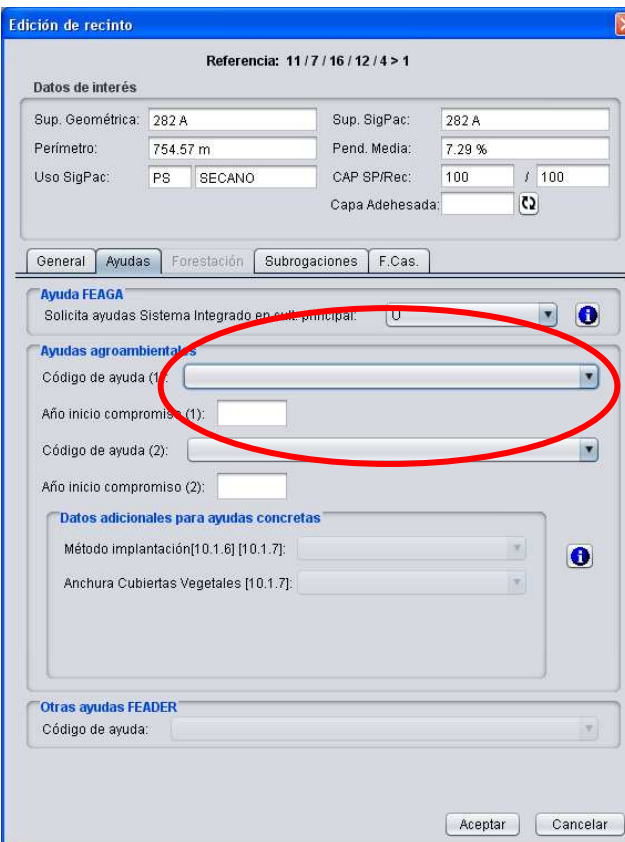

Fig. 255

En este desplegable sólo se mostrarán las ayudas agroambientales compatibles con los atributos del recinto seleccionado (Fig. 256).

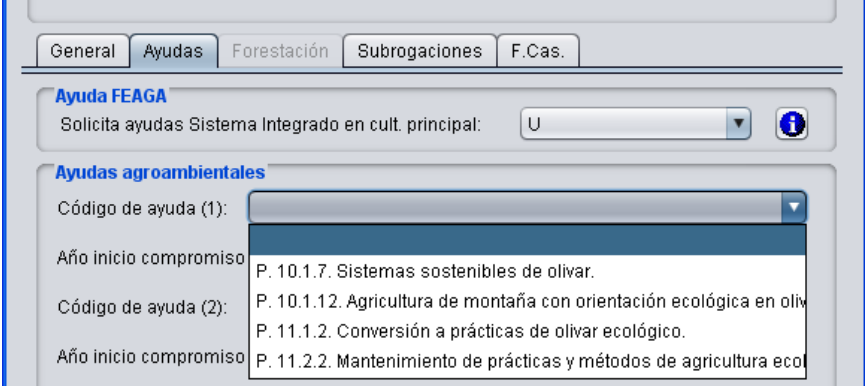

Fig. 256

Sin embargo, en la botonera superior del Delimitador se encuentra la herramienta <sup>A</sup> "Mostrar / Ocultar panel para solicitar Ayudas Agroambientales" referente a las ayudas agroambientales del Reglamento 1305/2013, que actúa a modo de filtro masivo. Este filtro permite seleccionar

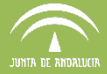

de forma masiva los recintos de la declaración susceptibles de solicitar una ayuda agroambiental determinada (Fig. 257).

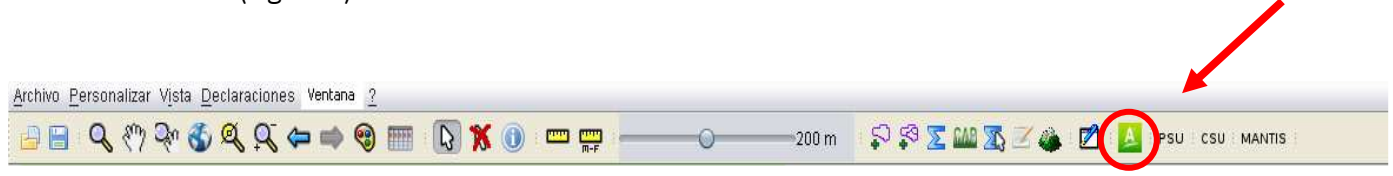

Fig. 257

Al pulsar dicho botón, en la parte derecha de la ventana de trabajo se muestra el panel que se muestra en la figura 258:

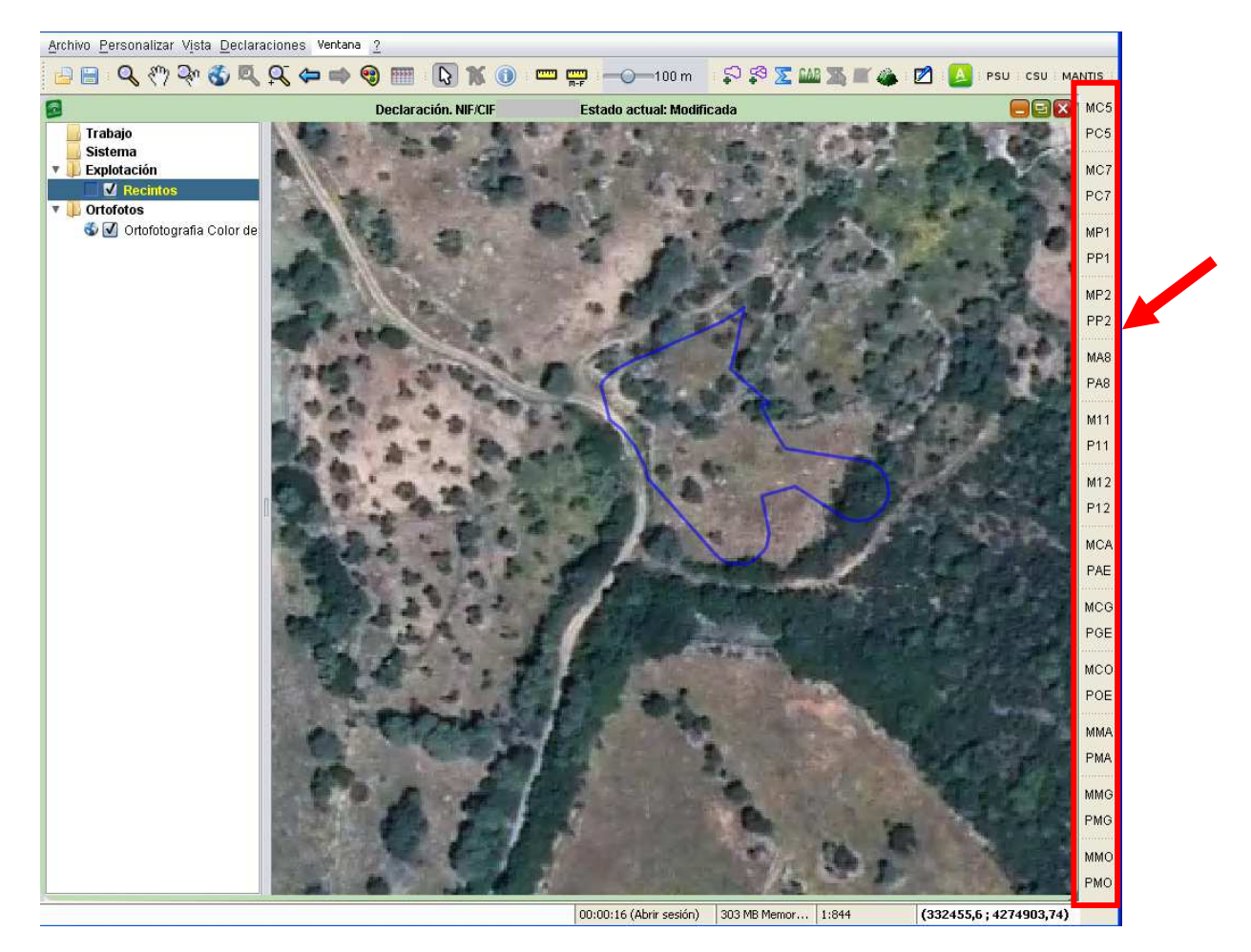

Fig. 258

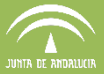

### La nomenclatura utilizada es la siguiente:

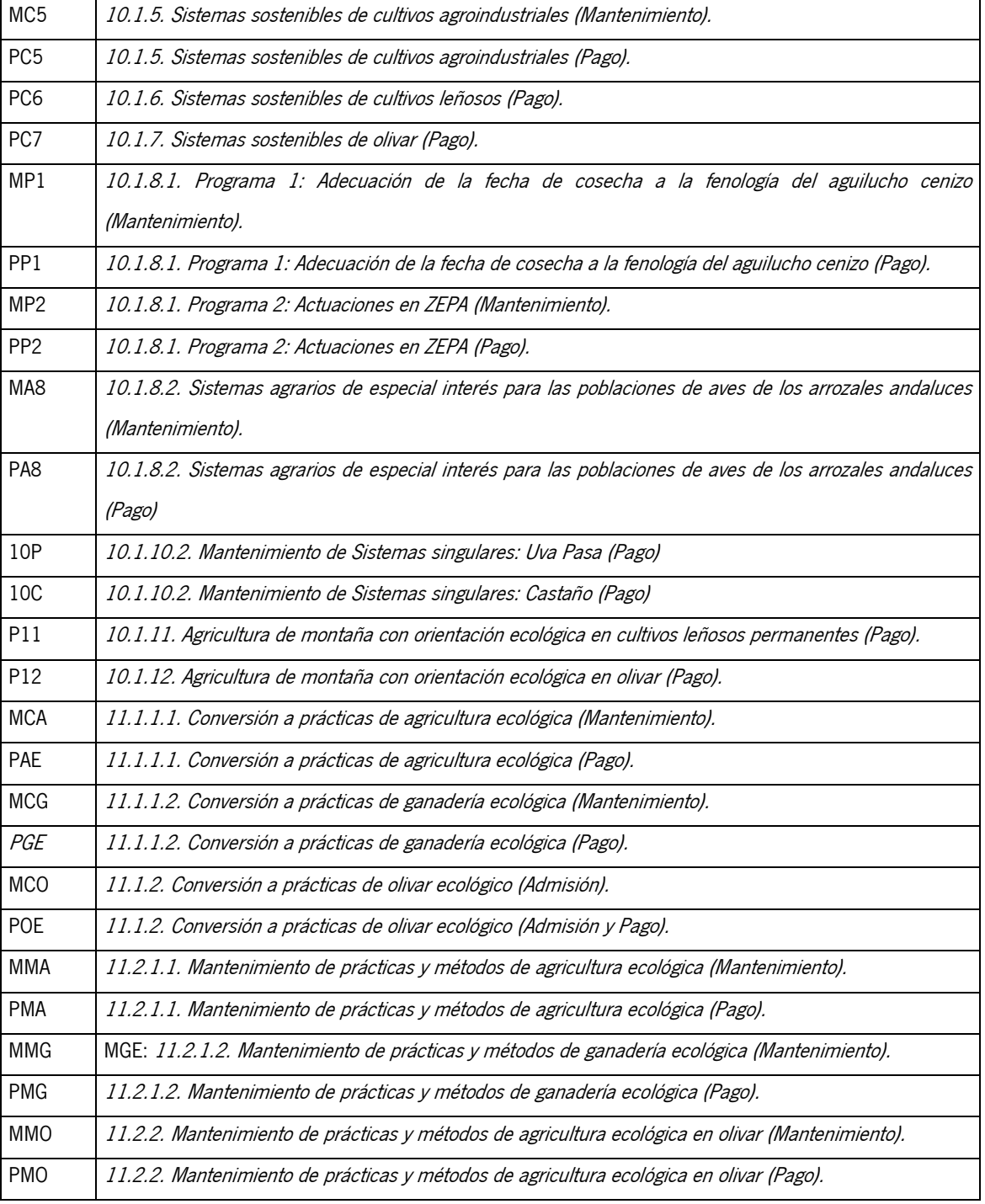

Al pulsar en cualquier ayuda de este panel, se muestra una ventana donde se recogen todos los recintos de la explotación susceptibles de solicitar la ayuda agroambiental elegida, es decir, los recintos que cumplen los requisitos (pendiente, cultivo, sistema de explotación...) para poder solicitarla (Fig. 259).

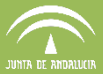

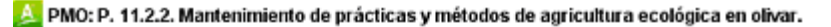

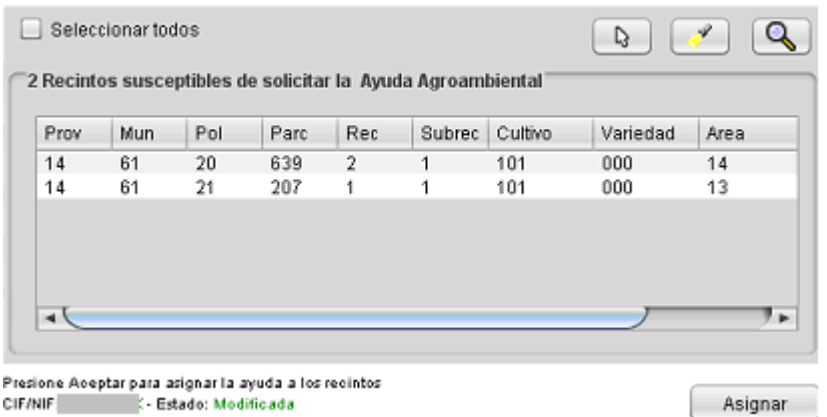

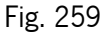

Para seleccionar todos los recintos de forma rápida, puede marcar la casilla "Seleccionar todos" localizado en la parte superior de la ventana. Por último, se debe pulsar "Asignar" para que la ayuda agroambiental quede solicitada en los recintos seleccionados.

Una vez asignados los recintos en la ventana de filtro, para quitar dicha ventana hay que pulsar de nuevo en la ayuda del panel, o bien, pulsar el icono  $\mathbb{E}$  de la barra superior, para cerrar el panel completamente.

### **IMPORTANTE:**

Hay que tener en cuenta que, una vez asignados los recintos a una determinada ayuda agroambiental, si se vuelve a pulsar sobre el filtro estos recintos ya no se mostrarán, porque la ayuda ya está marcada en dichos recintos. Para deseleccionar la ayuda agroambiental, se debe editar el recinto correspondiente y quitarla del desplegable de ayudas agroambientales

Además, existen incompatibilidades entre las ayudas agroambientales por lo que al solicitar unas se imposibilita el solicitar otras.

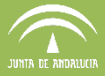

## **7.12 Datos adicionales de Ayudas a la Agricultura**

El acceso al apartado de datos complementarios de la solicitud de Ayudas Agroambientales y de Forestación se encuentra en el menú "Declaraciones - Datos adicionales" del DGE. (Fig. 267).

| Declaraciones               | Ventana<br>7                     |  |
|-----------------------------|----------------------------------|--|
| Gestionar declaraciones     |                                  |  |
| Abrir declaración           |                                  |  |
| Abrir declaración PSU       |                                  |  |
|                             | Gestionar Autorizaciones PSU     |  |
| Nueva declaración           |                                  |  |
| Mantenimiento de datos      |                                  |  |
| Delimitación de superficies |                                  |  |
|                             | Solicitud Pagos a la Agricultura |  |
|                             | Solicitud Pagos a la Ganadería   |  |
| Ver Impreso PGR Reverso     |                                  |  |
|                             |                                  |  |
| Datos Adicionales           |                                  |  |
|                             | Resumen Ayudas Solicitadas       |  |
| Documentación Adjunta       |                                  |  |
| Guardar declaración         |                                  |  |
|                             | Remesar declaraciones a PSU      |  |
| Generar lote remesa         |                                  |  |
| Importar declaraciones      |                                  |  |
| Alegaciones                 |                                  |  |
| Impresos e Informes         |                                  |  |
| Cerrar sesión               |                                  |  |

Fig. 267

Se muestra una ventana con distintas pestañas que se activan en función de la ayuda que se esté solicitando (Fig. 268). Dichas pestañas son las siguientes:

- Info Adic. (1)
- Info Adic. (2)
- Medida 13
- Medida 13(2)
- CER
- **AUTORIZA**
- DECLARA

En los apartados siguientes se explican cada una de estas pestañas.

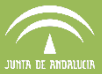

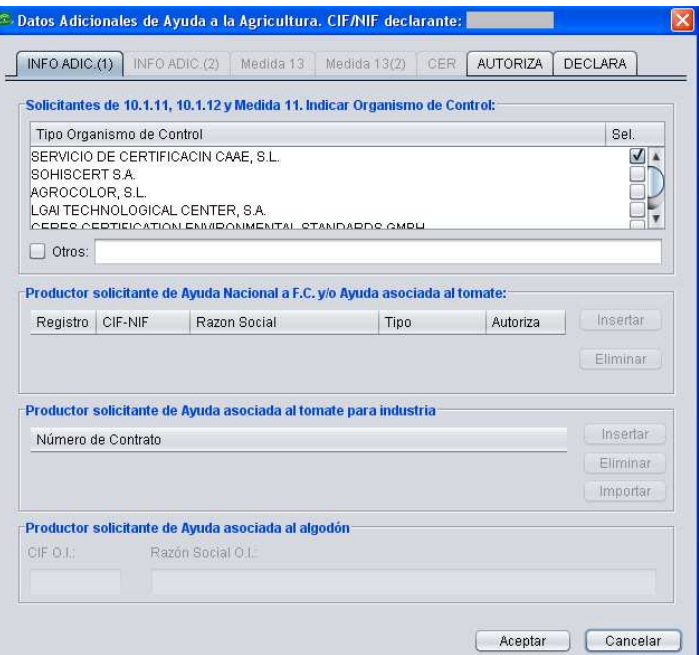

Fig. 268

### **7.12.1Info Adic (1)**

Esta pestaña (Fig. 268) se activa cuando el titular esté solicitando las ayudas del R(CE)1698/2005:

- − **Medida 10.1.11**, Agricultura de montaña con orientación ecológica en cultivos leñosos permanentes.
- − **Medida 10.1.12**, Agricultura de montaña con orientación ecológica en olivar.
- − **Medida 11**.
- − Ayuda Nacional al **Frutal de Cáscara**.
- − Ayuda específica al **tomate**
- − Ayuda específica al **algodón**

Para las medidas 10 y 11, debe marcarse el **Organismo de Control** autorizado por la Consejería de Agricultura, Pesca, Medio Ambiente y Desarrollo Rural para el control de agricultura, ganadería y apicultura ecológica al que pertenece el solicitante. En caso de que el Organismo no se encuentre entre los disponibles en el listado, es posible añadir uno nuevo marcando "Otros" (Fig. 269).

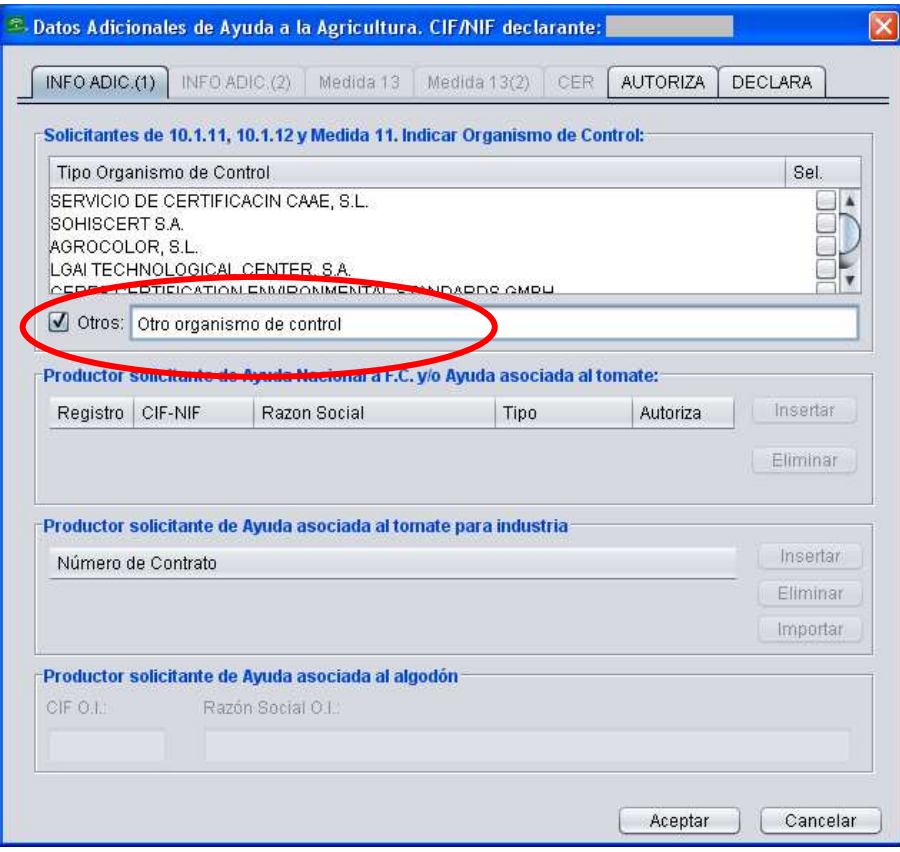

Fig. 269

En esta pestaña, también se encuentran los datos referentes a los **Productores de Frutos de Cáscara y Hortalizas (OPFH)** habilitándose un desplegable al pulsar el botón "Insertar", donde se indica:

- el tipo de productor de Frutos de Cáscara o de Frutas y Hortalizas (Fig.270).
- Razón Social del productor de Frutos de Cáscara y Hortalizas (OPFH) a la que pertenece (Fig. 271),
- autorización a la Administración al intercambio de datos referentes a las parcelas declaradas de frutos de cáscara y hortícolas con la OPFH (Organización de Productores de Frutas y Hortalizas) a la que pertenecen.(Fig.272)

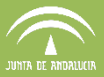

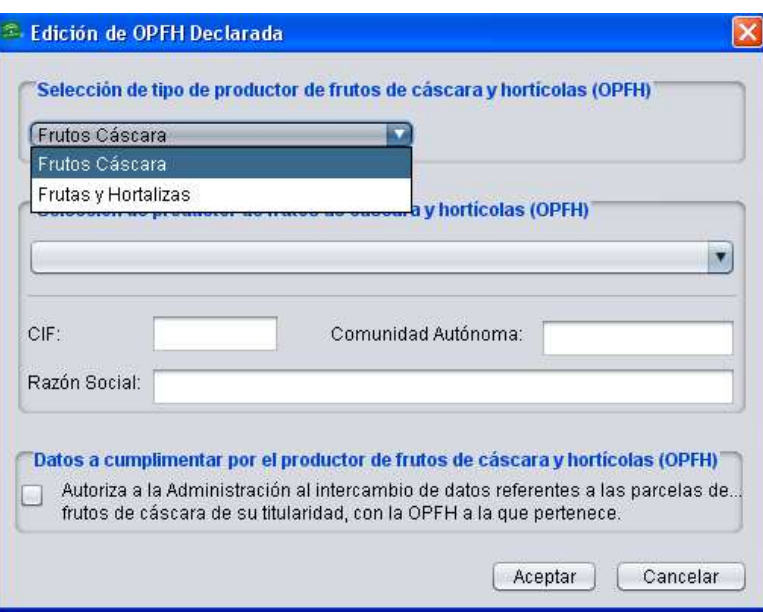

Fig.270

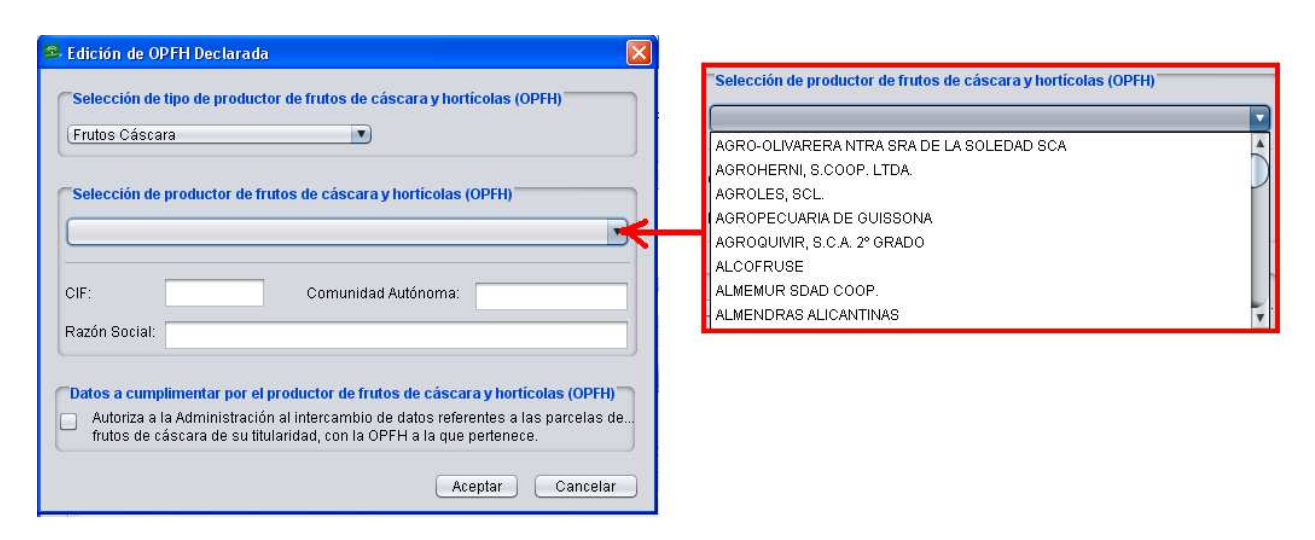

Fig. 271

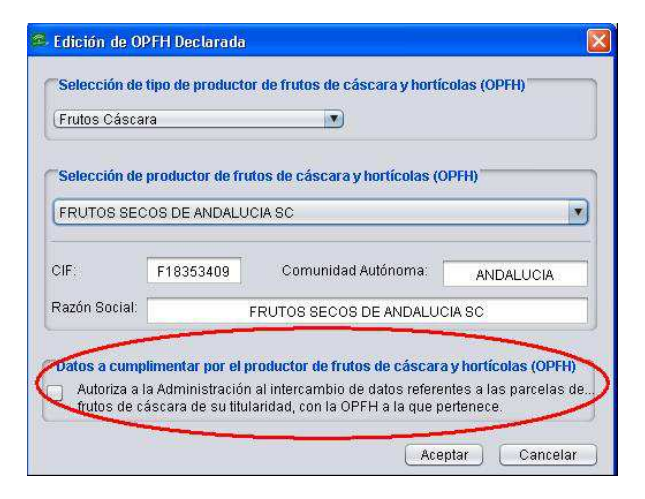

Fig. 272

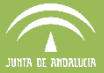

Para consultar el listado de OPFH disponibles se acude al menú "Declaraciones -Mantenimiento de datos - Tablas maestras - Listado de OPFH" (Fig. 273), y se abre el listado con todas las OPFH reconocidas por la CAPDER (Fig. 274).

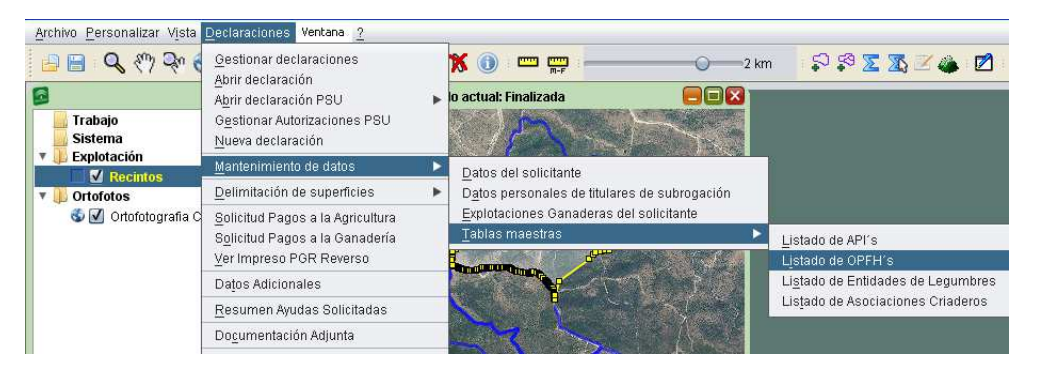

Fig. 273

| AGRO-OLIVARERA NTRA SRA DE LA SOLEDAD SCA<br>1.051<br>951<br>AGROHERNI, S.COOP. LTDA.<br>214<br>AGROLES, SCL.<br>300<br>AGROPECUARIA DE GUISSONA<br>456<br><b>ALCOFRUSE</b><br>322<br>ALMEMUR SDAD COOP. |  |
|----------------------------------------------------------------------------------------------------|--|
|                                                                                                    |  |
|                                                                                                    |  |
|                                                                                                    |  |
|                                                                                                    |  |
|                                                                                                    |  |
|                                                                                                    |  |
| 330<br>ALMENDRAS ALICANTINAS                                                                                                    |  |
| 261<br>ALMENDRAS DE ARAGON, SAT 8578-OPFH261                                                                                                    |  |
| 304<br>ALMENDRAS DEL SURESTE SCOOP                                                                                                    |  |
| 299<br>ALMENDRAS SIERRA DE SEGURA                                                                                                    |  |
| 260<br>ALMENDRERA DEL SUR, SCA                                                                                                    |  |
|                                                                                                    |  |
|                                                                                                    |  |

Fig.274

En el caso del tomate para transformación, si se solicita el pago asociado al tomate para industria se habilita el apartado que se muestra en la figura 275. Pulsando en "Insertar" se abre otra ventana (Fig. 276) donde se debe indicar el número de **contrato con la empresa transformadora**.

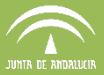

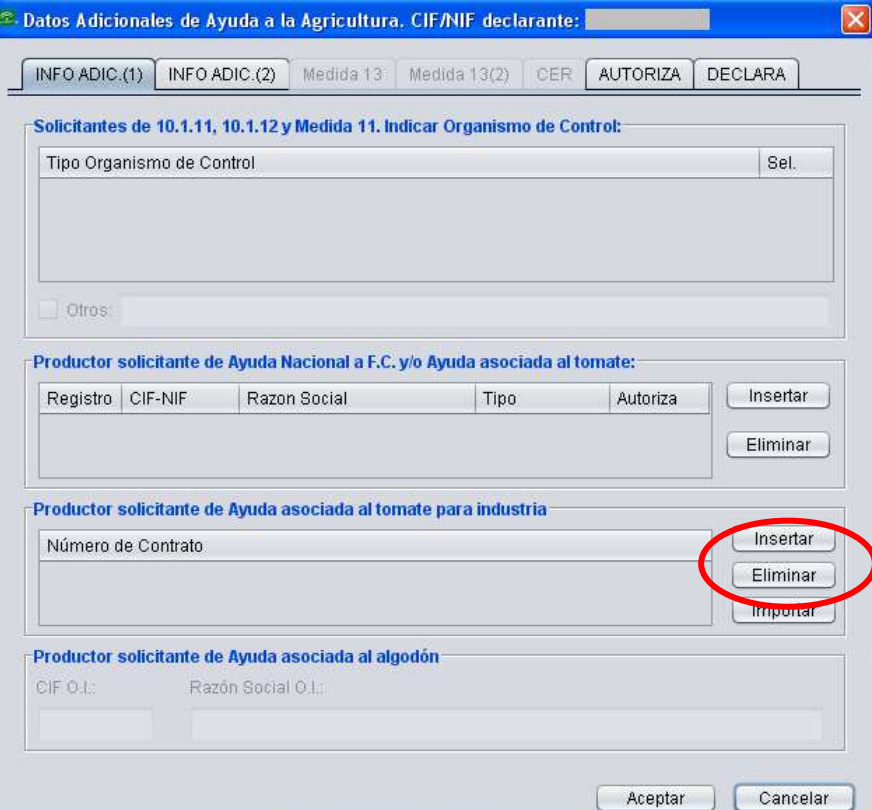

7.12.1.1.1.1.1Fig. 275

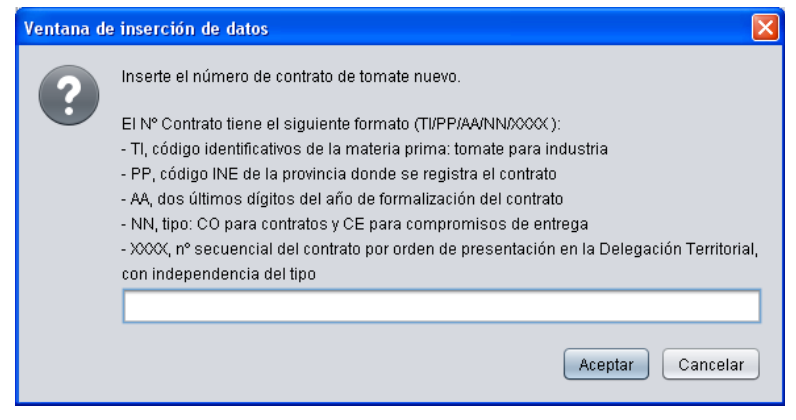

Fig. 276

Si se solicita la ayuda específica al algodón, se habilita en la parte inferior de la ventana de la figura 270 un apartado para rellenar con el CIF de la **Organización Interprofesional (OI)** para poder cobrar el complemento correspondiente (Fig. 277).

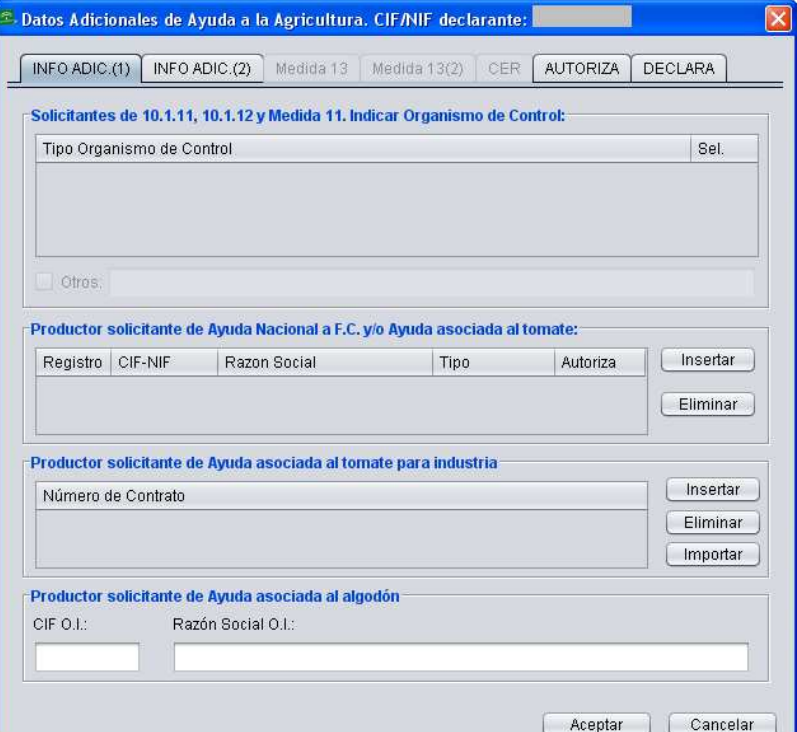

Fig. 277

# **7.12.2Info Adic (2)**

Esta pestaña (Fig. 278) se activa para los solicitantes de **Ayudas a la Producción Integrada** según el Reglamento 1305/2003, así como para los solicitantes de la **Ayuda Asociada a las Legumbres de Calidad**.

Las operaciones de la **medida 10** con condición de admisibilidad para formar parte de una agrupación de producción integrada del cultivo elegible son las siguientes:

- 10.1.5. Sistemas sostenibles de cultivos agroindustriales
- 10.1.6. Sistemas sostenibles de cultivos leñosos
- 10.1.7. Sistemas sostenibles de olivar
- 10.1.8.2. Sistemas agrarios de especial interés para las aves de los arrozales andaluces

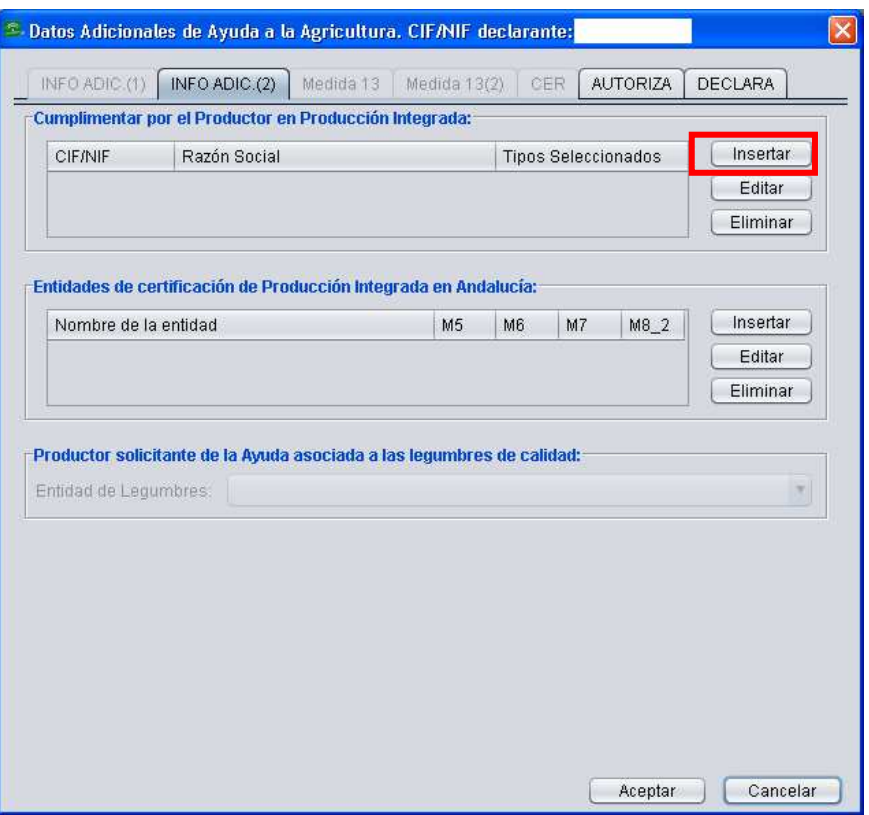

Fig. 278

En **Info Adic (2)**, el productor en Producción Integrada debe cumplimentar la **Agrupación de**  Producción Integrada (API) a la cual pertenece. Al pulsar el botón "*Insertar*" se abre una ventana con el listado de todas las API´s reconocidas por la Consejería de Agricultura, Pesca y Desarrollo Rural (Fig. 279).

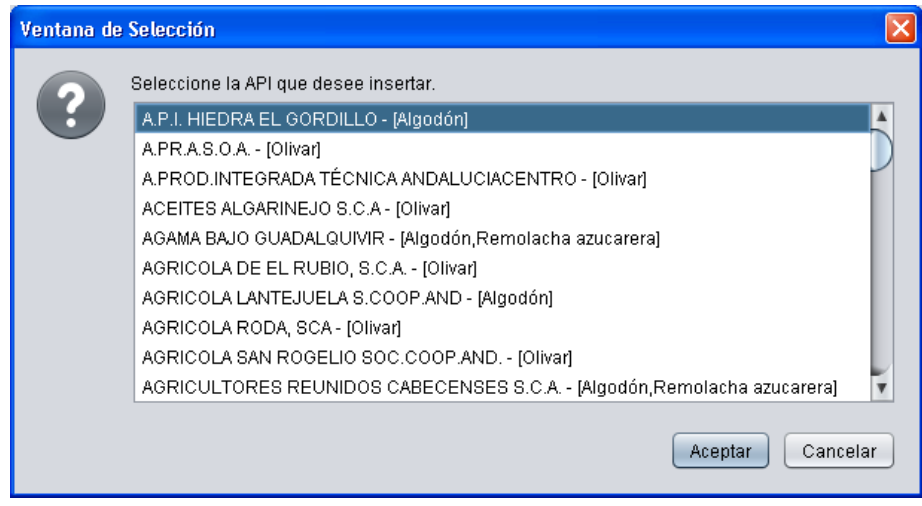

Fig. 279

**Manual de la aplicación**

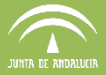

Al seleccionar la API que se desea insertar, se abre otra ventana (Fig.280) donde habrá que marcar el tipo de cultivo (Olivar, Algodón, Remolacha azucarera, Arroz) por el cual se está solicitando la ayuda, y se habilita un tipo u otro según la API a la que esté asociada.

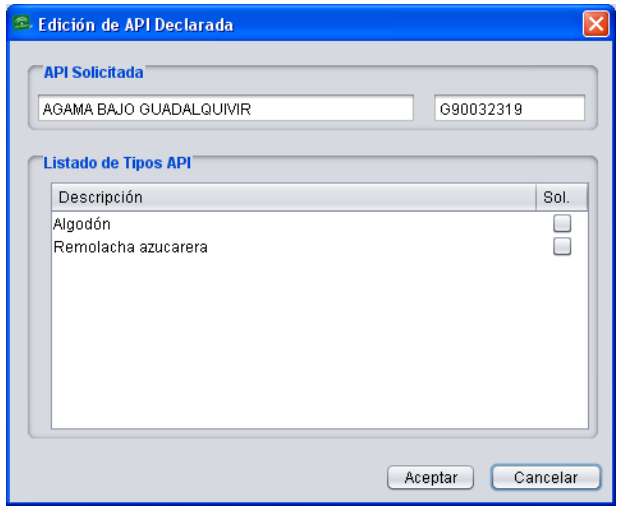

Fig. 280

Las ayudas FEADER que requieren estar inscritos en una Agrupación de Producción Integrada deberán declarar la Entidad de Certificación de esa API. Para ello se habilita el siguiente apartado dentro del menú: Declaraciones > Datos adicionales.

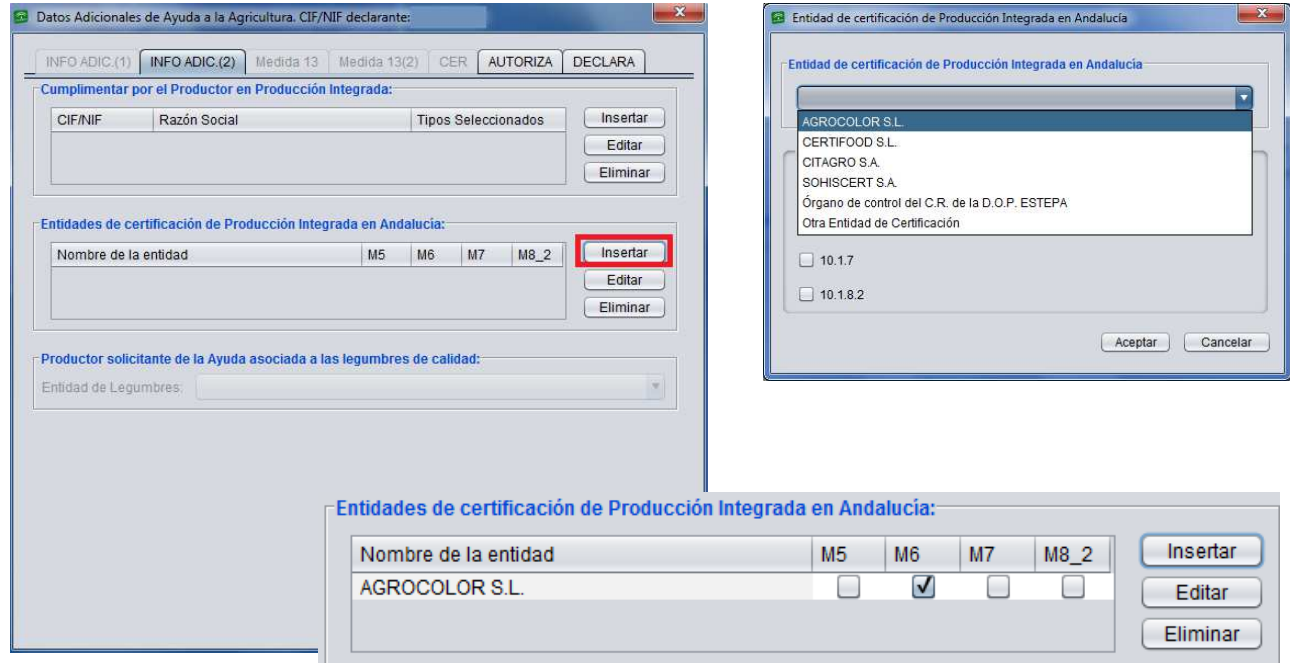

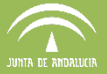

Si el productor se acoge a la **Ayuda asociada a las legumbres de calidad** (Alubias, Garbanzos, Lentejas), debe indicar la razón social a la que pertenece del desplegable habilitado (Fig. 281)..

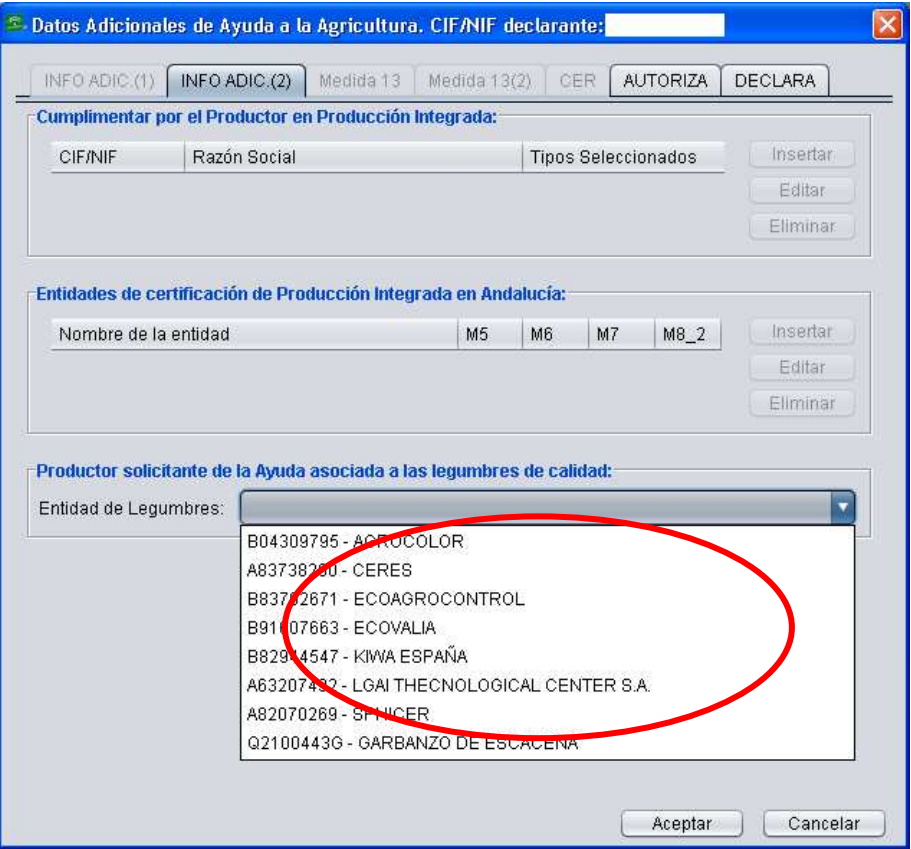

Fig. 281

Todos los datos recogidos en las pestañas INFO ADIC (1) e INFO ADIC (2) conforman los impresos denominados **INFO ADICIONAL Anverso** (Fig. 282) e **INFO ADICIONAL Reverso** (Fig. 283) de la Solicitud Única.

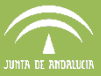

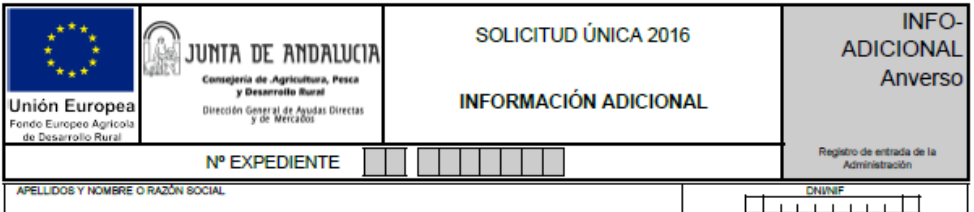

A CUMPLIMENTAR POR EL SOLICITANTE DE LA AYUDA ASOCIADA PARA LA CALIDAD DE LAS LEGUMBRES

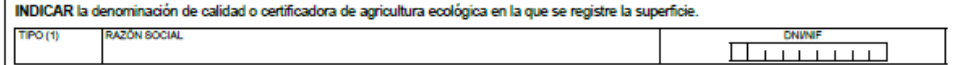

(1) Tipo: 1 Agricultura Ecológica; 2 Denominaciones Origen Protegidas (DOP); 3 Indicaciones Geográficas Protegidas; 4 Otros

#### A CUMPLIMENTAR POR EL SOLICITANTE DE LA AYUDA AL TOMATE PARA INDUSTRIA

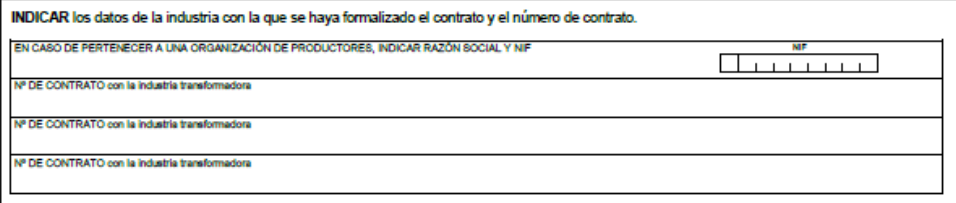

A CUMPLIMENTAR POR EL PRODUCTOR DE ALGODÓN QUE PERTENEZCA A UNA ORGANIZACIÓN INTERPROFESIONAL **AUTORIZADA** 

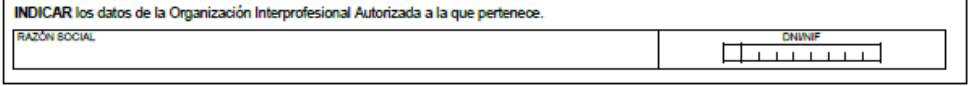

#### A CUMPLIMENTAR POR EL SOLICITANTE DE AYUDA NACIONAL A FRUTOS DE CÁSCARA

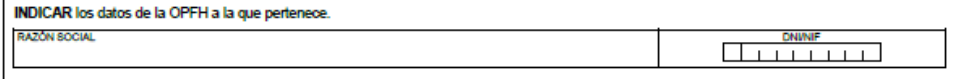

A CUMPLIMENTAR POR EL SOLICITANTE DE AYUDA ASOCIADA AL MANTENIMIENTO DE VACAS NODRIZAS

RENDIMIENTO LECHERO EN KG/ANIMAL:

A CUMPLIMENTAR POR EL SOLICITANTE DE AYUDA ASOCIADA A LAS EXPLOTACIONES DE VACUNO DE CEBO

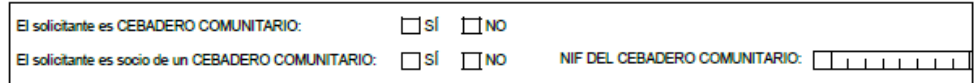

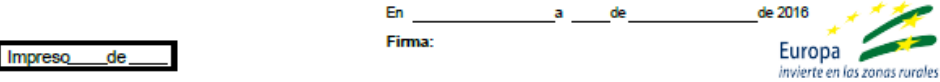

ILMA. SRA. DIRECTORA GENERAL DE AYUDAS DIRECTAS Y DE MERCADOS

Fig. 282

I

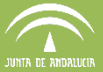

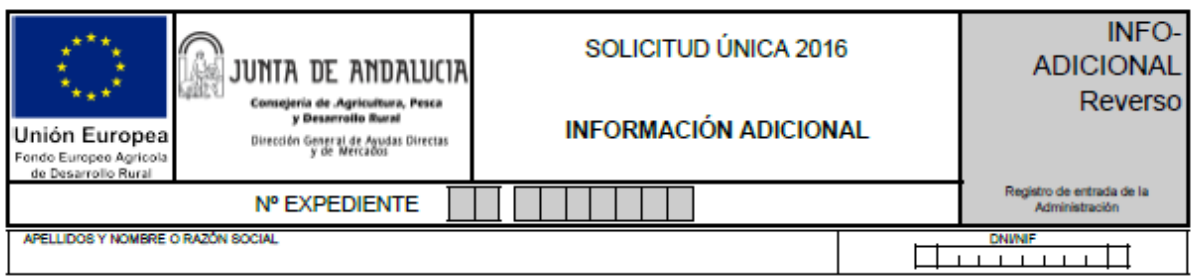

### A CUMPLIMENTAR POR EL SOLICITANTE DE LAS MEDIDAS 10 Y 11 DEL PDR DE ANDALUCÍA.

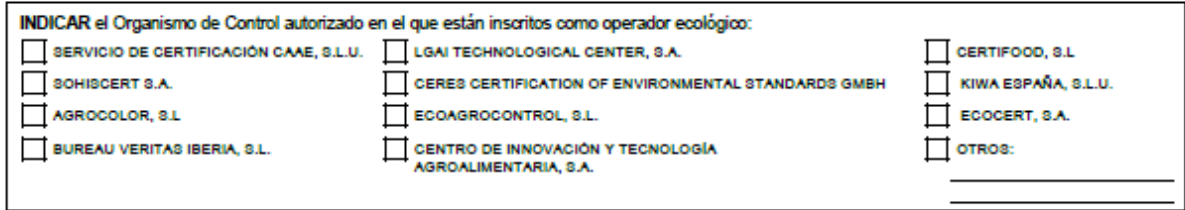

#### A CUMPLIMENTAR POR EL SOLICITANTE DE LAS OPERACIONES DE LA MEDIDA 10 CON CONDICIÓN DE ADMISISIBILIDAD DE FORMAR PARTE DE UNA AGRUPACIÓN DE PRODUCCIÓN INTEGRADA DEL CULTIVO ELEGIBLE INSCRITA EN EL REGISTRO DE PRODUCCIÓN INTEGRADA DE ANDALUCÍA (SISTEMAS SOSTENIBLES):

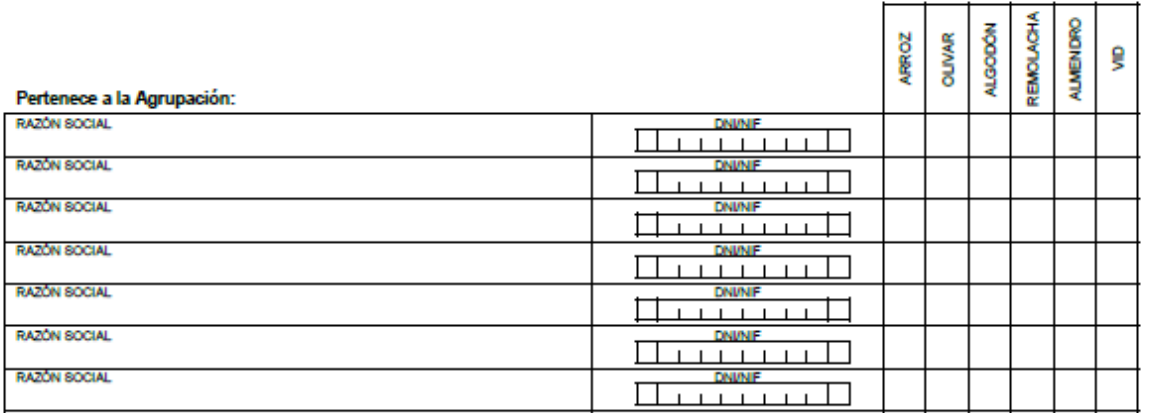

#### INDICAR la entidad de certificación de producción integrada en el que están inscrita la API a la que pertenece y operación:

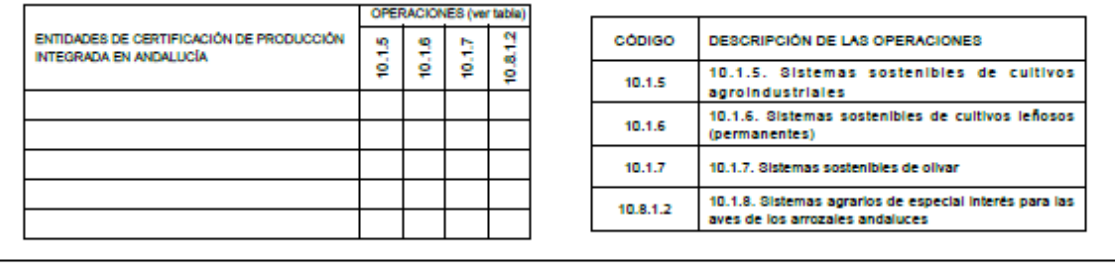

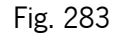

**Subdirección de Sistemas de Información Servicio de Actuaciones SIG** 

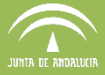

# **7.12.3Medida 13**

Las operaciones que conforman la Medida 13 son las siguientes:

**Operación 13.1.1- AZM:** Ayudas compensatorias en Zonas de Montaña, **Operación 13.1.2- ALN:** Ayudas en zonas con Limitaciones Naturales. **Operación 13.1.3 – ALE**: Ayudas en zonas con Limitaciones Específicas.

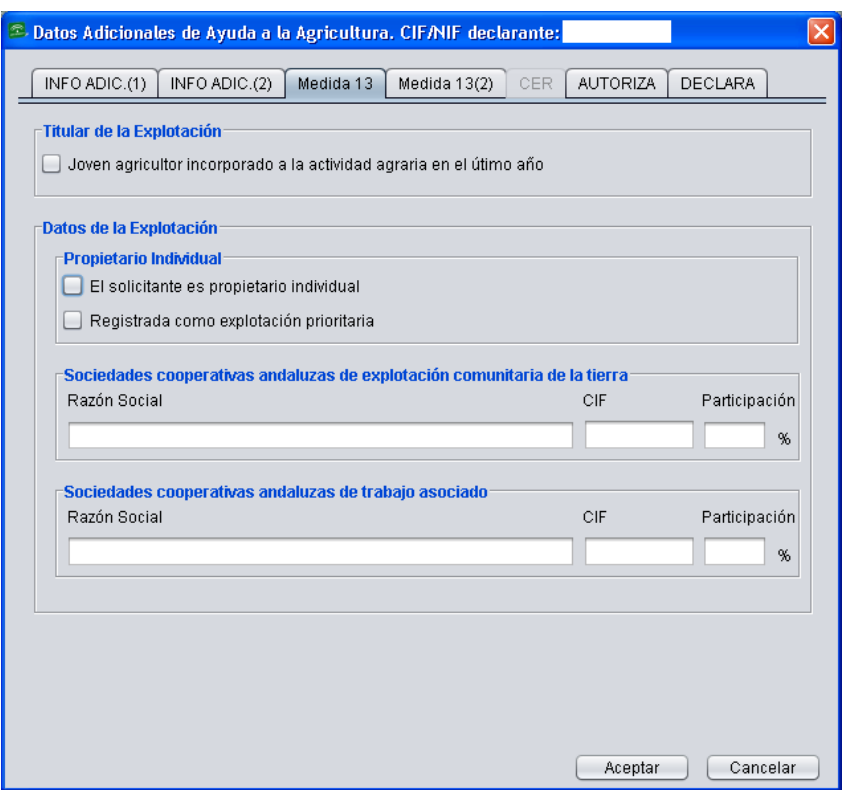

En esta solapa se indicarán datos relativos al solicitante de la Medida 13, y en función de su condición de "joven agricultor incorporado a la actividad agraria en el último año", "propietario individual", "explotación prioritaria", y su condición de socios de SCA de explotación comunitaria de la tierra y/o trabajo asociado, indicando el nombre y NIF de la SCA, así como su porcentaje de participación.

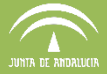

# **7.12.4Medida 13(2)**

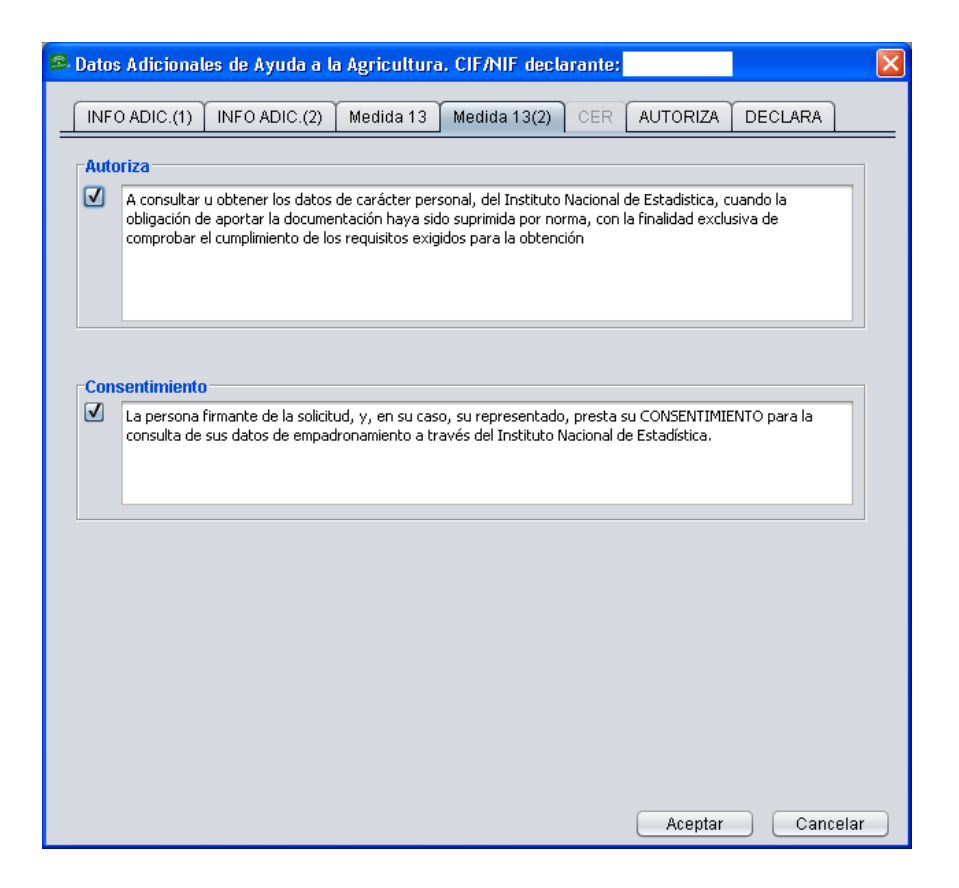

En esta segunda solapa relacionada con la Medida 13, el solicitante deberá autorizar y dar su consentimiento expreso a los puntos ahí recogidos, según se indica en la normativa de aplicación.

### **7.12.5Certificación de Primas al Régimen de Ayudas a la Forestación (CER)**

Este apartado se habilita únicamente cuando se solicitan ayudas de Forestación, y se marcará cuando se trate de prorrogar el **contrato de arrendamiento** según lo dispuesto en el artículo 25.2 de la Ley 83/1980, de 31 de diciembre, de Arrendamientos Rústicos, o según lo dispuesto en el artículo 12.3 de la Ley 26/2005, de 30 de noviembre, por la que se modifica la Ley 49/2003, de 26 de noviembre, de Arrendamientos Rústicos (Fig. 284).

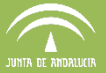

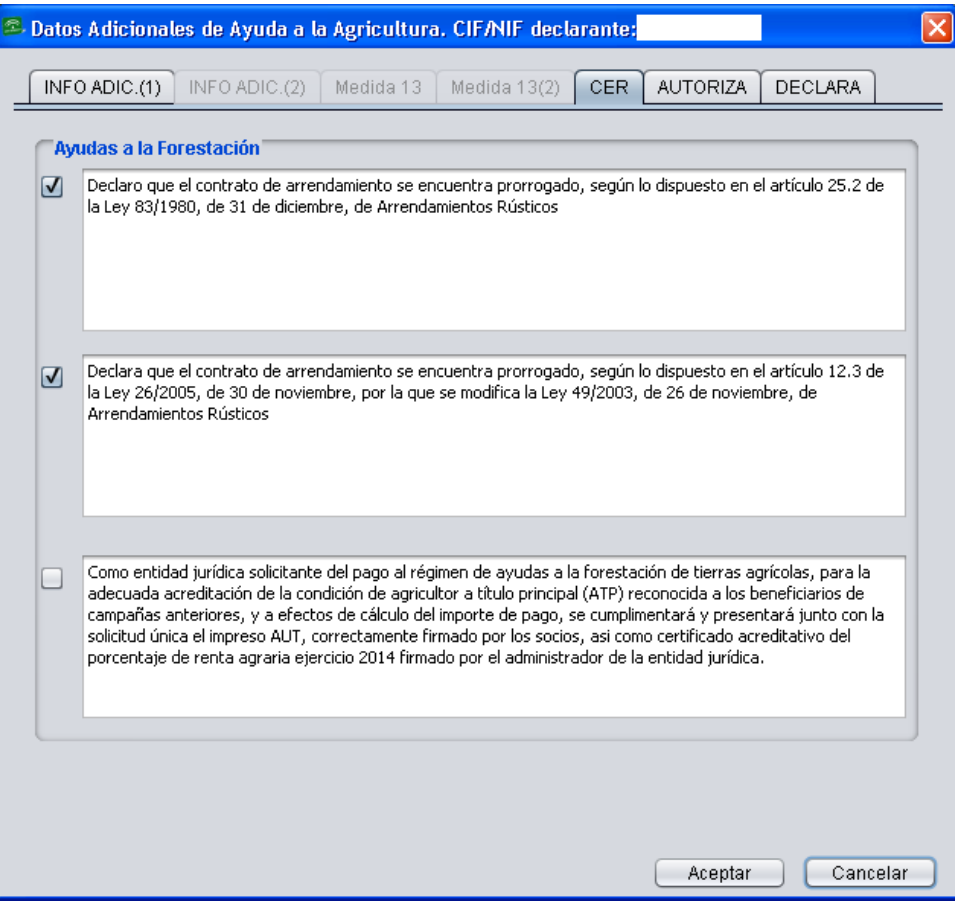

Fig. 284

El resto de datos referentes a las ayudas de forestación de tierras agrícolas con compromisos en vigor de los Reglamentos 2080/1992, 1257/1999 y 1698/2005 deben registrarse en la pestaña correspondiente a Ayudas Forestación al editar el recinto (Fig.285).

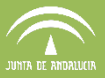

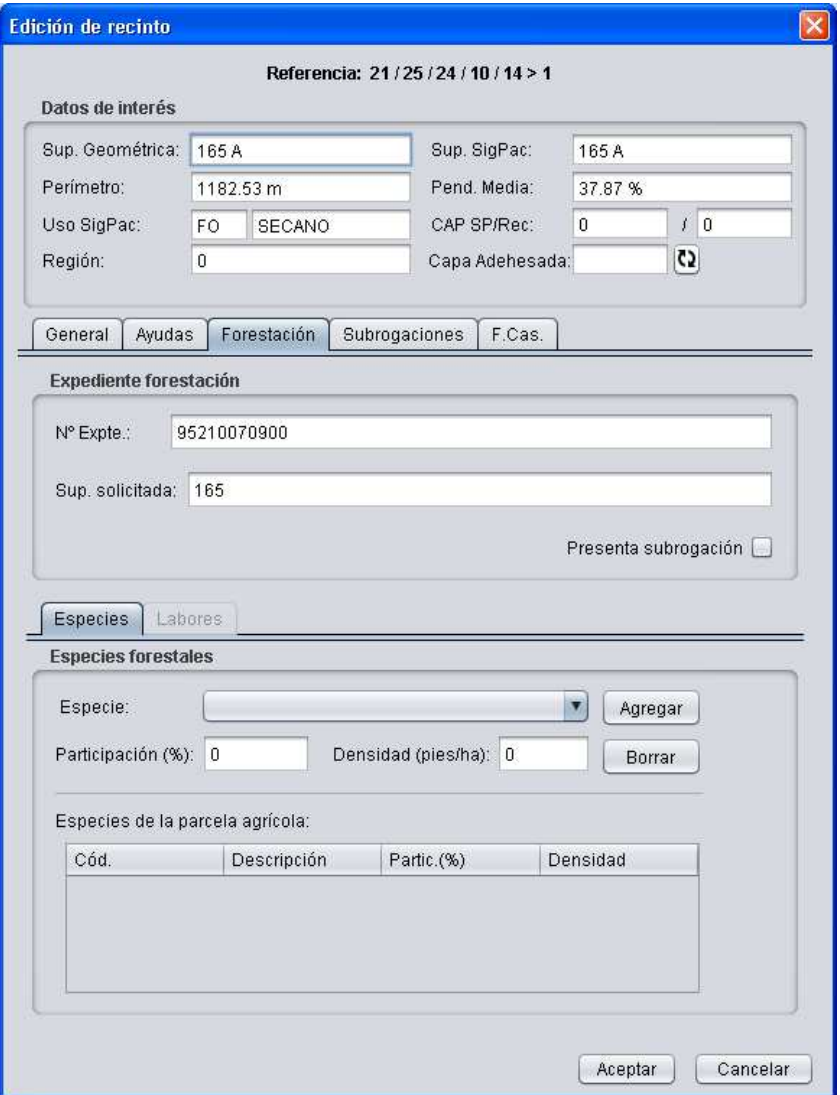

Fig. 285

Una vez rellenos, estos datos quedan recogidos en el **impreso "CER"** de la Solicitud Única (Fig. 286).
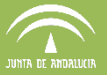

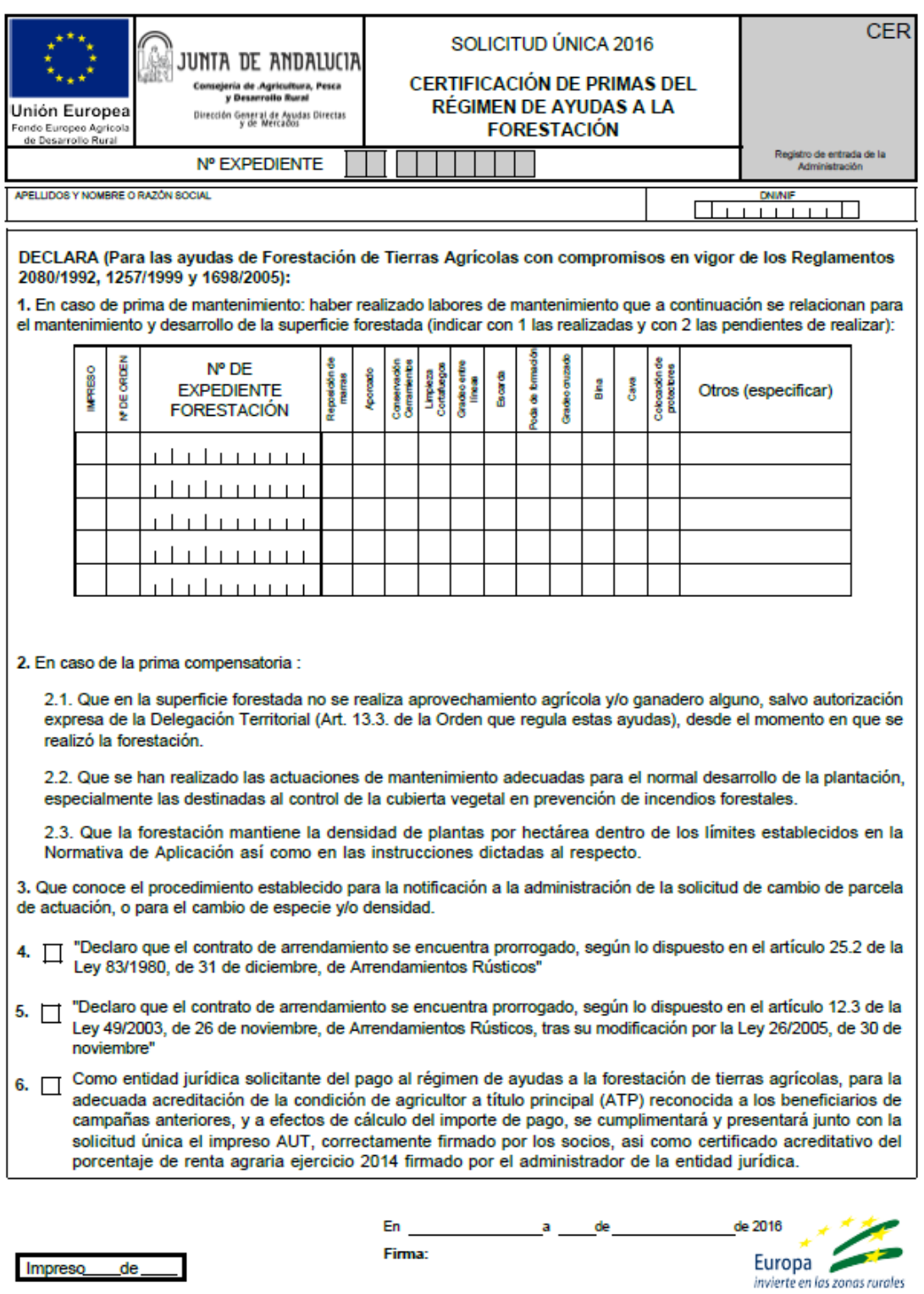

ILMA. SRA. DIRECTORA GENERAL DE AYUDAS DIRECTAS Y DE MERCADOS

Fig. 286

Impreso de

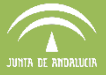

## **7.12.6Autoriza**

En este apartado se marca la autorización y el consentimiento del solicitante a la consulta de datos por parte de la Consejería de Agricultura, Pesca y Desarrollo Rural. La autorización está desglosada en una lista de conceptos que pueden seleccionarse individualmente o todos al mismo tiempo (Fig. 287).

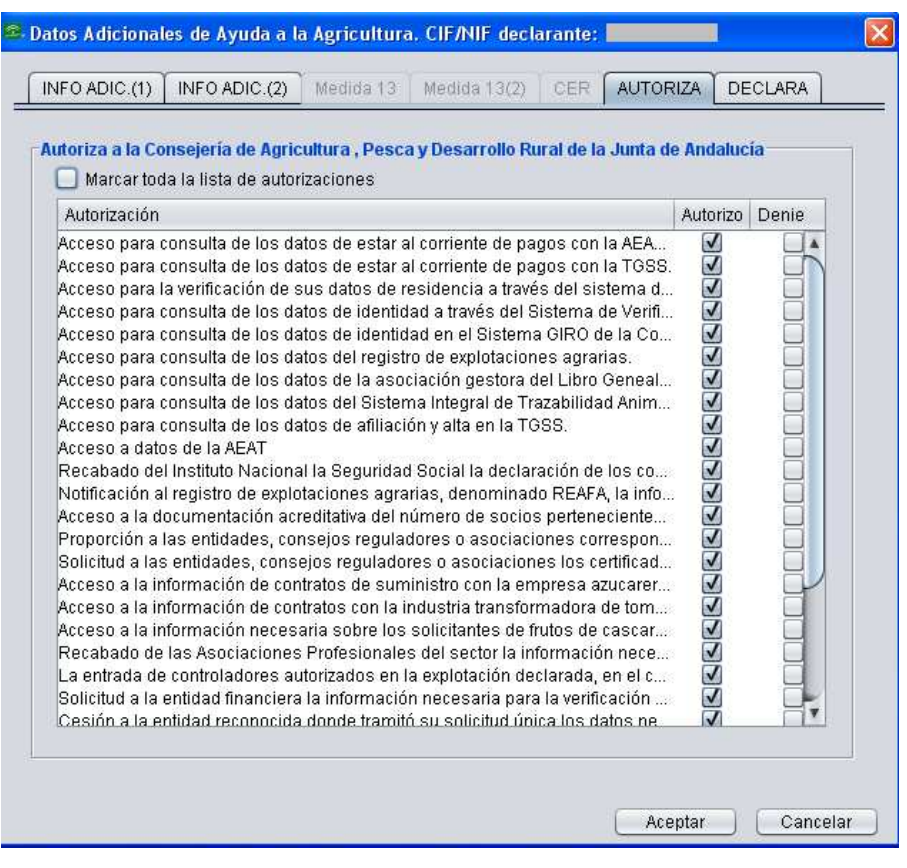

Fig. 287

Todas estas marcas se recogen en el **impreso "Autoriza"** de la Solicitud Única (Fig. 288).

En caso de presentar alegación a SIGPAC se deberá revisar los autorizas en Declaraciones > Datos adicionales > Autorizas. Se marcará, si procede, "Presto mi CONSENTIMIENTO para la consulta de mis datos en la Oficina Virtual de Catastro (OVC)".

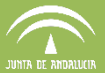

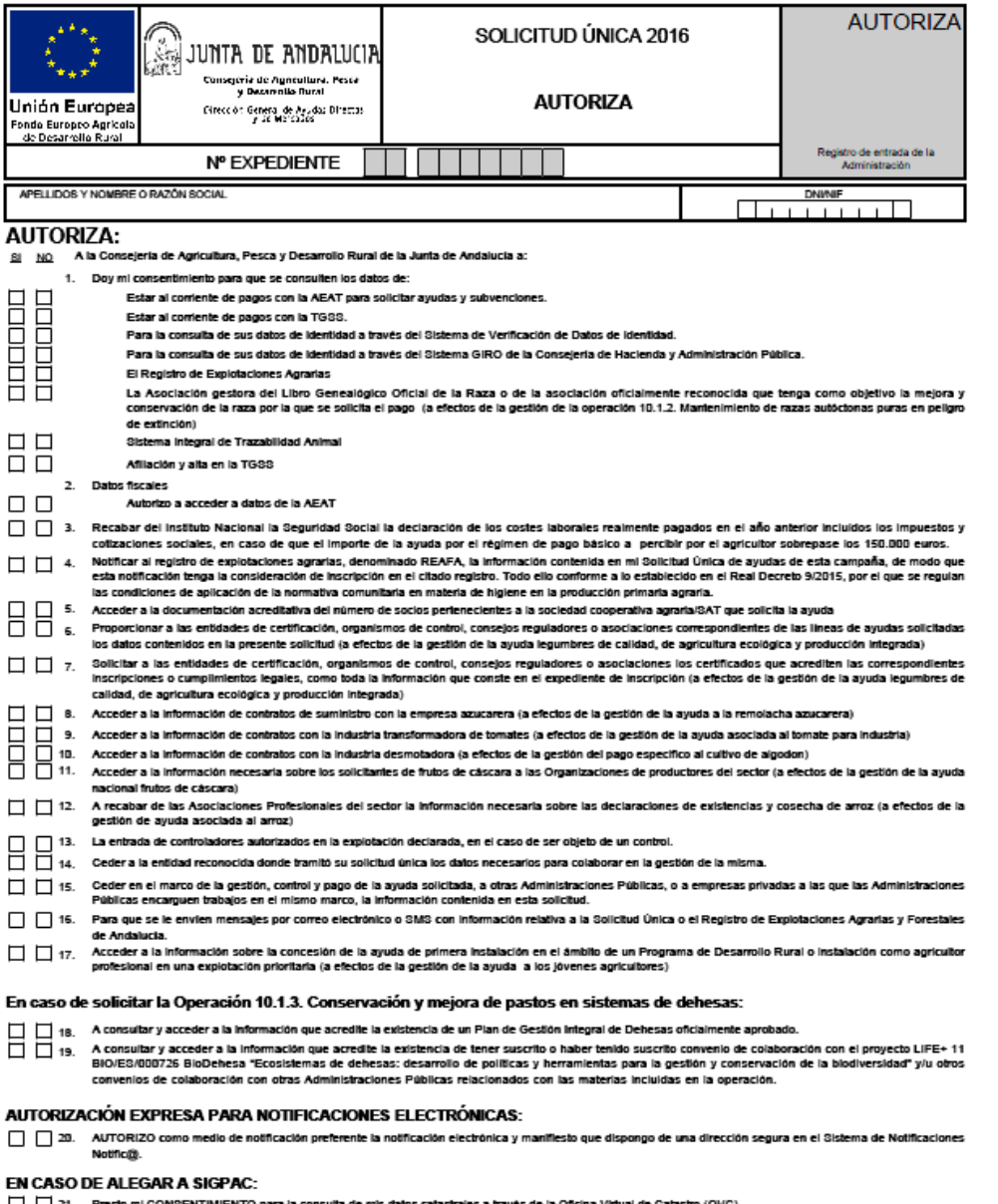

21. Presto mi CONSENTIMIENTO para la consulta de mis datos catastrales a través de la Oficina Virtual de Catastro (OVC).

Fig. 288

### **7.12.7Declara**

Esta pestaña (Fig. 289) se habilita cuando haya que indicar:

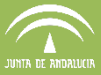

- Declara que el 50% de la tierra de cultivo no ha sido declarada en la solicitud de ayuda del año anterior y todas las tierras de cultivo se utilizan para cultivos diferentes a los del año anterior.
- Que solicita PDR en otra comunidad.
- La Comunidad Autónoma donde tramitó la declaración el año anterior

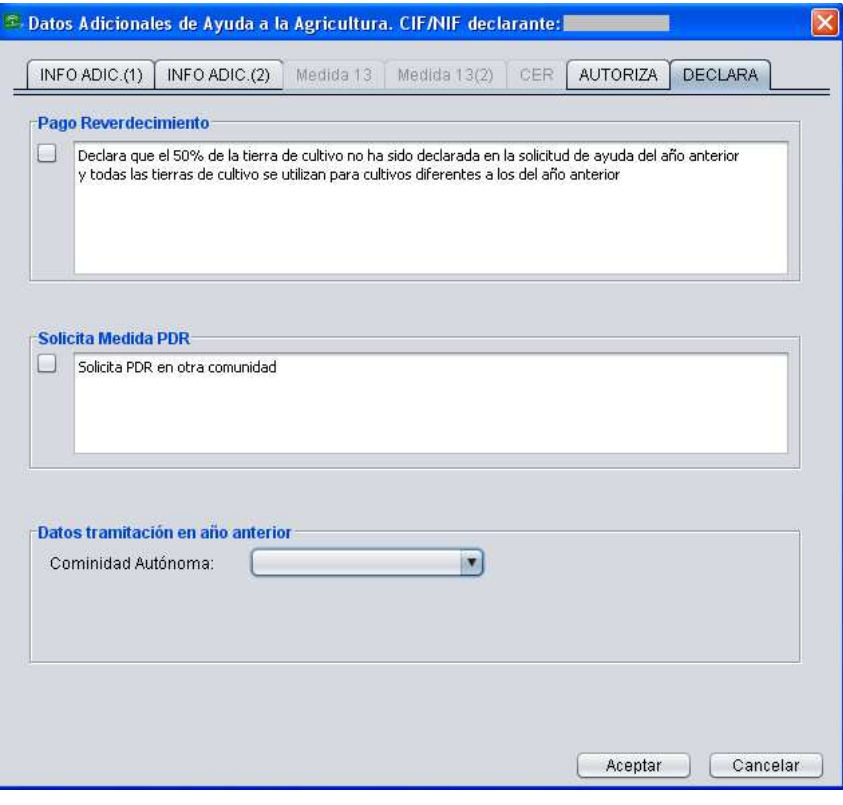

Fig.289

Dichas información se recoge en el **impreso "DECLARA"** (Fig. 290) de la solicitud.

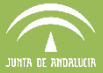

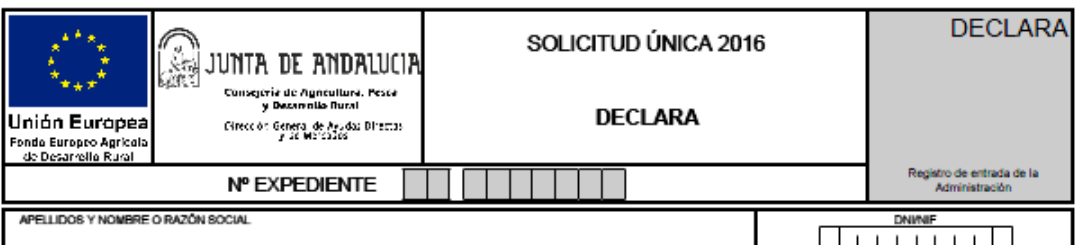

#### **DECLARA:**

1. Que todos los datos contenidos en esta solicitud, incluidas todas sus partes, son verda

- 2. Que conoce los usos y delimitaciones que figuran el la base de datos SIGPAC para las parcelas agricolas declaradas, y que éstos se corresponden con los de su explotación, presentando en caso contrado la alegación de cambio en SIGPAC correspondiente
- 3. No estar incurso en las prohibiciones para obtener la condición de beneficiario de subvenciones señaladas en los apartados 2 y 3 del articulo 13 de la Ley 38/2003, de 17 de noviembre, General de Subvenciones
- 4. Que la declaración de parcelas realizada en esta solicitud contiene la relación de todas las parcelas agrícolas de la explotación, inclusive aquellas por las que no solicita ningún régimen de avuda
- 5. Que no ha presentado en esta campaña ninguna otra solicitud por estos regimenes de avuda en ninguna comunidad autónoma o, en su caso, da por anuladas las ...<br>mente presentada:
- 6. Que, en su caso, dispone de la autorización del órgano competente de la entidad a la que representa o que tiene poder suficiente para solicitar la ayuda.
- 7. Que los cultivos y aprovechamientos, así como las actividades de mantenimiento declaradas son veraces y constituyen un flei refiejo de su actividad agraria.
- 8. Que en alguna de las parcelas agricolas declaradas solicita medidas de PDR en otra Comunidad Autónoma
- En relación con la collottud de Pago por Prácticac Beneficiocac para el Clima y el Medio Ambiente.
- En relación con la collenia de Pago por Pracusas Benenciosas para el Clima y el Medio Ambiente,<br>9. Que el 50% de la tierra de cultivo de su explotación no ha sido declarada en la solicitud de ayuda del año anterior y todas diferentes a los del año anterior.

#### En relación con las avuda ganaderas:

- 10. Que los datos de su explotación corresponden a los contenidos en la base de da<br>rectificación según lo establecido en el Real Decreto 479/2004, de 26 de marzo. idos en la base de datos informatizada, o en caso contrario, compromiso de comunicar al órgano competente la
- de los animales de la especie bovina y el Real Decreto 685/2013, de 16 de septiembre, por el que se establece un sistema de identificación y registro de los animales de las especies ovina y caprina, respectivamente
- 12. Que en caso de solicitar ayudas ganaderas, solicita que le sean concedidas estas ayudas por el número máximo de animales que cumplen los requisitos establecidos en el RD 1075/2014
- 13. Que todas las unidades de producción que constituyen la explotación y en las que mantendrán animales objeto de solicitudes de ayu<br>la percepción de ésas, se corresponden con las incluidas en la base de datos informatiza les de ayuda o que deben ser tenidas en cuenta para

En relación con zonas con limitaciones naturales y otras limitaciones especificas:

14. Que más del 50% de su renta procede de la actividad agraria.

#### **EXPONE:**

- 1. Que conoce las condiciones establecidas por la UE, el Estado español y la Comunidad Autónoma en la que presenta la solicitud o pide las ayudas para la concesión de las ayudas y primas que solicita.
- 2. Que conoce que los datos de los pagos se publicarán según lo establecido en los artículos 111 y 113 de Regiamento (UE) 1306/2013.
- 3. Que conoce que sus datos podrán ser tratados por organismos de auditoria e investigación de la Unión Europea y de España, para salvaguardar los intereses financieros de la
- 4. Que conoce que los datos que no sean de carácter personal que se obtengan a partir de la presente solicitud de ayudas, podrán cederse para los fines que se consideren necesarios en el ámbito de la administración pública.
- 5. Que conoce que los datos personales recogidos en esta solicitud serán incorporados en ficheros automatizados y tratados de acuerdo a lo previsto en la Ley Orgánica 15/1999 e de 13 de diciembre, de Regulación del tratamiento automatizado de datos de carácter personal y en el Real Decreto 1720/2007 de 21 de diciembre, por el real de la diciembre, por el Real Decreto 1720/2007 de 21 de diciembr
- 6. Que tramitó su Solicitud de Ayudas de la campaña anterior en la Comunidad Autónoma de:

#### En relación con las avudas ganaderas:

7. Que es consciente de que los animales para los que se haya comprobado que no están correctamente identificados o registrados en el sistema de identificación y registro. podrán contar como animales respecto de los cuales se han detectado irregularidades, según se contempla en el artículo 31 del Regiamento Delegado (UE) N.º 640/2014 de la Comisión, de 11 de marzo de 2014.

#### SE COMPROMETE A:

- 1. Devolver los anticipos o ayudas cobradas indebidamente, si así lo solicitase la autoridad competente, incrementadas, en su caso, en el interés de demora legal .<br>.correspondiente..
- 2. Colaborar para la realización de los controles, tanto administrativos como sobre el terreno, que cualquier autoridad competente considere necesarios para verificar que se cumplen las condiciones regiamentarias para la concesión de las ayudas.
- 3. Tener a disposición de los servicios competentes para la gestón y el control cuantos elementos puedan servir para la comprobación de lo declarado, así como cualquier otro justificante que se relacione con tales obligaciones.
- 4. Adaptar los compromisos al periodo de programación 2014-2020, de acuerdo con la cláusula de revisión del art. 46 R(CE) 1974/2006.
- 5. Cumplir los regulsitos y los compromisos establecidos en la convocatoria.
- 6. En caso de solicitar la Ayuda Nacional a los Frutos de Cáscara, a realizar la entrega de su cosecha a una organización o agrupación de productores reconocida.

Fig. 290

#### **7.13 Resumen Ayudas Solicitadas (RAS)**

En el menú "Declaraciones" se encuentra la opción "Resumen Ayudas Solicitadas" (Fig. 297), al

pulsar sobre la misma aparece la ventana que muestra la figura 298.

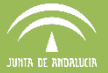

Se trata de una herramienta del DGE, que permite la visualización de las ayudas FEAGA y FEADER solicitadas por el titular de la declaración, así como las condiciones de GREENING (prácticas beneficiosas para el clima y el medio ambiente) a cumplir.

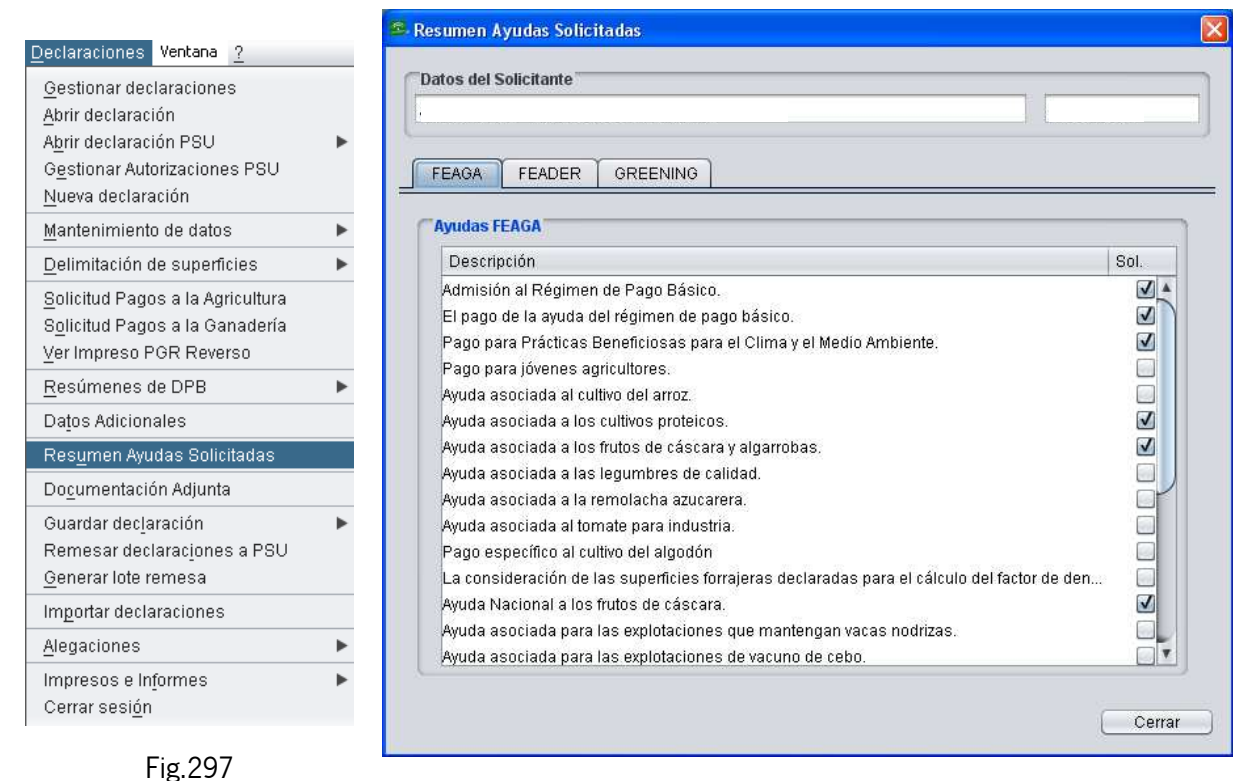

Fig. 298

En la pestaña FEAGA, se muestran marcadas las ayudas solicitadas a través del menú "Declaraciones/Solicitud Pagos a la Agricultura", en la pestaña FEADER las que se encuentran en el menú "*Declaraciones/Solicitud Pagos a la Ganadería*" y la pestaña GREENING informa si cumple la Diversificación de cultivos, el Mantenimiento de pastos, la Garantización de Zonas de Interés Ecológico o si por el contrario esta exento de dicho cumplimiento.

#### **7.14 Documentación adjunta**

El DGE permite llevar un control sobre la documentación que el declarante debe adjuntar a su solicitud. A esta información se accede mediante el menú "Declaraciones - Documentación Adjunta" (Fig. 299), apareciendo la ventana "Documentos para la declaración" con el listado general de documentos necesarios para la Solicitud Única (Fig. 300).

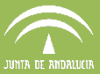

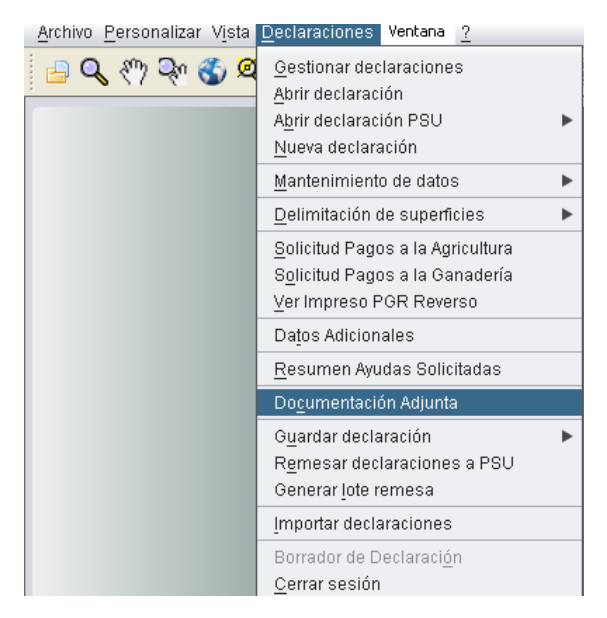

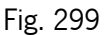

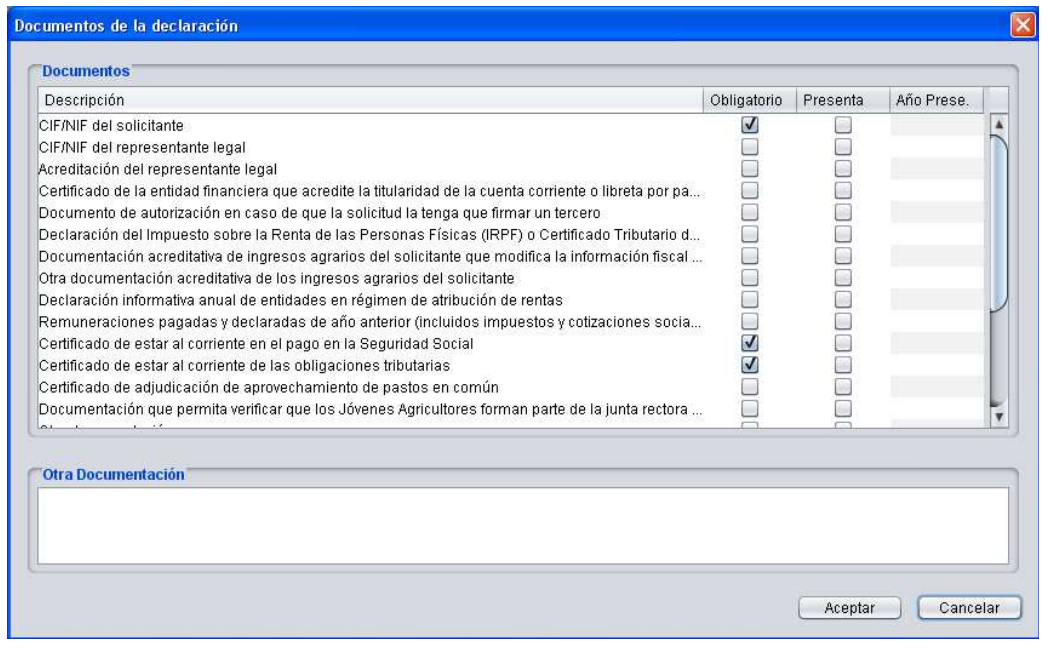

Fig. 300

En dicha ventana, aparece un listado con marcas en función de las ayudas solicitadas por el declarante. El listado incluye las siguientes columnas:

- *Obligatorio*. En esta columna aparecen premarcados los documentos que el agricultor debe presentar de manera obligatoria**.** Esta columna no es editable.
- Presenta. En esta columna se marcan los documentos que el agricultor presenta con su declaración en la campaña vigente.

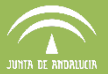

Año de presentación. Se completa esta columna para aquellos documentos entregados con anterioridad a la campaña vigente, indicando el año de su presentación, y que en la columna "Obligatorio" están identificados como tales.

En caso de haber declarado "Alegaciones a SIGPAC", en esta ventana aparecerá el listado de documentación a aportar agrupada por tipo de cambio al SIGPAC alegado.

# **7.15 Guardado y finalizado de una declaración**

#### **7.15.1Guardar y finalizar explotación**

Una vez conformada la declaración se debe realizar el guardado y la finalización de la misma en el menú; Declaraciones > Guardar declaración. Aparecerán tres opciones:

> Guardar/Finalizar Guardar/Finalizar sin alegación Guardado rápido

#### Fig. 291

**Guardar/Finalizar**: Elegir esta opción cuando la declaración no tiene marcas de alegación a SIGPAC o bien las tiene y pretende presentar dicha solicitud de cambio a SIGPAC junto a la solicitud única.

**Guardar/Finalizar sin alegación**: Elegir esta opción si la declaración contiene marcas de alegación a SIGPAC pero no se desea presentar la alegación a SIGPAC junto a la solicitud única. Al aceptar este guardado se borrarán los datos consignados de las alegaciones a SIGPAC.

**Guardado rápido**: Realiza un guardado directo de la declaración sin pasar por las validaciones.

En la columna "Estado" de la ventana "Gestión de las declaraciones del Puesto de Captura" (Fig. 292), se mostrará **"Modificada"** si se ha realizado guardado rápido de la declaración, o **"Finalizada"** si la declaración ha sido guardada y finalizada.

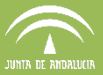

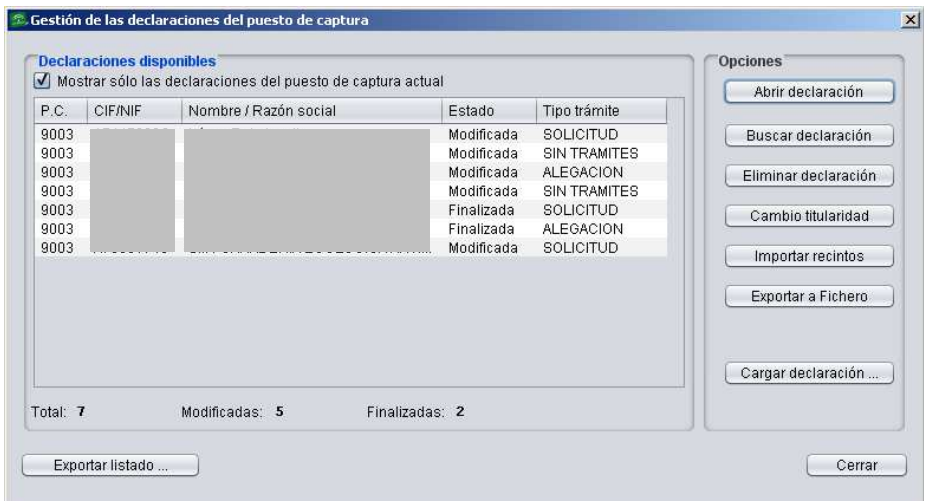

Fig. 292

Al pulsar "Guardar/Finalizar" o "Guardar/Finalizar sin alegación", si la declaración que se intenta guardar ha cambiado con respecto a la del año anterior, se muestra una ventana que avisa al respecto (Fig. 293) y cuya información puede imprimirse.

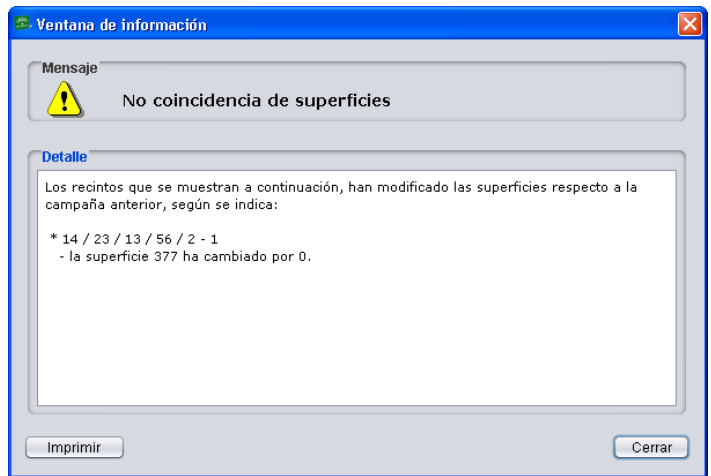

Fig. 293

A continuación se muestran las ventanas de "Validaciones Greening" (Fig. 294), que informan sobre el cumplimiento o no de la diversificación de cultivos y zonas de interés ecológico, y la ventana de "Validación de la explotación" (Fig. 295) que recoge las incidencias existentes en la declaración y los recintos que se ven afectados.

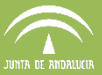

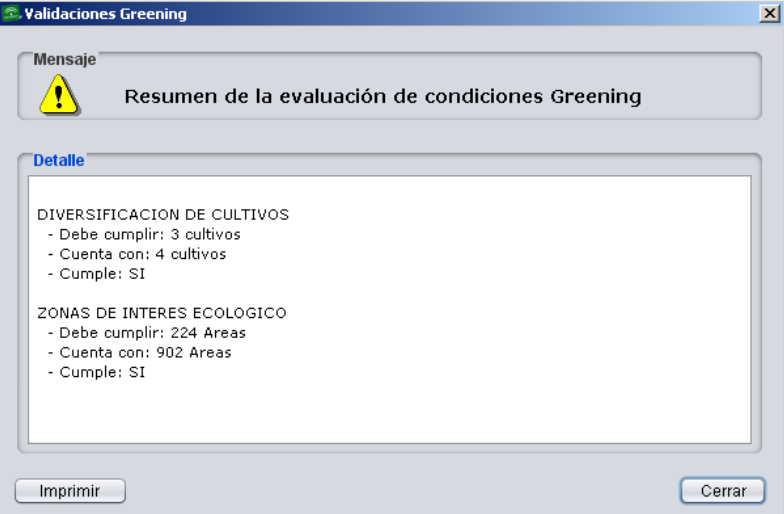

Fig. 294

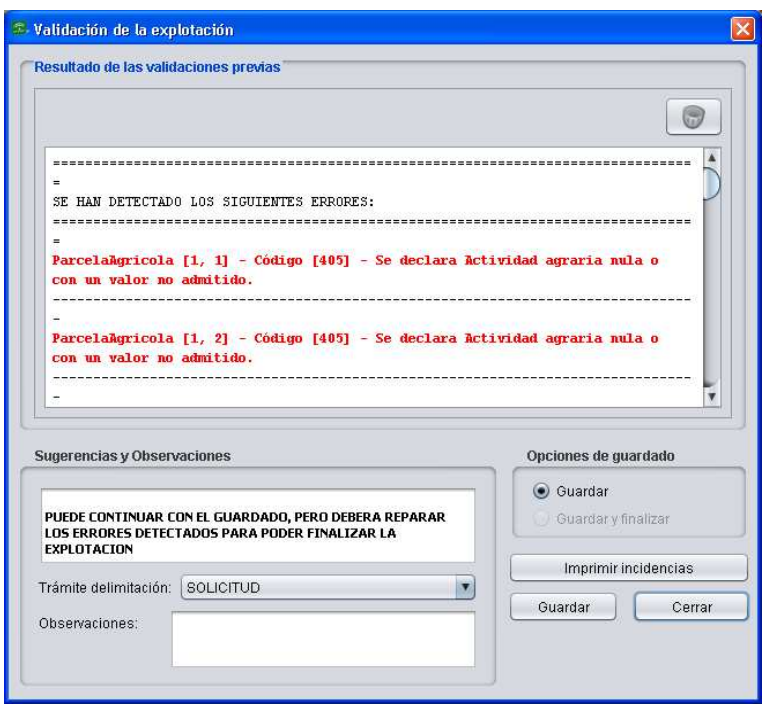

Fig. 295

.Las incidencias detectadas pueden ser de tipo error o de tipo aviso. Las incidencias de tipo "**ERROR"** se muestran en rojo e impiden la finalización de la declaración mientras no se resuelvan. Las incidencias de tipo **"AVISO"** se muestran en negro y permiten la finalización. Ninguna de las incidencias impide el guardado de la declaración y se pueden imprimir en un documento, seleccionando la opción **"Imprimir incidencias"**.

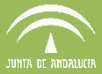

En el apartado "Sugerencias y Observaciones" de la ventana "Validación de la explotación" existe un desplegable llamado **"Trámite delimitación"**, que permite elegir entre las siguientes opciones a la hora de guardar una modalidad de declaración:

- − Sin trámites
- − Pre-Campaña
- − Solicitud
- − Solicitud complementaria
- − Alegación (esta opción solo aparecerá cuando se abra la declaración para realizar una alegación)

**Nota:** El trámite seleccionado es vinculante, y únicamente aquellas declaraciones que sean subidas a PSU con trámite "Solicitud" aparecerán disponibles para crear el borrador y presentar la solicitud.

Una vez corregidas las incidencias, en caso de que las hubiera, se podrá finalizar la declaración y en la columna "Estado" de la ventana "Gestión de las declaraciones del Puesto de Captura" (Fig. 248) aparecerá como "Finalizada".

#### **7.15.2Borrador de la Declaración**

Una vez finalizada la declaración, se puede obtener el borrador de la misma siguiendo el menú "Declaraciones – Impresos e informes – Borrados de declaración" (Fig. 296).

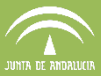

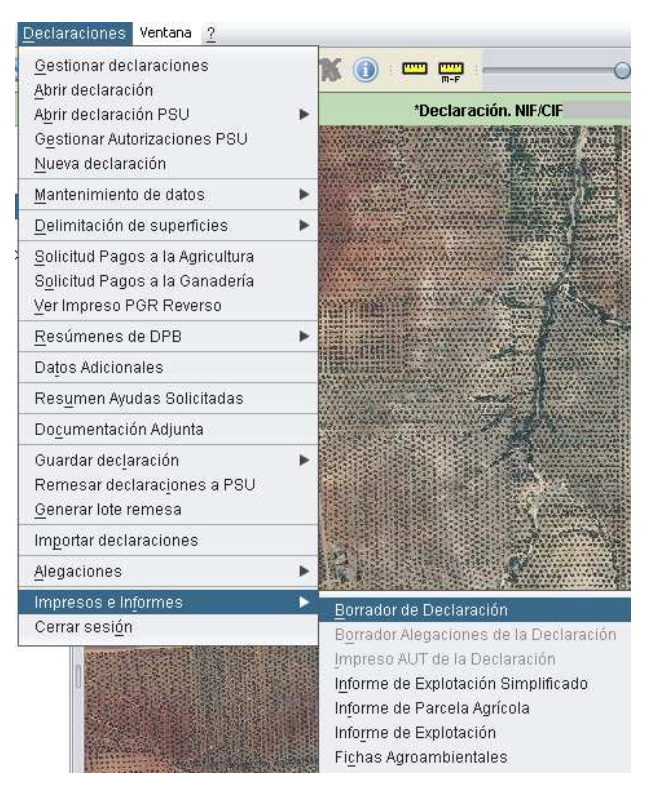

Fig. 296

#### **8 IMPRESOS E INFORMES**

Existen distintos tipos de documentos que pueden ser generados antes o después de finalizar la explotación, según qué casos, accediendo al menú "Declaraciones - Impresos e informes" (Fig. 301):

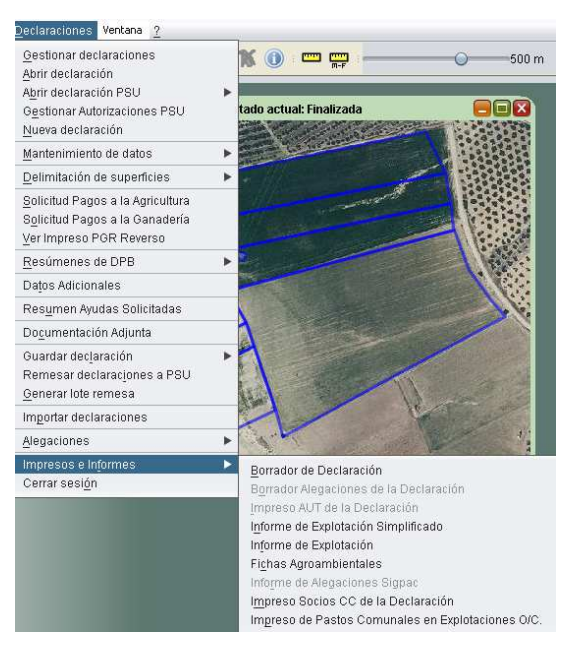

Fig. 301

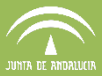

- *-* Borrador de Declaración
- *-* Borrador Alegaciones de la Declaración (sólo aparece en el DGE-Alegaciones)
- *-* Impreso AUT de la declaración
- *-* Informe de Explotación Simplificado
- *-* Informe de Explotación
- *-* Fichas Agroambientales
- *-* Informe de alegaciones a SIGPAC
- *-* Impreso socios CC de la declaración.
- *-* Impreso de pastos comunales en explotaciones O/C

#### **8.1 Borrador de Declaración (ver apartado 7.15.2 del manual)**

#### **8.2 Borrador Alegaciones de la Declaración (ver apartado 10 del manual)**

#### **8.3 Impreso AUT de la declaración**

Se trata del documento de autorización a la Consejería de Agricultura, Pesca y Desarrollo Rural de la Junta de Andalucía para la solicitud a la Agencia Estatal Tributaria y a la Tesorería General de la Seguridad Social de información para el seguimiento y control de pagos a la forestación de tierras agrícolas (Fig. 302).

**Nota:** para que se active la pestaña hay que cargar un CIF de forestación, no se activa con un NIF.

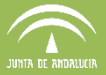

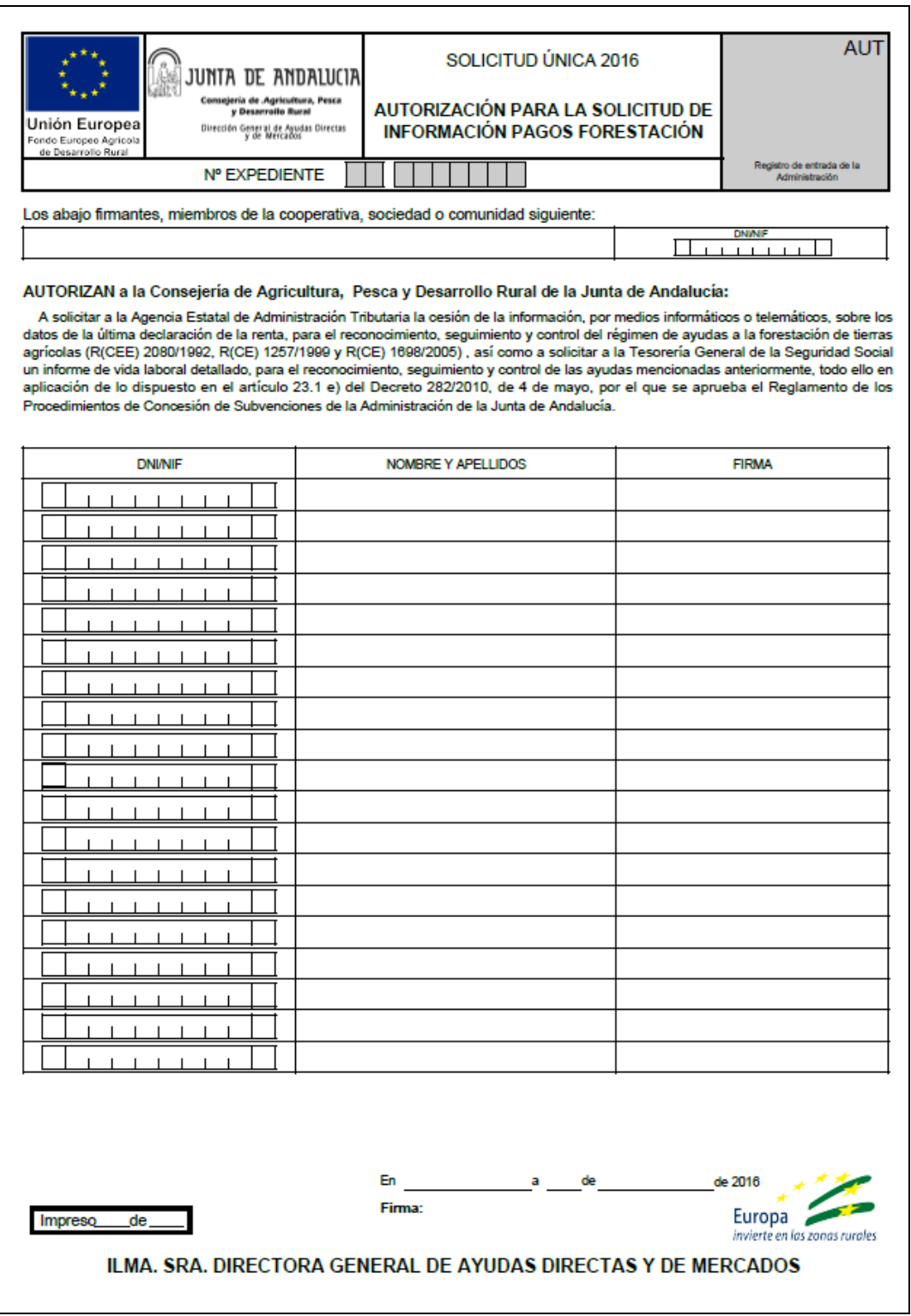

Fig. 302

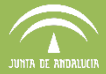

#### **8.4 Informe de Explotación Simplificado**

Esta opción permite generar un informe gráfico de la explotación que indica los recintos que la conforman e incluye la superficie de las ayudas solicitadas para cada parcela agrícola (Fig. 303).

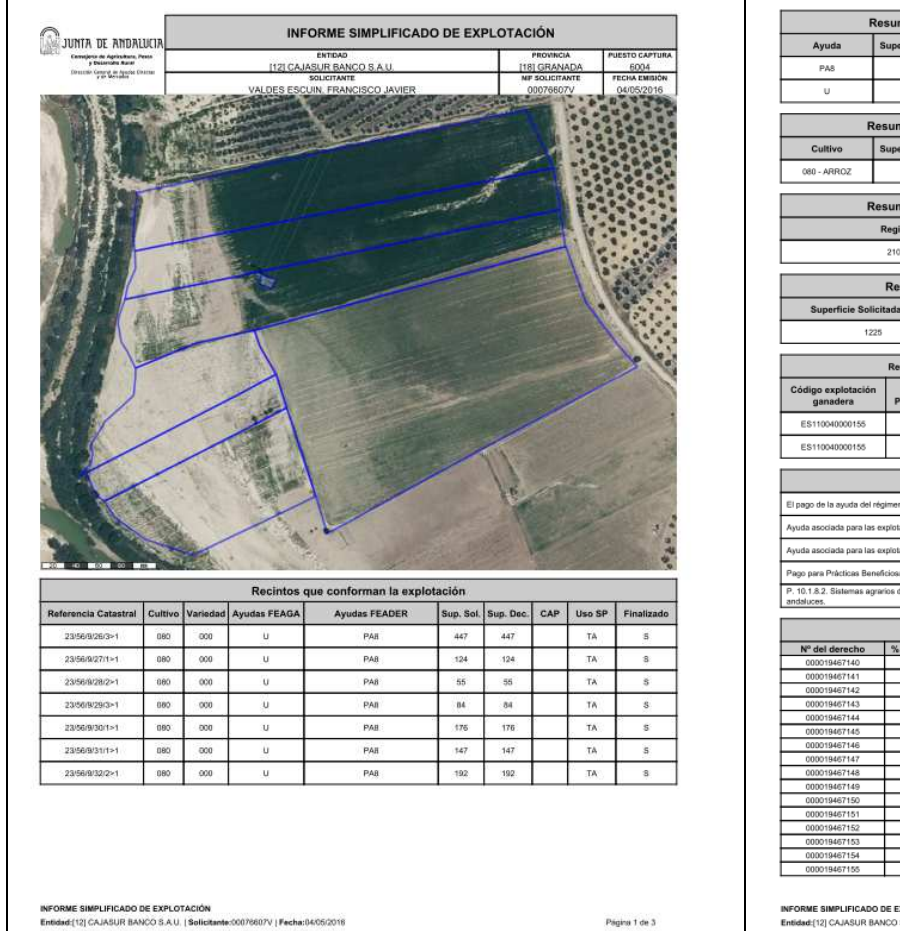

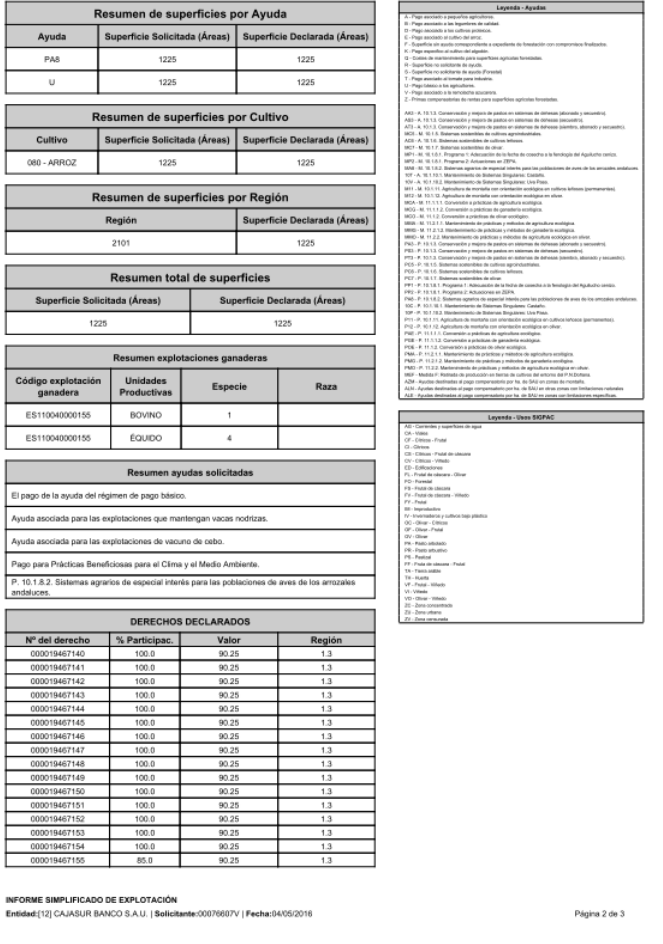

Fig. 303

Página 1 de 3

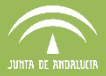

#### **8.5 Informe de Explotación**

Esta opción permite generar un informe gráfico de la explotación que contiene todos los datos alfanuméricos y gráficos de la explotación, por tanto es más completo que el "Impreso de Explotación Simplificado" (Fig. 305).

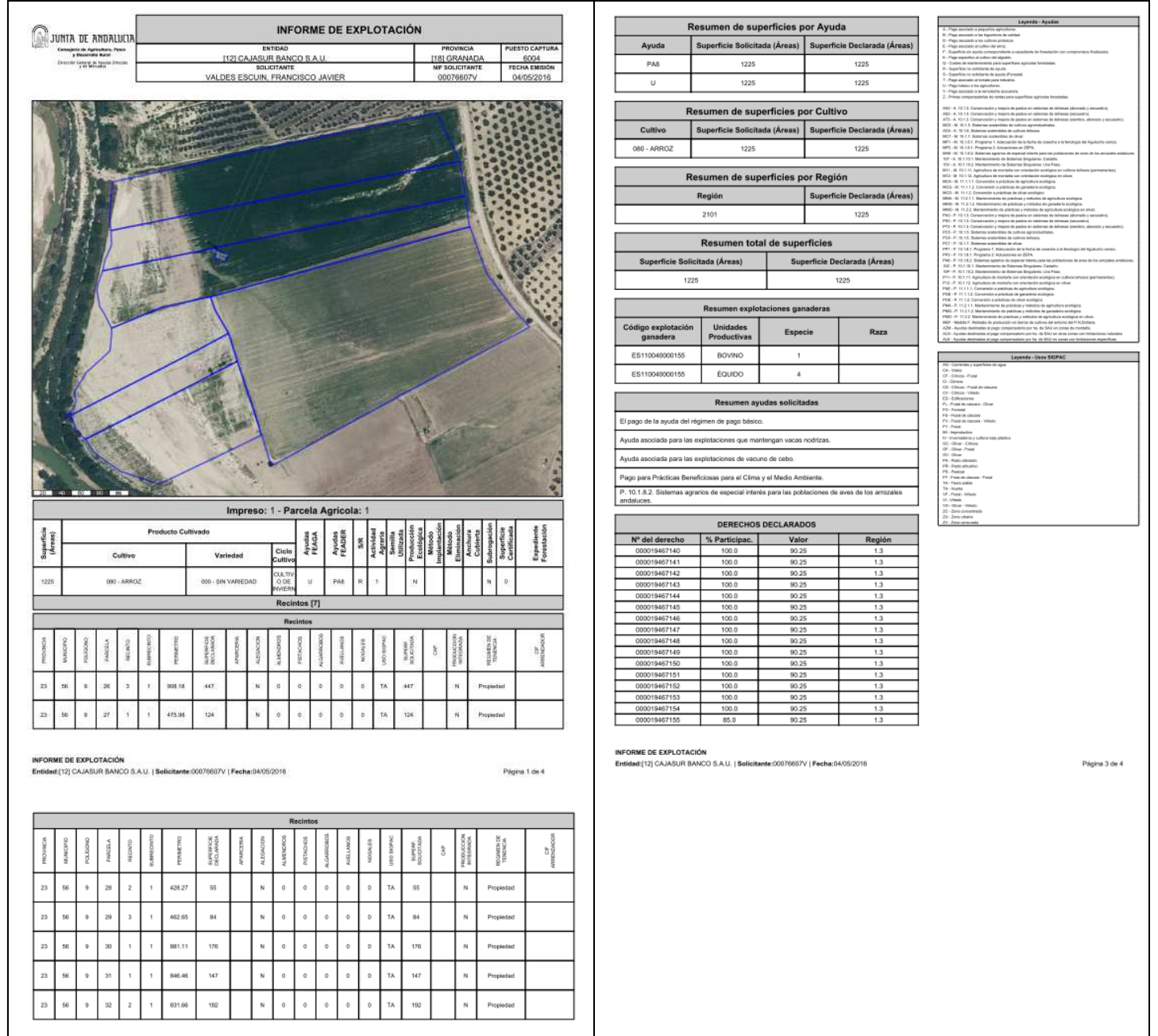

Fig. 305

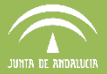

#### **8.6 Fichas Agroambientales**

Según el tipo de ayuda agroambiental que estemos solicitando debemos, junto con la solicitud, presentar un modelo de ficha donde se recogen los detalles de dicha ayuda (Fig. 306).

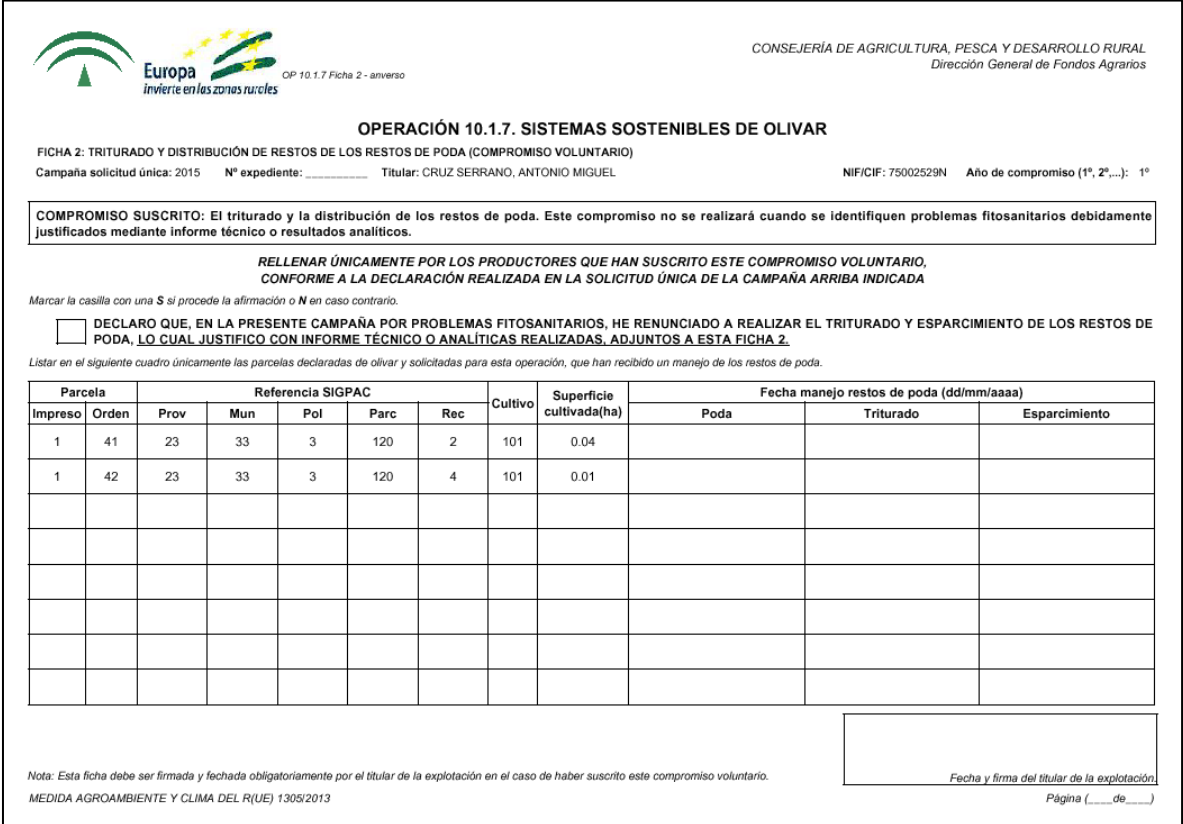

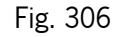

No para todas las ayudas agroambientales se genera una ficha agroambiental, únicamente para las siguientes submedidas:

#### **10.1.3. Conservación y mejora de pastos en sistemas de dehesas**

FICHA 1: Actuación 1 Y 2: Siembra de pratenses, abonado y secuestro temporal de pastoreo

#### **10.1.5. Sistemas sostenibles de cultivos agroindustriales**

- FICHA 1: Enterrado e incorporación de restos de cultivo.

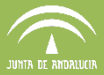

- FICHA 2: Realización de enmienda orgánica con leguminosas.
- FICHA 3: Realización de enmienda natural con crucífera (voluntario)
- **10.1.6. Sistemas sostenibles de cultivos leñosos (permanentes).** 
	- FICHA 1: Implantación y mantenimiento de cubiertas vegetales
	- FICHA 2: Triturado y distribución de restos de los resto de poda (compromiso voluntario para el almendro)

#### **10.1.7. Sistemas sostenibles de olivar**

- FICHA 1: Implantación y mantenimiento de cubiertas vegetales.
- FICHA 2: Triturado y distribución de restos de poda (voluntario)
- **10.1.8. Sistemas agrarios de especial interés para las poblaciones de aves esteparias y de los arrozales andaluces** 
	- 10.1.8.1. Aves esteparias:
		- FICHA 1: Programa 1. Adecuación de la fecha de cosecha a la fenología del aguilucho cenizo.
		- FICHA 2: Programa 2. Actuaciones en ZEPA: Mantenimiento de rastrojos (FICHA 2.1) y Mantenimiento de barbecho (FICHA 2.2)
	- 10.1.8.2. Aves en arrozales:
		- FICHA 1: Empleo de fertilizantes inhibidores de nitrificación o de liberación lenta o controlada.
		- FICHA 2: Inundación invernal.
- **10.1.10. Mantenimiento de sistemas singulares: castaño y uva pasa.** 
	- FICHA 1: Compromisos suboperación del castaño

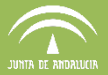

### **8.7 Informe de alegaciones:**

Informe que incluye todas las alegaciones realizadas en cada recinto:

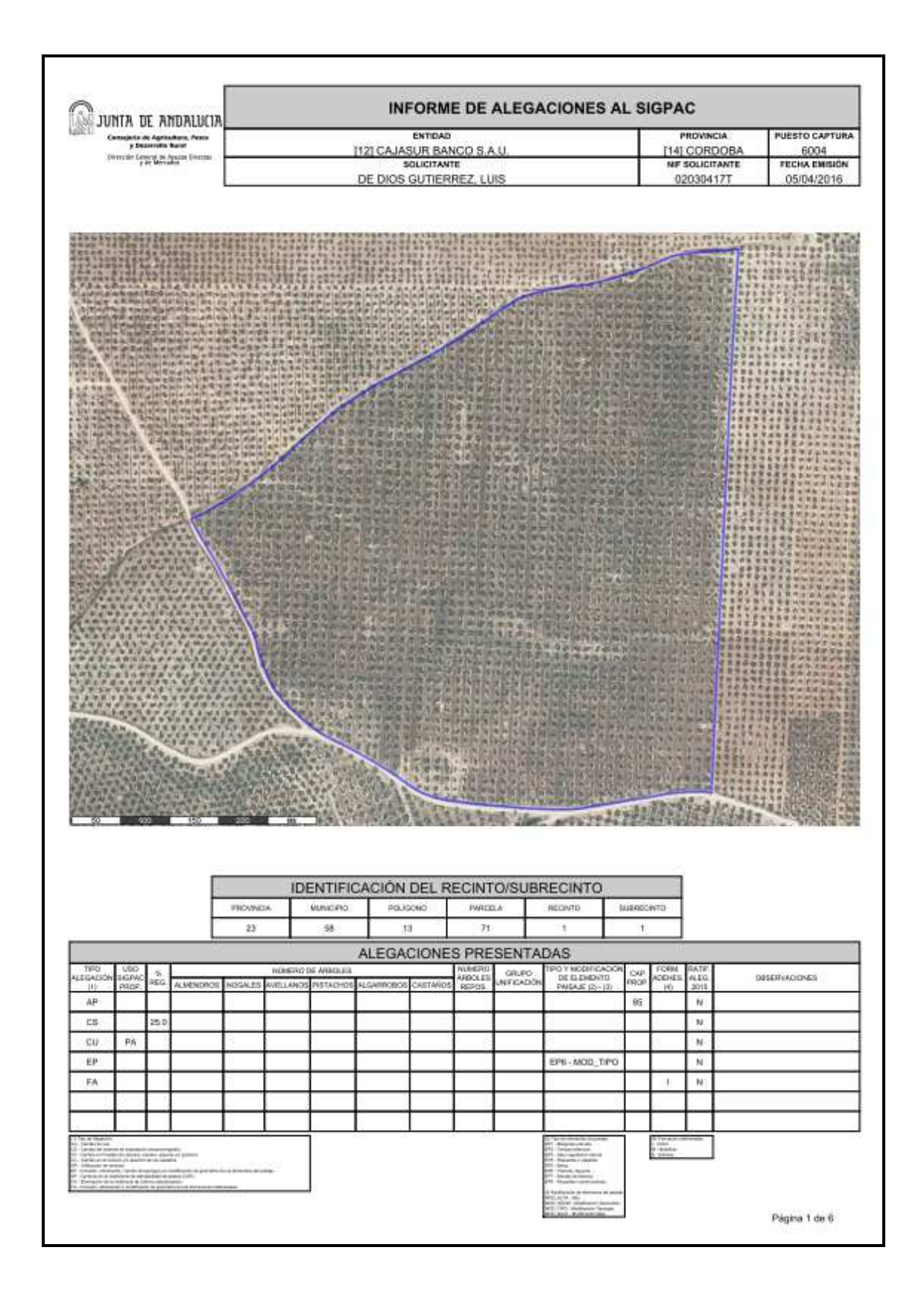

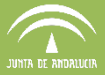

#### **8.8 Impreso socios CC de la declaración:**

En los casos en los que el declarante sea un cebadero comunitario que solicita la ayuda ganadera de cebo, tendrá que presentar un impreso en el que se relacionen los socios de dichos cebadero comunitario.

Una vez que se guarda y finalizar la declaración, se podrá generar este impreso con esta opción.

El DGE nos solicitará que indiquemos cuales de los socios del declarante (como persona jurídica) es socios del cebadero comunitario. Una vez marcados todos, pulsamos en aceptar, lo cual generará el impreso que hay que imprimir y presentar junto al resto de documentación de la Solicitud Única.

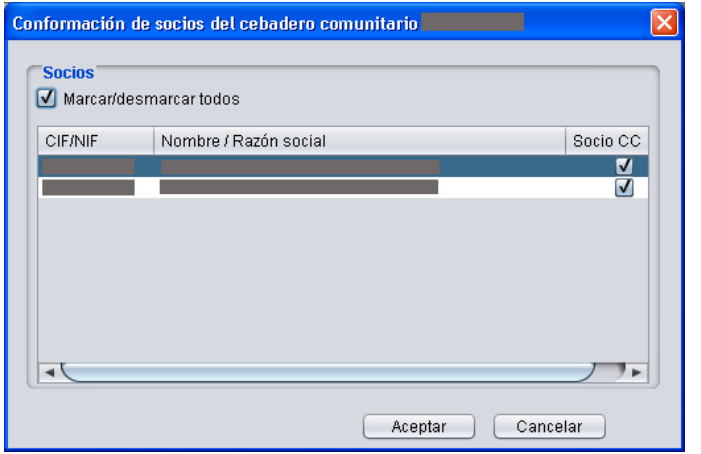

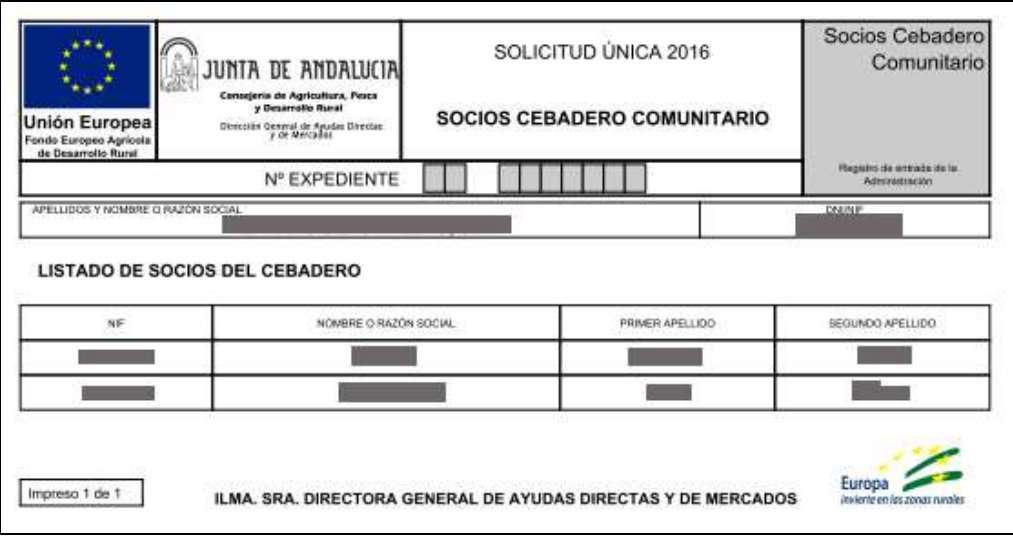

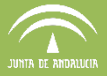

#### **8.9 Impreso de pastos comunales en explotaciones O/C:**

En los casos en los que el declarante solicite ayudas asociadas al Ovino o Caprino y tenga las explotaciones asociadas a un recinto de pastos de explotación en régimen comunal, tendrá que conformar y presentar un impreso en el que se relacionen los socios comuneros de dicho pasto comunal.

Una vez que se guarda y finalizar la declaración, se podrá generar este impreso con esta opción. El documento se genera en blanco para su cumplimentación por fuera de la aplicación declarativa.

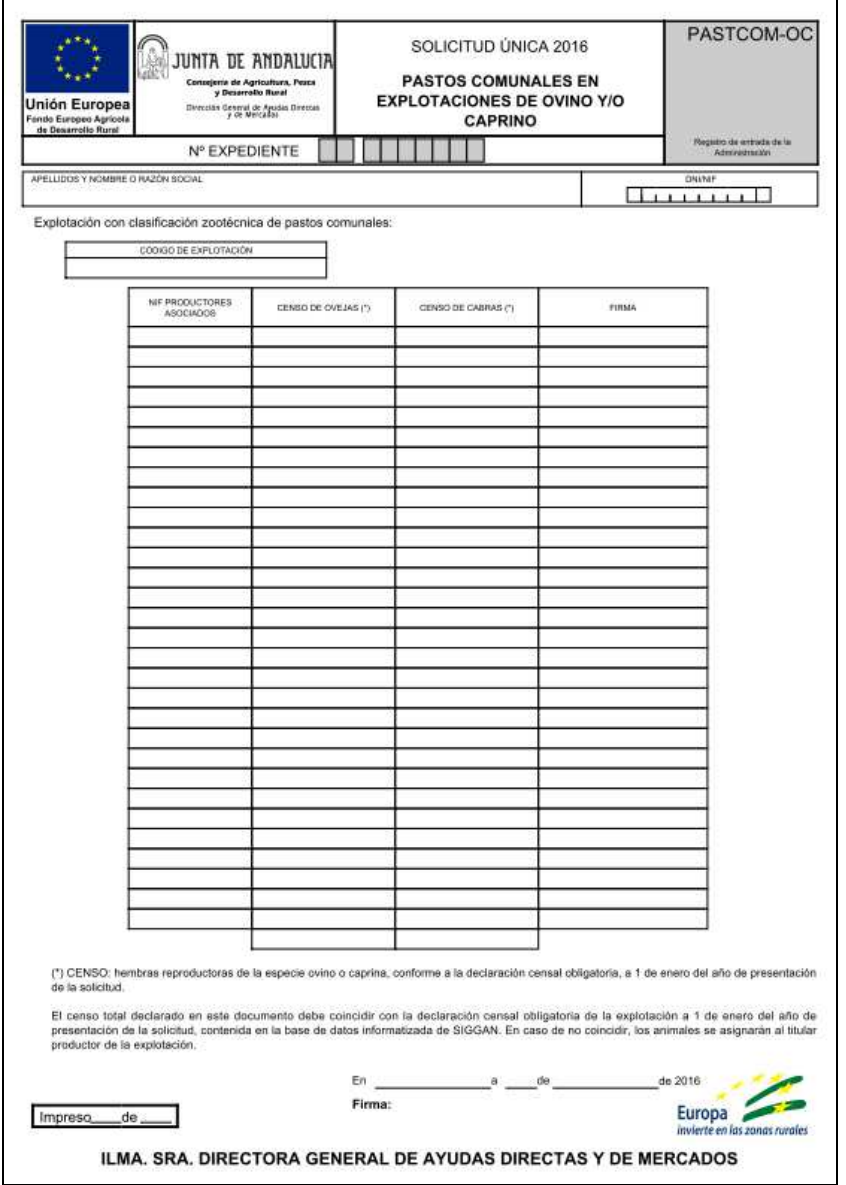

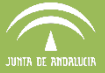

### **9 IMPORTACIÓN Y EXPOTACIÓN DE COBERTURAS**

#### **9.1 Exportación de coberturas desde DGE**

Para poder visualizar las declaraciones, el DGE utiliza las coberturas que se suministran a las Entidades Reconocidas. No es posible extraer las coberturas directamente, por lo que hay que realizar una exportación o importación de las mismas. A continuación se explica dicho procedimiento.

La exportación de coberturas se puede realizar desde el menú "Declaraciones - Gestionar declaraciones". En la ventana "Gestión de las declaraciones del puesto de captura" que se abre se selecciona la explotación que se pretende exportar y se pulsa "Exportar a Fichero" (Fig. 307).

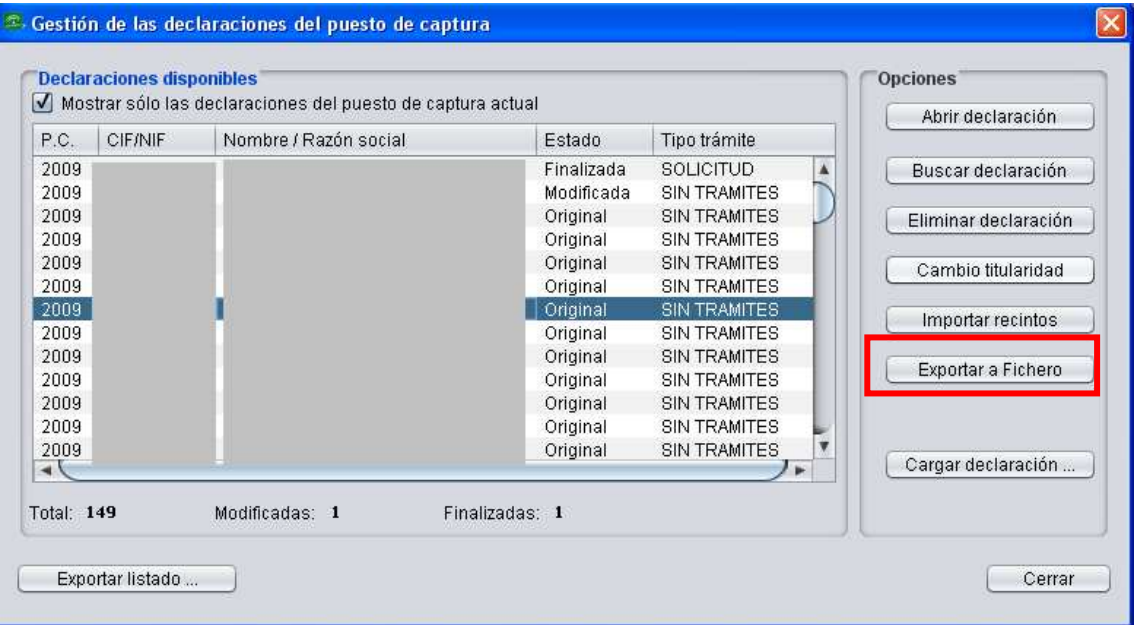

Fig. 307

A continuación se indica la ruta donde se guarda el fichero en formato ".dge".

**Importante:** no se indica el nombre, ni el NIF de la explotación, simplemente se selecciona la opción "Guardar" (Fig. 308) y, tras una ventana de procesamiento (Fig. 309) y de confirmación (Fig310), se genera automáticamente una carpeta denominada "DataExport" con el fichero de extensión ".dge" (una declaración) o "dgez" (varias declaraciones) en la ruta indicada.

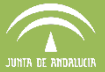

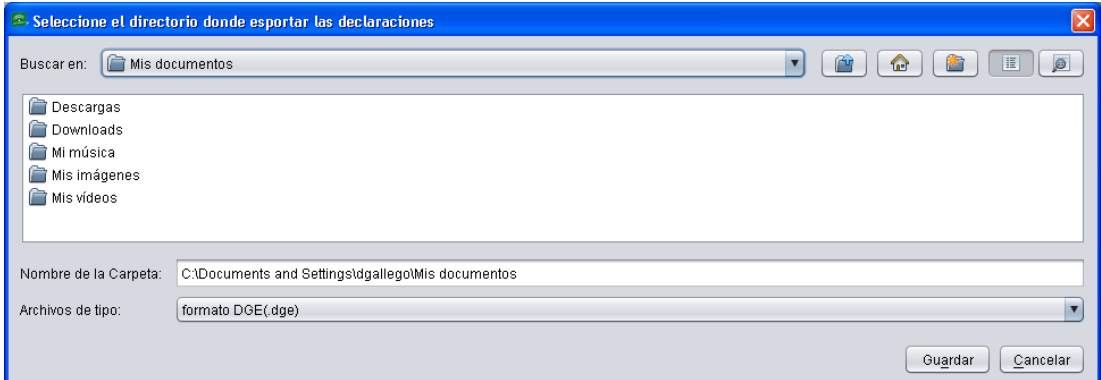

Fig. 308

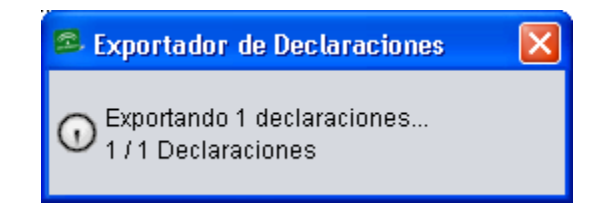

Fig. 309

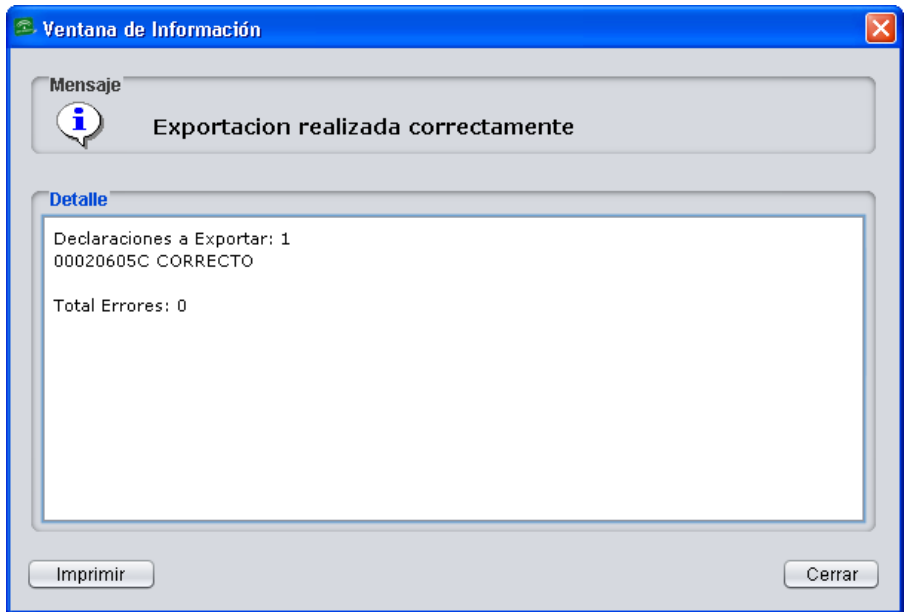

Fig. 310

Si la declaración que se pretende exportar está en estado "Modificada" o "Finalizada" se generan dos ficheros ".dge" dentro de la carpeta "DataExport" (Fig. 311), uno correspondiente a la explotación en su estado original (dec\_orig\_NIF\_fecha.dge), y otro a su estado modificado o finalizado (dec\_ NIF\_fecha.dge) (Fig. 312), según sea el caso.

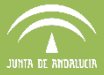

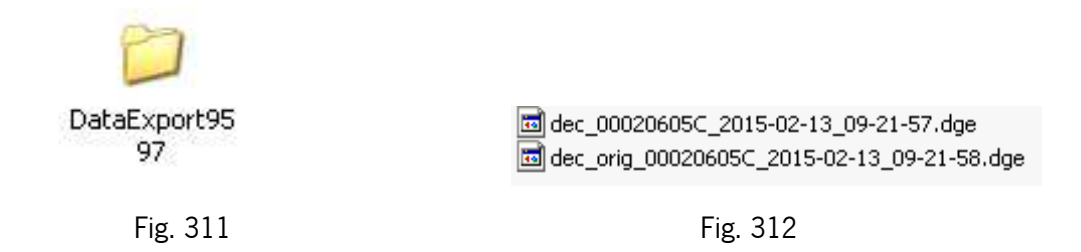

Pueden exportarse tantas declaraciones como se quiera. Para ello, desde el menú "Declaraciones - Gestionar declaraciones" y con la tecla "Ctrl" pulsada, se seleccionan todas aquellas que interesen, (Fig. 313) generándose un fichero con extensión ".dgez" y apariencia como el de la figura 314.

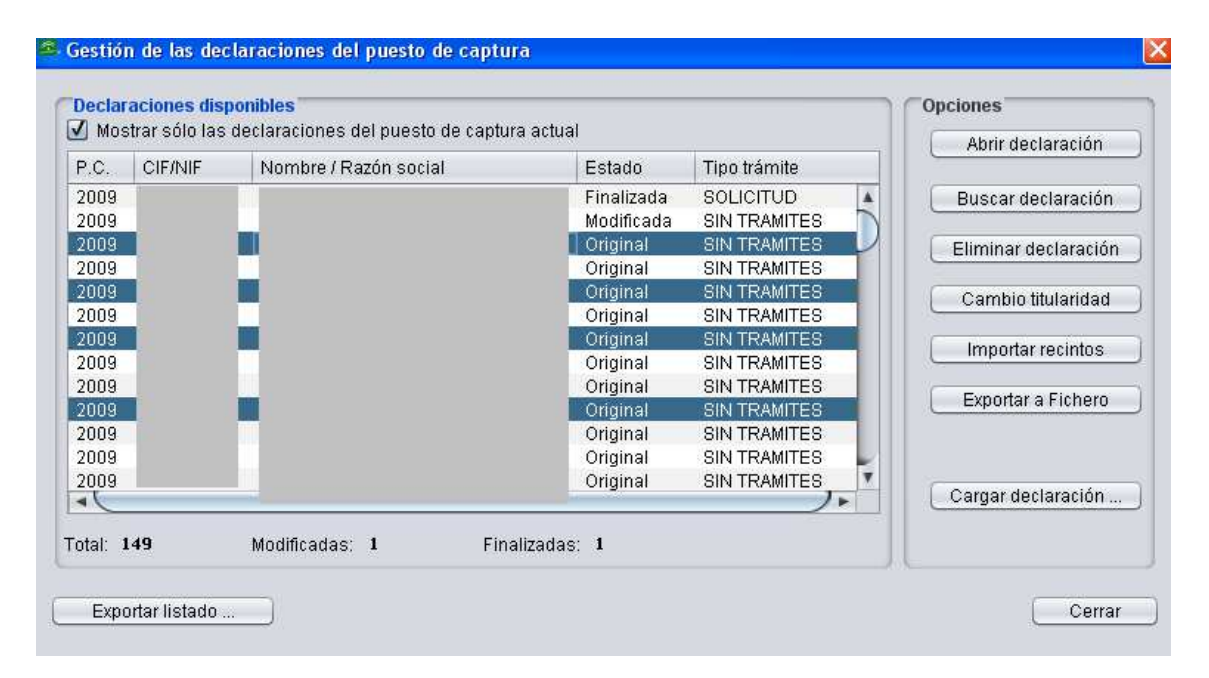

Fig. 313

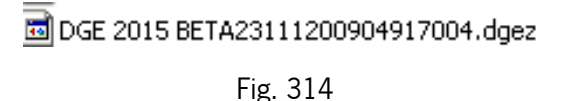

Los archivos generados se pueden enviar a otros puestos de captura por correo electrónico o cualquier otro medio, permitiendo así que se pueda ver la delimitación realizada. Esto es de gran utilidad para solventar conflictos, o dividir un recinto declarado por varios titulares en distintos puestos de captura.

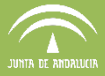

#### **9.2 Importación y carga de declaraciones a DGE**

La importación o carga de una o varias declaraciones a la base de datos MySql del DGE se realiza mediante el menú "Declaraciones - Importar declaraciones" (Fig. 315).

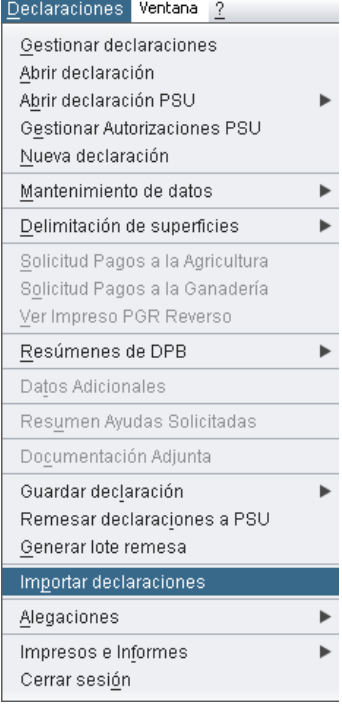

Fig. 315

Se muestra una ventana donde se seleccionan los ficheros que se pretenden importar a la base de datos (Fig. 316). Como se ha visto anteriormente, estos ficheros pueden tratarse de una única declaración, por lo que se encuentra en extensión ".dge", o de varias declaraciones, cuya extensión será ".dgez". En la pestaña desplegable se selecciona un tipo de archivo u otro para que la aplicación los detecte y se puedan seleccionar. A continuación se pulsa "Abrir".

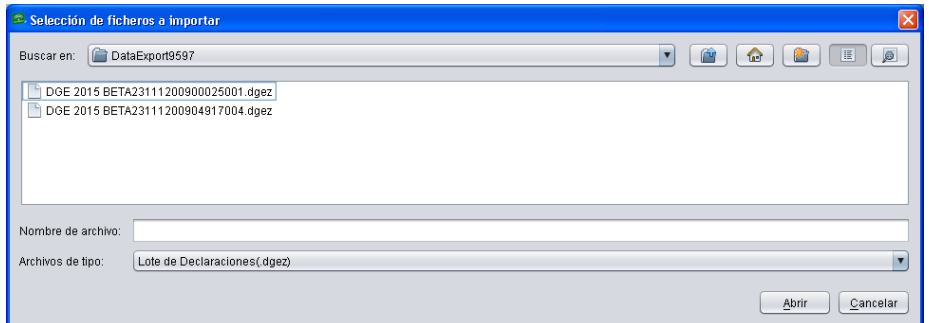

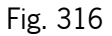

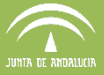

Se abre otra ventana con las declaraciones que incorpora el archivo seleccionado y la fecha en la que fueron exportadas. En esta misma ventana, se pueden seleccionar todas las declaraciones pulsando en "Seleccionar Todo" o marcar de una en una las que nos interese importar (Fig. 317).

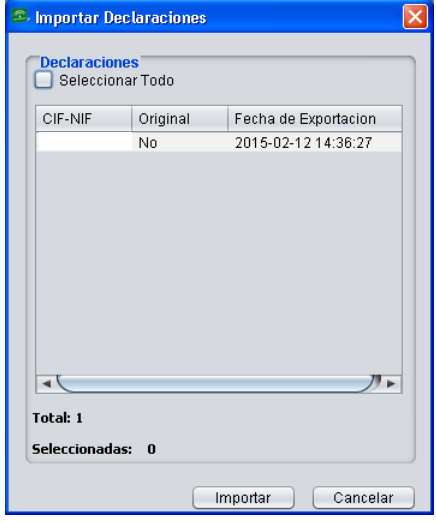

Fig. 317

De esta forma, la declaración o declaraciones seleccionadas se integrarán en la base de datos del DGE, apareciendo en la ventana "Gestionar declaraciones" con el estado en el que se hayan importado, y podrán ser utilizadas para la conformación de la declaración y su posterior presentación, o bien para la detección de conflictos en Base de Datos Local.

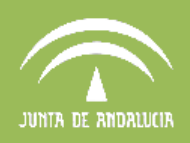

# Agencia de Gestión Agraria y Pesquera de Andalucía CONSEJERÍA DE AGRICULTURA, PESCA Y DESARROLLO RURAL

**APLICACIÓN GRÁFICA DE DELIMITACIÓN DE EXPLOTACIONES Manual de la aplicación**

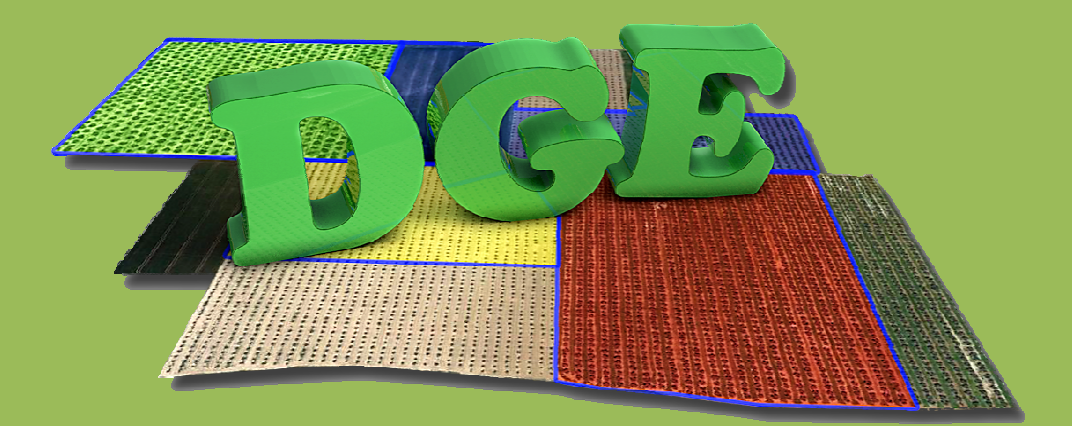